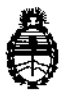

**Ministerio de Salud Secretaría de Políticas, Regulación e Institutos A.N. M. A.T**

*"2015 -* **Año Del Blcentenarlo Del Congreso De Los Pueblos Libres"**

**DISPOSICION N.**

 $135C$ 

BUENOS AIRES,

0.5 FEB 1815

VISTO el expediente Nº 1-47-8372/14-6 del Registro de la Administración Nacional de Medicamentos Aiimentos y Tecnologia Medica y,

#### CONSIDERANDO:

Que por los presentes actuados la firma -BIODIAGNOSTICO S.A. sólicit<br>I **autorización para la venta a laboratorios de. análisis clínicos del Producto] para** , diagnóstico de uso "In vitro" denominado EVOLIS™/ ANALIZADOR DE MICROPLACAS TOTALMENTE AUTOMATIZADO QUE INCLUYE FUNCIONES TALES COMO PREPARACIÓN DE MUESTRAS, REALIZACIÓN DE TESTS, MEDICIONES FOTÓMETRICAS Y EVALUACIÓN DE DATOS.

**Que a fojas :517 consta el informe técnico producido por el Servicio de Productos para Diagnóstico que establecen que los productos reúnen las condiciones de aptitud requeridas para su autorización.**

**Que la Dirección Nacional de Productos Médicos ha tomado la intervención de su competencia. <sup>I</sup>**

I **Que se ha dado cumplimiento a los términos que establece la L€!y NO** 16.463, Resolución Ministerial Nº 145/98 y Disposición ANMAT Nº 2674/99.

**Que la presente se dicta en virtud de las facultades conferidas por los** Decretos Nº 1490/92 y 1886/14.

1

*<\j~*

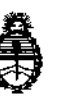

*"2015 -* **Año Del Bicentenario Del Congreso De Los Pueblos Libres"**

#### **Ministerio de Salud Secretaría de Políticas, Regulación** e **Institutos A.N. M. A.T**

# **OISPOSICION N° 135 6**

**Por ello;**

# EL ADMINISTRADOR NACIONAL DE LA ADMINISTRACIÓN NACIONAL DE MEDICAMENTOS, ALIMENTOS Y TECNOLOGÍA MÉDICA

#### DI S P O N E:

**ARTÍCULO 10,- Autorizase la venta a laboratorios de análisis clínicos del producto** de diagnostico para uso in Vitro denominado EVOLIS™/ ANALIZADOR DE MICROPLACAS TOTALMENTE AUTOMATIZADO QUE INCLUYE FUNCIONES TALES COMO PREPARACIÓN DE MUESTRAS, REALIZACIÓN DE TESTS, MEDICIONES FOTÓMETRICAS Y EVALUACIÓN DE DATOS, el que será elaborado por STRATEC Biomedical AG, Gewerbestraße 37, 75217 Birkenfeld (ALEMANIA) para BIO-RAD, 3 Boulevard Raymond Poincaré, 92430 Mames la Coquette (FRANCIA) e importado terminado por la firma BIODIAGNOSTICO S.A. que se presenta como INSTRUMENTO CON SU CORRESPONDIENTE ESTACIÓN DE TRABAJO, ACCESORIOS Y CONSUMIBLES PARA SU CORRECTO FUNCIONAMIENTO Y que la composición se detalla a fojas 42 a 43 y 50 a 51 .

**ARTICULO 2°,- Acéptense los proyectos de rótulos y Manual de Instrucciones a** fojas 63, 68, 73 Y 76 a 716. Desglosándose fojas 73 y 504 a 716.

ARTÍCULO 30.- Extiéndase el Certificado correspondiente.

ARTICULO 4º.- LA ADMINISTRACIÓN NACIONAL DE MEDICAMENTOS, ALIMENTOS Y TECNOLOGÍA MEDICA se reserva el derecho de reexaminar los

~₩

2

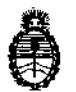

"2015 - Año Del Bicentenario Del Congreso De Los Pueblos Libres"

#### Ministerio de Salud Secretaria de Políticas, Regulación e Institutos A.N. M. A.T

# DISPOSICION Nº 1356

métodos de control, estabilidad y elaboración cuando las circunstancias así lo determinen.

ARTÍCULO 50.- Regístrese, gírese a la Dirección de Gestión de Información Técnica a sus efectos, por Mesa de Entradas de la Dirección Nacional de Productos Médicos notifíquese al interesado y hágasele entrega de la copia autenticada de la presente Disposición y el certificado correspondiente. Cumplido, archívese.-

EXPEDIENTE Nº 1-47-8372/14-6

DISPOSICIÓN N°:

 $\cal{N}$ Fd

 $\frac{1356}{ }$ 

Ing ROGELIO LOPEZ Admlriletrador Nacional A.N.M.A.T.

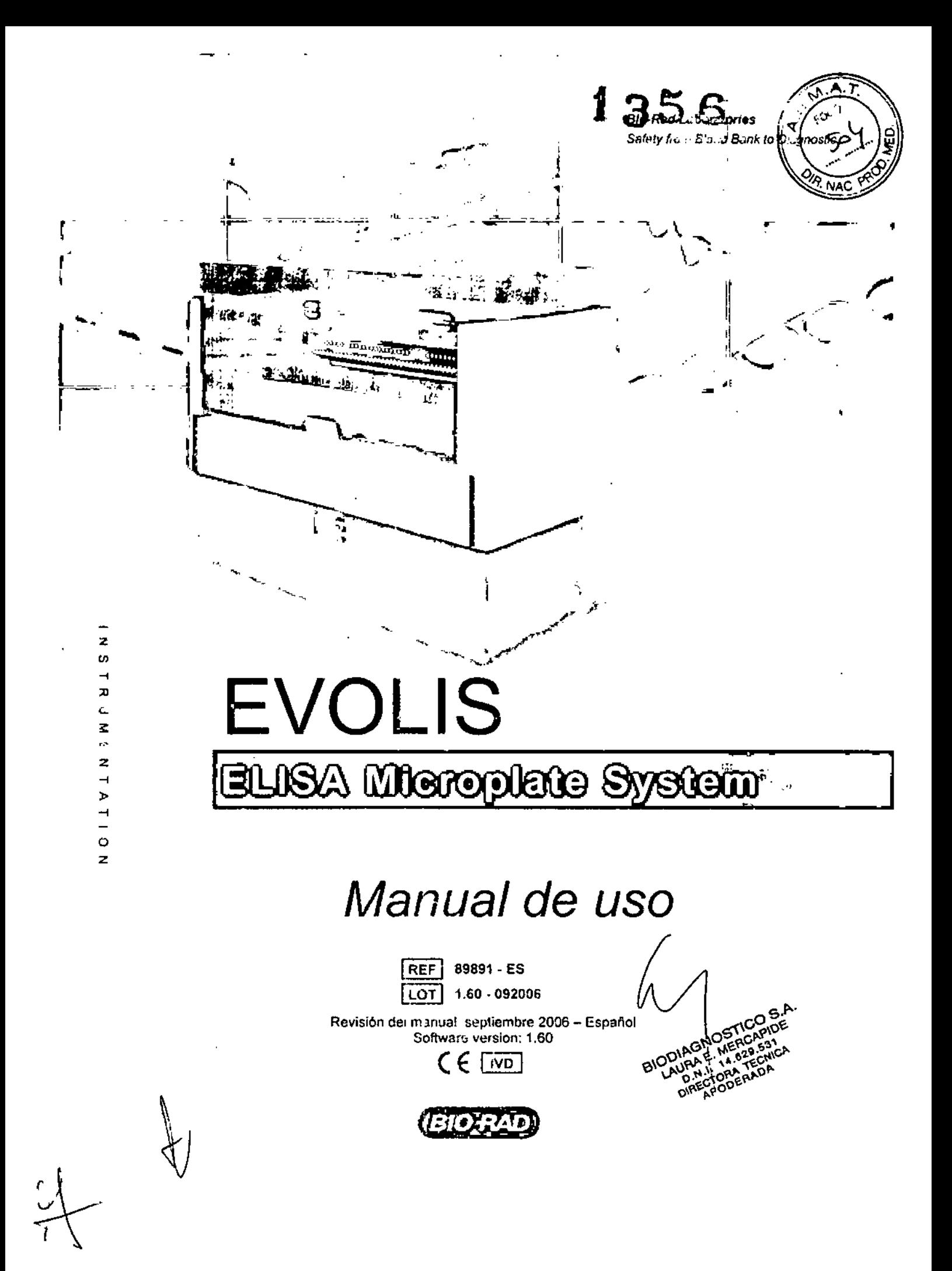

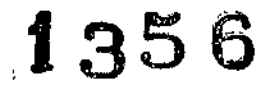

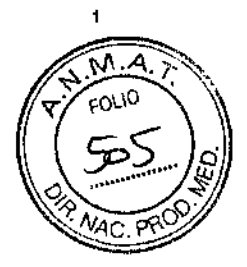

Nos reservamos el derecho a introducir modificaciones basadas en los avances tecnológicos sin previo aviso.

#### Copyright del Programa

Ŧ

La licencia del programa EVOLlS ha sido concedida a BID-RAD para su distribución mundial. El programa EVOLlS es propiedad intelectual de STRATEC Biomedical Systems AG. los derechos de propiedad intelectual pertenecen a STRATEC Biomedícal Systems AG.

El comprador tiene derecho a utilizar el programa EVOLlS y la documentación impresa adjunta, única y exclusivamente en su lugar de trabajo.

Cualquier violación de los derechos de propiedad, de copyright o de la marca comercial podrá dar lugar a acciones judiciales.

Microsoft y Windows son marcas registradas de la empresa Microsoft.

BID-RAD 3, boufevard Raymond Poincaré ~S,P. 3 92430 Marnes~fa-Coquette • Francia

Teléfono: +33 (0)1 47 95 60 00 Fax: +33 (0)1 47419133

En caso de problemas técnicos le rogamos lo comunique a su representante de BIO-RAD.

BIODIAGNOSTICO S.A.<br>LAUS L. MERCLPIDE<br>DIRECTOR TEQUICA

¡

*EVOLIS*<br>BIO-RAD EVOLIS Versión 1.60, Código del equipo 99601, Manual de uso

## Tabla de Contenidos

 $\bar{z}$ 

l,

 $\mathbb{R}^2$ 

 $\bar{1}$ 

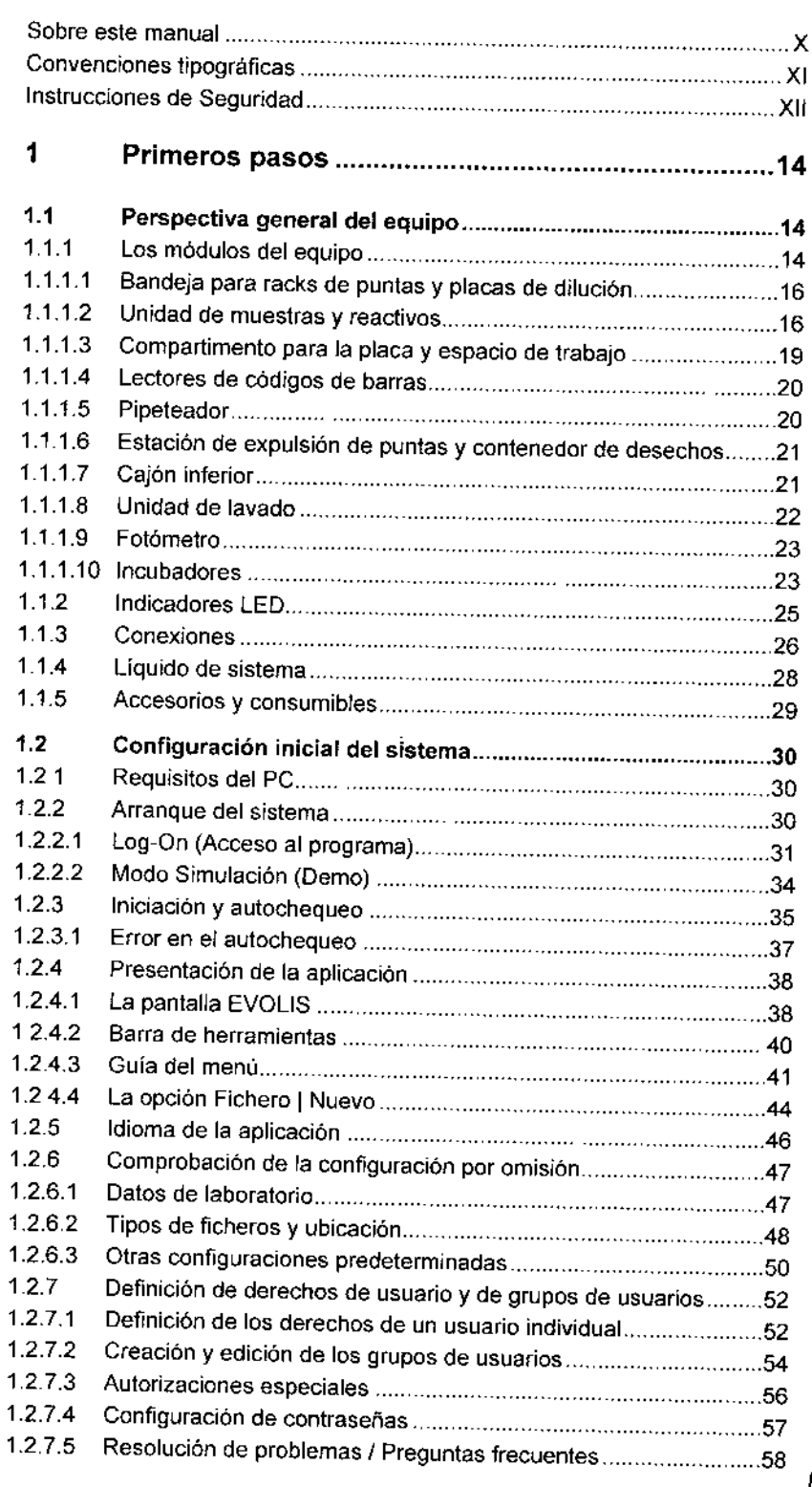

Ullima modificación, 09 - 2006<br>Código del Manual de uso. 89891 - ES

÷,

 $\cdot$ 

*111* 810C'AGNO^*r'i*r LAURRE , .:<br>| D.i o:r<-:;.-c ." ;, "-C!J:': .  $\int_{0}^{\frac{1}{2}}$ 

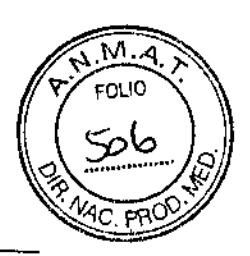

ł

 $\bullet$ 

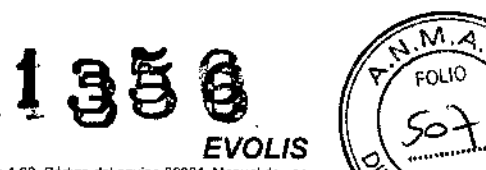

**KOLEAN** 

 $\frac{1}{2}$ 

 $\vert$ !<br>!

*EVOLlS* Blo-IlAO EVOLIS Versioo 1 60. Código del eQuipo 69601. Manual d~ uoo

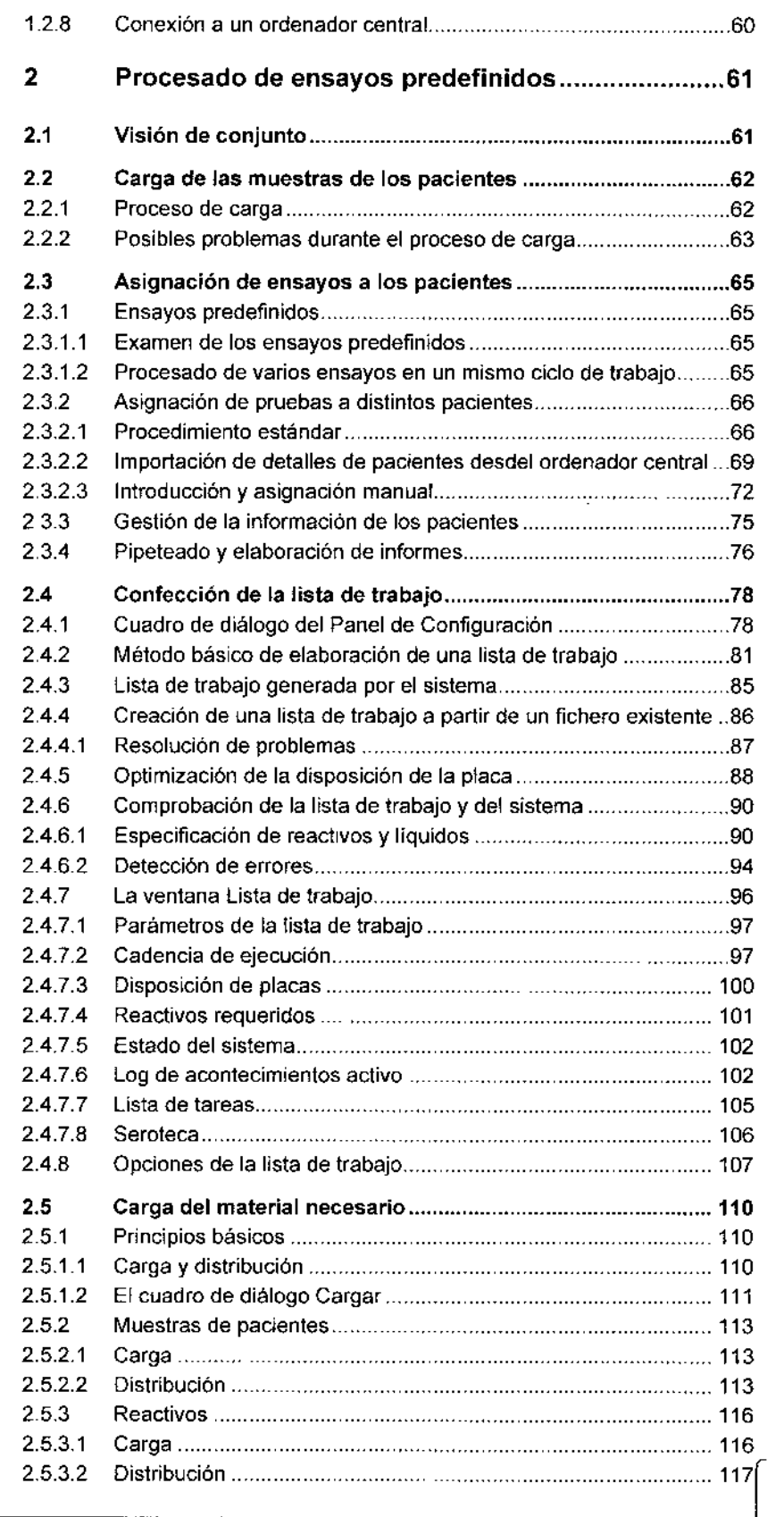

 $\mathfrak{g}$ 

 $\sim 4$ 

Ultima modificación: 09 - 2006<br>Código del Manual de uso, 89891 - ES

BIODIACNOSTICOS

*IV*

ò,

*EVOLIS*

 $\overline{\phantom{a}}$ 

 $\mathbf{I}$ 

BIO-RAD EVOLIS Versión 1 60, Código del equipo 89601, Manual de uso

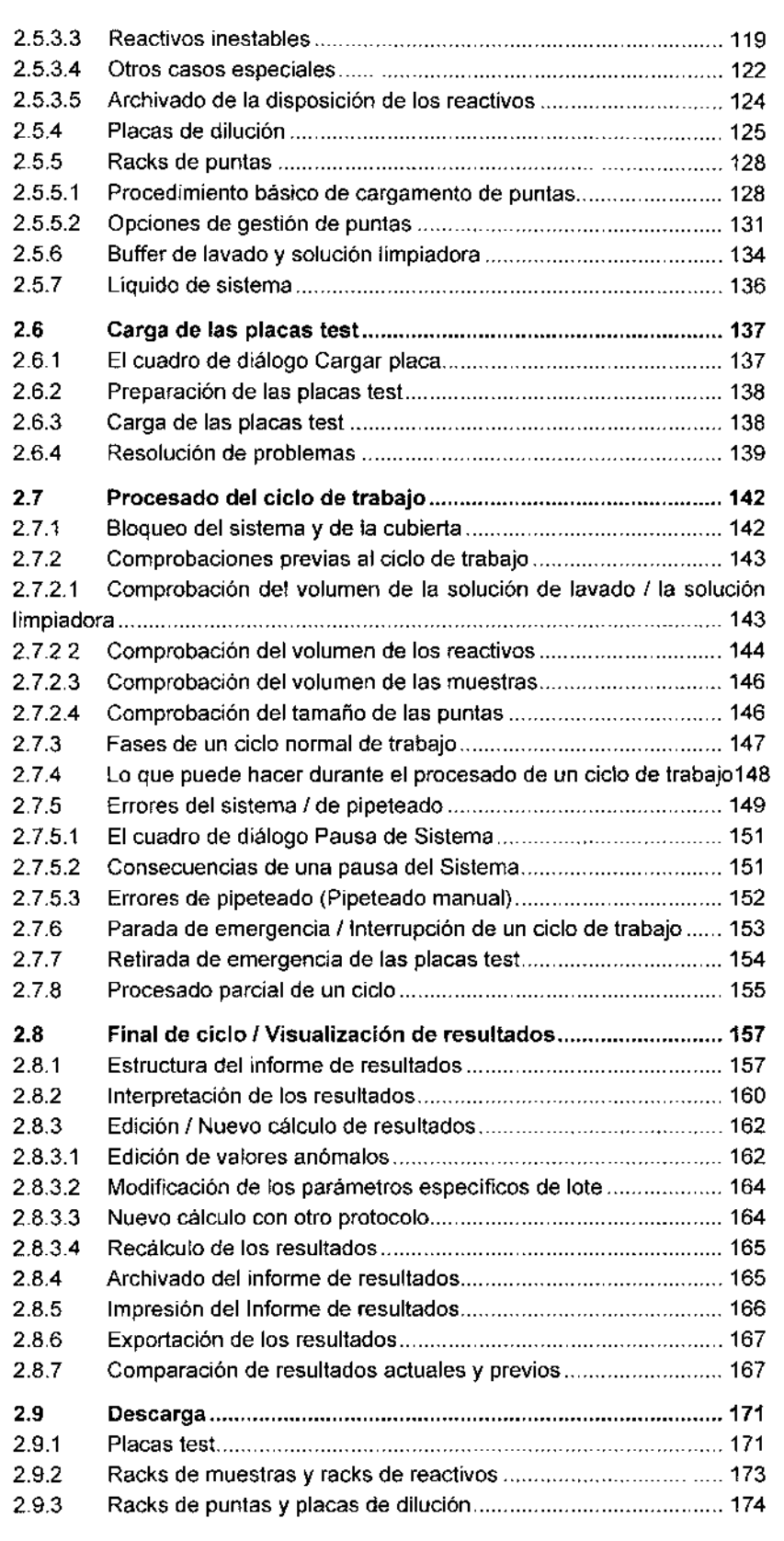

*v*

 $M.A$ 

FOLIO

Ì

ł

1356

 $\cdot$ ...

**ODIAGNOOTIC**  $E -$ 

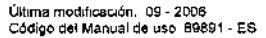

# 356

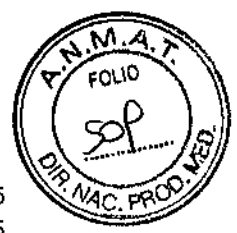

 $\overline{1}$ 

*EVOLlS* BIO-RAD EVOLIS Version 1 60, Código del equipo 89601, Manual de uso

2.9.4 2,9.5 3 3.1 3.1.1 3.1.2 3.1.3 3.1.4 3.1.5 3,1.6 3.1.7 3.2 3.2.1 3.2.2 3.2.3 3.2.4 3.2.5 3.3 3.3.1 3.3.2 3.3.3 3.3,3.1 3.3,3.2 3.3,3.3 3.3.3.4 3.3.4 3.3.5 3.3.6  $3.4$ 3.4.1 3.4.2 3.4.3 3.4.4 3.4.4.1 34.4.2 3.4.5 3.4.6 3.4.6.1 3.4.6.2 3.4.7 3.4.8 Otros materiales \_ 175 Eliminación de los desechos 175 Guía de características avanzadas ............................177 Procesado de varios ensayos por placa 178 Estructura / Parámetros de ensayo compatibles ....................... 178 Grupos de combinación de ensayos 179 Definición manual de la lista de trabajo 181 Definición automática de *la* lista de trabajo 181 Gestión de tiras / Optimización de la disposición de placas....... 182 Identificación de la placa con el escáner.... ............................... 184 Resultados. . 184 Carga conti nua 185 Comprobación del/los tiempo(s) de carga .................................. 185 Preparación y carga de nuevas muestras de pacientes............. 186 Redefinición de la lista de trabajo.. . 187 Recarga de otros materiales.. . \_ 188 Recarga de placas test y nuevo cálculo de la lista de trabajo.... 189 Uso de la base de datos de reactivos 191 Revisión del contenido de la base de datos ................................... 191 Selección de reactivos para un ensayo 192 Creación y edición de reactivos 193 El cuadro de diálogo Cambiar los detalles del reactivo .............. 193 Creación de reactivos 196 Edición de reactivos definidos por el usuario ............................ 197 Edición de los reactivos BtO-RAD 197 Actualización de la base de datos de reactivos.. 198 Base de datos de soluciones de lavado 199 Resolución de problemas 200 Seguimiento de lotes de kits 202 Introducción de información sobre lotes de kits.......................... 202 Definición del formato del CÓdigo de barras 202 Entrada de los parámetros generales de lotes de kits................ 206 Entrada de los parámetros de los reactivos individuales de kits 207 Procedimiento automático 207 Procedimiento manual \_ 209 Entrada de parámetros de placas de kit.. ... 211 Activado / Desactivado del seguimiento de lotes de kits............ 212 Opción Activar *I* Desactivar general 212 Opción Activar *I* Desactivar individua! \_ 213 Errores de seguimiento de kits. .. 214 Seguimiento de lotes y OC On Call 216 3.5 Archivado de muestras 220 3.5.1 Archivado de muestras Independiente 220 3.5.2 Archivado de muestras durante un ciclo normal ........................ 224 3.5.3 Listas de trabajo importadas con órdenes de archivado de muestras225

*VI*

Ultima modificación: <sup>1</sup>09 - 2006<br>del Manual de uso, 89891 - ES Código del Manual de uso. 8

**BIODIA** $\phi$ ೧೯ಗ೧ a 2 O ta je j ⁄- pE 631 Dis ... APODENADA

# *EVOLIS*<br>BIO-RAD EVOLIS Version 1 60, Código del equipo 89601, Manual de uso

 $\bar{A}$ 

 $\sim 10^{11}$ 

 $\sim 10^{-11}$ 

 $\frac{N.M}{FOLIO}$ ها∑

 $\ddot{ }$  $\mathbf{I}$ 

I

**1356**

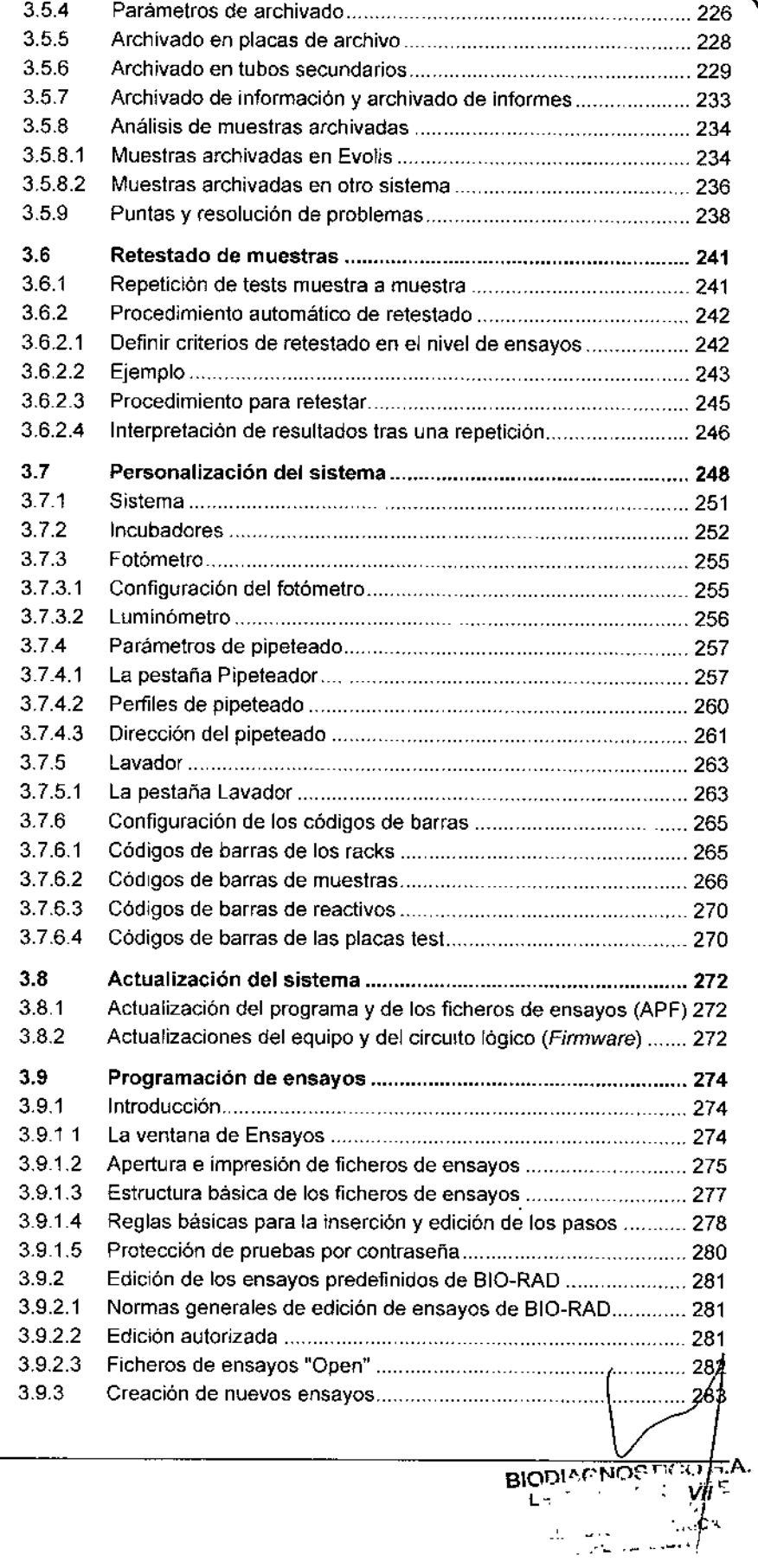

Última modificación. 09 - 2006<br>Código del Manual de uso<sup>.</sup> 89691 - ES

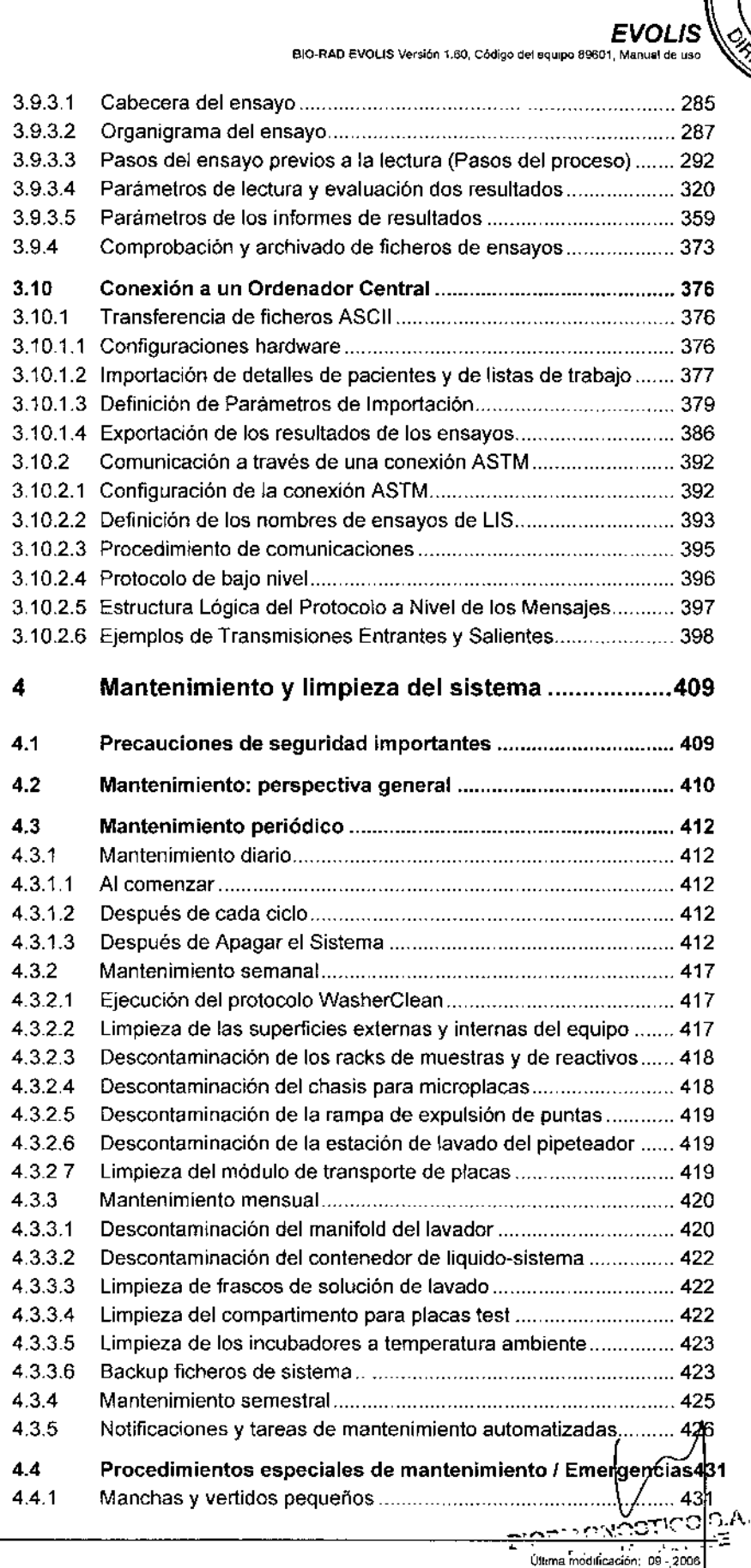

Codigo del Manual de uso: 89891 - ES  $\mathbf{D}_{\mathcal{A}}:=\sum_{\mathbf{D}\in\mathcal{A}}\sum_{\mathbf{D}\in\mathcal{A}}\sum_{\mathbf{D}\in\mathcal{A}}\sum_{\mathbf{D}\in\mathcal{A}}\sum_{\mathbf{D}\in\mathcal{A}}\sum_{\mathbf{D}\in\mathcal{A}}\sum_{\mathbf{D}\in\mathcal{A}}\sum_{\mathbf{D}\in\mathcal{A}}\sum_{\mathbf{D}\in\mathcal{A}}\sum_{\mathbf{D}\in\mathcal{A}}\sum_{\mathbf{D}\in\mathcal{A}}\sum_{\mathbf{D}\in\mathcal{A}}\sum_{\mathbf{D}\in\mathcal{A$ 

M.

**cOLIO** 

135

VIII

EVOLIS<br>BIO-RAD EVOLIS Version 1.60, Código del equipo 69601, Manual de uso

1356

# Sobre este manual

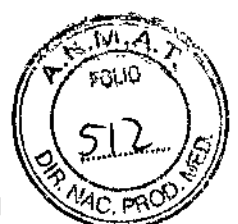

Ť,

 $\mathbf i$  $\overline{\phantom{a}}$ Ť

t,

 $\Delta$ 

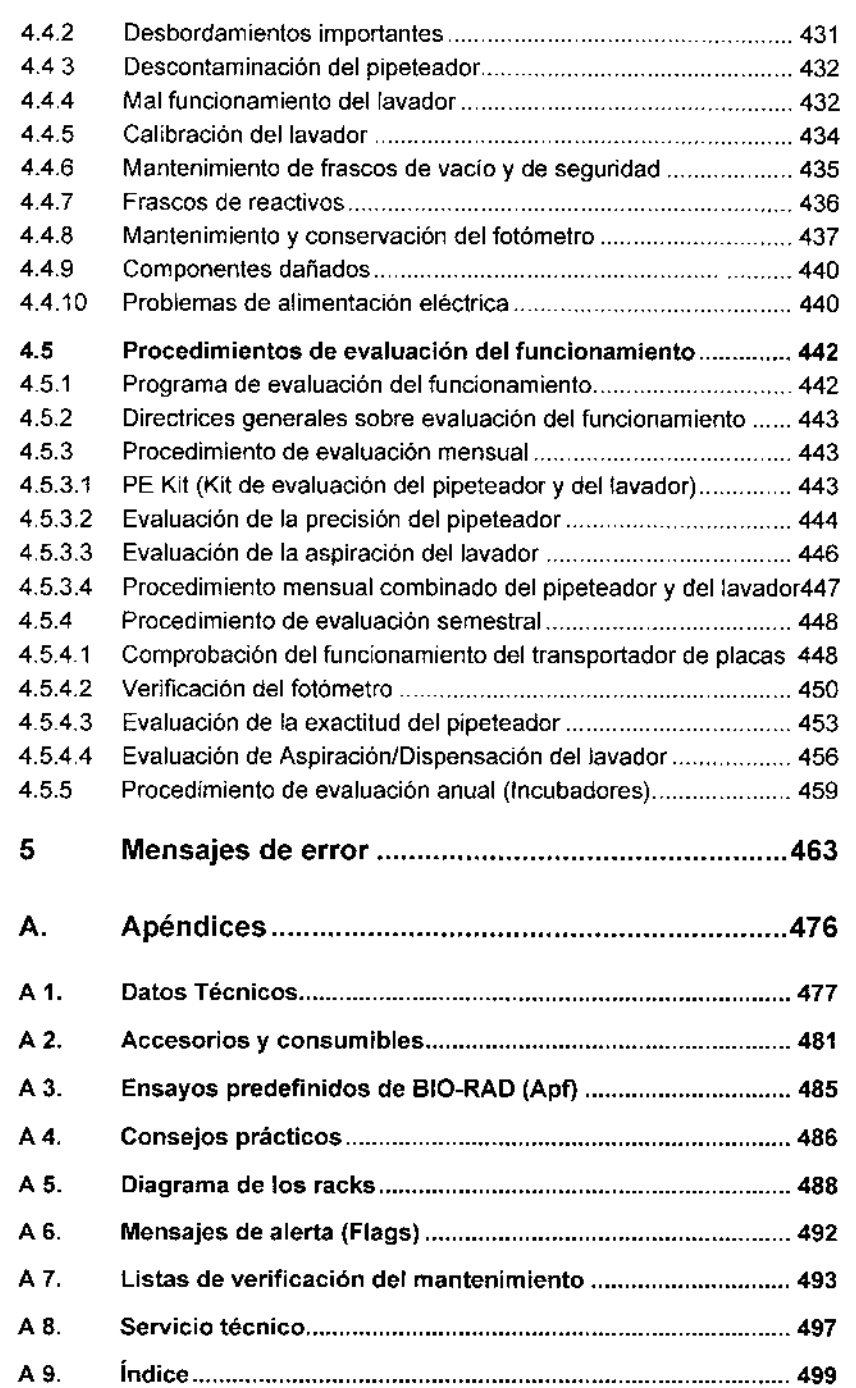

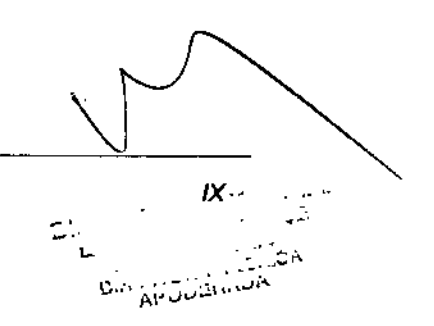

Última modificación: 09 - 2006<br>Código del Manual de uso 89691 - ES

ww.

### Sobre este manual

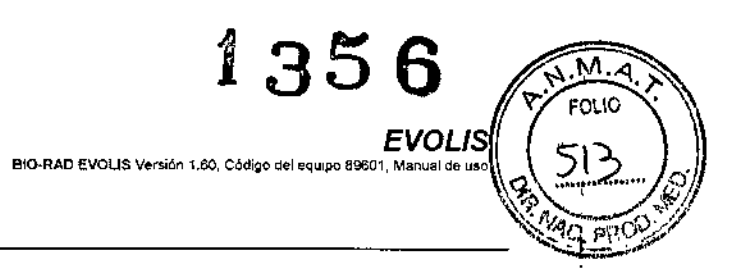

#### Nota importante

Este manual es copyright de los laboratorios BIO-RAD y no se autoriza la copia ni la reproducción por ningún medio sin previo consentimiento.

Aunque se han hecho todos los esfuerzos para garantizar la precisión de este manual, le rogamos que nos informe de cualquier imprecisión u omisión a su representante de BIO-RAD.

Todos los usuarios que utilicen el sistema EVOLIS por primera vez deberán leer este manual atentamente.

Este manual anula cualquier edición anterior.

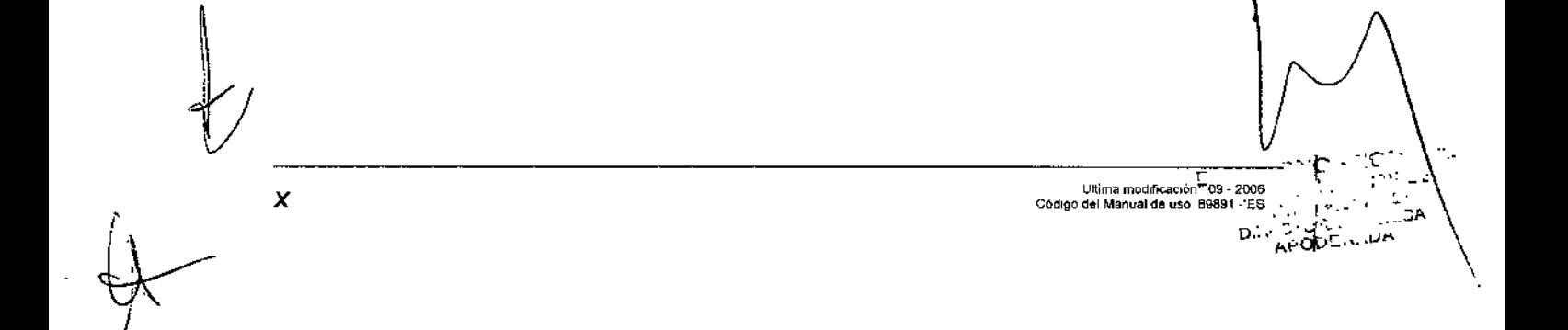

## Convenciones tipográficas

*Los mensajes* de *advertencia* se *Indican con este slmbo/o* y *están escritos* en *negrita* y *cursiva. Obviar estas instrucciones puede flegar* a *poner* en *peligro al operador* o *puede provocar que este contraiga una infección,* o *que el aparato sufra afgün daño.*

 $1356$ <br>Convenciones tipográfi $\frac{1}{6}$ 

NOTE

Las notas se indican con este símbolo y están escritas en negrita. Obviar estas recomendaciones puede producir resultados falsos o poco fiables, o provocar la interrupción de un cIclo de operación.

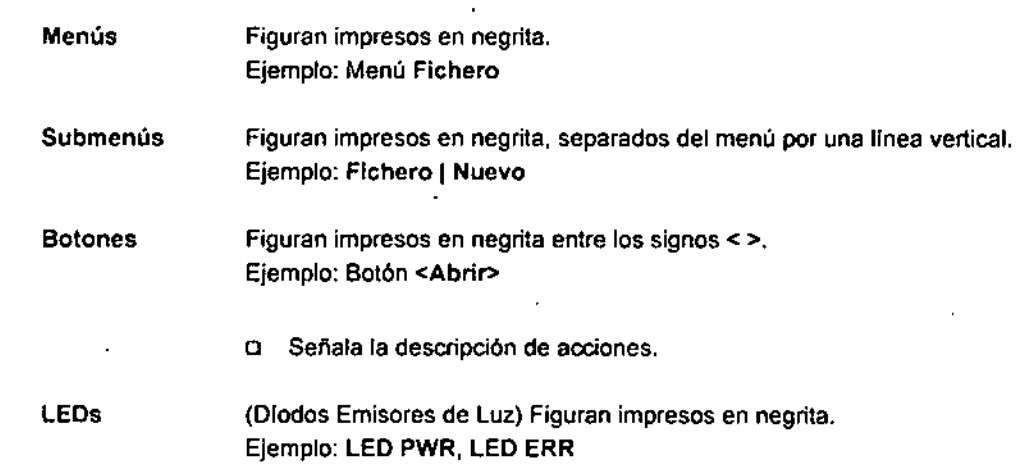

01000110001100011000110001200011.EB<br>
Códqo del Manual de Uso 20051 - EB<br>
Códqo del Manual de Uso 20051 - EB ÷.

I

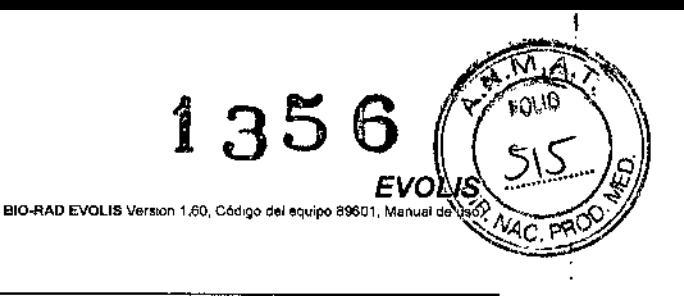

I I,

I

J

1

 $-1^{\sim}$ 

...."

Lillima modificación: 09. 2006

Código del Manual

### Instrucciones de Seguridad

EVOLlS es un analizador de microplacas totalmente automatizado que incluye funciones tales como preparación de muestras, realización de tests, medición fotométrica y evaluación de datos.

EVOLlS se ha diseñado y fabricado de acuerdo con las normas de seguridad para sistemas electrónicos y médicos de medida. Si la ley impone determinadas normativas sobre la instalación *ylo* el funcionamiento de los analizadores de microplacas, será entonces responsabilidad de los operadores ceñirse a ellas.

El fabricante ha hecho lodo lo posible para garantizar que el equipo funciona de modo seguro, tanto eléctrica como mecánicamente. los equipos son comprobados por el fabricante y se suministran en condiciones que permiten un funcionamiento seguro y fiable.

El usuario deberá seguir las informaciones y advertencias contenidas en este manual para asegurar un funcionamiento seguro del equipo.

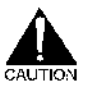

*Le rogamos que siga las instrucciones de seguridad que* se *exponen* a *continuación cuando manipule* o *trabaje con el equipo:*

- El equipo sólo deberá ser utilizado por personal especializado que haya recibido la formación necesaria sobre el uso del mismo.
- El equipo sólo deberá ser utilizado por personal especializado que esté informado de los posibles riesgos relativos al uso de agentes químicos y microbiológicos peligrosos, El personal deberá llevar un equipo protector adecuado en todas las circunstancias.
- Utilice el equipo únicamente para la aplicación para la que fue diseñado.
- Utilice sólo los consumibles descritos en este manual (microplacas, tubos primarios, puntas de pipetas, etc.).
- El fabricante no asume ninguna responsabilidad por ningún daño, incluidos el causado a terceras partes, derivado del uso o manipulación incorrecta del equipo.
- El sistema está diseñado según las normas lEC 1010-1 ó EN 61010-1 para sistemas eléctricos de medición.
- El equipo sólo deberá ser abierto, revisado y reparado por personal cualificado.
- El operador sólo debe llevar a cabo las tareas de mantenimiento descritas en este manual. Use sólo las secciones descritas en este manual para la revisión.
- Los aparatos se hallan bajo tensión eléctrica. El uso incorrecto puede provocar daños.

*XII*

sto-RAD EVOLIS Versión 1,60, Codigo del equipo 89601, Manual dé uso *EVOLIS Safety Instructions*

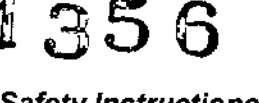

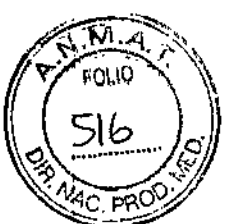

Ţ

- No retire la cubierta protectora durante un ciclo de trabajo ni acceda al área de trabajo. Si abre la tapa de la cubierta, compruebe que el pipeteador ha dejado de moverse antes de acceder al afea de trabajo.
- Utilice enchufes con toma de tierra para conectar todos los aparatos y periféricos a la red eléctrica.
- Si advierte que la unidad no reúne todas las condiciones de seguridad, apáguela y desconéctela de la toma de corriente.
- Si algún líquido penetra en el equipo, desconecte el cable de red y limpie los componentes correspondientes usando limpiadores adecuados (especialmente aquellos puntos que son fundamentales para el buen funcionamiento).
- Los fusibles de repuesto deberán cumplir las características especificadas por el fabricante del equipo.

*Deberán efectuarse los tests y tareas de mantenimiento recomendados por el fabricante para verificar que el operario trabaja* **en** *condiciones seguras y que el aparato sigue funcionando co"ectamente.*

*Cualquier revisión* **o** *tarea de mantenimiento* **no** *descrita en este Manuaf de uso deberá ser llevada* **a** *cabo por el* **Servicio** *de Ingenieros* **y** *Técnicos de BIO.RAD.*

 $\subset$ 

*I*

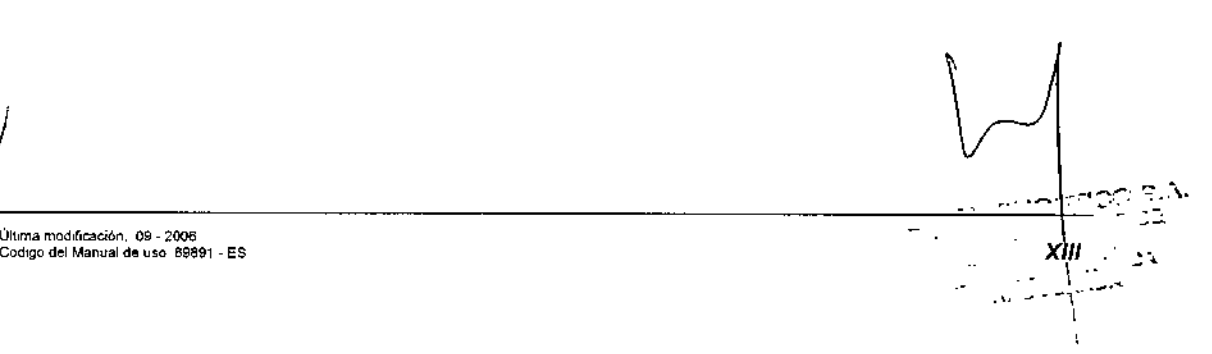

Última modificación, .09 - 2006<br>Codigo del Manual de uso. 69891 - ES

#### 1. Primeros pasos

**EVOLIS BIO-RAD EVOLIS Versión 1.60. Cór** 

135

j.

#### 1 **Primeros pasos**

EVOLIS es un analizador de microplacas totalmente automatizado que lleva a cabo el procesado completo de muestras (prediluciones de muestras, distribución de muestras y reactivos, Unidad de Muestras y Reactivos incubaciones, lavados, transporte de placas) así como mediciones fotométricas y evaluación de resultados. El aparato está controlado por el programa EVOLIS desde un PC bajo Windows®. Este programa, diseñado especialmente para este fin, permite al usuario procesar ensayos predefinidos de BIO-RAD, así como ensayos predefinidos por el usuario. Su clara estructura junto con una guía intuitiva para el usuario permiten realizar de forma sencilla y rápida la tarea de rutina diaria así como la programación de ensayos específicados por el usuario.

#### $1.1$ Perspectiva general del equipo

#### $1.1.1$ Los módulos del equipo

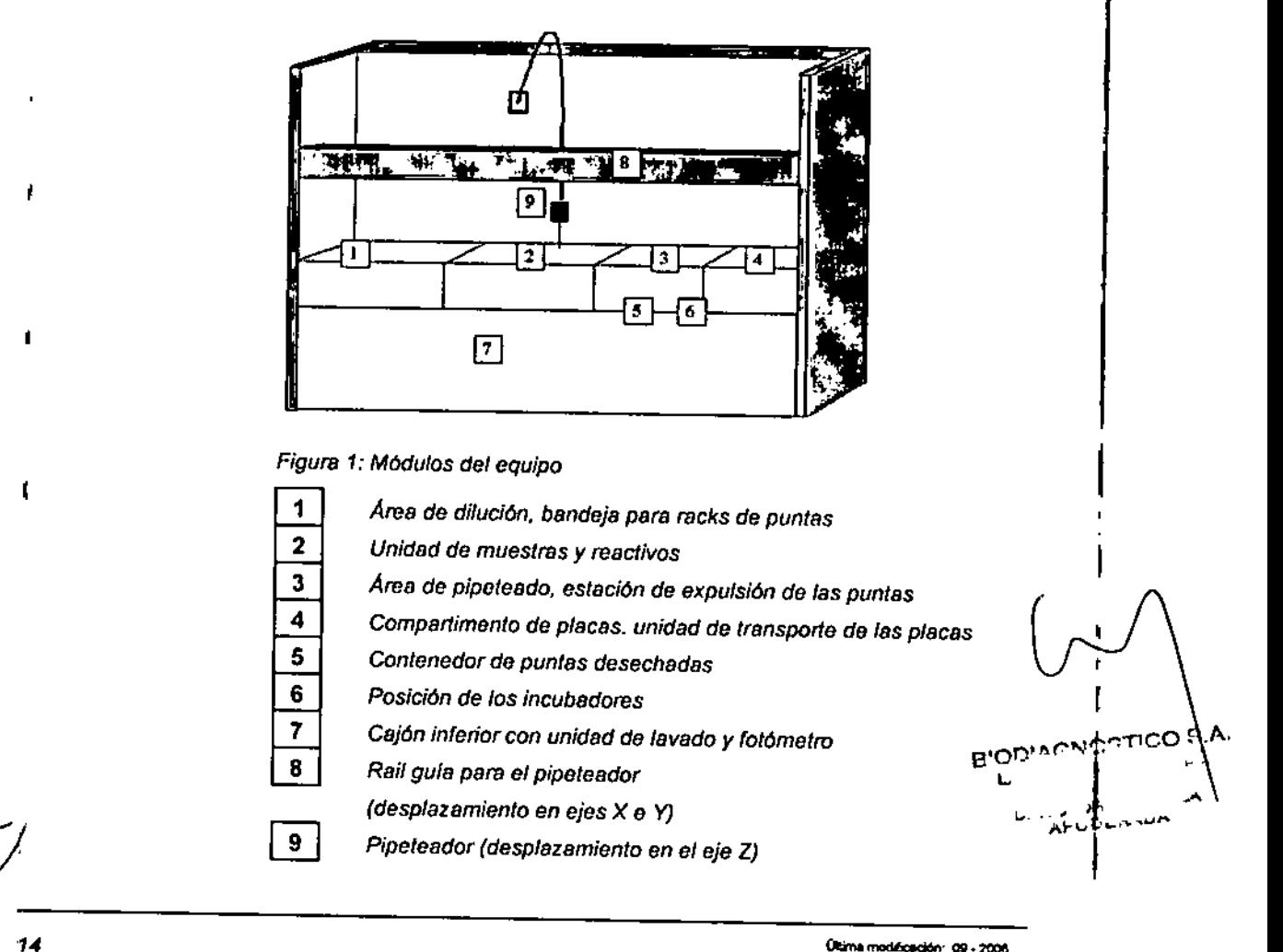

(Rima modécación: 09 - 2006<br>Código del Manual de uso 19891 - ES

*EVOLIS* BIO-RAD EVOLIS Versión 1 80 Códigos de producto 89801, Manual de esuer *1.1.Perspectiva general del eq*

1356

1

 $\widehat{M}$ 0:۱۵

BIODIAGNOSTICO S.A

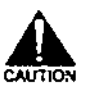

*Una cubierta plástica protege el área visible de trabajo. Cuando esta cubierta se cierra, lo indica* un *Interruptor de, contacto. Para evitar cualquier Interferencia con el area de trabajo durante un ciclo* de *operación, el equipo EVOLlS queda ¡nactivado mientras la cubierta está abierta.* Si no se *siguen astas medidas* de *seguridad, puede ocurrir que el operador sufra algún dano* o *contraiga una infección,* o *que el aparato sufra algún daño.*

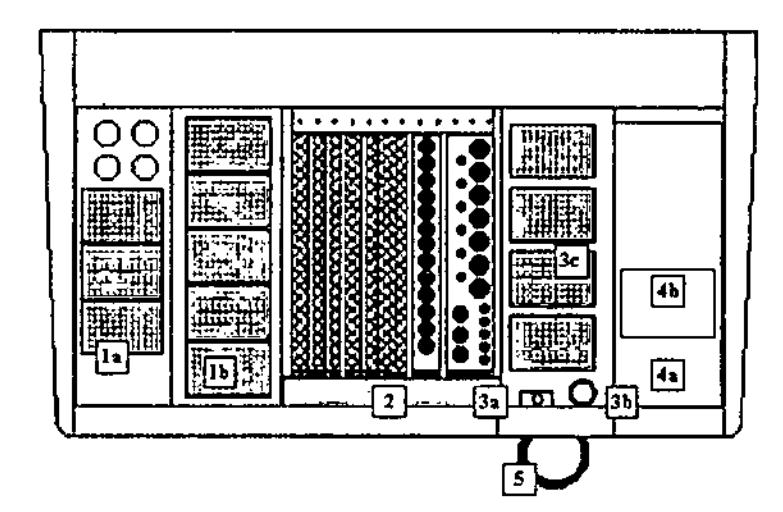

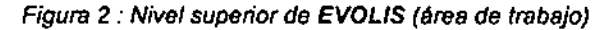

1a *Ares de dilución* 1b *Racks de puntas 2 Unidadde muestrasy reactivos* 3a *Estación de expulsión de* las *puntas* 3b *Posición de partida* y *estación de lavado del pipeteador* 3c *Ares* de *pipeteado de las placas* 4a *Compartimento para las placas* 4b *Unidad de transporte de las placas 5 Contenedor de puntas desechadas*

t --------------------------------~-~~ *Ir*

#### *1. Primeros pasos*

BIO-RAD EVOLIS Versión 1,60, Código del equipo 89601, Manual de

35

# rou0 *EVOL*

ŀ

 $\mathbf{r}$ 

#### 1.1.1.1 Bandeja para racks de puntas y placas de dilución

A la bandeja se accede a través del cajón situado a la izquierda del equipo. Este cajón se cierra automáticamente cada vez que comienza un ciclo de trabajo.

Los espacios para ubicar las placas *de* dilución se encuentran en la mitad izquierda *de* la bandeja (Figura 2 (1a)). Existen 3 espacios para ubicar placas *de* dilución; detrás *de* estos espacios para las placas, hay 4 espacios más para reactivos (para 4 frascos *de* 125ml).

Algunos aparatos se suministran con 4 espacios para placas de dilución y ningún espacio para reactivos. Es posible la actualización a 3 espacios para placas *de* dilución y 4 espacios más para reactivos, Para lo cual, le rogamos se ponga en contacto con el Servicio Técnico de BIO.RAD.

La bandeja también incluye 5 espacios para los racks *de* puntas (puntas de 300 µl ó 1100 µl, Figura 2 1b)).

Para las instrucciones sobre como cargar los racks de puntas y las placas de dilución, consulte la Sección 2.5.4.

#### 1.1.1.2 Unidad de muestras y reactivos

Esta unidad, accesible a través de una puerta, incluye 12 carriles para racks *de* muestras y reactivos.

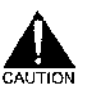

 $\overline{1}$ 

∦

*Mantenga cerrada fa puerta* de *esta unidad durante el ciclo* de *trabajo. La apertura* de *fa puerta durante los* pasos de *transferencia provoca* la *detención inmediata del pipeteador y una entrada en el registro* de *incidencias. La puerta* se *puede abrir para cargar nuevas muestras pero sólo en determinados momentos (consulte la Sección 3.2.2).*

BIOD:  $11$ r.  $\sim$  CA លន APODERADA

16

Última modificación: 09 - 2008 Código del Manual de uso 89891 - ES

1356 *1.1. Perspectiva general del equipo*

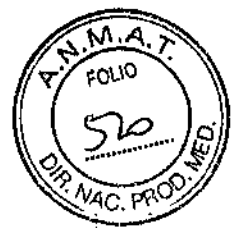

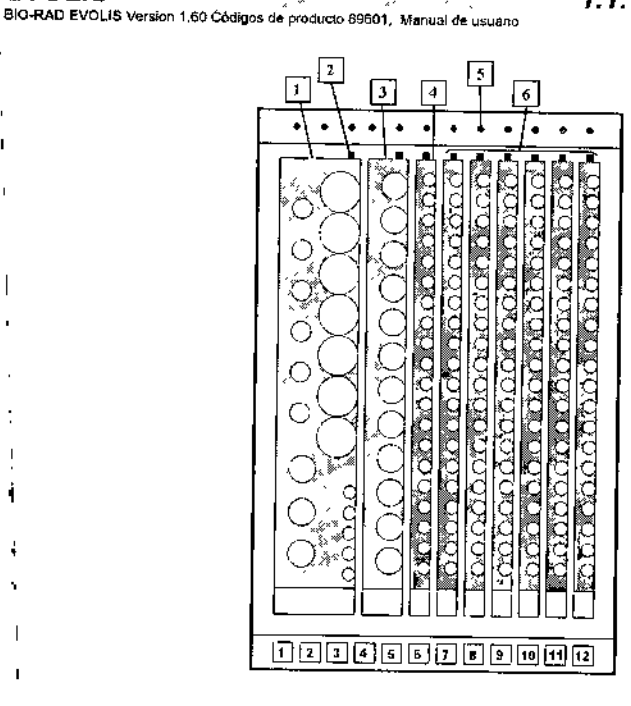

*J'" ,~"*

*!EVOLlS ..*

*Figura* 3: *Unidad de muestras* y *reactivos*

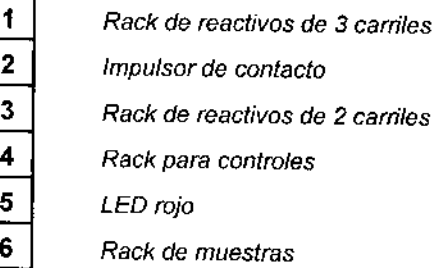

Cada rack incluye un impulsor de contacto. En los racks que ocupan un carril, este impulsor se sitúa en la zona central superior, y en los racks más anchos, en la zona superior derecha. Los LEOs rojos del panel trasero del módulo se encienden para indicar donde hay que cargar un nuevo rack. Para los racks que ocupan más de un carril, el impulsor de contacto debe alinearse con el LEO encendido. Para más información sobre la carga de racks de muestras, consulte la Sección 2.2, y sobre la carga de racks de reactivos, consulte la Sección 2.5 3.

Algunos aparatos disponen de espacios adicionales para los reactivos localizados junto a la bandeja para racks de puntas (Figura 2 (1b)).

 $17$ 

s o٤

BIODIAGNOSTICO

 $\mathcal{M}_\mathrm{L}$ ÷

**IV.**<br>COID.IA CLA<br>APODEHADA **DIRECTOR**<br>DIRECTOR

AUR<sup>P</sup>

-lu

Última modificación: 09 - 2006

Código del Manual de uso, 69891 - ES

::1 i

# 1356

#### *1. Primeros pasos*

*EVOLlS* BIO-RAD EVOLIS Versión 1 80, Códgo del equipo 89501, Manuel de uso

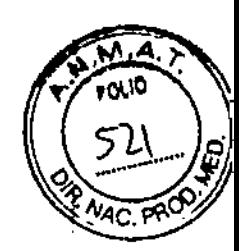

TIpos de racks - Racks de reactivos

Los sistemas EVOLlS que suministra BIO.RAD incluyen los siguientes racks:

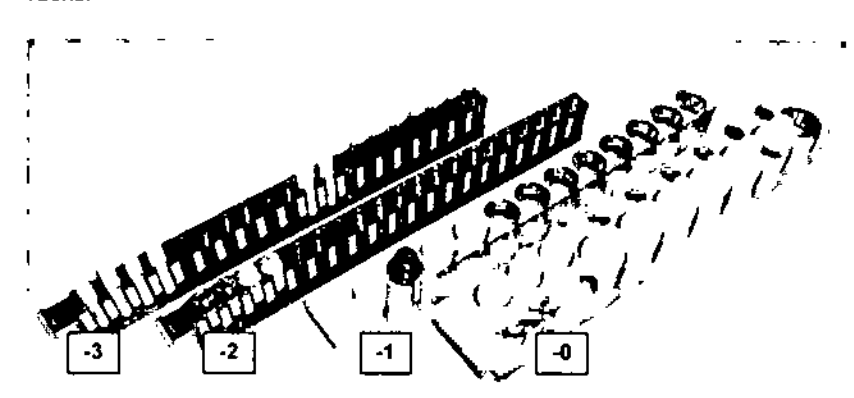

*Figura* 4 : *RBCks de reactivos de EVQUS*

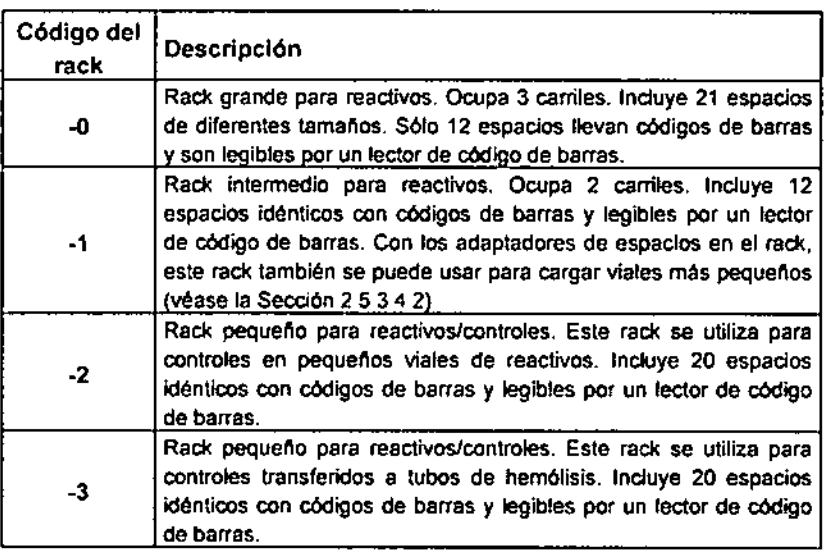

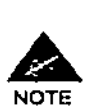

Los racks "-2" y "-3" de reactivos/controles y los racks "T" de muestras son similares visualmente (la profundidad de los espacIos donde *se* Introducen los tubos es menor en los racks "-2"). No obstante, el sistema los identifica de forma distinta y no se deben cargar los controles en un rack de muestras "T" en vez de hacerlo en un rack ".2"'''.3''.

Es posible convertir los racks de muestras T en racks de reactivos .3 (si se precisan más racks -3). Esto sólo lo puede hacer el Servicio Técnico de BIO.RAD,

Tipos de racks - Racks de muestras

**Ullama** modalazion , .. ." [

."

18

# 1356

*EVOLlS* 6IO-RAD EVOLIS Versión 1,60 Códigos de producto 89601, Manuel de uso

*1.1. Perspectiva general del equipo* .\_~

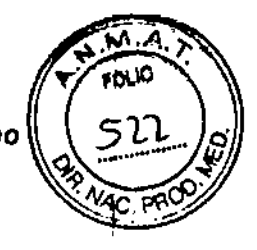

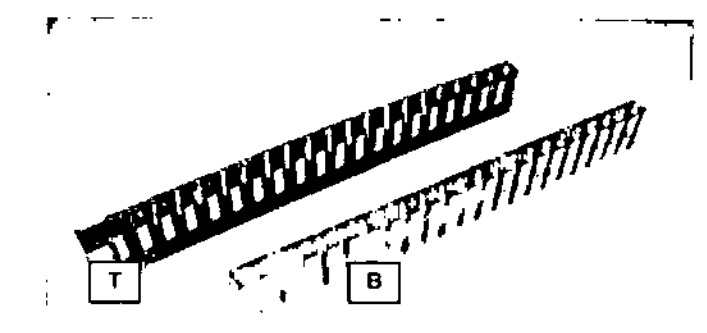

*Figure* 5: *Racks de muestras da EVOUS*

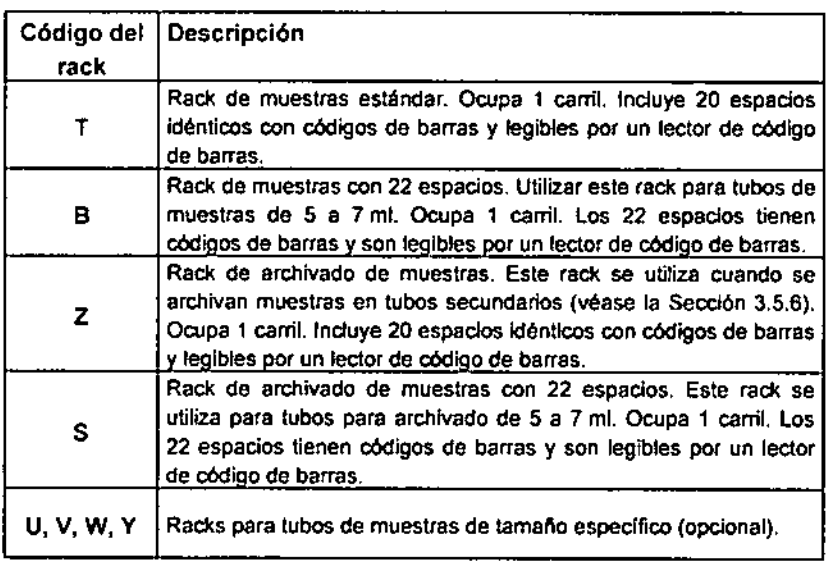

Los tipos de racks U, V, W, Y y Z son idénticos visualmente a los racks de muestras T estándar, pero se identifican por etiquetas de colores (y por la indicación del color correspondiente que proporciona el programa, consulte la Sección 2.5.1.2). Estos racks adaptados tienen ficheros de coordenadas especfficos y requieren un procedimiento de alineación Individualizado antes de usarlos. Del mismo modo, los racks para archivado S son visualmente idénticos a los racks de muestras B (22 espacios), pero se identifican mediante una etiqueta diferente (y por la indicación del color correspondiente que proporciona el programa).

En el mismo análisis se pueden combinar distintos tipos de racks de muestras.

#### $1.1.1.3$ Compartimento para la placa y espacio de trabajo

La colocación de la placa a estudiar la lleva a cabo el sistema. El compartimento de la placa test (Figura 2 (4)) solo podrá abrirse cuando así lo indique el programa (el LEO LO se ilumina en verde). En cualquier otro caso el LEO LO permanecerá apagado.

.<br>Okama mod*incación* : 09 - 2006<br>Cédino doi Manuel de una 19993 : ES

*r*

<u>لح</u>

*I*

19  $B: O$ <.., ,<br>Լ D.•. A •.•••••• " .•..•, • ,

#### *1. Primeros pasos*

BIO-RAD EVOLUS Versión 1.60, Código del equipo 89601. Manual

1356

*EVO f*

 $\sim$   $\sim$   $\sim$   $\sim$ **77 FOLIO 'N** 

Cada placa test debe ser colocada con su chasis en el módulo de transport que, automáticamente, la desplazará hacia el compartimento de la placa en su posición correcta de funcionamiento (Figura 2 (3c)), de ahí pasará a los distintos módulos del aparato donde será procesada. para volver de nuevo a la posición de carga de la placa.

Para más información sobre como cargar las placas test. consulte la Sección 2.6.

#### '1.1.1.4 Lectores de códigos de barras

Los lectores de códigos de barras se hallan tanto en el módulo de muestras como en la de reactivos (Figura 2 (2) y en el compartimento de la placa test (Figura 2 (4)). Para más información sobre los tipos de códigos de barras, lectores y su utilización, consulte la Sección 3.7.6.

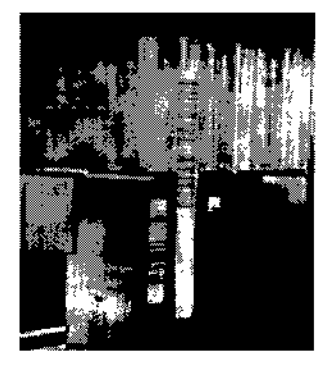

*Figura* 6 : *Lectura de los tubos de muestras*

#### 1.1.1.5 Pipeteador

r

20

!<br>أي *)* El pipeteador (Figura 1 (9)) contiene un mecanismo complejo de sensores. Trabaja con puntas desechables.

El carril guia (Figura 1 (8)) se utiliza para desplazar el pipeteador en las direcciones X e Y. El pípeteador también puede desplazarse sobre el eje Z. La posición inicial del pipeteador se encuentra situada sobre su espacio de lavado (Figura 2 (3b)). El pipeteado de las placas test se realiza cuando estas se encuentran colocadas en su posición de funcionamiento (Figura 2 (3e)).

Hay que evitar a toda costa cualquier interferencia fisica sobre el área de trabajo durante el pipeteado. La apertura de la puerta del módulo de muestras y reactivos detendrá automáticamente el funcionamiento del pipeteador.

El pipeteador se conecta a la jeringa a través de un tubo (1000 µI) localizado en el panel trasero del aparato, y al contenedor del líquido de sistema a través de la puerta del líquido del sistema (Figura 11 (10)). El pipeteador se rellena automáticamente con liquido de sistema durante cada ciclo.

Para información sobre el mantenimiento del sistema de pipeteado, consulte la Sección 4.2.

Ultima modificación 09 - 2006 Código del Manual de uso: 89691 - ES. امار) -. المستحولي

#### *, EVOLlS*

*1.1. Perspectiva general del equip*

13

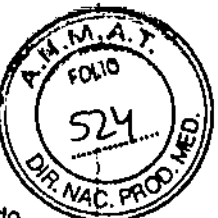

BIO-RAD EVOLIS Versión 1 60 Códigos de producto 69601, Manuel de usuario

### 1.1.1.6 Estación de expulsión de puntas y contenedor de desechos

Para expulsar las puntas, el pipeteador usa el cilindro de acero situado frente al área de trabajo (Figura 2 (3a)). Las puntas expulsadas son transportadas al contenedor de desechos sobre una pletina móvil que engarzada en el frontal del aparato. La pletina y su cubierta pueden ser retiradas (tirando con energla del asa) con fines de mantenimiento (consulte la Sección 4.3.2.5) o para comprobar si existe algún tipo de bloqueo. El contenedor de desechos tiene una cubierta transparenté y un panel de protección gris que puede ser retirado para extraer y sustituir la bolsa de desechos (consulte la Sección 4.3.1.3.7).

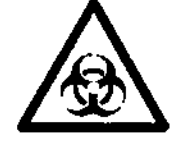

*La etiqueta de peligro biológico sobre el panel protector recuerda al usuario que el contenido de la bolsa de desechos* está *contaminado* y *deberla tratarse como material biológIco pei/groso de desecho.*

#### 1.1.1.7 Cajón inferior

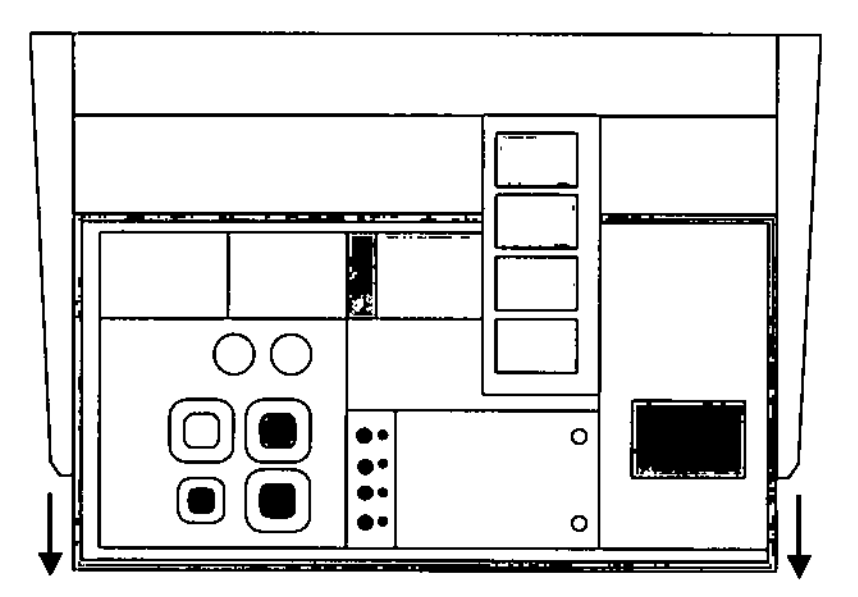

*Figura* 7 : *Cajón inferior abierto*

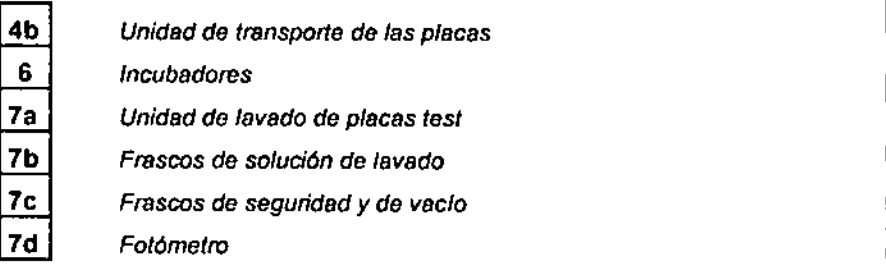

El cajón inferior del sistema EVOLlS sólo puede abrirse cuando el LEO IN\$TR está encendido (consulte la Figura 10 para ver su situación). Durante

Ultima modificación; 09 - 2006<br>Código del Manuel de uno: 69691 - ES

21 B!ODIAC  $\frac{1}{2}$ •••.•c. , \_ •• ..*.*,,;- - . .*:t* •••<br>ຂອງພາວິທະຍານ<br>APO(): ຕະຫາA '--".' 0..

#### *1. Primeros pasos*

 $E$ VOLIS Versión 1 60 Codigo del equipo 89601, Manual de *dec*.

 $\mathbb{Z}^{n}$  ,  $\mathbb{M}$  ,  $\mathbb{A}^{n}$ ••. pOL10

".-..,;¡;~

cada ciclo, el LED INSTR se apaga y la puerta queda automáticamente bloqueada.  $\sqrt{3}$ 

El cajón inferior sólo se puede abrir en dos posiciones. Durante six v4C. utilización diaria normal de rutina, sólo hay que abrir el cajón en su primera posición de apertura: esta permite al operador cargar, descargar o rellenar los frascos de solución de lavado y de solución limpiadora, y efectuar las tareas convencionales de mantenimiento.

La segunda posición de apertura permite al operador acceder a la zona trasera del cajón. Esto sólo es necesario en circunstancias especiales (p\_ ej.: para reemplazar la bombilla del fotómetro, para la limpieza tras un desbordamiento importante, etc.).

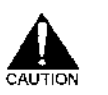

*Cuando el cajón inferior esté totalmente abierto, evite* a *toda costa apoyarse en él. ¡Podrían volcarse tanto el cajón como el equipo!*

Por esta razón, durante su uso normal, un cierre de seguridad impide la apertura del cajón hasta que llega a su segunda posición de apertura. El cierre de seguridad se encuentra situado a la izquierda del cajón, tras los frascos del solución de lavado (consulte Figura 8).

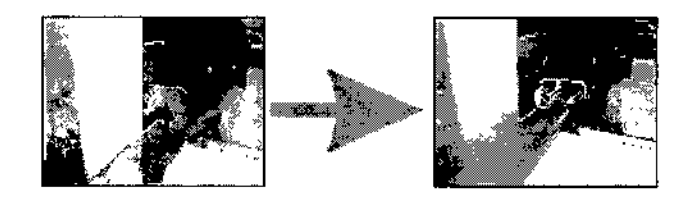

*Figura* 8 : *Desbloqueo del cierre de seguridad* Desplácelo hacia la derecha para desbloquearlo.

Cuando abra el cajón inferior, tire por igual con ambas manos, con una a cada lado del cajón.

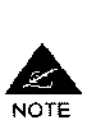

Cuando cierre el cajón inferior, empuje por igual con ambas manos, con una a cada lado del cajón hasta escuchar un clic. El clic deberá sonar con claridad en ambos lados, en caso contrario el sistema no podrá bloquear el cajón y no permitirá que se inicie ningún ciclo.

#### Unidad de lavado 1.1.1.8

#### Lavador de placas test (Figura 7 (7a))

Las placas test se desplazan automáticamente en el módulo de transporte de placas. El proceso de lavado y el ajuste de la altura del peine múltiple del lavador pueden verificarse a través de una ventanilla situada en el panel frontal del cajón. El peine va equipado con 8 agujas de aspirado (largas) y 8 de dispensado (cortas). Tras cada etapa de lavado, el peine se enjuaga automáticamente con agua desionizada.

Última modificación, 09<br>Codigo del Manual de uso; 8989  $\frac{1}{2}$  $U_{\alpha}^{1}$  ,  $U_{\alpha}^{1}$  ,  $U_{\alpha}^{1}$  ,  $U_{\alpha}^{1}$  ,  $L$  ,  $L$  ,  $L$  ,  $L$ 

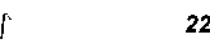

 $\overline{\triangle}$ 

I

1356

FOLIO

t

*1.1.Perspectiva general del equip*

*EVOLlS* 810.RAD EVOLIS Versión 1 60 Códigos de producto 89601, Manual de usuario

El líquido de desecho se evacua a un frasco de vacío situado en el cajón a continuación se bombea hacia el contenedor principal de desechos

(consulte la Figura 11). Para más información sobre el mantenimiento del módulo de lavado, consulte la Sección 4.2.

Frascos de solución de lavado y de solución limpiadora (Figura 7 (7b))

Para varios soluciones de lavado se puede usar un máximo de tres frascos (3 x 2 litros), y se reserva otro espacio (1 frasco x 1 litro) para la solución limpiadora para la limpieza del cabezal del lavador. En algunas versiones de EVOLlS, esta unidad incluye dos frascos de 2 litros y dos de 1 litro.

Cada frasco va equipado con un sensor de nivel y se conecta al lavador por un tubo de color (con un filtro) para que pueda distinguirse. Los sensores de nivel en el tampón de lavado/los frascos de solución limpiadora controlan el volumen en incrementos de 500 mi únicamente (véase la Sección 2.7.2.1). Para más información sobre la carga de la solución de lavado o de la solución limpiadora, consulte la Sección 2.5.6.

#### Frascos de seguridad y de vacío (Figura 7 (7c))

Los dos pequeños frascos situados en la parte posterior del cajón inferior también son utilizados por el módulo de lavado. Uno es el frasco de vacío y recibe el líquido de desecho del lavador. El líquido de desecho es bombeado a continuación hacia el contendor de desechos principal a través de la salida de desechos del panel posterior (Figura 11 (14)). El segundo frasco es un frasco de seguridad (frasco de espuma) utilizado como protección en caso de rebosamiento.

Ambos frascos deben drenar adecuadamente; por otra parte, puede consultar las instrucciones en la Sección 4.4.6.

#### 1.1.1.9 Fotómetro

El fotómetro está situado en la parte posterior del cajón inferior (Figura 7 (7d». Para acceder al fotómetro, hay que abrir el cajón inferior hasta la segunda posición de apertura (consulte la Sección 1.1.1.7). El fotómetro puede incorporar hasta 8 filtros (puede llevar a cabo tanto la medición de un valor fijo como una evaluación cinética). El equipo estándar incorpora 6 filtros (consulte los datos técnicos en el Apéndice A 1).

Sobre los filtros y la configuración del fotómetro, consulte la Sección 3.7.3.1. Sobre la verificación del fotómetro, consulte la Sección 4.5.4.2. Sobre el mantenimiento del fotómetro, consulte la Sección 4.4.8.

#### 1.1.1.10 Incubadores

Cuatro incubadores térmicos independientes de temperatura programable se hallan situados horizontalmente, bajo el área de pipeteado de la placa test (Figura 7 (6)).

El aparato va equipado además con cuatro incubadores a temperatura ambiente protegidos de la luz. Estos se sitúan bajo los incubadores de temperatura programable.

Última modificación: 09 - 2006<br>Código del Manual de uso<sup>,</sup> 89691 - ES

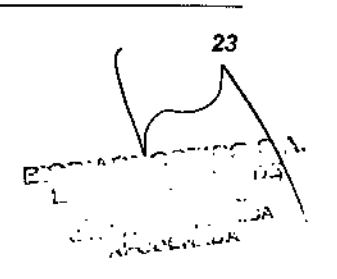

#### *1. Primeros pasos EVOL*

 $\overrightarrow{r}$ 

24

*)*

BIO-RAD EVOLIS Versión 1 60, Código del equipo 89601. Manual di

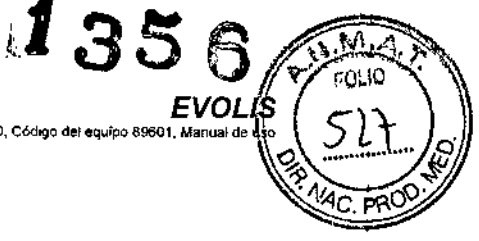

ì

I.

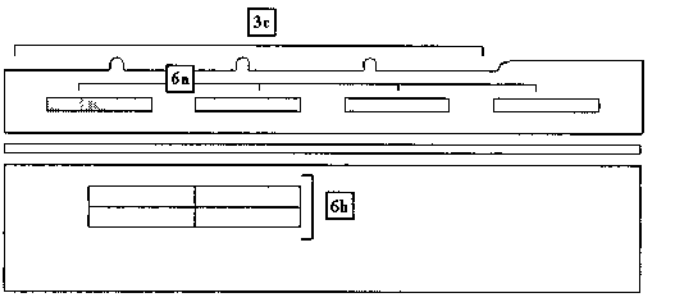

*Figura* 9: *Incubadores (vista lateral- vista desdel panel lateral izquierdo del compartimente para placas)*

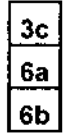

c *Area de pipeteado de placas*

**6a** *lncubadores térmicos*

**6b** *Incubadores* a *temperatura ambiente (protegidos de la luz)*

Cuando hay que efectuar una incubación a temperatura ambiente pero no necesariamente en la oscuridad, el sistema también puede incubar las placas test sobre el área de pipeteado de las placas (el sistema utiliza en este caso uno de los carriles traseros para placas de forma que el primer carril para placas aun puede usarse para operaciones de pipeteado). Para más detalles sobre los parámetros de incubación, consulte la Sección

3-7.2.

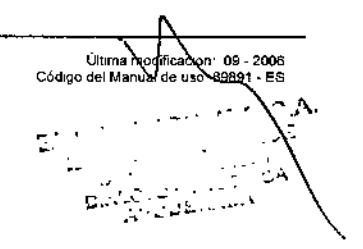

### *EVOLlS*

I

Ï

ł

i.

÷

 $\mathbf{I}$ 

ţ

BIO-RAD EVOLIS Versión 1,60 Códigos de producto 89601. Manual de usuario

## *1.1. Perspectiva general del equip*

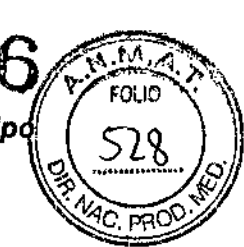

í

ł

#### .1.1.2 Indicadores LEO

#### LEDs verdes y amarillo

Cinco LEOs verdes y uno amarillo LEOs (Díodos Emisores de Luz) se encuentran situados en el panel frontal del aparato.

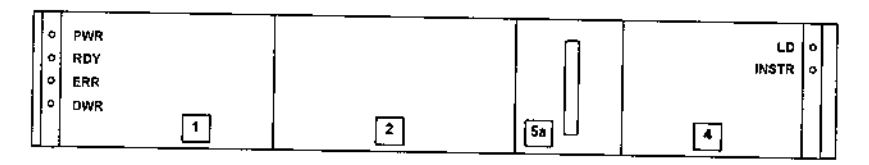

*Figura 10: Los LEDs del panel frontal del aparato*

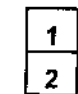

1 *Cajón para diluciones <sup>y</sup> para el rack de puntas 2 Unidadde muestrasy reactivos*

*4 Puerta de carga de placas*

5a *Pletina móvil para desechos*

Estos LEOs advierten al operador de la situación del aparato, especialmente cuando se tienen que llevar a cabo determinadas operaciones (p. ej.: carga/descarga).

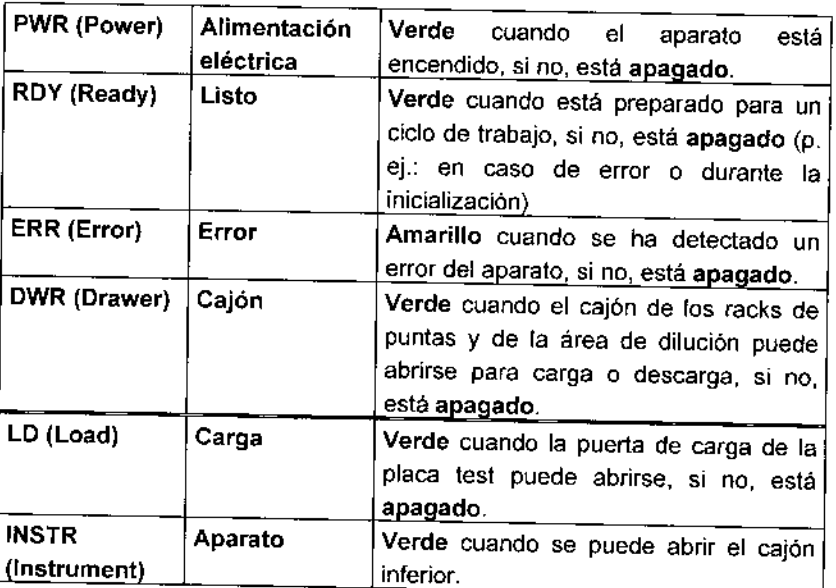

#### LEOs Rojos

Los indicadores LEO de color rojo están situados en el interior del aparato, detrás del módulo de muestras y reactivos (véase la Figura 3). Estos LEOs rojos los utiliza el sistema para dirigir la carga (y la descarga) de los racks de muestras o de reactivos (para más detalles, consulte la Sección 2.2).

Ultima modificación : 09 - 2006<br>Código del Manual de uso: 89891 - ES

 $\Gamma$  /s Рi المستعدف

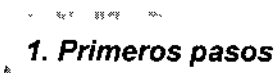

 $\Vert$ 

 $\mathbb{I}$ 

Ţ

 $\mathbf{I}$ 

 $\mathop{\Downarrow}$ 

Ą

 $\ddot{\dagger}$ 

 $\mathbf{r}$ 

ł,

ł,

#### 1.1.3 **Conexiones**

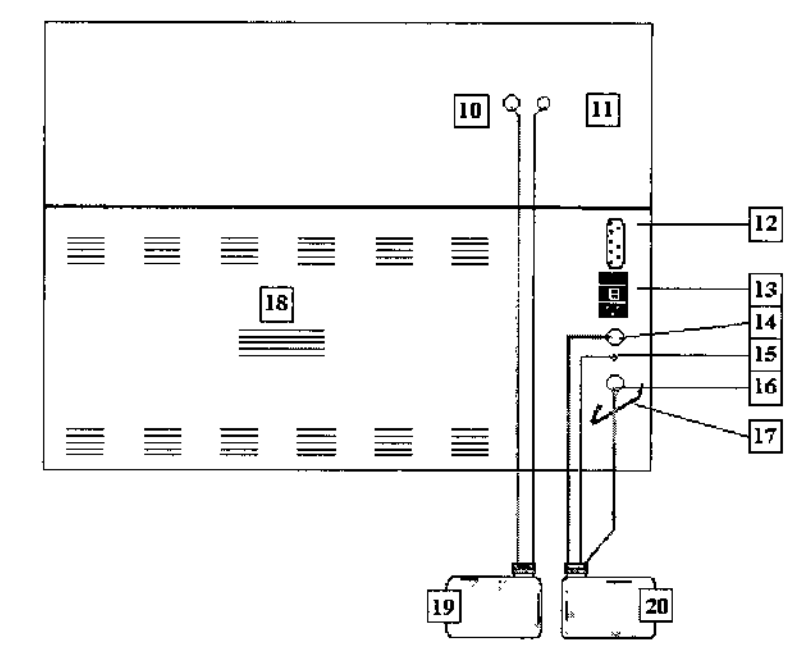

*Figura* 11. *Panel posterior del aparato con sus conexiones*

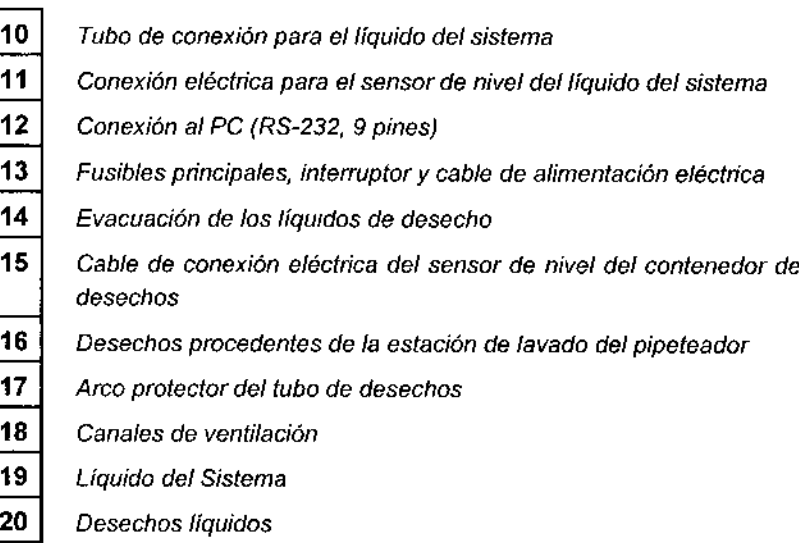

Los contenedores del líquido del sistema (fluido) y del líquido de desecho van equipados con sensores de nivel que informan al operador sobre el estado (lleno/vacío) del contenedor correspondiente. Aparecerá el mensaje correspondiente en la pantalla, Se recomienda una comprobación visual al empezar (liquido de sistema) o al terminar (liquido de desecho) de trabajar con el sistema.

Última modificación; 09 - 2006<br>Código del Manual de uso; 69891 - ES

ł BIODIACNOSTICO S<sub>A</sub>A. *V".*  $\gamma$  : e  $O(n+1)$  $A<sub>1</sub>$ 

|<br>|<br>|

I

*EVOLl*

!

.M

FOLIO

810-RAD EVOUS Versión 1.60, Código del equipo 89601, Manual de us

135

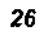

1356

B:လာဖင္ရည္မွာနဲ

ī,

îdayê de Mar<br>Ji

 $\bar{a}$  $D_{\theta}$  ,  $C_{\theta}$  ,  $D_{\theta}$  ,  $\theta$ ヒレニ

°C :

.<br>Con

 $300$ 

 $H_{\rm M}$  $r_{\alpha_{i0}}$ 

AROC

#### **EVOLIS**

 $\ddot{\phantom{a}}$ 

 $\mathbf{r}$ 

BIO-RAD EVOLIS Versión 1 60 Códigos de producto 69601, Manual de usuario

## 1.1. Perspectiva general del equipo

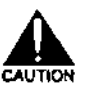

(17) - Pase el tubo para desechos por debajo del arco. El contenedor de desechos líquidos debe estar situado por debajo del sistema EVOLIS.

(18) - Los canales de ventilación no deben estar bioqueados. ¡Mantenga el aparato a una distancia minima de 15 cm de una pared o de cualquier otra estructural

#### 1. Primeros pasos

÷

i

28

Ï

EVOLIS EIO-RAD EVOLIS Versión 1 60, Código del equipo 89501, Manuel de uso

1 3

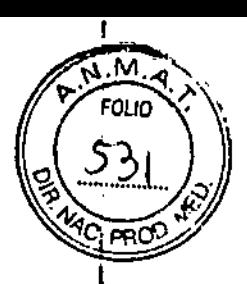

#### $1.1.4$ Líquido de sistema

El contenedor del liquido de sistema (fluido) se sitúa al lado o detrás del aparato, al que se conecta a través de un tubo (véase Figura 11). El contenedor del líquido de sistema va equipado con un sensor eléctrico de nivel.

El líquido de sistema puede llenarse tan pronto como el equipo quede correctamente instalado.

Para el lienado con el líquido de sistema:

- Prepare el líquido de sistema (añada 2 ml de Tween 20 a 10 lítros de  $\blacksquare$ agua desionizada).
- O Desenrosque el tapón del contenedor y vierta en su interior el líquido de sistema.
- a Vuelva a poner el tapón y compruebe que el sensor de nivel y las conexiones están situados correctamente.

El sistema utiliza el sensor de nivel para verificar la cantidad de líquido disponible para el sistema. Este nivel es comprobado cada vez que se realiza un Autochequeo (consulte la Sección 1.2.3). El sistema también avisará al operador si el nivel de líquido de sistema se vuelve insuficiente durante un ciclo de trabajo.

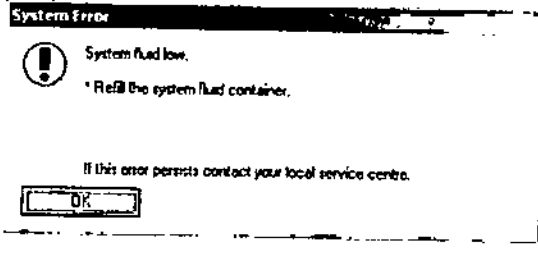

Figura 12: Alarma de relleno del líquido de sistema

Se recomienda realizar una comprobación visual del contenedor del líquido de sistema cada mañana antes de encender el sistema (consulte la Sección  $4.3.1.1$ ).

Ù., سفلمعماد  $\frac{09}{2}$ 006<br>. F 9 Códgo del M ممارسه فعا

**BIODIAGNOSTICO S** LAURA L. MERCAPIDE APOOLISOA

*EVOLlS .*

BIO-RAD EVOLIS Versión 1,60 Códigos de producto B9601, Manuel de usuario

1.1. Perspectiva general delle dipo

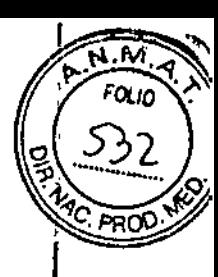

¡

I,

I i I

#### .1.1.5 Accesorios y consumibles

accesorios necesarios y tos siguientes consumibles pueden adquirirse en BIO.RAD:

- Racks para las muestras de pacientes y para reactivos (con códigos de barras).
- Etiquetas de códigos de barras para racks para reactivos y muestras.
- Chasis de soporte para placas test.
- Racks de puntas con puntas desechables de 300 µl / 1100 µl.
- Contenedores de desechos y para liquido de sistema con o sin sensores de nivel y lubos de conexión.
- Frascos de solución de lavado y de solución limpiadora.
- Frascos de seguridad y de vacio.
- Frascos para reactivos de repuesto.
- Etiquetas de códigos de barras para reactivos.
- Conexiones y tubos diversos.
- Filtros para el fotómetro.
- Lámpara halógena para el fotómetro.
- Bandeja para almacenamiento del rack de muestras.
- RIVASCOP ® (solución descontaminante)

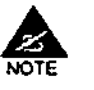

Para más detalles o para solicitar información, consulte el Apéndice A 2.

B!ODIAGNOS1 CO S.A. *'1"-1<:: '.'I\_<¡"y,* DE  $\frac{L_{1}L_{1}}{D_{1}^{1}, T_{2}^{2}}$  or  $\frac{1}{D_{1}}$  ,  $\frac{1}{D_{2}}$  ,  $\frac{1}{2}$  ,  $\frac{1}{2}$  ,  $\frac{1}{2}$  ,  $\frac{1}{2}$  ,  $\frac{1}{2}$ 

(Ir..,.~: oe.:ooe CO<!I¡rocloll4ft.-l 00 lItO \_1 • ES

#### *1. Prímeros pasos*

# t 356*EVOLl* BIO-RAD EVOLIS Versión 1 60, Código del

#### 1.2 Configuración inicial del sistema

#### 1.2.1 Requisitos del PC

- Pentium PC IBM compatible con:
- Windows@2000
- 2 puertos COM
- Monitor en color
- Teclado y ratón
- Minimo 150 MB libres de espacio en disco duro

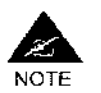

El ordenador EVOLlS se incluye en el sistema EVOLlS que suministra BIO.RAD. Se recomienda que no se sustituya por otro ordenador.

El programa EVOLIS que maneja el usuario es una aplicación para PC que rueda bajo Microsofl@ Windows@ 2000. Las reglas convencionales de Windows son aquí aplicables. La no observación de dichas reglas se describirá y recomendará cuando sea necesario,

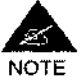

Se recomienda encarecídamente desactivar cualquier protector de pantalla o cualquier opción de ahorro de energia que apague el monitor en el ordenador donde se haya instalado el programa EVOLlS ya que podrían interferir con el organizador de EVOLl\$ y afectar al ciclo de trabajo.

#### 1.2.2 Arranque del sistema

Si tiene la intención de utilizar simultáneamente el programa y el equipo, *encienda siempre primero el equipo ya continuación el ordenador.*

#### Interruptor General

En el aparato, el interruptor general está situado en el panel trasero (véase Figura 11). Si se sitúa frente al aparato, podrá localizar el interruptor en el lado izquierdo.

Una vez que haya puesto en marcha el ordenador, haga doble clic sobre el icono del programa para iniciar el programa EVOLlS.

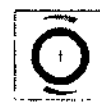

*Figura* 13 : *Icono del programa EVOLlS*

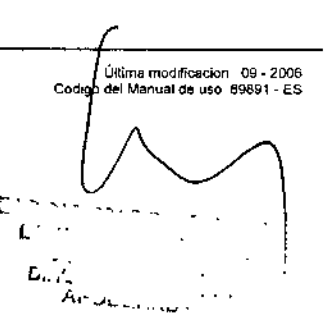

 $\mathbf{I}$ , i

 $\vert$ 

*30*

 $1356$   $\qquad \qquad \circ$ 

BIO\_RAO EVOllS V••.• ,6" 1,00, C6<llgo del equl¡>Q 89601, M''''"ald. "'0 "';. *J:'; ....,*

### *EVDLlS* 1.2. *Configuración i~icial del sistema* ~~.~-~.> ..C'1.%•• r;:.~.,'1 .~ "~.

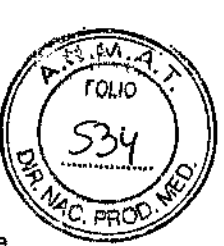

## 1.2.2.1 Log-On (Acceso al programa)<br>·

Se le pedirá que introduzca el nombre de usuario, la contraseña y si desea trabajar en modo dema.

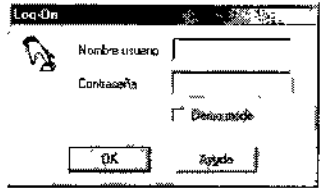

*Figura* 14: *Petición de contraseña*

#### "1.2.2.1.1 Usuarios registrados

usted es un usuario registrado:

- □ Introduzca su nombre de usuario. Por omisión, el programa muestra el nombre del último usuario que lo utilizó; bórrelo si es necesario.
- o Introduzca su contraseña.
- D Marque la casilla Dema mode (Modo Dema) si tiene intención de trabajar s610 con el programa. No marque esta casilla si tiene intención de trabajar con el aparato.
- o Haga elie en <OK>.

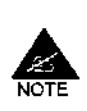

¡No haga clic en el botón <OK> sin marcar la casilla Demo mode (Modo Cerno), si el ordenador no está conectado al equipo, o si el equipo no está encendido!

Si lo hiciera, el programa intentaría inicializarse y realizar un Autochequeo (consulte la Sección 1.2.3). Pero, como el sistema no puede acceder a los distintos módulos del aparato que va a verificar, el sistema se bloquea.

#### 1.2.2.1.2 Nombre de usuario desconocido *<sup>f</sup>* Usuarios no registrados

Si no tiene un nombre de usuario o no lo sabe, no puede definir uno usted mismo directamente en el cuadro de diálogo Log-On.

Debe consultar a un supervisor autorizado (por ejemplo, un usuario registrado de EVOLIS que tenga permiso en Administrar usuarios) de su laboratorio que le establezca como usuario registrado y defina sus derechos de acceso segun el procedimiento descrito en la Sección 1.2.7

Luego, la primera vez que inicie sesión con su nuevo nombre de usuario, tendrá que definir su primera contraseña, como se describe más adelante.

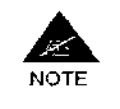

Esto también es de aplicación si el programa EVOLlS se ha actualizado a partir de una versión anterior. El nombre de usuario utilizado en la versión anterior no sera valido en la nueva versión.

Última mOMICaCIOn 09. 2006 C6d;go dol Manual de uso 69a91 • ES

 $250\%$ Little state  $\mathbb{L}$  , and  $\mathbb{L}$  ,  $\mathbb{L}$ *I,.~•••<sup>w</sup> \_, ",u ..••*

 $\mathbf{I}$ 

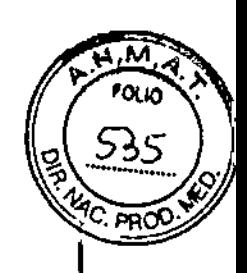

### *1. Primeros pasos EVOLlS*

81O-RAD EVOUS Versión 1.80, Códico del equino 80901 · Man

#### 1.2.2.1.3 Nuevo usuario (registro de la contraseña)

i usted ya es un usuario registrado pero es la primera vez que utiliza el sistema EVOLlS:

- o En el cuadro de dialogo log-Cn (Acceso al programa). introduzca su nombre de usuario en el campo Nombre usuario.
- o NO introduzca nada en el campo Contrasetla.
- O Marque la casilla Demo mode (Modo Demo) si tiene intención de trabajar sólo con el programa. No marque esta casilla si tiene intención de trabajar con el equipo.
- D Haga clic en <OK>. Se inicializa el sistema y se visualiza el informe del Autochequeo (véase la Figura 17).
- o Seleccione en el menú Utllldades I Opciones. Esto abre el cuadro de diálogo Opciones (haga clic en la pestana Contraseña si aun no se ha visualizado).

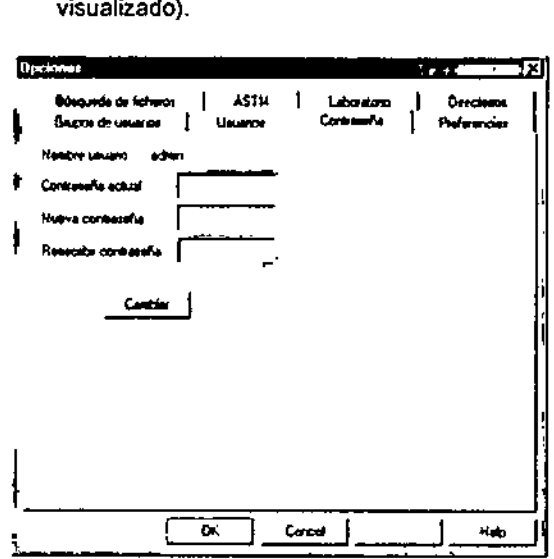

*Figura* 15: *Definición de una nueva contras8fla*

- o Compruebe que su nombre de usuario aparece correctamente escrito (automáticamente) en el campo Nombre usuario.
- o NO introduzca nada en el campo Contraseña actual.
- o Escoja una contrasena e introdúzcala en el campo Nueva contrasena y confirmela a continuación en el campo Reescribir contraseña.
- O Haga elic en el botón <CambIar>. Se muestra un mensaje que confirma la modificación de su contrasena (en este caso. la definición de su primera contrasefia).
- o Haga elic en <OK>.

32

la próxima vez que arranque el programa EVOLlS, deberá introducir esta contrasena en el campo Contraseña del cuadro de dialogo log-Dn (Acceso al programa). Si mas tarde desea modificarla. podrá hacerlo como acabamos de describir exceptuando que tendrá que introducir su

Última modificación. 09 - 2005<br>Ani Macuel de una 2009 - ER Código del Marquel de uno  $\mathbb{C}^{1\times \cdots \times n}$  ,  $\sqrt{n}$ i. L I ,<br>. 0,. AFU **estimate** 

 $1356$ 

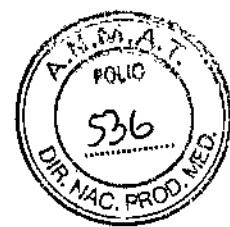

*EVOLlS* BIO-RAD EVOLIS Versión 1,60, Código del equipo 89601, Manual de uso

### *1.2. Configuración inicial del sistema*

contraseña actual en el campo Contraseña actual antes de definir una nueva contraseña.

Cualquier cadena de caracleres alfanuméricos podra ser utilizada como contraseña.

#### 1.2.2.1.4 Contraseña incorrecta

Si la contraseña introducida en el cuadro de diálogo Log-On (Acceso al programa) no coincide con la contraseña definida para ese usuario en particular, el sistema mostrará el siguiente mensaje:

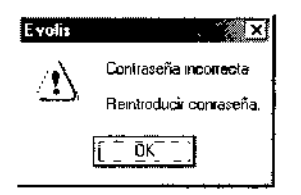

*Figura* 16: *Contraseña incorrecta*

Q Haga clie en <OK> y vuelva a introducir la contraseña.

Si ha olvidado la contraseña, consulte la Sección 1.2.7.4.

#### 1.2.2.1.5 Usuarios correlativos

El nombre de usuario introducido al acceder al programa aparecerá automáticamente en el campo Operador en el informe del Autochequeo y también en el encabezamiento de los ficheros de resultados e informes. Asi se asegura una mejor trazabilidad de los ensayos realizados.

Por tanto, si el sistema lo inició un usuario, y otro usuario distinto desea utilizarlo a continuación, este segundo usuario deberia acceder usando su propio nombre de usuario. Para hacerlo, no es necesario apagar el sistema y volver a reiniciarlo.

Sólo necesitará:

- □ Seleccionar en el menú Fichero | Cerrar para cerrar todas las ventanas abiertas (incluida la del informe del Autochequeo). Deberá ver sólo la barra de menús y la barra de herramientas sobre una pantalla gris.
- o En el menú Utilidades, seleccione Log-Off/Log-On. Aparecerá el cuadro de diálogo Log-On (Acceso al programa).
- o Introduzca el Nombre usuario y la Contraseña del segundo usuario.
- o Haga clic en <OK>.

Sin embargo, esta operación no podrá hacerse durante el procesado de una lista de trabajo. Deberé esperar a que el procesado finalice completamente.

#### b 1.2.2.1.6 Usuarios con derechos de acceso restringidos

Última modificación. 09 - 2006<br>Código del Manual de uso 89891 - ES

 $\mathsf{L}$  in  $\mathbb{R}^d$ .. L. \_,. ;)A ".~ •....¡..:.. '. *,.1"*
*EVOLlS* BIO-RAD EVOLIS Versión 1,60, Código del equipo 89601, Manual de u

<sup>t</sup> 356

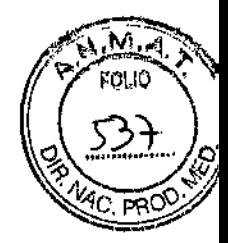

El sistema EVOLlS permite crear varios grupos de usuarios con diferentes derechos de acceso, p. ej.: los usuarios pertenecientes a un grupo pueden tener acceso sólo a ejecutar un ciclo de trabajo, mientras que otros usuarios con más derechos podrán definir los ensayos y modificar la configuración del sistema.

Los usuarios con derechos de acceso restringidos siempre podrán iniciar el sistema y acceder a él mientras sigan siendo usuarios registrados (poseer un nombre de usuario válido y una contraseña).

Para más detalles sobre la definición de grupos de usuarios y la asignación de cada usuario a su grupo correspondiente, consulte la Sección 1.2.7.

#### 1.2.2.2 Modo Simulación (Demo)

El Modo Simulación/Demo le permite trabajar con el programa EVOLlS incluso si no hay ningún aparato conectado o encendido.

Para ello, marque la casilla Demo mode (Modo Demo) en el cuadro de diálogo Log-On (Acceso al programa) (Fígura 14) y haga clic en el botón <OK>.

El puerto COM que conecta el PC al aparato queda inactivado.

El Modo Demo le permite acceder y utilizar todas las funciones que utilizaria normalmente.

Usted podrá, por ejemplo, utilizarlo para crear una lista de trabajo y comprobar, observando la Cadencia de ejecución (consulte la Sección 2.4.7.2) como la ejecutaría realmente el equipo. La única diferencia es que la escala de tiempo es diferente (1 minuto del proceso real corresponde a 1 segunda en el Modo Demo) y en los resultados no se ofrecen valores de lecturas,

También puede utilizar el Modo Demo para editar los parámetros del sistema, editar los ensayos, crear paneles, acceder a resultados previos e imprimirlos, etc. El sistema guarda las modificaciones realizadas o los ficheros creados en Modo Demo como serian guardados normalmente.

Se trata por tanto de una forma muy útil (y segura) de usar el sistema para realizar todas las operaciones en las que no necesita utilizar el instrumento.

#### Para pasar del Modo Demo al modo normal de funcionamiento:

- □ Seleccione Fichero | Salir para salir del programa EVOLIS.
- [J Encienda el aparato.
- Cl Reinicie el programa y no marque la casilla Demo mode (Modo Demo) en el cuadro de diálogo Log-On (Acceso al programa).

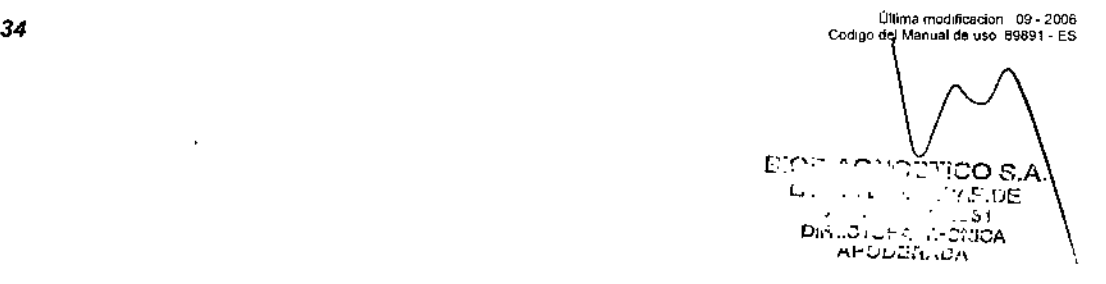

! *Evolis* del equipo 89601, Manuai da usb $\ddot{\phantom{a}}$ 

*1.2..Configurációli inicial del siste* "',

135 (

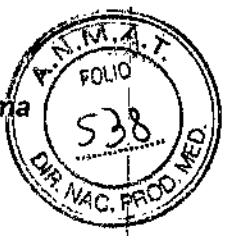

#### 1.2.3 Iniciación y autochequeo

Cada vez que inicia el programa EVOLIS se lleva a cabo un Autochequeo del sistema. El sistema se inicializa y comprueba todos los módulos del aparato. Esta comprobación se realiza como se describe a continuación:

COP (Procesador de Control de Órdenes) Se crea una suma de verificación en la EEPROM. Se comprueba la conexión en serie de todos los módulos del EVOLIS.

> Pipeteo Se analiza el pipeteador. Se comprueba su movimiento a lo largo de los ejes x, y & z. también se comprueban los codificadores y los sensores de posición en las tres direcciones. El pipeteador se rellena cinco veces con liquido de sistema.

> Lavador Se comprueban los sensores de posición, los codificadores y las bombas de aspirado y de dispensado.

Colorimetro Se crea una suma de verificación en la EEPROM. Se comprueba el transporte de las placas en ei interior del lector. Se miden los voltajes de referencia del extremo frontal asi como las señales del ruido de fondo del fotodiodo en la oscuridad.

> Se verifica cada filtro para elegir la ganancia de lectura óptima y la ganancia óptima de ruido. Se miden las transmisiones del canal óptico.

Transportador de placas Se crea una suma de verificación en la EEPROM. Se comprueba su desplazamiento a lo largo de los ejes x, y & z, asi como el de los codificadores en las mismas direcciones.

Incubadores Se crea una suma de verificación en la EEPROM. Se comprueban los sensores de temperatura asi como si los componentes del calentador no estan en circuito abierto.

> A continuación se visualiza en pantalla el resultado de la comprobación del equipo,

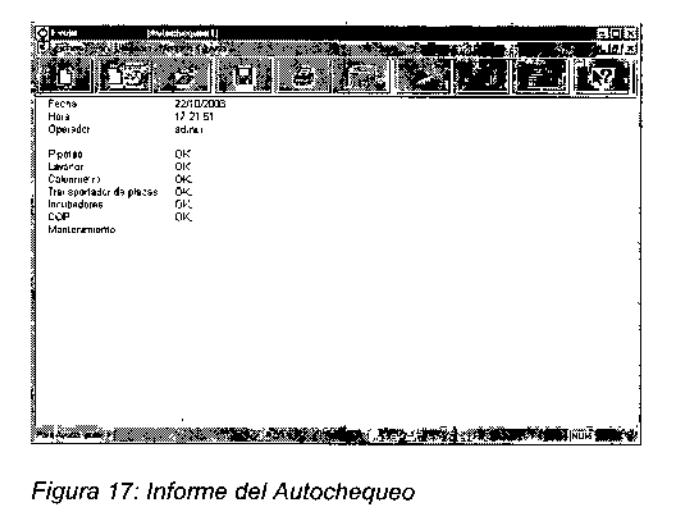

El resultado del Autochequeo se considerara satisfactorio si la palabra "OK" aparece junto a cada módulo del equipó.

ŧ

,

Ultima modificación 09 - 2006<br>Código del Manual de uso: a9891 - ES

35 i BIOD!AGNOSTICO LAJF $\nu$  to  $\pi$  capino r...~" ~ .• ',,;, ci31 O\.i.i.CiC.-J. Ji::Gf.iGA APuLH::,1"DA

36

**RICURAD FWDLIS Version 1 AD Colour del a** 

**FVOI** 

El campo Mantenimiento permanecerá vacío a menos que hava definido comprobaciones especificas de mantenimiento para que el sistema las lleve a cabo (consulte la Sección 4.3.5).

Por omisión, el Autochequeo sólo se lleva a cabo cada vez que inicia el programa. Pero también existen otras opciones.

#### Para realizar un Autochequeo en otro momento

El sistema EVOLIS permite al usuario solicitar la realización de un Autochequeo puntual en cualquier momento (salvo cuando se está procesando una lista de trabajo). Esto es útil, por ejemplo, cuando sospecha que algún módulo del aparato no responde o no funciona correctamente. Para hacerlo:

D Seleccione Autochequeo en el menú Utilidades.

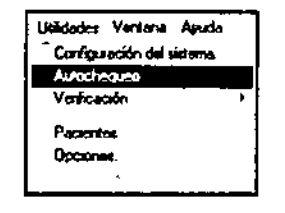

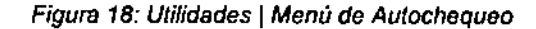

Inmediatamente se llevará a cabo un Autochequeo y aparecerán los resultados como se mostró anteriormente.

Para programar un Autochequeo antes de cada ciclo de trabajo:

- Seleccione Utilidades | Configuración del sistema en el menú para  $\mathbf{a}$ abrir la pestaña Sistema en el cuadro de diálogo Configuración del sistema.
- D Marque la casilla Realizar autochequeo antes del run en el cuadro Autodiagnóstico.

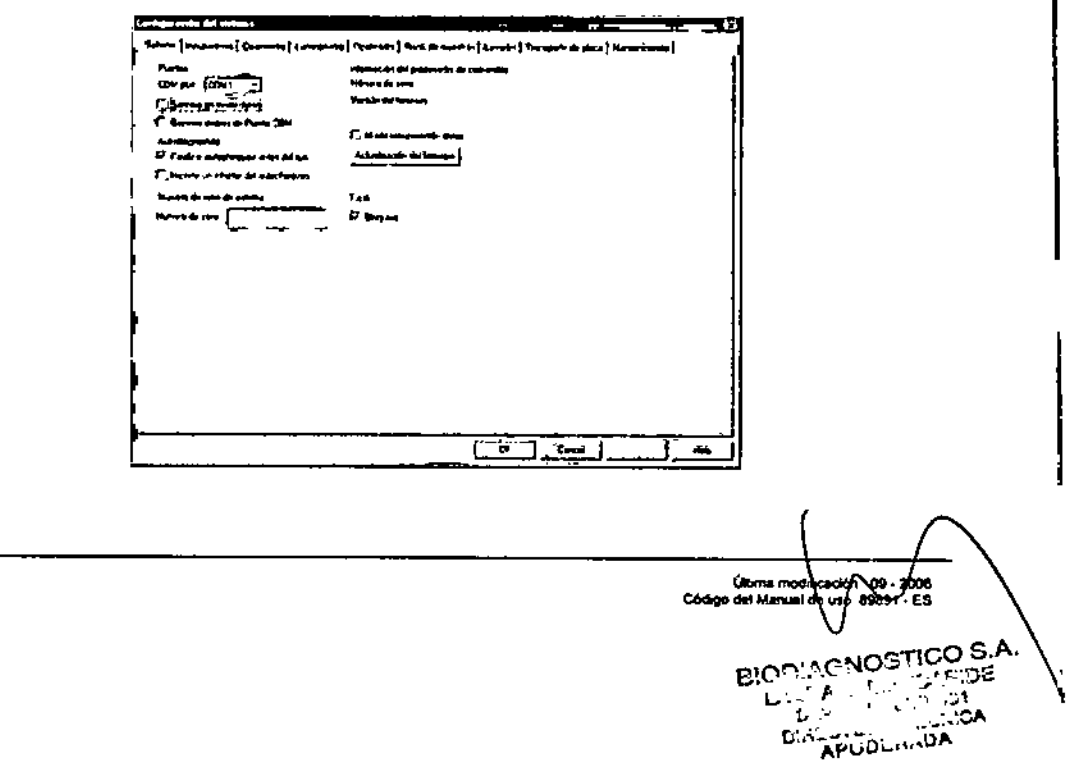

*EVOLlS*

BIO-RAD EVOLUS Versión 1.60, Código del equipo 89501, Manual de uso

1356 *1.2. Configuración inicial del sistema*

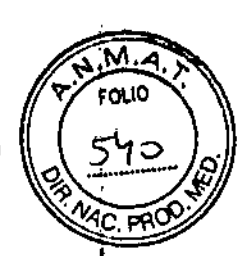

#### *Figura* 19: *Cuadro de diálogo Autodiagn6slico*

Este cuadro de diálogo le permite programar el software para que imprima automáticamente un informe cada vez que se lleve a cabo un Autochequeo. Para hacerlo:

o Marque fa casilla Impremir un informe del aulochequeo en el cuadro de diálogo Autodiagnósticos.

Si no se marca esta casilla, seleccione Fichero I Imprimir o haga die sobre el bol6n <Imprimir> de la barra de herramientas para imprimir un informe de autodiagn6sticos.

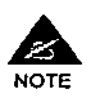

La ejecución de un autochequeo antes de cada ciclo constituye una buena medida de seguridad. Sin embargo. necesita algun tiempo (aproximadamente 2 minutos) *y* se recomienda sobre lodo a 108 usuarios que no están famlliarizados con el sistema.

#### 1.2.3.1 Error en el autochequeo

Si sucede que durante el autochequeo se descubre que uno o más módulos del aparato no responden correctamente, se visualizará el correspondiente mensaje de error en el informe del autochequeo.

Antes de intervenir en el módulo que falla o que no responde, intente realizar de nuevo el autochequeo seleccionando Autochequeo en el menü Utilidades.

Si este también falla, consulte la lista de mensajes de error en la Sección 5 y compruebe que puede emprender la acción que se le indique para resolver el problema.

 $\bigvee$ 

.<br>Código del Manuel de uso: 69691 • ES.<br>Código del Manuel de uso: 69691 • ES

I

.--' '.  $\cdot$  ,  $\cdot$  ,  $\cdot$  $\overline{\mathbf{e}}$ **TECNICA** APO*ț*⁄ERAD

#### BIO-RAD EVOLIS Versión 1 60, Código del equipo 89601, Mar

**EVOL** 

# 1.2.4 Presentación de la aplicación

#### 1.2.4.1 la pantalla EVOLlS

Cuando se abren ficheros de ensayos, de trabajo o de resultados, la pantalla principal de EVOLIS se divide en dos:

- En el lado izquierdo se encuentra el Árbol del Explorador (Árbol de Ensayo, árbol de listas de trabajo, árbol de informes de resultados). Haciendo clic en el signo más (+) de una carpeta en el Árbol del Explorador, se abrirá ésta mostrándose el contenido de la misma. Haciendo clic en el signo menos (-) se cerrará la carpeta correspondiente.
- En el lado derecho de la pantalla, se presenta detalladamente cada paso de un proceso, o bien se visualizará una sección de un documento. Haciendo elie sobre un apartado del Árbol del Explorador aparecerán los detalles correspondientes en el lado derecho de la pantalla.

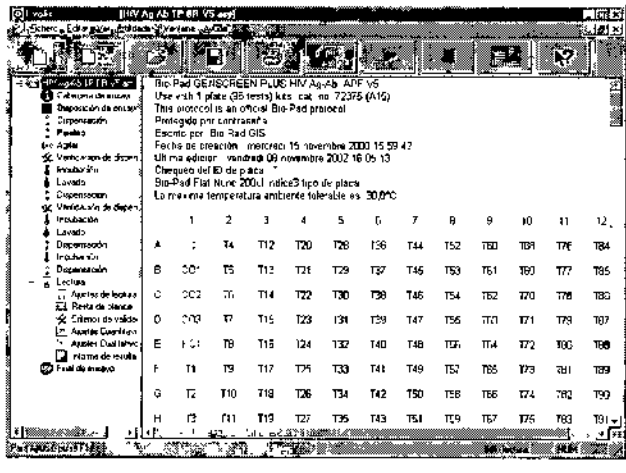

*Figura 20: Ejemplo - Pantalla de un ensayo*

Para desplazar la linea divisoria que existe entre ambas partes de la pantalla:

[J Haga clic sobre ella y arrastre el ratón hacia la izquierda o la derecha manteniendo pulsado el botón izquierdo del ratón,

Para ajustar el margen izquierdo de la ventana de detalle (tado derecho de la pantalla):

[J Seleccione Opciones en el menú Utilidades.

Haga clic sobre la pestaña Preferencias.

- o Introduzca el tamaño de margen que desee en el campo Margen Izquierdo.
- o Confirme con <OK>,

Última modificación. 09<br>Código del Manual de uso: 8989 /

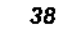

ل<br>م

¡

EVOLIS<br>BIO-RAD EVOLIS Versión 1.80, Código del equipo 89001, Manuel de uso

ī.

 $\frac{1}{2}$ 

1.2. Configuración inicial del sistema

 $1356$ 

 $\mathbf{r}$ 

FOLIO TO

 $54$ 

MAC. P

ı

 $\mathbf{I}$  $\mathbf{I}$ 

> Arysinada CA **Diameter** Ĺ.  $\mathbf{D}_{\mathrm{out}}^{\star}$

Última modificación 109 - 2006<br>Código del Manuel de uso: 69891 - ES

#### $1.2.4.2$ Barra de herramientas

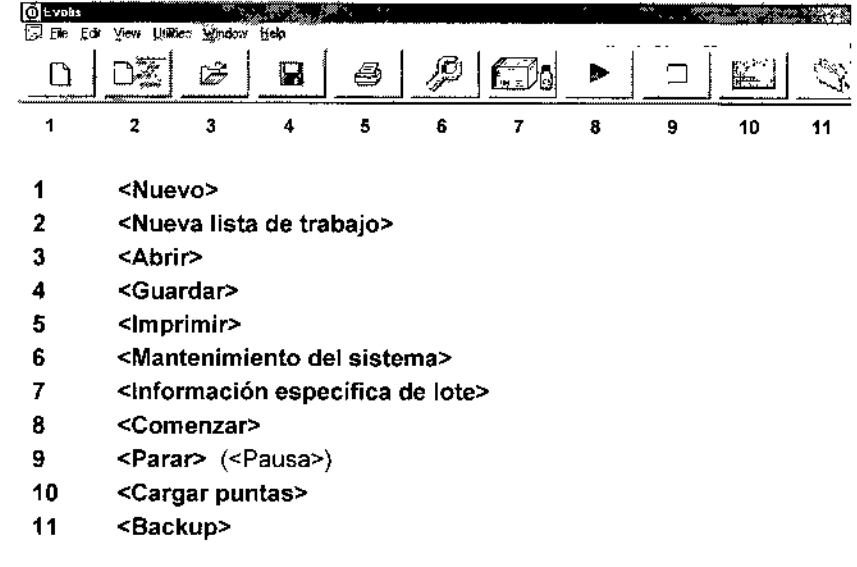

135

EVO -<br>BIO-RAD EVOLIS Versión 1 60, Código del equipo 89601, Manual

6

FOLIO

 $\mathbf{I}$ 

ì

 $\mathbf{i}$ 

Para más información sobre las equivalencias en los menús y la función de cada botón, consulte la tabla "Guía del menú" de la página siguiente.

40

ل<br>Última modificacion 09 - 2006<br>Código del Manual de uso 89891 - ES ŗ,  $^{\circ}$  O  $^{\circ}$ fico s.a.  $\sim$ 

*EVOLlS*

 $\mathcal{L}$ 

 $\frac{1}{2}$ 

 $\frac{1}{2}$ 

 $\mathbf{r}^{\prime}$ 

BIO-RAD EVOLIS Vorsión 1,60, Código del equipo 89601, Manual de uso

 $\boldsymbol{\mathbf{x}}$ 

*1.2. Configuración inicial ~el siste*

1356

FOLIO

## 1.2.4.3 Guíadel menú

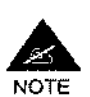

la siguiente tabla describe los distintos menús y las opciones individuales de menú disponibles cuando se abre un fichero de lista de trabajo.

Observe que si el sistema EVOLlS ha sido iniciado por un usuario con derechos de acceso restringidos (consulte la Sección 1.2.7.2), no estarán disponibles todas las opciones del menú. Algunas pennanecerán visibles aunque desactivadas.

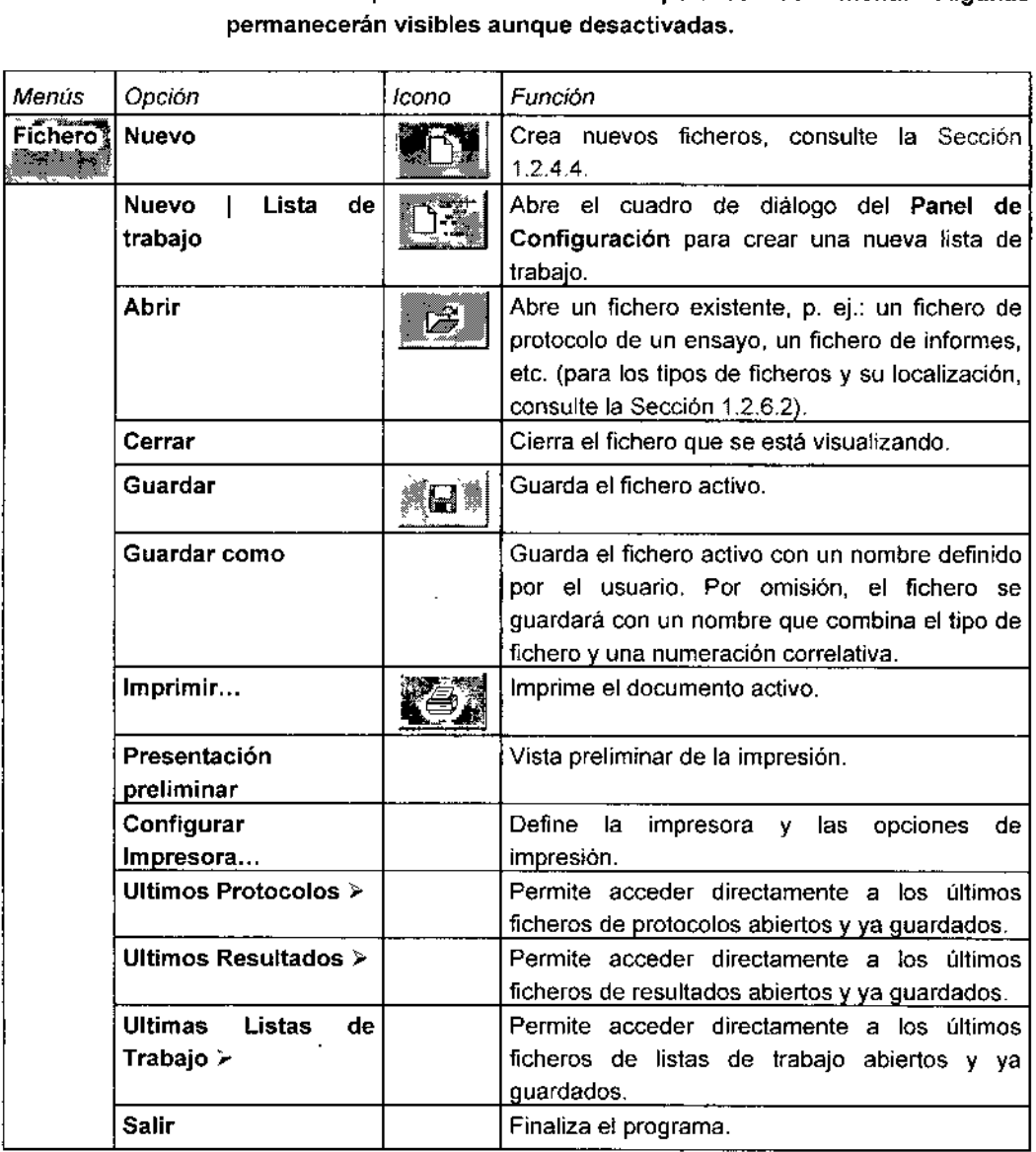

ſ

 $\mathbf{i}$ 

 $\overline{\mathbb{R}}$ 

I

:"I'<sup>J</sup> '"',.... . '"' •. 'A *~-.). '''-'M.*

Última modificación: Q9 - 2006<br>Código del Manual de uso, 89691 - ES

# . 1. *Primeros pasos* ,

*EVOLlS* 81o-RAD EvollS Vecsfón 1 60, Córngo dol equIpo *89601,* Manual de ",a

1356

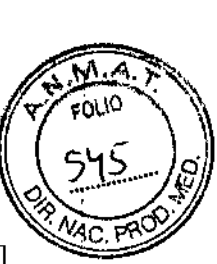

**┆** 

 $\mathbf i$ 

ı  $\ddagger$ 

 $\mathbf{I}$ 

 $\overline{1}$ 

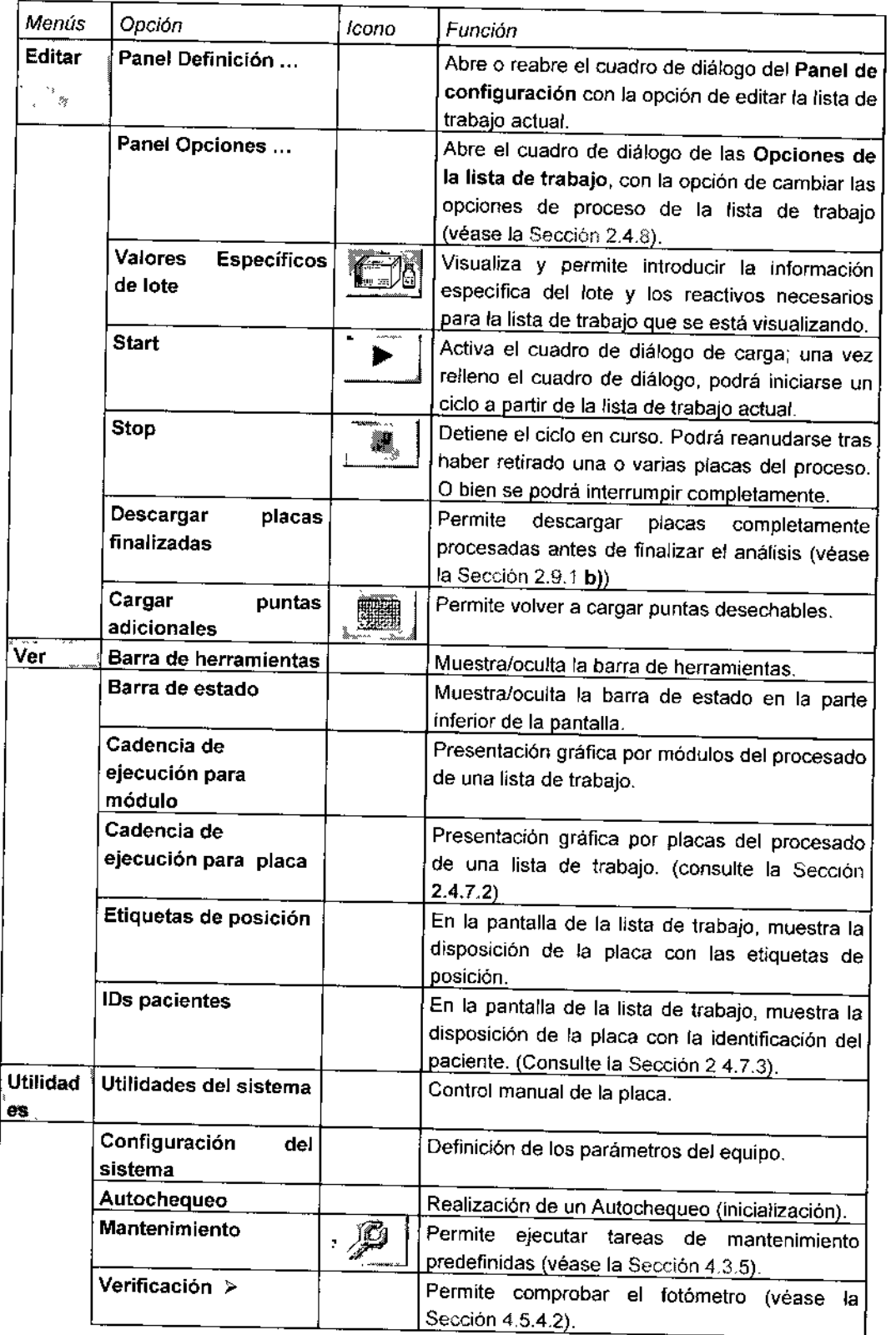

Última modificación. 09 - 2006<br>Código de Mantal de uso 89891 - ES s, ż øŸ, Oinche

 $\bar{1}$ 

 $\bar{V}$ 

 $\overline{42}$ 

l,

 $\ddot{\phantom{a}}$ 

 $\vdots$ 

 $\frac{1}{4}$  $\frac{1}{4}$ 

 $\vdots$ 

 $\overline{\phantom{a}}$ 

 $\bar{\mathcal{A}}$ 

 $EVOLIS$ <br>BIO-RAD EVOLIS Version 1 60, Codigo del equipo 89601, Manu<mark>al</mark> de uso

# $135%$ *OL/S 1.2. Configuración inicial del sistetTj* '"

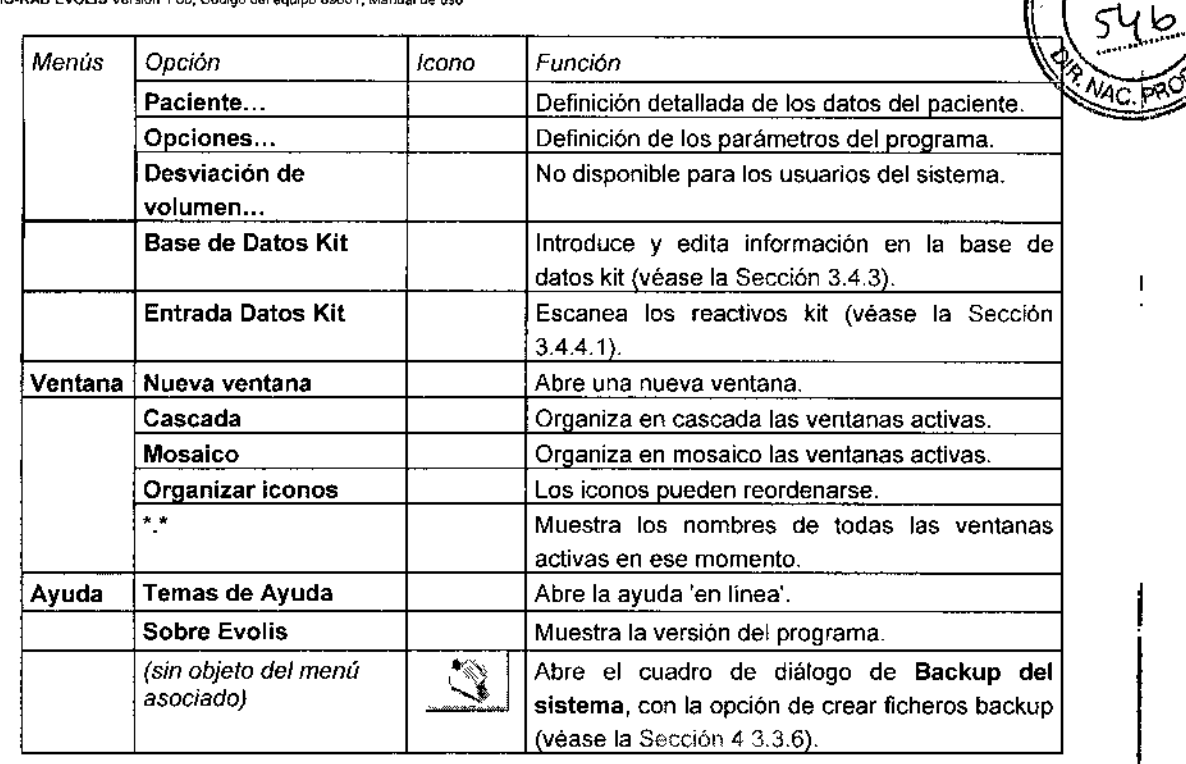

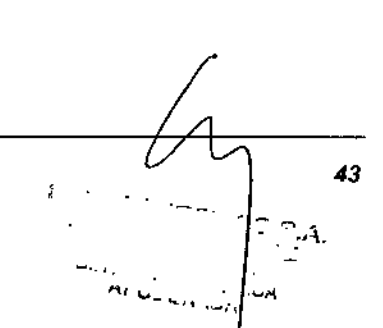

 $\ddot{\phantom{a}}$ ĵ.

Í

Última modificación: 09 - 2006<br>Código del Manual de uso. 89691 - ES<br>,

BIO-RAD EVOLIS Versión 1 60, Código del e

#### 1.2.4.4 La opción Fichero I Nuevo

Si selecciona la opción Fichero | Nuevo del menú, aparecerá el siguiente cuadro de diálogo.

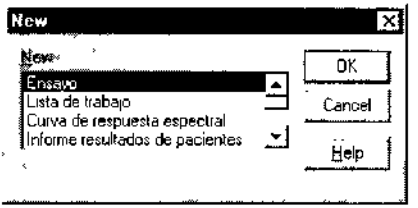

*Figura* 21: *Cuadro de diálogo 'Nuevo'*

En este cuadro de dialogo, podrá seleccionar el tipo de fichero que desea crear (explore la lista con la barra de desplazamiento si es necesario) y haga clic en <OK>.

Las opciones disponibles son:

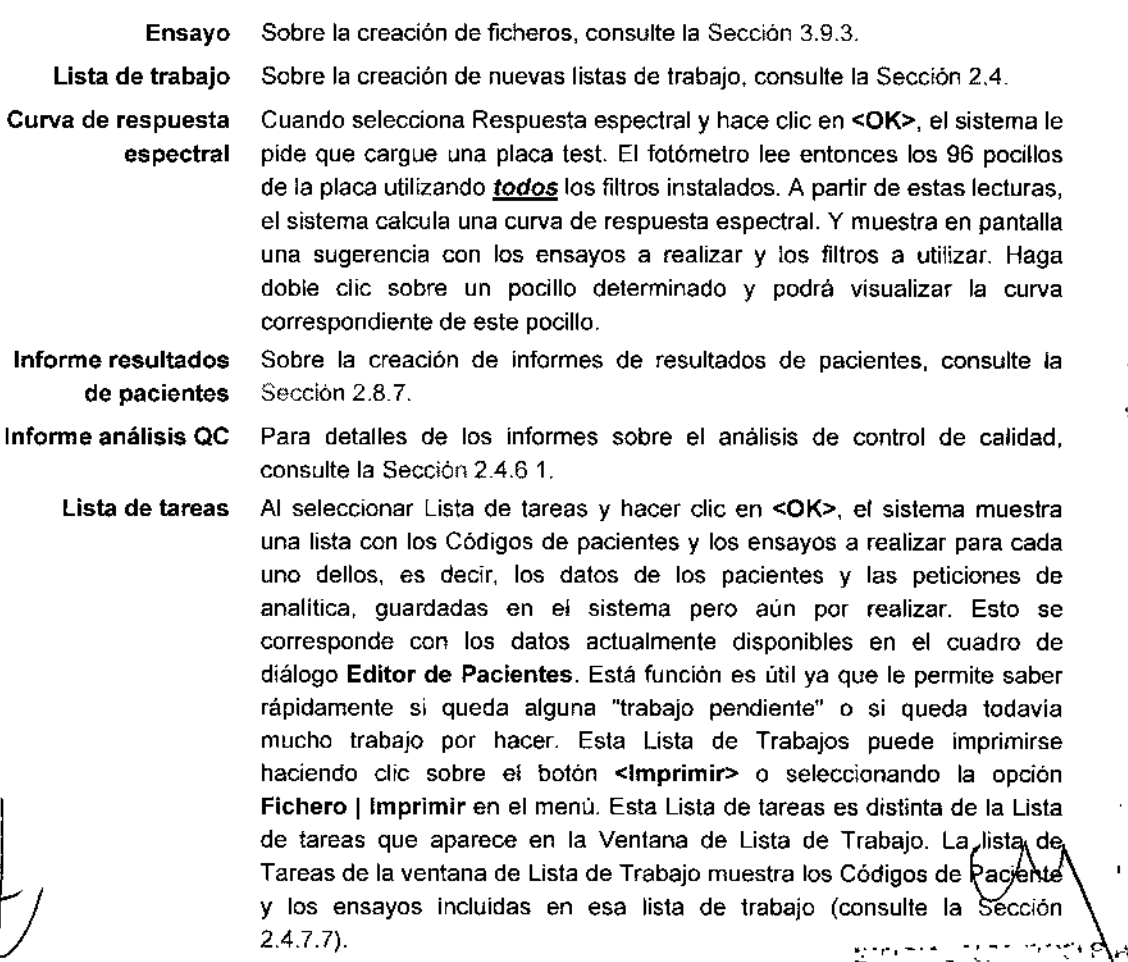

L.:. ' '".,. .', ُنْ ﴾ - Úluma moddoación: 09<br>Codigo del Manual de uso '89891 - ES

j

44

#### I *EVOLlS*

BIO-RAD EVOLIS Versión 1 60, Código del equipo 69601, Manual de

1356 *1.2. Configuración inicial del siste*

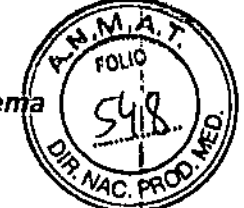

Informe de seroteca Deshabilitado.

> Informe de desviación de volumen

Los parámetros de compensación del volumen sirven para optimizar la precisión del pipeteado. Son definidos exclusivamente por los Ingenieros de BID.RAO y no pueden ser modificados por los usuarios. los usuarios sólo tienen autorización para examinar el informe de compensación de volumen seleccionando esta opción y haciendo die en <OK>.

Informe de parámetros de reactivos

Cuando selecciona Informe de Parámetros de Reactivos y hace clic en <OK>, podré visualizar (e imprimir) una lista completa de lodos los reactivos incluidos en la base de dalos de reactivos actual (consulte la Sección 3.3.1)

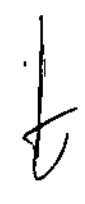

,

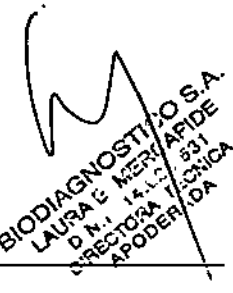

.<br>C6digo del Manuel de uso: 89891 - ES

BIO-RAD EVOLIS Versión 1.60, Código del equipo 89601.

135

EVO.

## 1.2.5 Idioma de la aplicación

Es posible elegir el idioma que desee para trabajar con el programa EVOLlS. Esto afectará a la presentación del programa (menús, cajas de diálogo, botones) asi como a los documentos (ficheros de ensayos, informes de resultados, registros de incidencias .. ) usados o generados por el sistema.

Para seleccionar el idioma:

- D: Seleccione en el menú Fichero | Cerrar para cerrar todas las ventanas abiertas (incluido el informe del Autochequeo). Deberá ver sólo la barra de menús y la barra de herramientas sobre una pantalla gris.
- D: En el menú Utilidades, haga clic sobre Seleccionar Idioma.
- D: En el cuadro de diálogo Seleccionar Idioma, seleccione uno de los idiomas que aparecen en la lista desplegable.
- **o** Haga clic en <OK>.
- o Cierre el programa EVOLlS y vuelva a iniciarlo.

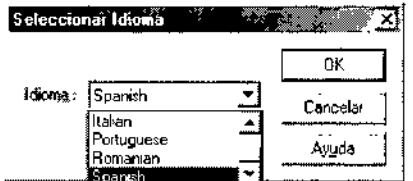

*Figura* 22: *Seleccione* el *cuadro de diálogo Idioma*

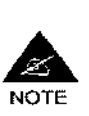

Si modificó el idioma de la aplicación pero algunos elementos continúan mostrándose en inglés, puede deberse a que:

- está utilizando una versión inglesa de Windows @ (en este caso, algunos botones aparecerán en inglés).
- está utilizando ensayos que fueron definidos en inglés.

. . .

\_ Última modificación\* 09 - 2006<br>p. del Manual de uso, 89891 - ES . وجود Código del Manual do uso 69891 - ES<br>'لا من المساوي المساوي المساوية<br>ويدفع المساوية

.6

# 135.

ĸ٨ EOLIC

*EVOLlS*

8IO-RAD EVOLIS Versión 1.80, Código del equipo 89801, Manuel de uso

*1.2. Configuración inicial del* s;ste

## 1.2.6 Comprobación de la configuración por omisión

#### 1.2.6.1 Datos de laboratorio

Los datos de laboratorio introducidos aqul se Incluyen en los informes de resullados (véase la Sección 2.8.1).

Para introducir, revisar o editar los datos de laboratorio:

- <sup>a</sup> <sup>o</sup> Seleccione en el menú Utilidades IOpciones para abrir el cuadro de diálogo Opciones.
- a Haga elie en la peslafta Laboratorio.

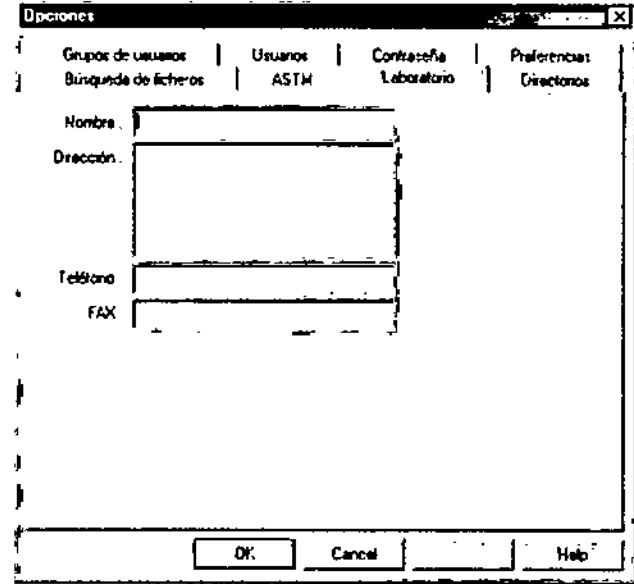

*Figure* 23: *Pastafla Laboratorio*

- o n En configuraciones por defecto, todos los campos están en blanco, salvo el campo ID, que está definido en "0".
- o [J Introduzca los dalos correspondientes al laboratorio. Si el Servicio de Ingenierla de BtO.RAD ya ha introducido estos dalos al inslalar el sistema, compruébelos y modiflquelos si es preciso. Se puede introducir cualquier cadena de caracteres alfanuméricos en los campos Nombre, Dirección, Teléfono y FAX (el sistema no exige ningun formato especifico). En el campo ID es preciso introducir un número entero (en caso contrario, mantenga el valor por defecto "O". Si utiliza EVOllS en combinación con OC On Cal! (véase la Sección 3.4.8), la ID de laboratorio introducida tiene que ser la 10 correspondiente a su laboratorio OC on Call.
- o a Haga cHe en <OK> para guardar los cambios.

47. ం గన l ,

.<br>Código del Manual de uso. 89391 - ES

BIO RAD EVOLIS Versión 1 60, Código del equipo 89601. Manual

135

*EV*

 $\ddot{\phantom{a}}$ 

ัพ FOLIO

ŀ.

## 1.2.6.2 Tipos de ficheros y ubicación

Por omisión, la estructura de directorios del programa EVOLlS es la siguiente:

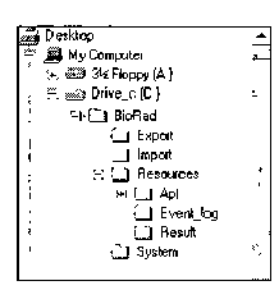

*Figure* 24: *Directorios por defecto de Evolis*

El programa EVOLlS utiliza diversos tipos de ficheros. Por omisión, estos ficheros se guardan en los siguientes directorios:

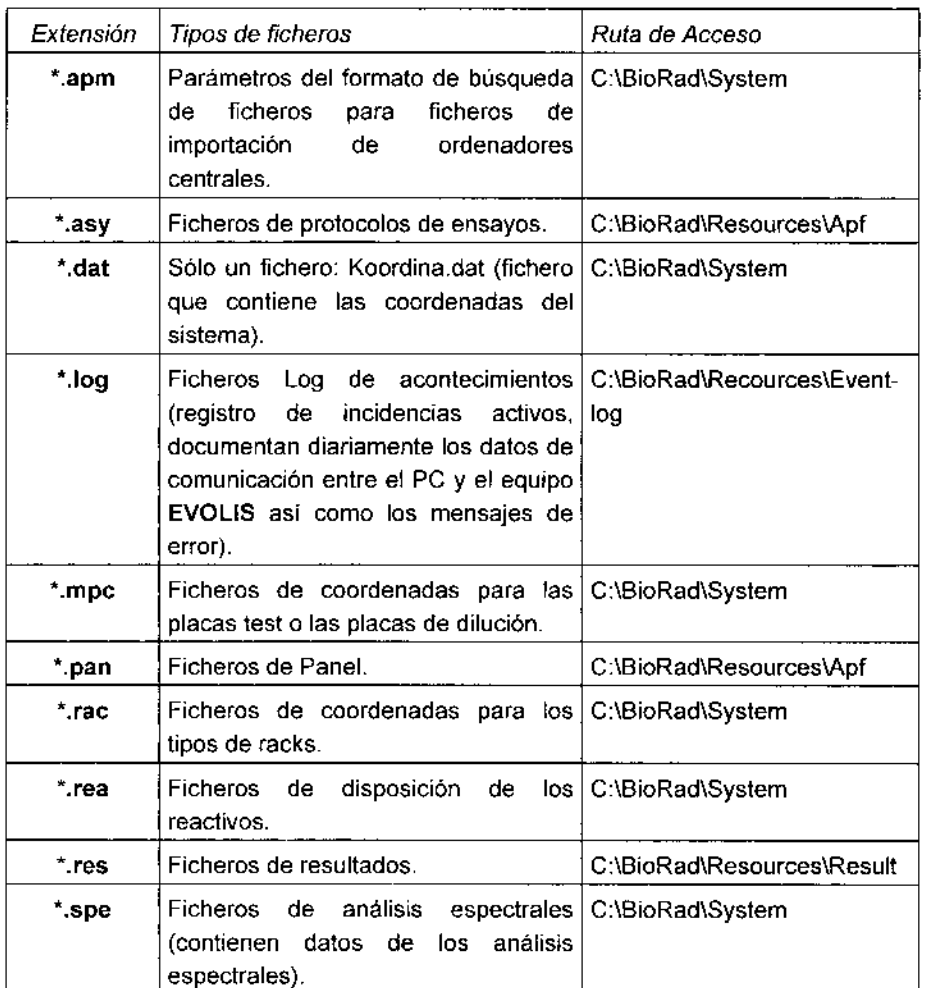

09 Ultima m<br>Código del Manu usc 3989  $\mathbb{Q}$ *\.- v.-". : v;,' ,,-.*i..." .

 $\frac{1}{48}$ 

/

*EVOLIS*

 $\overline{1}$ 

BIO-RAD EVOLIS Versión 1.60. Código del equipo 89601, Manual de uso

# *1.2. Configuración inicial del sistem*

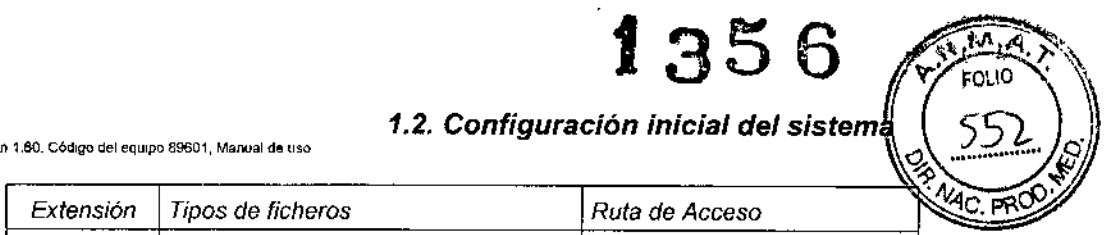

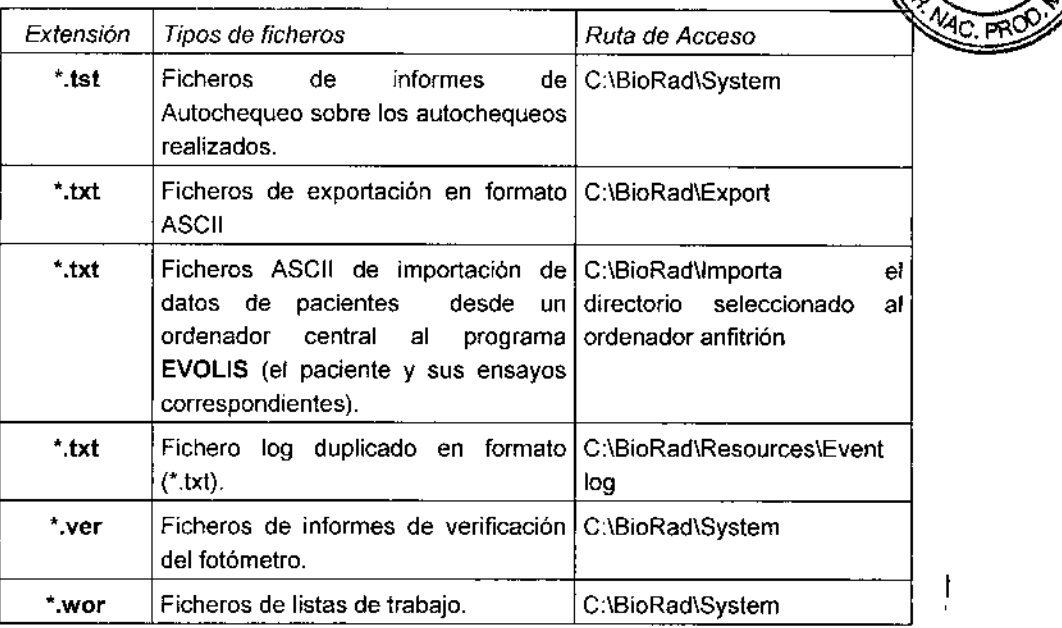

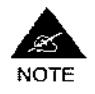

El sistema también utiliza otros tipos de ficheros (\*.rec, \*.db, \*.mdb, \*.Isv, \*.con) pero estos son 'transparentes' al usuario.

Si al instalar el software ha elegido hacerlo en un directorio diferente del directorio por omisión BioRad, deberá editar manualmente el directorio por omisión para cada tipo de fichero como se describe a continuación. Esto puede dar origen a errores. Por tanto, a menos que tenga alguna razón para actuar de otra forma, se recomienda que instale el programa EVOLIS en el directorio por omisión BioRad.

#### Para modificar el directorio por omisión en que se guarda cada tipo de fichero:

- □ Seleccione en el menú Utilidades | Opciones para abrir el cuadro de diálogo Opciones,
- □ Haga clic sobre la pestaña Directorios.

شت<br>—

I

 $\epsilon$  : ,

Ultima modlficacion' 09.2005 C6dlgo del Manual de uso 89891 • ES

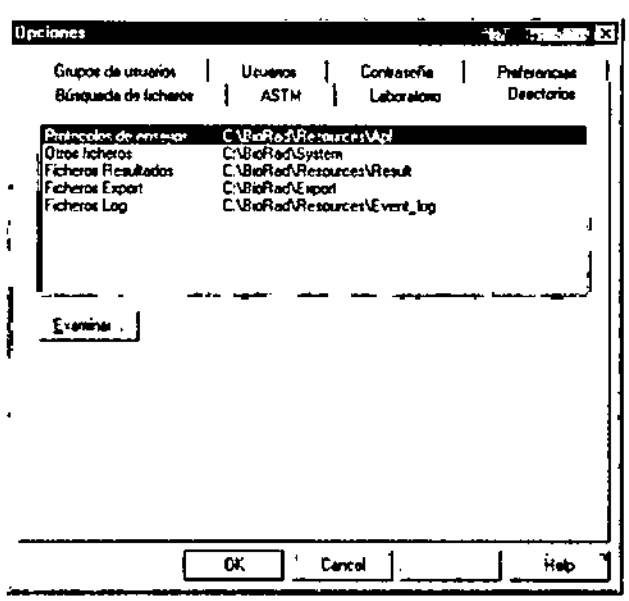

*Figure* 25: *Pesta/ia Directorios*

o Seleccione el tipo de fichero correspondiente *y* haga e1ie en el botón <Examinar ...>,

BIO-RAD EVOLUS Versión 1.60 Cádias

- O En el cuadro de diálogo Examinar, busque el directorio donde desea guardar este tipo de ficheros.
- O En este directorio, seleccione cualquier fichero y haga clic en <Abrir> «OPEN» (véase la Nota más adelante).
- o Una vez de vuelta a la pestal'\a Directorios, compruebe que, efectivamente, se han tenido en cuenta tos cambios.
- O Confirme con <OK>.
- O Repita el procedimiento con tos demás lipos de fichero si fuera necesario.

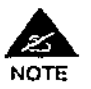

.<br>ش

I

50

Si este nuevo directorio de destino en el que desea guardar ciertos tipos de ficheros está vacío, simplemente copie o cree un fichero en dicho directorio, de modo que pueda seleccionarlo para tal propósito (más tarde podrá borrar este fichero). 51 selecciona s610 el dIrectorio (y ningún fichero) y hace clic en <Abrir> (<Open>), no se guardarán los cambios.

#### 1.2.6.3 Otras configuraciones predeterminadas

El Servicio de Ingenieria de BIO-RAD configurará otros parámetros por omisión para los distintos módulos del aparato durante la instalación. Algunas de estas configuraciones por omisión pueden editarse para adaptarlas a las necesidades de un determinado usuario. Sin embargo, normalmente no hay que hacerlo antes de utilizar el sistema por primera

.<br>.<br>ا  $\sqrt[3]{\frac{1}{x}}$ 

09-2006

Última modificación

ممعده nial Life  $\mathbf{I}$ 

**EVOLIS** BIO-RAD EVOLIS Version 1 60, Codigo del equipo 89601, Manual de uso

# 1.2. Configuración inicial del sistemaj

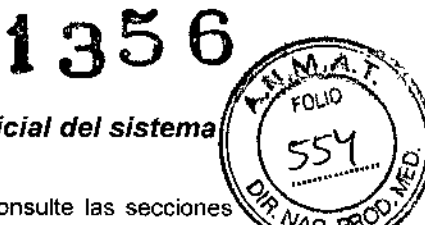

vez. Para comprobar estos parámetros y editarlos, consulte las secciones siguientes de la Guía de Caracteristicas Avanzadas.

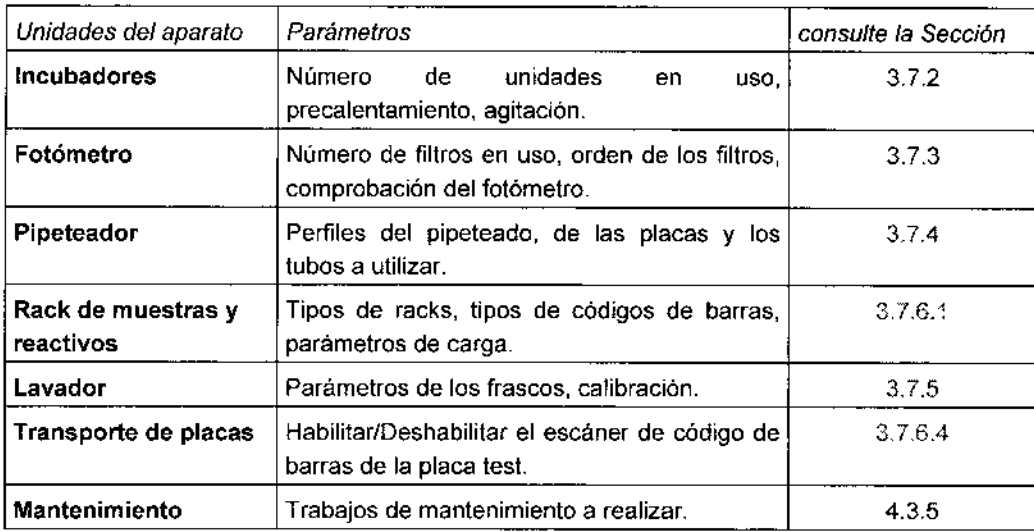

A estas configuraciones se accede desdel menú Utilidades | Configuración del sistema.

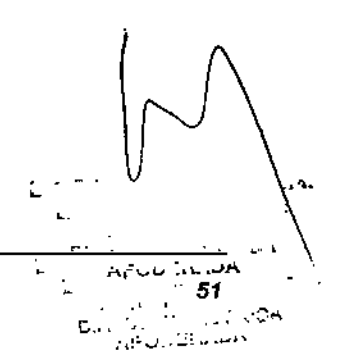

 $\mathbf{v}$ 

 $\mathbf{r} = \mathbf{r} \times \mathbf{r}$  .

Última modificación; 09 - 2006<br>Código del Manual de usor 89691 - ES

BIO-RAD EVOLIS Versión 1 60. Código del equipo 89601

*EVOLI*

J.

#### 1.2.7 Definición de derechos de usuario y de grupos de usuarios

El objeto de los grupos de usuarios es permitir al supervisor del laboratorio definir individualmente los derechos de cada usuario. Por ejemplo, permite especificar que ciertos técnicos sólo puedan utilizar el sistema EVOLlS para procesar determinadas ensayos predefinidos pero que no puedan programar nuevos análisis ni modificar la configuración del sistema. También permite garantizar que sólo el personal autorizado acceda a los datos de pacientes o valide los resultados antes de exportarlos a un ordenador central.

Por omisión, existen dos grupos posibles de usuarios:

- Supervisores Grupo con acceso completo. Los miembros de este grupo están autorizados a utilizar todas las funciones del sistema EVOLIS.
- Usuarios Grupo con acceso restringido. los miembros de este grupo sólo están autorizados a Iniciar las Listas de Trabajo, Modificar las Opciones de la Lista de Trabajo y Enviar Resultados al Centro de Gestión de Información del Laboratorio (L1MS). Para más detalles sobre estos y otros derechos de acceso, consulte la tabla en la Sección 1.2.7.2.

#### 1.2.7.1 Definición de los derechos de un usuario individual

Para definir los derechos de acceso de un usuario, primero debe registrar a dicho usuario (especificar su nombre de usuario) y, a continuación, asignarlo a un grupo de usuarios ya existente.

#### Para hacerlo:

- 1:] Seleccione en el menú Utilidades I Opciones para abrir el cuadro de diálogo Opciones.
- O Haga clic sobre la pestaña Usuarios.

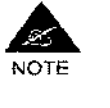

Si este cuadro está desactivado, significa que no está autorizado como Administrador de Usuarios (consulte la Sección 1.2,7,2). Puede consultar con alguien que lo esté (p. ej.: el supervisor del laboratorio o el Servicio de Ingeniería de BIO-RAD).

52

 $\mathbf{I}$ 

لكن الJuma modificación 09 - 2006 **. (م) إن المراجع ال**كتاب ال<br>حي<sup>اس</sup>ي بالمراجع المراجع المراجع المراجع المراجع المراجع المراجع المراجع المراجع المراجع المراجع المراجع المراجع

'¡-'  $\alpha_{\omega}^{\nabla}$  $\delta^{\nabla}_{\beta'}$ *c. ~.;:*  $\mathcal{L} \setminus \mathcal{Z}_{\mathcal{F}}$ 

 $r \sim$  $\int_{0}^{1}$ ~ ,'1.1 *5.1 .C. ":.'* L",~j  $\phi$ ' $\varphi$ ' $\psi$ s' $^{\prime}$  ,

#### **EVOLIS**

.<br>BIO-RAD EVOLJS Versión 1.60, Código del aquipo 89501, Manuel de un

# 1.2. Configuración inicial del sistemá

**ASTM** Bútards de lichens 0m Librario سعد به **Adentu COUNTY** Ŧ. **Bonu gorinavi<sup>8</sup>** ō. Cancel Ń.

#### Figura 26: Pestaña Usuarios

Introduzca un nombre para el nuevo usuario en el primer campo Nombre de Usuario. Puede introducir cualquier secuencia de caracteres alfanuméricos (los espacios están permitidos).

- Q Haga dic en el botón <Añadir Usuario>. El nuevo nombre de usuario se mostrará automáticamente en la lista desplegable inferior titulada Nombre de Usuario.
- D En la lista de Grupos Disponibles, seleccione el grupo de usuarios que corresponda a este usuario.
- D Con los botones de dirección (>, >>, <, <<) colóquelo en la lista Miembro de. Al hacer esto está especificando que el nuevo usuario es miembro de este grupo.
- Confirme con <OK>. O.

Un mismo usuario puede pertenecer a más de un grupo de usuarios. En este caso, sus derechos de acceso son los mismos que los del grupo de usuarios que más derechos posea (p. ej.; si el Usuario A pertenece tanto a los grupos de Usuarios y de Supervisores, el Usuario A poseerá los mismos derechos que los Supervisores).

La pestaña Usuarios le permite siempre comprobar a que grupo(s) pertenece un determinado usuario, y si es necesario, modificarlo.

Para comprobar o modificar los grupos a que pertenece un usuario:

- D En la pestaña Usuarios, en el cuadro de diálogo Usuarios Existentes, utilice la lista despegable titulada Nombre de Usuario para seleccionar al usuario.
- Ci Elños grupo/s a que pertenece el usuario se muestra/n en la fista Miembro de.
- Con los botones de dirección (>, >>, <, <<) puede, si lo desea, modificar  $\mathbf{a}$ el/los grupo/s al (a los) que pertenece este usuario dado, transfiriendo

liceción: 09 - 2008 0891 - ES

53

BIO-RAD EVOLIS Versión 1 60, Có

las lineas desde la lista Grupos Disponibles a la lista Miembros de (c viceversa).

Q Confirme con <OK>.

#### 1.2.7.2 Creación y edición de los grupos de usuarios

Para abrir la pestaña Grupos de Usuarios:

- Seleccione en el menú Utilidades | Opciones para abrir el cuadro de  $\Omega$ diálogo Opciones.
- Haga dic sobre la pestaña Grupos de Usuarios.  $\mathbf{a}$

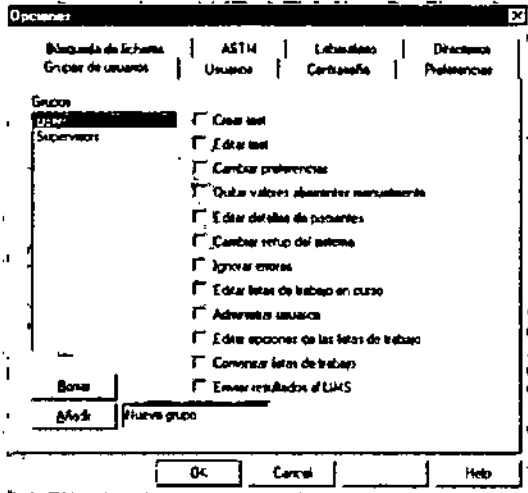

Figura 27: Pestaña Grupos de Usuarios

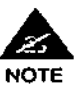

J

Si esta pestaña no aparece, significa que usted no está autorizado como Administrador de Usuarios (consulte la lista de la página siguiente). Puede consultar con alguien que lo esté (p. ej.: el supervisor del laboratorio o el Servicio de Ingeniería de BIO-RAD).

Esta pestaña contiene una lista de funciones con control del acceso. Cuando se marca una función, significa que los miembros del correspondiente grupo de usuarios (resaltados en la lista de Grupos) están autorizados a utilizar las funciones correspondientes. El ejemplo anterior! muestra que los miembros del grupo de Supervisores puede usar todas las funciones de EVOLIS (no existe ninguna restricción).

Última modificación: 09 - 2006 54 .oo∪

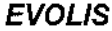

 $E\verb|VOL|S|$ <br>BIO-RAD EVOLIS Version 1 60, Codiga del equipo 89601, Manual de u<del>s</del>i

*1.2. Configuración inicial del sistema*

1356

≺ ⊵‴

FOLIO 558 فسيتحفظ

#### Lista de funciones cuyo control de acceso se puede definir

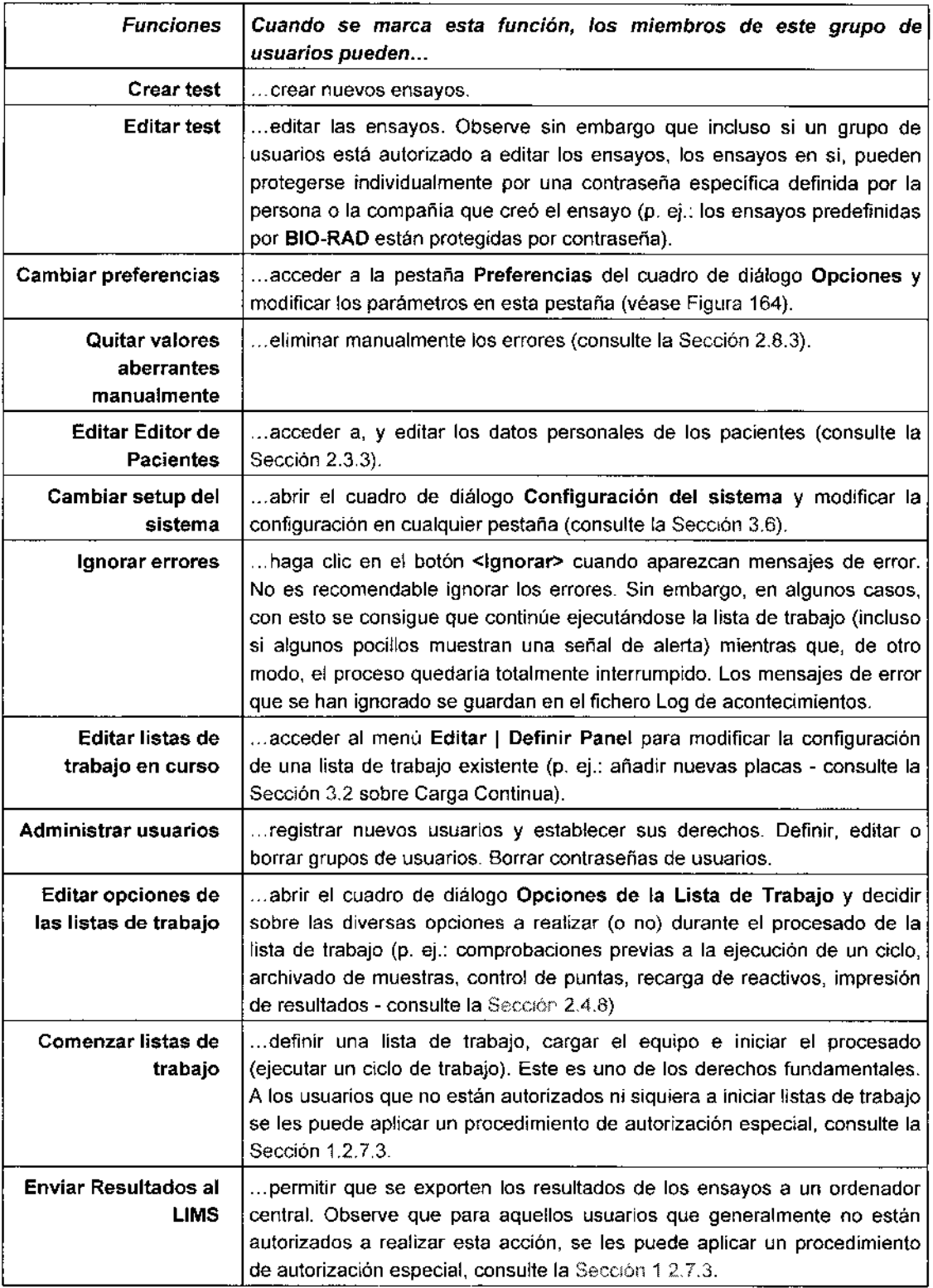

 $\mathcal{L}$ *I*

Última modificación, 09 - 2006<br>Código del Manual de uso 89891 - ES

-;.. ... ,~ " ~ 55

BIO-RAD EVOLIS Versión 1 60, Código del equipo 89601

**EVOLIS** 

#### Para definir un nuevo grupo de usuarios:

- □ Introduzca el nombre del nuevo grupo de usuarios en el campo situado en la zona inferior del cuadro de diálogo (y no en Nuevo Grupo).
- □ Haga clic en el botón <Añadir>. El nuevo grupo de usuarios se añade a la lista de Grupos. Los nuevos grupos de usuarios se añaden siempre al final de la lista. Si prefiere que los grupos de usuarios aparezcan en la lista siguiendo un orden determinado (p. ej.: aquellos con más derechos arriba, y aquellos con más restricciones abajo), ¡deberá definirlos por ese orden!
- O Marque las funciones correspondientes de la lista para definir que acciones se autorizan a los miembros de este grupo (p. ej.: puede crear un grupo de Usuarios Avanzados en el que sus miembros tengan acceso a todos los derechos antes descritos salvo los de Administrador de Usuarios y Editar los Datos de los Pacientes).
- Confirme con <OK>.

#### Para borrar un grupo de usuarios:

- D En la lista Grupos, seteccione el grupo de usuarios que quiere eliminar.
- Haga clic en el botón <Borrar>.  $\Box$
- $\Box$ Confirme con <OK>.

#### Para editar los derechos asignados a un grupo de usuarios existente:

- D En la lista Grupos, seleccione el grupo de usuarios que desee.
- □ Marque las casillas situadas a la derecha del cuadro de diálogo si desea autorizar a los miembros de este grupo a realizar estas funciones, a las que no estaban autorizados anteriormente (p. ej.: puede decidir autorizar a los Usuarios a Ignorar Errores si cree que es más importante que los ciclos se ejecuten hasta el final). Elimine las marcas de las casillas correspondientes a los derechos que quiera restringir a este grupo de usuarios.
- Confirme con <OK>.

#### $1.2.7.3$ **Autorizaciones especiales**

56

Normalmente, si un usuario pertenece a un grupo que no está autorizado a efectuar una determinada acción, no podrá acceder ni siguiera a los menús o cuadros de diálogo correspondientes. Hay, sin embargo, dos excepciones que se aplican en los casos de Comenzar Listas de Trabajo y Enviar Resultados al LIMS.

Un usuario que no está autorizado a iniciar una lista de trabajo podrá, sin embargo, definir una lista de trabajo y cargar el aparato de acuerdo con ésta. Cuando intenta iniciar la lista de trabajo, aparecerá el cuadro de diálogo Log-On (Acceso al programa). Este usuario tendrá que pedir entonces ayuda al supervisor o a otro usuario que esté autorizado a Comenzar Listas de Trabajo. Este otro usuario accederá al programa con

Ultima modificación 109 - 2006<br>Código del Manual de uso, 89891 - ES

BIO-RAD EVOLIS Versión 1 60, Código del equipo 89601, Manuel de uso *EVOLlS*

#### *1.2. Configuración inicial del sistema*

.." ....• ---'"'~ <u>لا تهريب من محمد المجم</u>  $\Delta \lambda$  ko $\eta_\Omega$  ,  $\lambda$  ,

 $\sqrt{\frac{560}{\pi}}$ 

î.

su propio nombre de usuario y autorizará el inicio de la lista de trabajo. Ŝi trata de un acceso a la aplicación con el único fin de dar una autorización. Este hecho se guardará en el registro de incidencias (mostrando el nombre de usuario correspondiente a ta persona que *dio* la autorización). El usuario original continua aun dentro de la aplicación y constará como Operador, por ejemplo. en el informe de resultados.

Lo mismo es valido para Enviar Resultados al L1MS. Si un usuario no autorizado a realizar esta función lo solicita, se mostrará el cuadro de diálogo Acceso al Programa y. bien un supervisor, bien un usuario más avanzado, tendrá que autorizar la transferencia.

Estas autorizaciones especiales permiten a los supervisores que incluso los usuarios nuevos trabajen con el sistema mientras que se aseguran de que podrán verificar el proceso y validar los resultados. No hay que confundir estos casos con el de los "usuarios correlativos" descritos en la Sección 1.2.2.1.5.

#### '1.2.7.4 Configuración de contraseñas

Aunque el registro de un usuario (es decir, definir el nombre y el grupo de un nuevo usuario) debe realizarlo un supervisor u otro usuario autorizado como Administrador de Usuarios (consulte la Sección 127.2), la contraseña sólo puede establecerla el propio usuario.

Esto se lleva a cabo, como se describe en la Sección 12.2.1.3, cuando el usuario accede por primera al programa con su nuevo nombre de usuario. Del mismo modo, sólo el propio usuario interesado puede modificar su contraseña (como se explica en la misma sección).

Asi se garantiza que nadie, ni los supervisores, puede conocer la contraseña de otro usuario y, en consecuencia, nadie puede utilizar el sistema EVOLlS con un nombre de usuario que no sea el suyo.

#### Olvido de la contraseña

El único caso en que es necesaria la intervención del supervisor es aquel en que un usuario ha olvidado su contraseña. En este caso, el usuario tendrá que pedir ayuda al supervisor o a otro usuario que esté autorizado como Administrador de Usuarios.

El supervisor tendrá que:

- D Acceder al programa con su propio nombre de usuario y su contraseña.
- D Seleccionar Utilidades I Opciones en el menú para abrir el cuadro de diálogo Opciones y seleccionar la pestaña Usuarios (véase la Figura 26).
- D En la pestaña Usuarios, abrir la lista desplegable de Nombres de Usuarios y seleccionar el nombre de usuario de aquel que olvidó la contraseña.

Úkima modificación. 09 - 2006<br>Código del Manual de uso: 89891 - ES 57

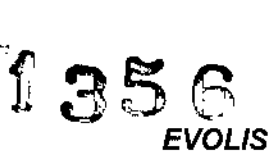

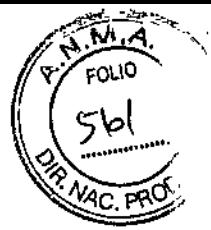

÷

*EVOLlS* BIQ.RAD EVOLlS V.",ón 1.60, Código delequ,¡tO 59601, Manual de u.o

o Hacer cric en el bolón <Borrar Contraseña>. Aparecerá el siguiente mensaje.

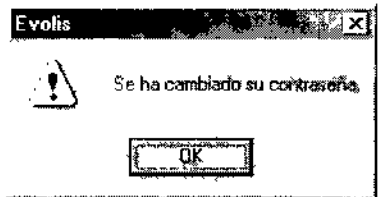

#### *Figura* 28: *Contraseña eliminada*

o Hacer clic en <OK> para cerrar el mensaje, a continuación hacer clic de nuevo en <OK> para cerrar la pestaña Usuarios.

La próxima vez que el usuario acceda al programa con su propio nombre de usuario, tendrá que definir una nueva contraseña de la misma manera que estableció la contraseña por primera vez (consulte la descripción del proceso en la Sección 1.2.2.1.3 para definir una contraseña por vez primera).

#### 1.2.7.5 Resolución de problemas *I* Preguntas frecuentes

1) ¿Puedo dejar mi contraseña en blanco?

Técnicamente, sí. Pero no es recomendable.

Cuando un nuevo usuario acaba de registrarse, podrá acceder a EVOLlS sin contraseña hasta que defina una por primera vez como se describe en la Sección 1.2.2.1.3. Hasta que no lo haga, este usuario podrá acceder a EVQLlS (y trabajar con el sistema) sin contraseña. Pero esto implica que cualquiera puede trabajar con el sistema utilizando su nombre de usuario.

## 2) Como supervisor, ¿puedo establecer contraseñas provisionales para los nuevos usuarios que registre?

Si

Si quiere hacerlo así, una vez que registre a un nuevo usuario deberá:

- o Acceder al programa con el nombre de usuario que acaba de registrar.
- o Introducir la contraseña provisional como si se tratara del nuevo usuario introduciendo su contraseña por primera vez (consulte el procedimiento descrito en la Sección 1.2.2.1.3).
- o Informe al nuevo usuario de cual es su contraseña provisional. Cuando este usuario accede usando su propio nombre de usuario. podrá modificar su contraseña como se explica en la misma sección.
- o

3) ¿Puedo utilizar algunas funciones de acceso restringido en Modo Demo?

No.

,*r*

 $\int$ 

 $\subset$ 

*i~/*

58

Si pertenece a un grupo que tiene restringido el acceso a algunas funciones, estas restricciones se aplicarán también en Modo Demo del mismo modo

U~I",'modlr","oon 09; 2006 Código del Manual da uso, 89891 - ES

Α. FOLIO P VAC.

59

P.SE

APS a library

**EVOLIS** BIO-RAD EVOLIS Versión 1 50, Código del equipo 89501, Manuel de uso

ţ

ï

que si estuviera trabajando con el aparato. Por ejemplo, si no está autorizado a modificar la configuración del sistema, el menú Utilidades | Configuración del Sistema estará desactivado incluso si inicia el sistema en Modo Demo.

1.2. Configuración inicial del sistema

Últime modificación: 09 - 2006<br>Código del Manuel de uso: 69891 - ES **BIODIAGNOSTICO S LAURA & MEST** È.  $i\sim 10$ D, 

**EVOLIS** BIO-RAD EVOLIS Versión 1.60, Cádgo d

35

sai 10

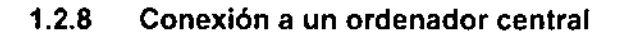

En la mayoría de los casos, el sistema EVOLIS se halla integrado en un amplio entorno de laboratorios. En estos casos, el PC que hace funcionar el analizador también deberá estar conectado a un ordenador central. Esta conexión permite la importación y exportación de datos desdel ordenador central al sistema EVOLIS, y viceversa (p. ej.: la descarga de datos de pacientes al sistema, envío de resultados de analíticas al ordenador central).

Para una descripción detallada de cómo se efectúa esta conexión y de los parámetros a especificar, consulte la Sección 3.10, Conexión a un ordenador central.

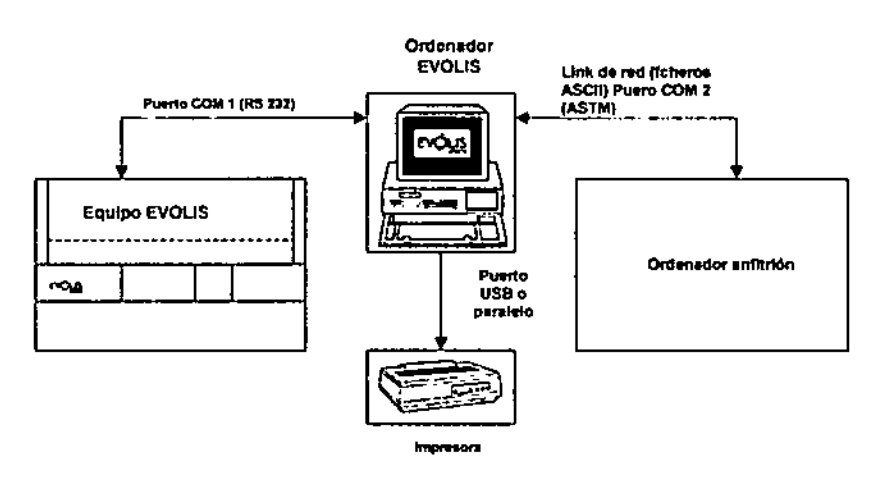

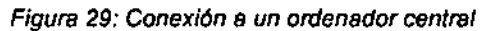

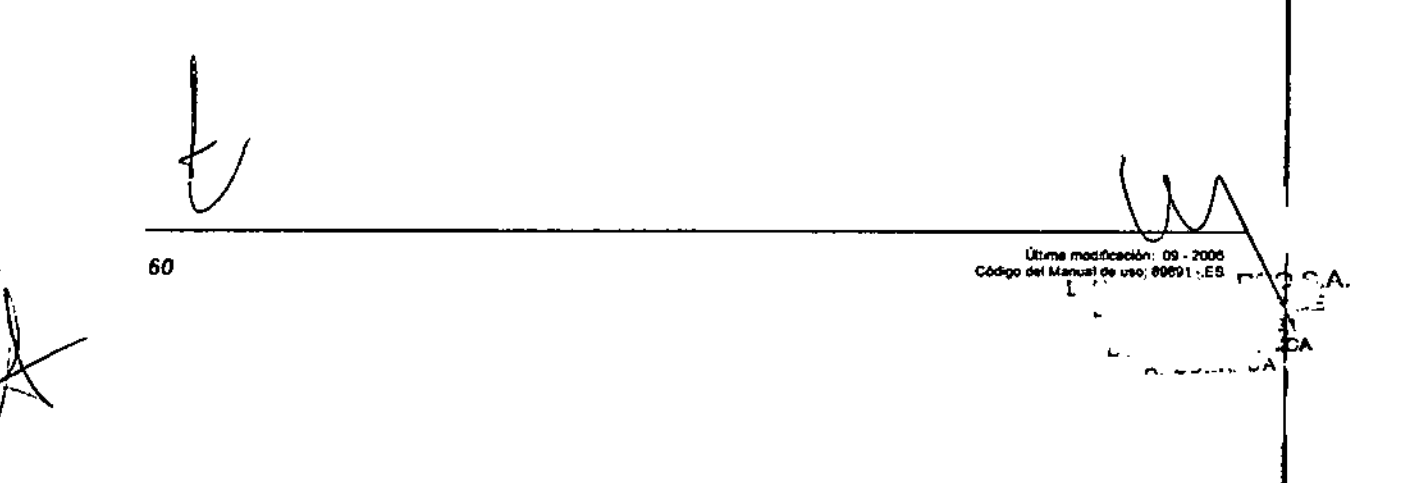

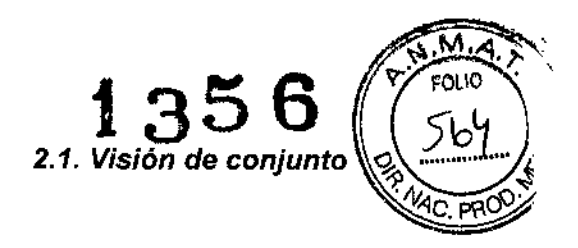

*EVOLIS*<br>BIO-RAD EVOLIS Versión 1,60, Código del eq*u*ipo 59601, Manual de uso

# 2 Procesado de ensayos predefinidos

# 2.1 Visión de conjunto

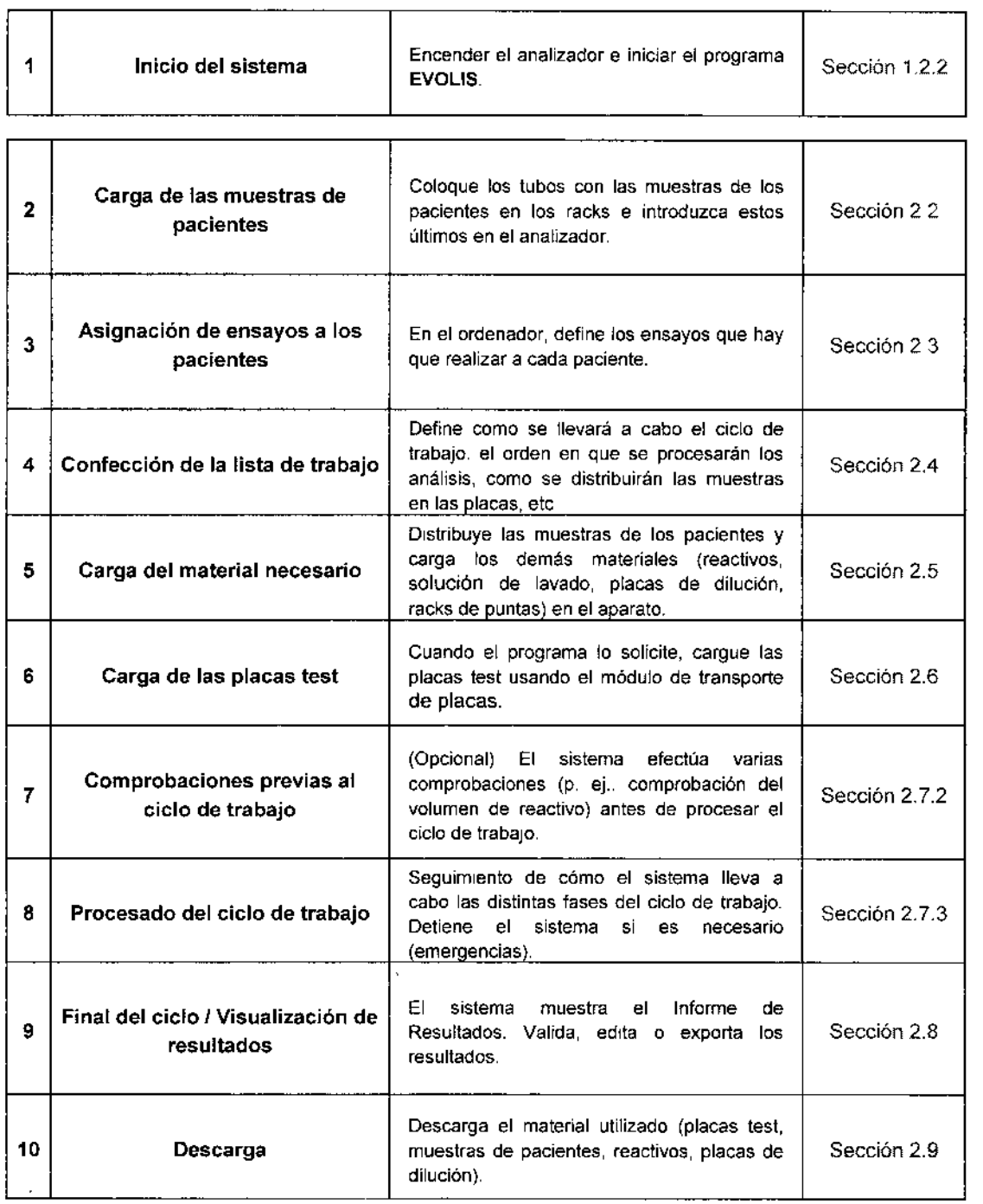

Ultima modificación - 09 - 2006<br>Código del Manual de uso -89891 - ES

61  $A$ .  $2$ יירי $2$ י $\sim$ • ΞÀ 

 $\overline{\phantom{a}}$ 

**∶**<br>∶

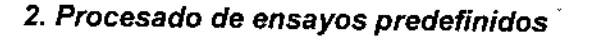

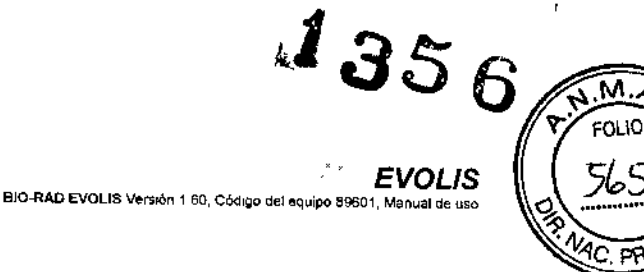

# 2.2 Carga de las muestras de los pacientes

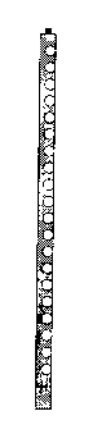

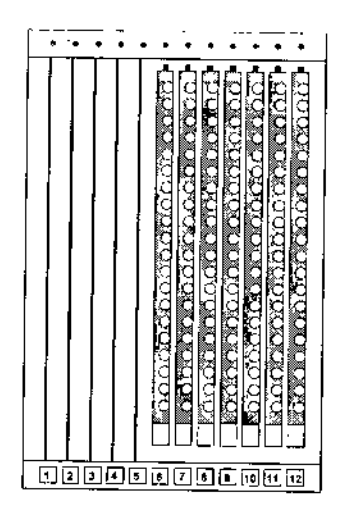

*Figura 30: Rack para muestras*

*Figura* 31: *Módulo de muestras y reactivos*

#### 2.2.1 Proceso de carga

 $\langle \cdot \rangle$ 

I

62

#### Para cargar las muestras de pacientes:

Cl Coloque los tubos a analizar en tos racks para muestras como sigue: a) si está usando tubos de muestras con códigos de barras, compruebe que las etiquetas con los códigos de barras de cada paciente están derechas de modo que puedan ser leídas por el lector de códigos de barras al introducir el rack.

b) si utiliza tubos de muestras sin códigos de barras Y quiere utilizar la opción <Distribución Automática> para disponer las muestras, asegúrese de colocar las muestras en los racks en el orden en que vayan a ser utilizadas por el sistema para distribuir las muestras (consulte la Sección 2,5.2.2 b)).

- o Abra la puerta del módulo de muestras y reactivos (la segunda puerta comenzando desde la izquierda del panel frontal del aparato).
- Inserte el primer rack en el soporte marcado con el LEO rojo situado en **ם** el panel trasero. Sitúe el rack frente al soporte y empuje, sin desviarse, hasta el tope (con el impulsor en contacto con la apertura del panel trasero).
- Los códigos de barras de los racks (y los de las muestras individuales si está usando tubos de muestras con códigos de barras) son leídos durante la inserción de cada rack. Si el rack se cargó correctamente, el LEO que estaba encendido se apagará, y se encenderá al llegar a la posición en que puede ser cargada.

Última m<br>Código del Manu  $\mathbb{Z}^{\mathcal{P}}$  ,  $\mathbb{Z}^{\mathcal{P}}$  ,  $\mathbb{Z}^{\mathcal{P}}$  ,  $\mathbb{Z}^{\mathcal{P}}$  ,  $\mathbb{Z}^{\mathcal{P}}$  ,  $\mathbb{Z}^{\mathcal{P}}$  ,  $\mathbb{Z}^{\mathcal{P}}$  ,  $\mathbb{Z}^{\mathcal{P}}$  ,  $\mathbb{Z}^{\mathcal{P}}$  ,  $\mathbb{Z}^{\mathcal{P}}$  ,  $\mathbb{Z}^{\mathcal{P}}$  ,  $\mathbb{Z}^{\mathcal{P}}$  ,  $\mathbb{$  $\mathbb{P}^1_{\mathbb{P}^1}$  ,  $\mathbb{P}^1_{\mathbb{P}^1}$  is  $\mathbb{P}^1_{\mathbb{P}^1}$ '. , CA  $\mathbf{D}_{\mathbf{G}}$  ,  $\mathbf{D}_{\mathbf{G}}$  ,  $\mathbf{D}_{\mathbf{G}}$  ,  $\mathbf{D}_{\mathbf{G}}$  ,  $\mathbf{D}_{\mathbf{G}}$  ,  $\mathbf{D}_{\mathbf{G}}$ 

*EVOLlS*

# 2.2. Carga de las muestras de los paciente:

FOLIO

- □ Si es el caso, rellene el cuadro de diálogo Editor de Pacientes par ese rack como se describe en la Sección 2.3.2.1.
- o Cargue las demás racks de muestras de la misma manera.
- o Una vez terminada la carga, vuelva a cerrar la puerta (oirá un e1ie).

#### 2.2.2 Posibles problemas durante el proceso de carga

#### 1) Si el rack tiende a volcarse lateralmente

Al colocar un rack de muestras sobre un carril de transporte, asegúrese de que el rack se mantiene periectamente nivelado en el momento de insertarlo. Si empuja hacía abajo por el extremo que está sujetando, el otro extremo podría salirse del carril de transporte y podría volcarse el rack. Si esto sucediera, consulte los procedimientos de limpieza y descontaminación descritos en la Sección 4.4.

#### 2) Si utiliza tubos de muestras de tamaños diferentes

El rack de muestras estándar de tipo T (consulte la Sección 1.1.1,2) alberga normalmente tubos de 9 a 16mm de diámetro y altura inferior a 10cm.

Si necesita utilizar tubos más pequeños (p. ej.: tubos Eppendori), más estrechos o con una forma especial, consulte al Soporte Técnico de 810- RAD para adaptar y realinear los racks convenientemente. Los racks adaptados se identificarán con adhesivos de colores y, en el cuadro de diálogo Cargar, aparecerán estes racks con el color correspondiente identificándose también por una letra diferente  $(U, V, W, Y \vee Z)$ .

El sistema EVOLlS no puede albergar tubos de muestras que excedan los 10 cm de altura; por lo tanto, tales muestras deberán ser transferidas a tubos más pequeños para ser procesadas.

3) No hay espacio suficiente para albergar todos los tubos de muestras Cada rack de muestras puede albergar hasta 20 o 22 tubos (consulte la Sección 1.1.1.2). El módulo de muestras y reactivos incluye 12 carriles de transporte, algunos de los cuales se reservan para los reactivos. Por tanto, el máximo número de tubos de muestra que puede cargar al comienzo de un ciclo es:

- 198 (22 x 9 racks) o 180 tubos (20 x 9 racks) si pretende procesar uno o dos ensayos;
- 132 (22 x 6 racks) o 120 tubos (20 x 6 racks) si pretende procesar más de dos ensayos.

El sistema de carga continua le permitirá introducir nuevas muestras en fases posteriores. El sistema de carga continua se explica en la Sección 3.2.

#### 4) Los tubos de muestra llevan códigos de barra pero usted desconoce que tipo de códigos de barras ha utilizado

Consulte la Sección 3.7 6 1 sobre como configurar los parámetros del lector y determinar el tipo de código de barra utilizado.

*r*  $4$ 

Úllima modificación - 09 - 2006<br>Código del Manual de uso, 89691 - ES

,~ 1 *[; ..,~.\_"" "'c ..*:CA "t-:.J..; •..•~,..J,.,A

BIO-RAD EVOLIS Versión 1.60, Código del equipo 89601. Manua

"" <sup>41</sup> 3 5 *6",,\J\A.~* I oq-' 'fO\.\O

*O .....* .J.

#### *<sup>~</sup> NAC.* "",éíl' 5) El sistema ha sido incapaz de leer algunos códigos de barras de las muestras de pacientes

Es posible que se trate de un problema de configuración de los códigos de barras (p. ej.: el explorador de cÓdigos de barras no se ha configurado para leer el tipo de código de barras que está usándose con los tubos), en este caso la solución seria la misma que en la cuarta cuestión que acabamos de estudiar, o la configuración es correcta pero la lectura falla por alguna otra razón (p. ej.: el código de barras está borroso) , en este caso, consulte la Sección 2.3.2 1

#### 6) El sistema siempre requiere que el proceso de carga se lleve a cabo de derecha a izquierda

Con la configuración estándar del escáner, la carga siempre irá dirigida de derecha a izquierda, p. ej.: el LED del pocillo situado más a la derecha se iluminará en rojo.

Para cambiar esta configuración (es decir, si desea efectuar la carga de izquierda a derecha):

- Q Seleccione en el menú Utilidades I Configuración del sistema.
- Q Haga dic sobre la pestaña Rack de Muestras.
- $\Box$  En el campo Carga Automática, introduzca el primer rack que deba cargarse.
- Q Confirme con <OK>.

#### 7) Desea procesar dos tubos de cada muestra (tubos de muestras duplicados)

No está permitido cargar tubos de muestras con códigos de barras idénticos, De hacerlo, aparece un mensaje de error:

*"¡Paciente duplicado ID* ! *Editar* las *ID de paciente para usar un único tubo por paciente. <sup>H</sup>*

Si realmente desea procesar dos tubos de cada muestra, debe usar etiquetas de código de barras distintas para cada tubo.

Lo que el sistema no permite es testar la misma muestra dos veces con el mismo test en la misma placa (pocillos replicados) utilizando la opción Determinación múltiple del cuadro de diálogo Añadir paciente (véase la Sección 2.42 en 2). En ese caso, la muestra será pipeteada dos veces del mismo tubo y será dispensada en dos pocillos consecutivos de la misma placa.

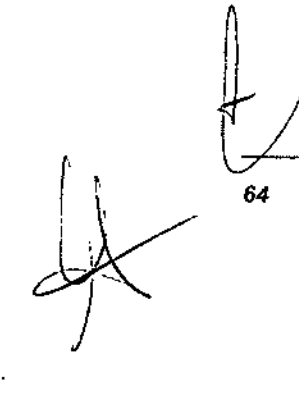

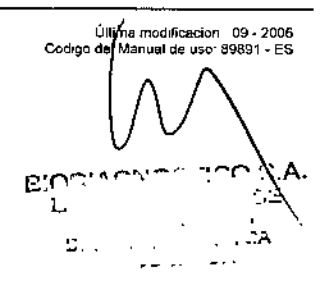

BIO-RAD EVOLIS Version 1 60, Codigo del equipo 89601, Manual de

*EVOLlS* 2.3. *Asignación de ensayos* a *los pacien*

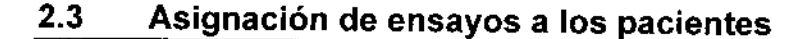

#### 2.3.1 Ensayos predefinidos

En este caso, se supone que los ensayos se llevarán a cabo utilizando ensayos predefinidos que proporciona BIO-RAD.

Sin embargo, el sístema EVOLlS siempre permitirá que los usuarios creen y utilicen sus propios protocolos. Esto se explica en fa Sección 3,9. Los usuarios pueden decidir modificar los ensayos predefinidos para ajustarlos a sus necesidades específicas. consulte la Sección 3,9.2.

#### 2.3.1.1 Examen de los ensayos predefinidos

Antes de procesar un ensayo (especialmente si es la primera vez que utiliza este ensayo), es posible que desee revisar los distintos pasos que hay que efectuar, la secuencia de tareas, los tiempos de incubación, los reactivos utilizados, etc.

Para hacer esto, abra e imprima el fichero de ensayos como se describe en la Sección 3.9,1.2.

# 2.3.1.2 Procesado de varios ensayos en un mismo ciclo de trabajo

El instrumento y el programa EVOLlS permiten al usuario procesar diferentes ensayos en el mismo ciclo de trabajo.

En la mayoria de casos, se usará una placa distinta para cada ensayo. Esto se describirá más adelante en este capitulo.

Sin embargo, el sistema EVOLlS es flexible y también permite al usuario combinar varios ensayos en una misma paica test. Este tema se trata por separado en la Guía de Características Avanzadas (consulte la Sección 3 1).

 $\pm$  $\mathbf{i}$  : *r*

ر<br>.

Ultime modificación, 09 - 2006<br>Código del Mariual de uso 89891 - ES

- ',-'-' .

Ī

ľ

## 2. Procesado de ensayos predefinidos

#### $2.3.2$ Asignación de pruebas a distintos pacientes

#### $2.3.2.1$ Procedimiento estándar

Cada vez que carga un rack de muestras como se describe en la Sección 2.2, Automáticamente aparecerá el siguiente cuadro de diálogo.

**BIO-RAD FVOLUS Versión 1 AD CAden del en** 

135

**EVOLIS** 

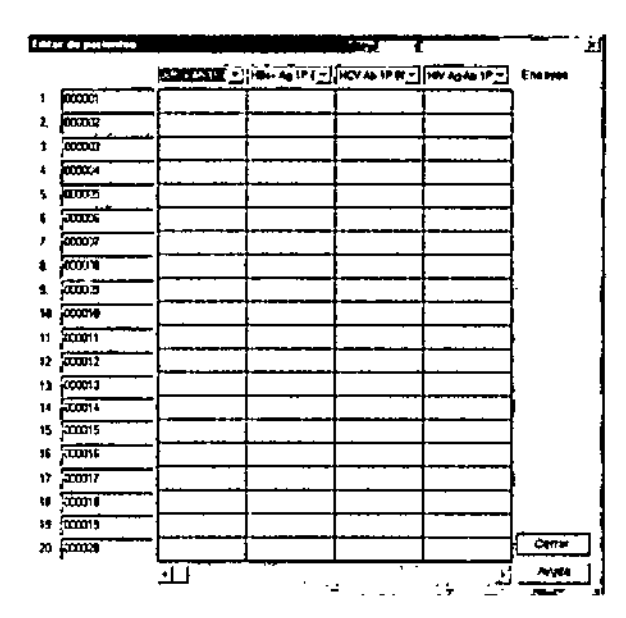

Figura 32: Editor de Pacientes (presentación en columnas)

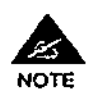

1) Para entrar en este cuadro de diálogo, la aplicación deberá recibir la información adecuada del instrumento. A veces hay que esperar algún tiempo a que aparezca en la pantalla.

2) El sistema presenta un cuadro de diálogo por cada rack introducido (si introduce tres racks, el sistema mostrará este cuadro de diálogo tres veces).

3) Esto cuadro de diálogo no se muestra cuando utiliza el sistema en Modo Demo; en este caso consulte el manual del procedimiento descrito en la Sección 2.3.2.3.

#### Muestras con códigos de barras

Si está trabajando con muestras de pacientes con códigos de barras, la columna 1 muestra los Códigos de paciente leídos en los códigos de barras.

#### Muestras sin códigos de barras

Si está trabajando con muestras de pacientes sin códigos de barras, deberá introducir manualmente la Códigos de paciente en la columna 1. Si tiene gran cantidad de muestras sin códigos de barras por procesar, puede que prefiera cerrar este cuadro de diálogo (Haga clic en el botón <Cerrar>

Ú. 09 - 2006 CМ **14 JAN 89891 ES** 

ł

66

*EVOLlS* 2.3. *Asignación de ensayos* a *los pacientes*

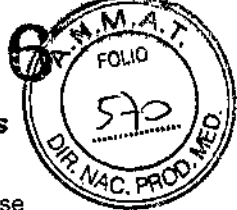

efectuar las asignaciones del ensayo según el procedimiento manual que se describe en la Sección 2.3 2.3.

Si en el mismo rack tiene muestras con códigos de barras y sin códigos de barras, se rellenarán las posiciones correspondientes a los códigos de barras en la columna 1, mientras que las posiciones sin códigos de barras aparecerán en blanco. Deberá introducir manualmente las Códigos de paciente (sin códigos de barra) en la columna 1 como se describe más adelante para los códigos de barra ilegibles.

Una posición en blanco puede indicar, bien que una posición está vacia (no se introdujo ningún tubo de ensayo) o que el sistema no pudo leer el código de barras correctamente.

#### Códigos de barras ilegibles

Si el sistema no ha podido leer uno o más códigos de barras:

- o Cierre el cuadro de diálogo del Editor de Pacientes haciendo cHc en <Cerrar>.
- o Retire el rack introducido.
- o Compruebe las etiquetas de códigos de barras de los tubos que el sistema no ha podido leer. Asegúrese de que las etiquetas están orientadas hacia la derecha y no están dañadas o sucias. Compruebe que el tipo de códigos de barras es el mismo que el de los tubos leídos correctamente (de otro modo, puede ser necesario que modifique la configuración de los códigos de barras, consulte la Sección 3.7.6.1).
- o Intente introducir de nuevo el rack. Vuelve a aparecer el cuadro de diálogo Editor de pacientes.
- o Si el sistema sigue sin leer estos códigos de barras, vuelva a retirar el rack (sin cerrar el cuadro de diálogo Editor de Pacientes).
- o Introduzca manualmente los códigos de pacientes con códigos ilegibles. No retire ni cambie ninguna de las muestras con códigos de barras (el sistema comparará ambas lecturas).
- o Cargue de nuevo el rack.
- o Cierre el cuadro de diálogo Editar Pacientes haciendo e1icen <Cerrar> (no pulse la x situada en la esquina superior derecha del cuadro de diálogo para cerrarlo - se perderían los datos introducidos).

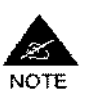

En los resultados, todas las muestras de pacientes introducidas manualmente mostrarán una señal de alerta ("ManID", consulte la Sección 2.8.2).

\,

. \, Último moO<f;ooci6". <sup>09</sup> - <sup>2006</sup> C6<!I90 d.1 Manual d. u\$O a9691 ES

÷

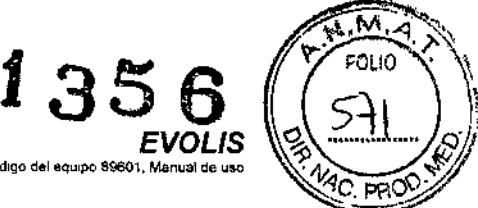

#### Resolución de problemas

Cada vez que se vuelve a insertar un rack en el mismo carril, el sistema compara los datos leidos por el scanner de códigos de barras durante dos lecturas sucesivas. Si hay alguna diferencia entre la primera y la segunda lectura, el sistema da por sentado que puede haberse producido una alteración y:

BIO-RAD EVOLIS Version 1.60, Código del

- Todas las ID de paciente introducidas manualmente entre la primera y la segunda lectura son borradas.
- Los espacios de racks que mostraban diferencias en las dos lecturas se señalan visualmente (véase más adelante) y se borran los datos correspondientes
- Se conservan los espacios de racks que en la segunda lectura son idénticos a los de la primera.

#### Ejemplo

Se inserta un rack con 6 tubos de muestras con códigos de barra para los Pacientes con ID "000001" a "000006". El scanner de códigos de barras no lee la etiqueta en la muestra "000001". Cuando se muestra la tabla Editor de pacientes, falta el primer ID de paciente.

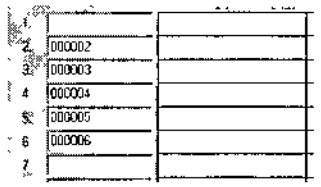

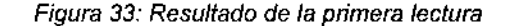

Es preciso sacar el rack, escribir la ID de paciente "000001" que falta (o escanearlo con el scanner portátil) y hacer clic en <Cerrar> para cerrar el Editor de pacientes.

A continuación, se vuelve a insertar el rack en el mismo carril. Cuando se vuelve a mostrar el Editor de pacientes, si no ha cambiado nada más, las 6 ID de paciente aparecen en la columna Paciente ID.

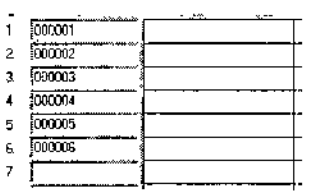

68

#### *Figura* 34: *Resultado* de la *segunda lectura (sin errores)*

Sin embargo, si se ha cambiado alguna otra cosa en el rack, se borra la ID o las ID introducidas manualmente y se elimina cualquier muestra para la cual la primera lectura del código de barras no coincide con el resultado de la segunda lectura. Por ejemplo, si, involuntariamente, se han intercambiado los tubos de muestras "000002" y "000003" en la primera y la segunda

Última modificación: 09 - 200

Código del Manual d

.<br>RAD EVOLIS Versión 1.60, Código del soujoo 89601, Man

Ţ

*EVOLlS* 2.3. *Asignación deensay~ ~ ~ci~es*

lecturas, el Editor de pacientes que aparece tras la segunda lectura tiene el aspecto siguiente:

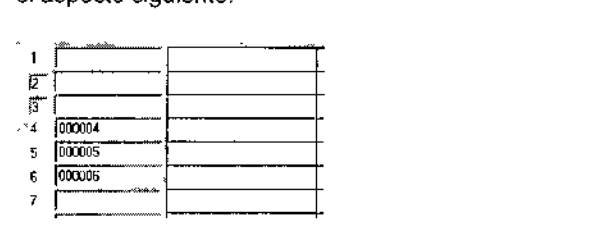

*Figura* 35\_\_*Resultado de* la *segunda lectura (con errores))*

Se puede observar que la ID introducida manualmente ("000001") ha sido borrada, Los Pacientes con ID "000002" Y "000003" cambiados también han sido eliminados y unos pequeños cuadros que enmarcan a los números que señalan el espacio  $\boxed{2}$ , y  $\boxed{3}$ , indican que estas posiciones han cambiado entre la primera lectura y la segunda.

#### Para corregir esto:

- [:J Haga dic en <Cerrar>, saque el rack y vuelva a insertarlo una vez más.
- [:J introduzca manualmente las ID que faltan sin cambiar nada más.
- [:J Haga c1ic en <Cerrar> y vuelva a insertar el rack. Ahora deben aparecer todas las ID de pacientes. Puede asignar tests a cada muestra de paciente como se describe más adelante,

#### Para asignar una o más pruebas a cada paciente:

- Por medio de las listas desplegables Ensayos de la parte superior de las columnas 2, 3, 4 Ó 5, seleccione los ensayos a llevar a cabo en este ciclo de trabajo. Si ha rellenado las columnas 2, 3, 4 Y 5 Y quiere asignar más pruebas, automáticamente puede visualizar otras columnas (a la derecha de ta columna 5).
- I:l Compruebe los cuadros de las columnas 2, 3, 4 ó 5 para los pacientes a analizar por medio del ensayo que habia seleccionado en la lista desplegable correspondiente.
- I:l Haga c1ic en <Cerrar>.
- □ Si cargó más de un rack, el sistema muestra el cuadro de diálogo para el siguiente rack (puede tardar algún tiempo en aparecer en la pantalla). Repita el proceso para cada rack,

#### 2.3.2.2 Importación de detalles de pacientes desdel ordenador central

Si el ordenador EVOLlS está conectado a un ordenador central, los Datos de los Pacientes pueden ser descargados al sistema a través de esta conexión. Estas descargas las puede efectuar el usuario o pueden llevarse a cabo automáticamente según se describe en las Secciones 3.10 1.2 Y 3.10.2.3.

Los datos descargados pueden incluir datos personales de los pacientes (Código de Identificación, Nombre, Fecha de nacimiento, Sexo) y Ios tests a

Ultima modificación - 09 - 2006<br>Código del Manual de uso, 89891 - ES
realizar a cada paciente si ya hablan sido asignados previamente (en el

BIO-RAD EVOLIS Versión 1,60, Código del equipo 89501

FVOI

ordenador central).

SI se importaron los datos antes de cargar los racks

Si elllos rack(s) que carg6 corresponden a una petición de análisis que ya ha sido importada al sistema EVOLlS, se mostrará automáticamente el cuadro de diálogo Editor de Pacientes con todos los campos correspondientes ya rellenos, como se ilustra a continuaci6n.

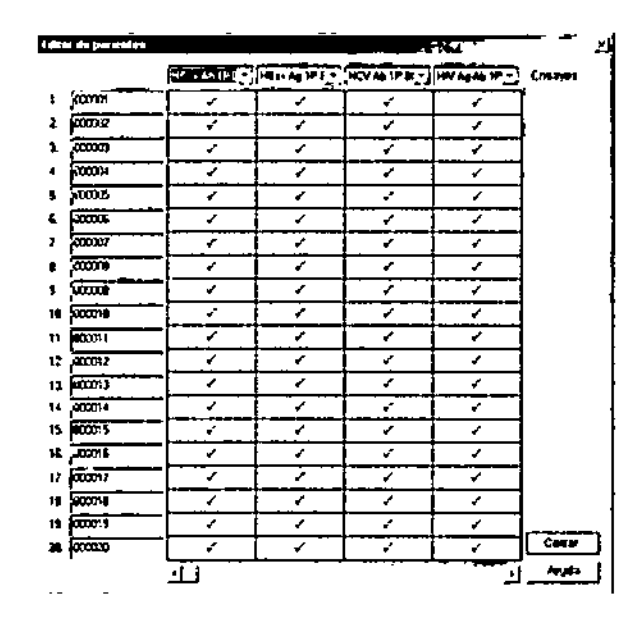

*Figura* 36: *Cuadro de diálogo del Editor de pacientes* con fas *datos importados del ordenador central*

- CI Simplemente compruebe que lodo es correcto y haga dic en <OK>.
- o Si ha cargado más de un rack, se mostrará el cuadro de diálogo del Editor de Pacientes correspondiente al próximo rack. Compruébela y ciérrela.
- o Repllalo para cada rack que haya cargado.

*70*

Si ha cargado el/los rack(s) antes de importar los datos y está Importando ficheros ASCII:

- o El Editor de Pacientes aparece vaclo. Haga die en el botón <Cerrar:> para cerrarlo. Repita este paso, si habla cargado más de un rack, para cerrar todos los cuadros de diálogo del Editor de Pacientes.
- o Importe el fichero que desee según se describe en la 3.10.1.3.1.
- $\Box$  Cuando reciba un mensaje indicándole que el fichero se ha imp con éxito, haga dic en <OK>.  $\mathfrak{t}^{\downarrow\uparrow}_{\scriptscriptstyle\mathfrak{t}}$

Ultima modificación - 09 - 2006<br>Código del Manual de uso: 89003 - ES

**EVOLIS** BIO-RAD EVOLUS Versión 1 60, Código del equipo 89801, Ma 2.3. Asignación de ensayos a los pacientes

ᢄᢆ᠔ᡃᠷ

σ

- D Retire los racks con las muestras y vuelva a cargarles como se describer en la Sección 2.2.
- el Espere hasta que aparezca de nuevo el Editor de Pacientes con los dalos correctos ya introducidos. Esto lleva algún tiempo.
- a Compruebe que lodo es correcto y haga die en <Cerrar>.
- O Si ha cargado más de un rack, se mostrará el cuadro de diálogo del EdItor de Pacientes correspondiente al próximo rack. Compruébela y ciérrela. Repllalo para cada rack que haya cargado.

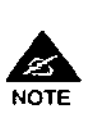

Para importar solicitudes de múltiples tests para el mismo paciente, consulte la Sección 3.10.1.3.5.

Si ha cargado el/los rack(s) antes de importar los datos y está utilizando una conexión ASTM:

- CI Si habla marcado la casilla Solicite al ordenador central peticiones de analítica en el cuadro de diálogo ASTM (consulte la Sección 3.10.2.1) el programa automáticamente sondeará al ordenador cenlral buscando peticiones de analítica relativas a las muestras de los pacientes que acaba de cargar.
- a Si de antemano no habla marcado esta casilla, puede hacerlo ahora y volver a cargar las muestras.

**ROO** 

*f' lk1*

Última moditicación: 09 - 2006<br>Código del Manuel de uso: 89891 - ES

71

# 2.3.2.3 Introducción y asignación manual

La Introducción de los datos del paciente y la asignación de pruebas de forma manual, puede realizarse en los siguientes casos:

BIO-RAD EVOLIS Versión 1 80. Código de

li35

*EVOLI*

Ď

- Si prefiere asignar pruebas antes de cargar las muestras de pacientes en al instrumento.
- Si ya ha creado un nuevo panel (lista de trabajo) (consulte la Sección 2.4.2) y aun no ha asignado pruebas a algunos pacientes.
- Si esta reutilizando un panel o lista de trabajo previamente guardado y desea asignar los ensayos a nuevos pacientes.

Si está utilizando el programa en Modo Demo.

Para introducir manualmente los datos de pacientes:

o Seleccione en el menú Utilidades I Pacientes. Esto abre un cuadro de diálogo del Editor de Pacientes en blanco

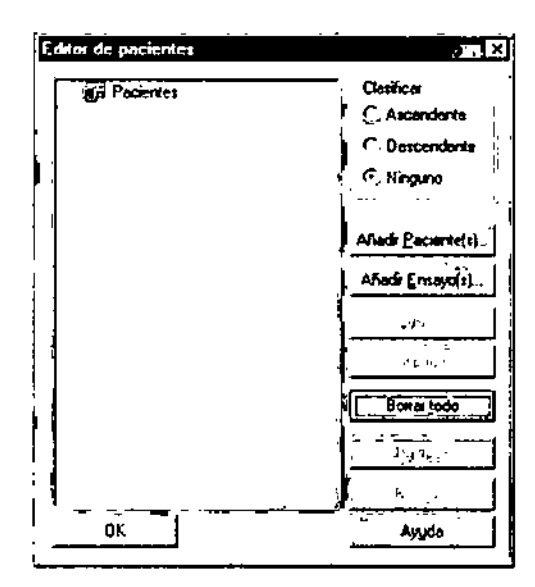

*Figura* 37: *cuadro de diálogo en blanco de! Editor de Pacientes (*

Haga clic en <Afiadir Paciente(s) ... > para abrir el cuadro de diálogo Aftadlr Paclente{s)

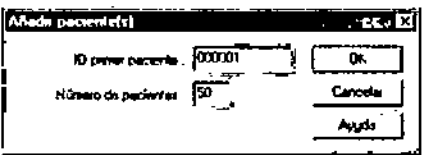

*Figuro* 38: *Cuadro da diálogo Afladir Paciente(s)*

D Introduzca el primer código de paciente (p. ej.: 000001) y el numero de paciente (p. ej.: 50).

 $38700B$ 

72

 $'1356$ 

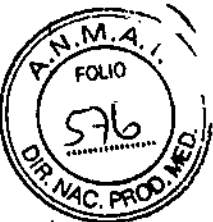

**EVOLIS** 2.3. Asignación de ensayos a los pacientes BIO-FIAD EVOLIS Versión 1,60, Código del equipo 69801, Man

> Confirme los datos introducidos con <OK>. Se cierra el cuadro de diálogo y las cifras correspondientes se añaden al cuadro de diálogo Editor de Pacientes (p. ej.: 0,000001, 0,000002...0,000010).

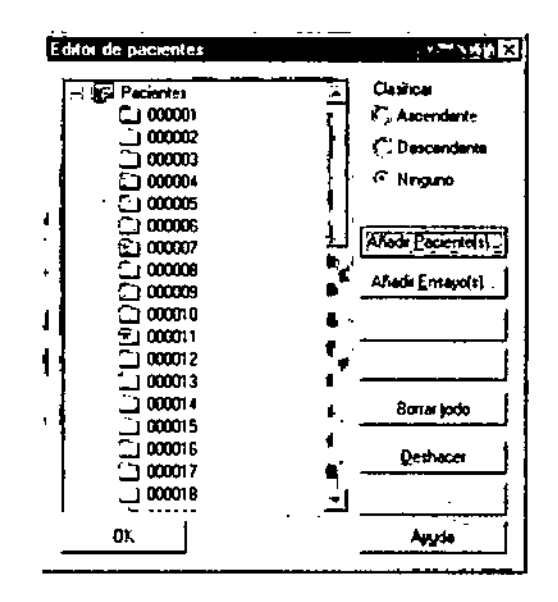

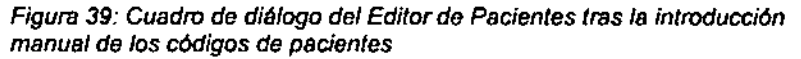

Las carpetas de pacientes que aparecen en el cuadro de diálogo del Editor de Pacientes no presentan ningún signo más (+), lo que significa que aun no se han asignado pruebas a tales pacientes.

Para asignar pruebas a los pacientes introducidos manualmente:

D En el cuadro de diálogo Editor de Pacientes, Haga clic en <Añadir Ensayo(s)...> para abrir el cuadro de diálogo Añadir Ensayos.

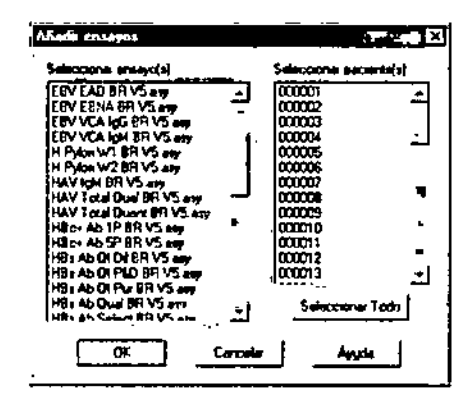

Figura 40: Cuadro de diálogo Añadir Ensayos

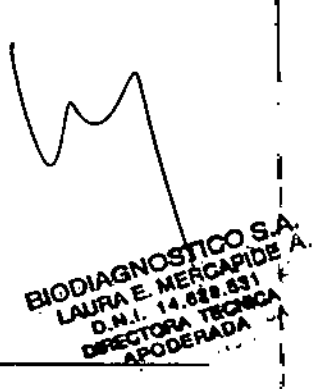

.<br>Úllama modificación: 09 - 2006<br>Código del Menuel de uso: 89891 - ES

# 2. Procesado de ensayos predefinidos

D En la lista Seleccionar Paciente(s), Seleccione el/los código(s) de pacientes a los que quiera asignar los mismos ensayos. Haga clic en <Seleccionar Todo> si quiere seleccionar todos los pacientes.

BIO-RAD EVOLIS Version 1.60, Código del equipo 89601, Manual de t

- Q En la lista Seleccionar Ensayo(s), seleccione el(fos) ensayo(s) que quiere asignar a los pacientes seleccionados.
- D Haga clic en < OK>. El programa vuelva al cuadro de diálogo Editor de Pacientes y añade los ensayos (puede comprobar si los ensayos se han asignado correctamente haciendo clic en el signo más (+) de las carpetas de los respectivos pacientes).

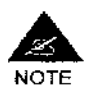

74

Cuando se halla en el cuadro de diálogo Añadir Ensayos, puede usar la tecla Control del teclado para asignar simultáneamente varios ensayos a distintos pacientes. Mantenga pulsada la tecla Control, seleccione los pacientes que desee, a continuación seleccione una a una los ensayos que quiere asignar a esos pacientes. Confirme con <OK>.

BIODIAGNOSTICO S.A LAURA E MERCAPIDE D.N.I. 14.629.531 DIRECTORA TECH

Ñ۸ Δ  $\alpha$ 10

÷

**FVOI** 

Última modificación: 09 - 2006 Código del Manual de uso: 69891 - ES

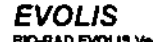

2.3. Asignación de ensayos a los pacientes

135

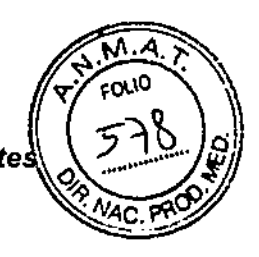

ţ

#### $2.3.3$ Gestión de la información de los pacientes

60, Código del soulco 89501, Ma

Sólo el Código de paciente es obligatorio para procesar un ciclo de trabajo. Sin embargo, el sistema EVOLIS también permite que el usuario introduzca y guarde los siguientes datos del paciente:

- nombre y apellidos.
- fecha de nacimiento
- sexo.

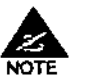

El programa EVOLIS incluye opciones de control de acceso que sirven para que sólo ciertas categorias de usuarios accedan, introduzcan o editen datos de pacientes (consulte la Sección 1.2.7.2).

Para editar Detailes de Pacientes:

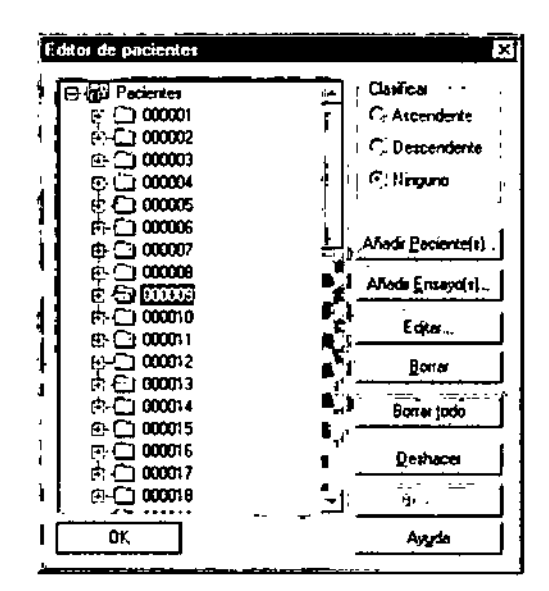

Figura 41: Cuadro de diálogo Editor de Pacientes (paciente seleccionado)

- D Seleccione el menú Utilidades | Pacientes (o haga clic en el botón <Detalles de Pacientes> en el cuadro de diálogo Panel de configuración) para abrir el cuadro de diálogo Editor de Pacientes.
- D En el cuadro de diálogo Editor de Pacientes, Seleccione el Código del paciente cuyos datos desea editar.
- Haga clic en el botón <Editar...> para abrir el cuadro de diálogo  $\Box$ Detalles de Pacientes.

**BIODIAGNOSTIO** n AURA E. MERCAPIDE D.N.I. 14.629.63) **DIRECTORA TECH APODERAD** 

Últama modificación: 09 - 2006<br>Código del Manuel de uso (69891 - 63)

### *2. Procesado de ensayos predefinidos*

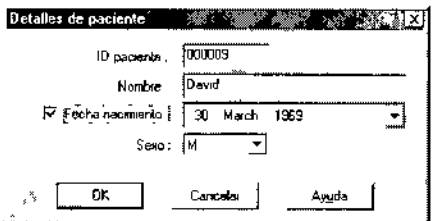

*Figura* 42: *Cuadro de diálogo Detalles de Paciente*

o Aquí puede comprobar, introducir o editar el Código del paciente, nombre, fecha de nacimiento y sexo del paciente.

**BIO-RAD EVOLIS Versión 1 60 Código del equipo 89601** 

o Haga clic en <OK> para guardar los cambios (o bien haga c1ic en <Cancelar». El programa vuelve al Editor de Pacientes.

Si está usando códigos de barras y órdenes de trabajo procedentes de un ordenador central, los datos de los pacientes podrán ser introducidos automaticamente ya que la información correspondiente se incluye en el código de barras o en los ficheros/datos importados.

#### 2.3.4 Pipeteado y elaboración de informes

El campo Clasificar de la esquina superior derecha del cuadro de dialogo del Editor de Pacientes le permite definir el orden en que serán pipeteadas las muestras desde todos los tubos.

El campo Clasificar seleccionado también permite determinar:

- el orden de las muestras para la función Organizar automáticamente en el cuadro de diálogo Cargar (véase la Sección 2.5.2.2)
- el orden en el que las muestras aparecen en la lista de resultados (en el Informe combinado (véase la Sección 3.9.4).
- el orden en el que aparecerán las ID de las muestras en el Editor de paciente después de haber importado con éxito la lista de trabajo (véase la Sección 3.10.1.3.3).
- Ascendente Si marca esta opción, las muestras serán pipeteadas en orden alfanumérico ascendente (según los Códigos de las muestras, ya hayan sido tecleados o explorados con el lector de códigos de barras). En el Informe Combinado, las muestras también serán listadas en orden alfanumérico ascendente.

Descendente Si marca esta opción, las muestras serán pipeteadas en orden alfanumérico descendente (según los Códigos de las muestras, ya hayan sido tecleados o explorados con el lector de códigos de barras). En el Informe Combinado, las muestras también serán listadas en orden alfanumérico descendente.

dificación 09 - 200E Código de

ţ

ł

 $\mathbf{I}$ 

.S.P BIODIAGNOSTIC MERCAPIDE 4.829.53 ጎቢል APODERADA

76

**EVOLIS** BIO-RAD EVOLIS Versión 1 60, Código del equipo 89001, Manual de uso

J.

Ninguno Este es el valor por omisión. Si marca esta opción, las muestras serán pipeteadas en el orden en que estén colocadas en los racks. El mismo orden (orden en el rack) se aplicará al listado de muestras en el Informe Combinado.

 $\ddot{\phantom{a}}$ 

Ì.

.<br>Útima modificación: 09 - 2006<br>Código del Manual de uso .89891 - ES

'CO S.A<mark>.</mark><br>\AP!DE |  $\overline{\phantom{a}}$ <u>. . . . .</u> LAURA E MES APIDE<br>D.N.I. 77.c2.1311<br>DIRECTORA TECNICA<br>APODERADA

f,

 $M.a$ **FOLID** 

<u> Rc</u>

 $\sqrt{2}$   $\overline{C}$   $\overline{P}$ 

 $'1356$ 

2.3. Asignación de ensayos a los pacientes

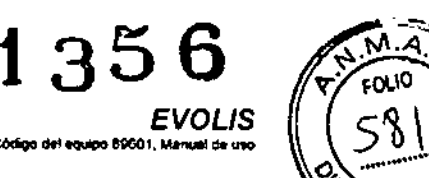

# 2.4 Confección de la lista de trabajo

La lista de trabajo constituye el núcleo del funcionamiento del sistema EVOLlS.

810-RAD EVOU! Narsión 1 50, Cócico de! et

En el cuadro de dialogo Editor de Pacientes, defina los análisis (ensayos) que hay que realizar a cada paciente (p. ej.: en el paciente 000001 hay que estudiar HIV y hepatitis, en el 000002 s610 hay que estudiar el HIV, en el 000003 hay que estudiar el HIV, hepatitis y toxoplasmosis, etc.).

Ahora, utilizara la lisia de trabajo para definir cómo se distribuirén realmente tales ensayos en las placas tesl (p. ej.: la Placa 1 se usaré para estudiar a los pacientes 000001, 000002 Y 000003 para el HIV, la Placa 2 se usará para estudiar a los pacientes 000001 y 000003 para la hepatitis, y la Placa 3 se usará para estudiar al paciente 000003 para la toxoplasmosis...).

Una vez que se defina la lista de trabajo, el sistema comprueba todos los parámetros e indica si hay errores. Los errores deben ser corregidos antes de iniciar un cido.

Normalmente se crea una nueva lista de trabajo para cada ciclo pero si se efectúan ciclos similares regularmente, el sistema permite al usuario que guarde y reutilice paneles definidos previamente.

#### 2.4.1 Cuadro de diálogo del Panel de Configuración

El principal elemento en la definición de una lista de trabajo es el cuadro de dialogo Panel de Configuración. Desde aqul el usuario organiza el cido de trabajo que hay que llevar a cabo: qué protocolo sobre qué placa, asl como el orden de las placas.

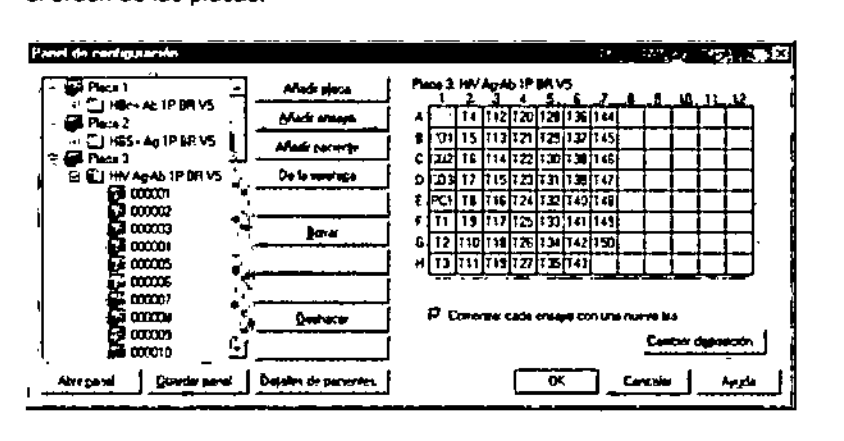

*Figura* 43: *Cuadro de diálogo del panel de configuración con una* /isla *de trabajo lenninada* (3 *placas)*

La Figura 43 muestra el aspeclo normal del cuadro de dialogo Panel de Configuración con una lista de trabajo terminada.

Úliana modificación. -oqfdel Manuel de uso BIOOIAGNOSTICO S.A. LAURA E MERCAPlOE D.N.1 14.629.531<br>DIRECTORA TECHICA APODERADA

 $\overline{1}$ 

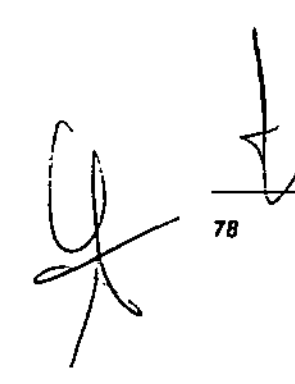

SIO-RAD EVOLIS Version 1,60, Codigo del equipo 89601, Manual de uso

*EVOLlS*

1356 *2.4. Confección de la lista de trabajo*

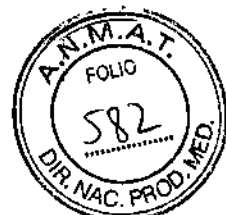

#### Árbol de Placas

La ventana situada a la izquierda del cuadro de diálogo Panel de Configuración, muestra el Árbol de Placas (este ejemplo de lista de trabajo se ha desarrollado para tres placas).

Al hacer clic sobre el signo más (+) situado junto a una placa se mostrará qué ensayo(s) se van a llevar a cabo sobre esta placa en particular (en esle ejemplo, sólo un ensayo por placa).

Al hacer clic sobre el signo más (+) situado junto a un ensayo se mostrará a qué pacientes se les realizará este ensayo en esta placa.

Cuando se abre una carpeta, el signo más (+) se cambia por un signo menos (-). Haga clic en el signo menos (-) para cerrar una carpeta.

## Matriz de la Placa

El lado derecho del cuadro de diálogo Panel de Configuración muestra la Matriz de la Placa (o Disposición de la Placa). Las 96 celdas de esta fabla representan a la placa actual con sus 96 pocillos. Las columnas están numeradas del 1 al 12, y las filas con las letras de la A a la H de forma que cada celda/pocillo posee una ubicación única (p. ej.. ES).

El número de la placa y el nombre del protocolo aparecen sobre la tabla. Para examinar otra placa, selecciónela en el Arbol de Placas de la izquierda.

En fa Matriz de la Placa, los tipos de muestras se definen con etiquetas precisas (81, NC1, T3, etc.).

- B Valor de blanco para la lectura del ruido de fondo
- S Estándar
- T Test (muestra)
- Ne Control negativo
- **PC** Control positivo Control positivo<br>Umbral III de la control de la control de la control de la control de la control de la control de la control<br>Umbral III de la control de la control de la control de la control de la control de la control d
- eo

Para ayudar a distinguirlos visualmente, generalmente se asigna un color diferente a cada tipo de muestra, p. ej.: los pocillos NC son verdes, Los pocillos PC rojos, los pocillos T negros, etc. Estos colores se asignan durante la definición del protocolo (consulte la Sección 3.9.3.2 2).

# Botones del cuadro de diálogo del panel de configuración

<Añadir Placa...> Añade una nueva placa al Arbol de Placas.

<Añadir ensayo...>

Asigna un ensayo a la placa seleccionada en el Arbol de Placas. El botón <Añadir ensayo ... > se encuentra activo si la placa ya está definida y seleccionada.

 $\left\langle \right\rangle$   $\left\langle$  -Añadi

Asigna los pacientes al protocolo seleccionado en el Artol de Placas. El botón <Añadir Paciente ...> se encuentra activo sólo si ya se ha asignado un protocolo a una placa y se ha seleccionado.

Oi!imamOd~caolo". 09.2006 Código del Manual de uso. 89891 - ES

 $\frac{1}{\sqrt{2}}$ 

*r*

AGNOS

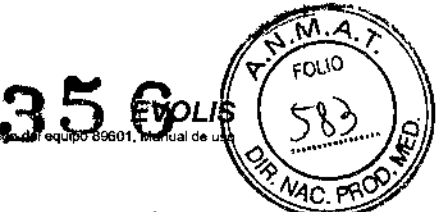

- <De la seroteca ...> Asigna muestras archivadas al protocolo seleccionado en el Árbol Placas (cuando las muestras van a ser pipeteadas de una placa de archivo. consulte la Sección 3.5.8,1).
	- <Editar> Si se ha definido más de una placa en la lista de trabajo, podrá modificar el nombre de la placa. Haga clic en <Editar> para abrir el cuadro de diálogo Placa y podrá renombrar la placa.

**BIO-RAD FVOLIS Versión** 

Los nombres por omisión son Placa 1, Placa 2, Placa 3, etc.

<Borrar> Elimina la rama que aparece resaltada en al Árbol de Placas (placa, protocolo o paciente). El elemento eliminado ya no aparecerá en la presentación de la Matriz de la Placa.

<Subir> Desplaza la placa que aparece resaltada una posición hacia arriba, o el ensayo que aparece resaltado, una posición hacia arriba.

<Bajar> Desplaza la placa que aparece resaltada una posición hacia abajo, o el ensayo que aparece resaltado, una posición hacia abajo.

<Deshacer> Deshace la última acción. Pueden deshacerse hasta un máximo de 10 acciones.

<Rehacer> Restaura la última acción deshecha (también se puede deshacer hasta 10 veces).

<Abrir Panel> <Guardar Panel> Estos botones le permiten guardar la definición de un panel y reutilizarlo en otras listas de trabajos (a posteriori). Para más detalles sobre esta función, consulte la Sección 2.4 4.

<Detalles de Paciente...> Abre ei cuadro de diálogo Editor de Pacientes; si no se abrió anteriormente, puede usar este botón para crear manualmente Códigos de Pacientes y asignar tests a pacientes (consulte la Sección 2.3.2.3).

<Cambiar Disposición> Este botón abre el cuadro de diálogo Disposición de Ensayos (consulte la Sección 2 4.5).

Comenzar cada ensayo con una nueva tira

Utilice esta opción sólo si tiene intención de ejecutar varios ensayos en la misma placa (consulte la Sección 3.1.5).

<OK> Confirma la lista de trabajo definida y abre el cuadro de diálogo Valores especificas de lote (consulte la Sección *2AB 1).*

<Cancelar>

Cierra el cuadro de diálogo Panel de Configuración sin almacenar los datos ni las modificaciones introducidas,

 $\cap$  S.P.  $\epsilon$  of  $\mathbb{Z}_+$ ات. . C'(">~' ,•..•.,'~;'.' (. *,;.i" .* •1-' ;.,'" l' ,~:..:

Última modificación, 09 - 2006 Codigo del Manual de uso, 89891 - ES (1. ...CA  $\mathsf{APUCC}$  .  $\mathsf{DA}$ 

80

*EVOLlS*

BIO-RAD EVOUS Versión 1.60. Código del equipo 89501. Menuel de uso

2.4. Confección de la lista de trabaic

135

# 2.4.2 Método básico de elaboración de una lista de trabajo

El siguiente método de creación de una lista de trabajo es el método "básico". Se aplica siempre que el cuadro de diálogo Panel de Configuración se halla yacio al abrirse, es decir, cuando el sistema aun no posee información de los pacientes ni de los tesis a realizar para que pueda sugerir una posible lista de trabajo.

Use este método especialmente si:

- efea una lista de trabajo antes de cargar los racks de muestras en el analizador.
- no va a importar datos de un ordenador cenlral.
- si esté utilizando el sistema' en Modo Cerno.

Si ya ha cargado los recks de muestras y asignado los ensayos a los pacientes como se ha descrito anteriormente, o si ha importado datos de pacientes y peticiones de analítica procedentes de un ordenador central, el sistema le sugerirá automálicamente una lista de trabajo: puede consultar directamente la Sección 2.4.3.

Para abrir el cuadro de diálogo del Panel de Configuración: Haga dic sobre <Nueva lista de trabajo> botón

- o.
- o Seleccione la opci6n de menú Fichero I Nuevo, seleccione después Lista de trabajo en el cuadro de diálogo Nuevo y haga clic en <OK>.

El cuadro de diálogo Panel de Configuración se halla vacio cuando se abre.

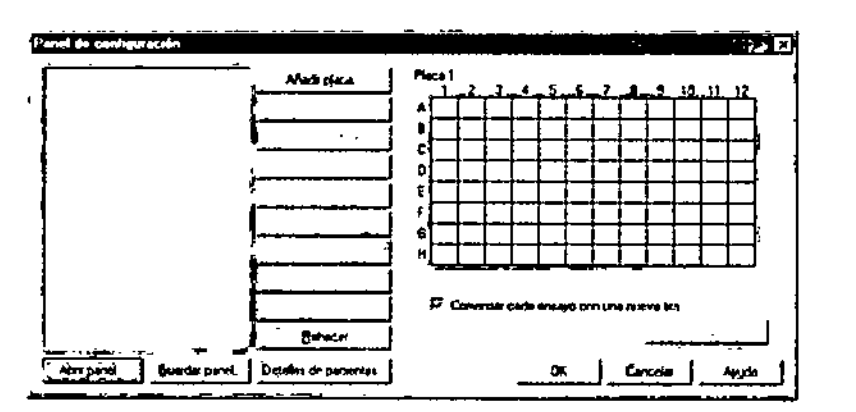

*Figura* 44: *Cuadro de diálogo Panel de Configuración Vacio*

Para definir la lista de trabajo, complete los siguientes pasos:

1) Añada la (primera) placa

o Haga dic en el botón <Añadir Placa ..• >. Esto hará que aparezca Plac 1 en el Árbol de Placas y se active el botón <Añadir Ensayo...

> ${\tt E:C}$  . The  $\Delta$ S.A. . LA : A i.:.. 81 ;-)<br>E n 1 • 1 •...  $\mathsf{D}_{\mathsf{L}}$  $\mathsf{L}^{\mathsf{L}}\mathsf{L}^{\mathsf{L}}$  $\mathsf{L}^{\mathsf{L}}\mathsf{L}^{\mathsf{L}}$  ,  $\mathsf{L}^{\mathsf{L}}\mathsf{L}^{\mathsf{L}}$  ,  $\mathsf{L}^{\mathsf{L}}\mathsf{L}^{\mathsf{L}}$  ,  $\mathsf{L}^{\mathsf{L}}\mathsf{L}^{\mathsf{L}}$ •.••PlJ,):.•.,.,Di'.

.<br>Código del Manuel de uso. 89081 + E<br>Código del Manuel de uso. 89081 + E

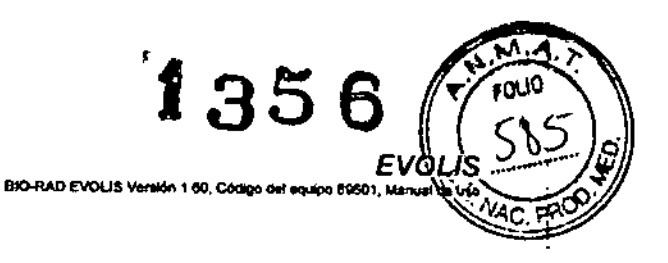

2) Añadir ensayo

- e Haga die en <Añadir Ensayo ... > para abrir el cuadro de diálogo Abrir «Open», mostrando los ficheros de ensayos (\*,asy) existentes en el subdirectorio por omisión (consulte la Sección 1.2.6.2).
- o seleccione el fichero de ensayos que desee y haga die en <Abrir> «Open». El ensayo seleccionado se inserta en el Árbol de Placas. La disposición de fa placa definida en el ensayo seleccionado se muestra en la Matriz de la Placa.

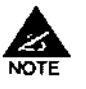

Jc*)*

82

*I*

Observe que sólo los pocillos control (NC, PC y, en su caso, B, S, CO) aparecen representados en ese momento. Los pocillos test (T) aparecerán sólo después de que se complete la fase de Añadir pacientes.

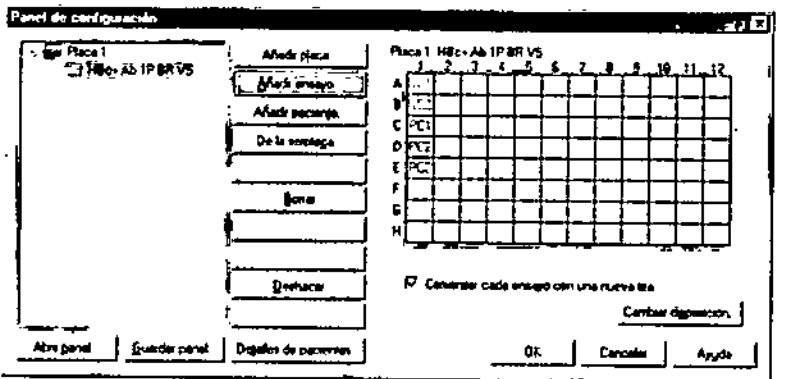

*FigUrB* 45: *Cuadro de diálogo del Panel de Configuración con una plae8* y *un ensayo*

3) <Afladir Paciente...>

Haga dic en <Añadir Paciente...>.. El cuadro de diálogo Seleccionar Paciente(s) aparece con el lisiado de todos los pacientes a los que se ha asignado el ensayo seleccionado.

~, BIOOIAGNOsnCO S..A. LAURA E. MERCAPlDE D.N.I. 14.629.531<br>DIRECTORA TECNICA<br>APODERADA

~ "'OCI6cacoOn' W. 2Oll8 O!doCIO""'\_, •••...., \_1.E5

*EVOLlS*

l<br>180, Código del equipo 89501, Manual os u

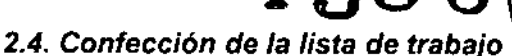

k۸

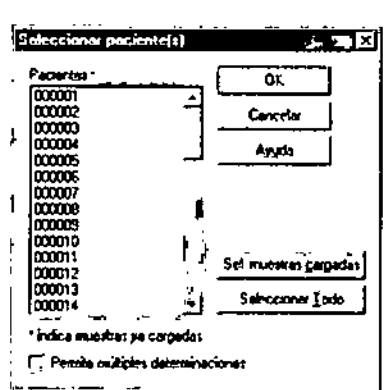

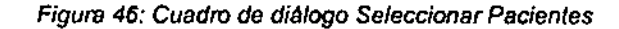

Q Seleccione el CÓdigo de Paciente y haga die en <OK>. Pulse la tecla Ctrl y. con el ratón. seleccione varias muestras no contiguas.

El bol6n <Sel. muestras cargadas> le permite seleccionar automáticamente aquellas muestras ya cargadas en al aparato, En la lista, estas muestras se indican con un asterisco (\*) junto al Código de la muestra.

El botón <Seleccionar todo> le permite seleccionar lodas las muestras de la lista.

Si una muestra ya se encuentra asignada a una lista de trabajo (es decir, ya ha sido seleccionada en otra placa), no volverá a figurar en la lista. Para analizar las mismas muestras en la misma ensayo dos veces en el mismo ciclo, marque la casilla Pennlte multiples detennlnaciones. Las muestras ya asignadas volverán a aparecer en la lista y podrán ser seleccionadas de nuevo.

Para seleccionar muestras que fueron archivadas con anterioridad en la seroteca, consulte la Sección 3.5.8.

En el cuadro de diálogo Panel de Configuración se muestran los pacientes seleccionados en el Arbol de Placas en la carpeta del ensayo seleccionada. En la Matriz de la Placa, también se muestran ahora los pocillos test (T).

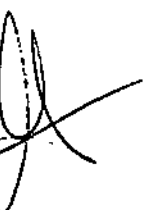

l):••••"""'\_, 01.201)8 Oldqo•••••\_ ••••••••\_'.ES 83

# 2. Procesado de ensayos predefinidos

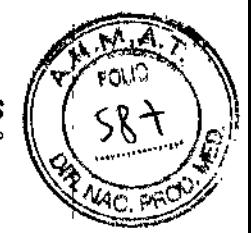

BIO-RAD EVOLIS Versión 1 60. Código del equi

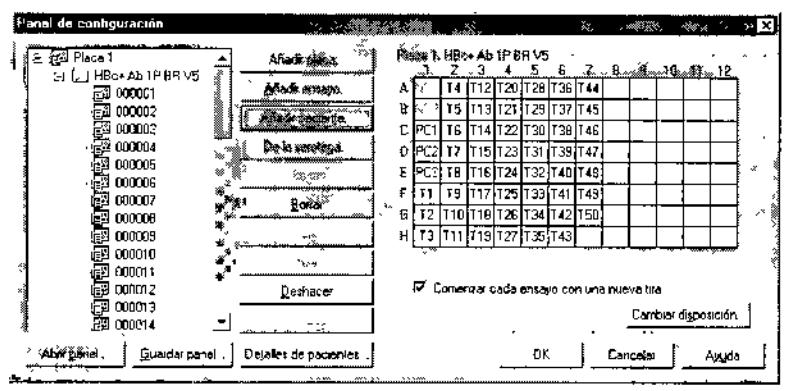

Figura 47: Cuadro de diálogo del Panel de Configuración con una placa terminada

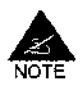

84

Si el cuadro de diálogo Seleccionar Paciente(s) aparece vacío al abrirlo, significa que aun no ha asignado este ensayo en concreto a ningún paciente como se explicó en la Sección 2.3.2.3. Puede hacer clic sobre el botón <Editor de Pacientes...> y hacerlo ahora. Si es necesario consulte antes las explicaciones de dicha Sección.

#### 4) Añadir y definir otras placas

- D Haga clic de nuevo en el botón <Añadir Placa...> para añadir otra placa.
- □ Repita los pasos 2) Añadir ensayo y 3) Añadir pacientes para definir esta nueva placa.
- Repita estos pasos para cada nueva placa.  $\Box$

Por omisión, las placas se nombrarán como Placa 1, Placa 2, Placa 3, etc. Usted puede modificar los nombres de las placas haciendo clic en el botón <Editar> (también podrá cambiar el nombre de la placa en una fase posterior, al cargar cada placa, consulte la Sección 2.6.4).

Una placa nueva siempre será añadida bajo la placa seleccionada. EVOLIS procesará las placas por orden, desde arriba hacia abajo, según la disposición en el Árbol de Placas. El orden de las placas dentro del Árbol de Placas puede modificarse haciendo clic en los botones <Subir>/<Bajar>.

Última modificación: 109 Código del Mañual de uso 89891 Βί*δ*,పαγί⊘≎αξΟ 8/∀ AUPER ET ET ... **WHAL** ≘س. CA **APODIRADA** 

*EVOLlS*

8IO-RAD EVOLIS Versión 1.60, Código del equipo 89001, Manuel de uso

2.4. Confección de la lista de trabajo

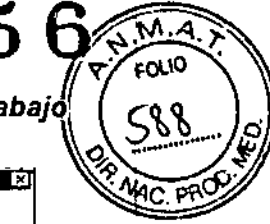

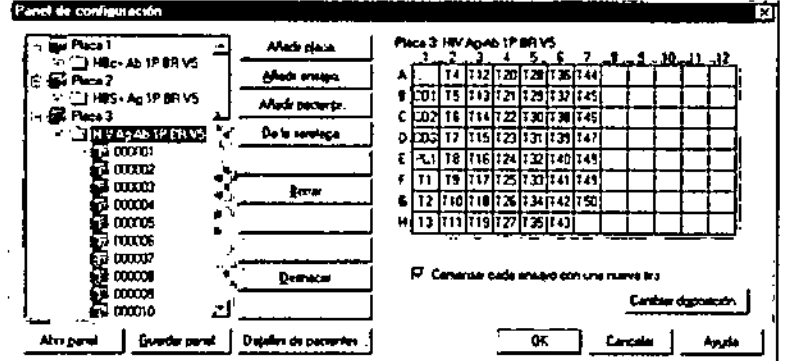

*Figura* 48: *Lista de trabajo con* 3 *placas definidas*

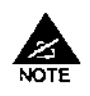

EVOLl5 es un sistema de cuatro placas. Sin embargo, como permite la carga continua, es posible cargar más placas durante el ciclo de trabajo. Consulte, por favor, la sección sobre Carga Continua (Sección 3.2) si desea utilizar más de cuatro placas.

Numero máximo de placas incluidas en una lista de trabajo Suele ser posible añadir un máximo de 7 placas en la misma lista de trabajo. No obstante, esto depende de los tests y del número de muestras que se van a procesar. la mayorla de las veces, el sistema programará. entonces, el ciclo, de forma que el proceso de las últimas placas comience sólo una vez finalizado el proceso de las primeras placas.

Si es preciso procesar cargas de trabajo pesadas, a veces es preferible realizar dos ciclos consecutivos (véase el final de la Sección 2.4.7.2 para obtener Información sobre cómo optimizar el flujo de trabajo) o depender de una carga continua (véase la Sección 3.2) en vez de añadir un número méximo de placas en la misma lista de trabajo.

#### 2.4.3 Lista de trabajo generada por el sistema

Si ya ha cargado tos racks con las muestras de pacientes en el instrumento EVOLlS y ha asignado los ensayos a los pacientes correspondientes como se describe en la Sección 2.3.2.1, el sistema sugerirá automáticamente una lista de trabajo en la que el número de placas a utilizar y su distribución estarán en concordancia con tales datos.

Et sistema también genera automáticamente una lista de trabajo al cargar muestras con códigos de barra correspondientes a tests recibidos del sistema de información del laboratorio (LIS).

En este caso, al hacer clic en el botón <Nueva Lista de trabajo> para abrir el cuadro de diálogo Panel de configuración (o at seleccionar la opción del menú Fichero I Nuevo y, a continuación, Lista de trabajo en el cuadro de diálogo Nuevo y hacer clic en <OK>), esta lista de trabajo automáticamente generada se mostraré en el cuadro de diélogo Panel de Configuración.

ddicación: 09 - 2006<br>I Manuel de uso, 6969 1 - E.G Comel de usa

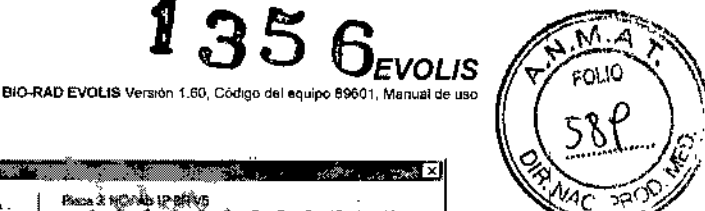

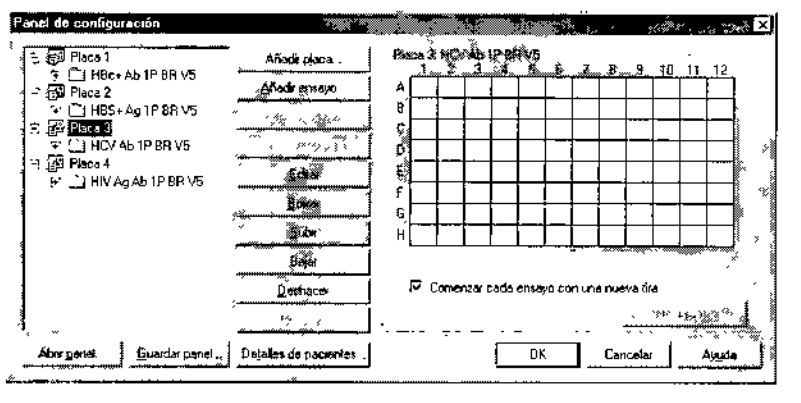

*Figura* 49: *Panel de Configuración con* la lista *de trabajo automáticamente generada*

- □ Si quiere aceptar la lista propuesta, haga clic en <OK> para aceptar y vaya directamente a la Sección 2.4.6,
- □ Si desea modificar algunos elementos de la lista propuesta, resalte los puntos que desee modificar y editelos usando los botones del cuadro de diálogo, p. ej.: use <Subir>/<Bajar> para cambiar el orden en que las placas serán procesadas. Para una descripción completa de cómo utilizar los botones, consulte la Sección 2.4.1. Cuando esté conforme con la lista de trabajo, haga clic en <OK>.

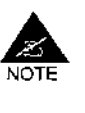

Si los ensayos incluidos en la lista de trabajo pertenecen al mismo grupo de combinación y si lOS parámetros de los ensayos (tiempo de incubación, parámetros de agitación, etc.) son compatibles, el sistema tratara de combinar automáticamente varios ensayos en la misma placa (siempre que el número de muestras lo permita). Si desea más información sobre cómo procesar varios ensayos en una misma placa, consulte la Sección 3.1.

También se muestra una lista de trabajo generada por el sistema cuando, desde un ordenador central, se ha importado con éxito toda la información necesaria.

#### 2,4,4 Creación de una lista de trabajo a partir de un fichero existente

Si normalmente utiliza el sistema EVOLfS para los mismos ensayos o para tareas repetitivas, puede acortar el proceso de creación de listas de trabajo reutilizando paneles previamente definidos (y guardados).

Ultima modificación: 09 - 2006<br>Código dei Manual de uso 89891 - E5

.6

រ 35

 $\widehat{\mathsf{M}.a}$ FOLIO

*EVOLlS*

# *2.4. Confección de la lista de trabaj*

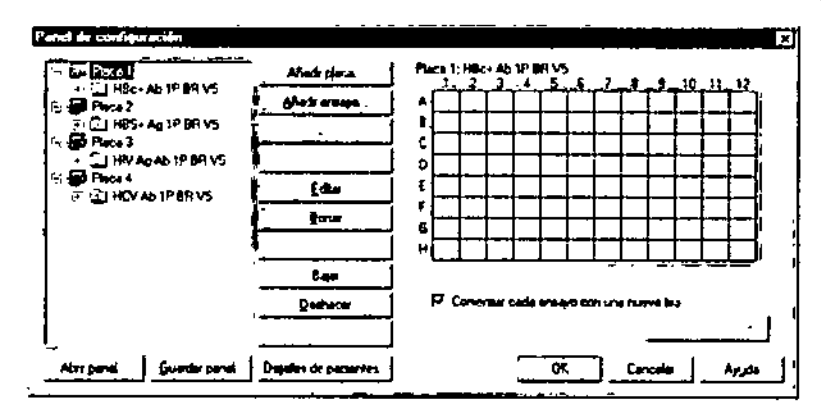

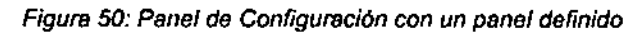

Para guardar un panel:

- O Una vez que ha definido la estructura de la placa y el ensayo como se ha explicado en las secciones previas, haga clic en el botón <Guardar Panel> en la zona inferior del cuadro de diálogo del Panel de Configuración.
- o En el cuadro de diálogo Guardar como (Savo as), introduzca el nombre con el que quiere guardar el panel y haga clic en <Guardar> (Save>).

los ficheros de panel tienen la extensión (•.pan). Por omisión, se almacenan en el directorio C:\BioRad\Resources\Apf.

Para crear una nueva lista de trabajo a partir de un panel guardado con anterioridad:

- CI Haga die sobre el botón <Nueva lista de trabajo> (o al seleccionar la opción del menú FIchero I Nuevo y. a continuadón, LIsta de trabajo en el cuadro de dialogo Nuevo y hacer die en <OK».
- CI En el cuadro de dialogo del panel de configuración. Haga die en el balón <Abrir Panel>.
- Q En el cuadro de dialogo Abrir (Open). seleccione el fichero que desee (",pan) y haga die en <Abrir> «Open». Las placas previamente definidas se muestran en el Árbol de Placas del cuadro de diálogo del Panel de Configuración.

I I I

i

I I I

 $\frac{1}{2}$ 

- Q Haga die sobre el signo más (+) situado junto a la primera placa y seleccione el ensayo sobre esta placa.
- o Anada los pacientes a este ensayo según se describe en la Sección 2.4.2, parrafo 3).
- Q Repita los dos últimos pasos para cada placa.
- O Haga dic en <OK>.

# 2.4.4.1 Resolución de problemas

1) El código de paciente definido en el panel original no se almacenó al guardar el panel.

.<br>Código del Manuel de uso. 89891 - ES

 $\overline{1}$ 

BIO-RAD EVOLIS Versión 1,60, Código del equipo 89601, Manual de uso

1356

*EVOLIS*

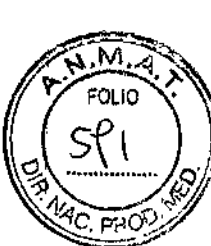

Esto es normal. Cuando se guarda un panel, el sistema almacena sólo la estructura de la placa y el ensayo, pero no los códigos de paciente. Esto es asi porque se supone que si el panel se va a reutilizar con una lista de trabajo nueva y para un nuevo cielo de trabajo, se hará sobre un nuevo grupo de pacíentes. Por esta razón, incluso si utiliza un fichero de panel ya existente para crear una nueva lista de trabajo, tiene que cumplimentar el paso Añadir paciente.

## 2) ¿Por qué no es posible guardar y reutilizar un fichero de listas de trabajo en lugar de ficheros de panel?

Es posible guardar un fichero de listas de trabajo, pero estos ficheros se guardan fundamentalmente para garantizar que un ciclo de trabajo pueda reanudarse y completarse según lo planeado, incluso en caso de interrupción. Además, ciertos procesos esenciales, como la comprobación de una lista de trabajo, de los materiales necesarios y del estado actual del sistema, deben llevarse a cabo separadamente para cada lista de trabajo, y estas comprobaciones se inician tras la confirmación del cuadro de diálogo Panel de Configuración (haciendo clic en <OK>. Por esta razón no deberia reutilizar un fichero de listas de trabajo directamente.

# 3) Al abrir el fichero de panel se borraron las placas que ya estaban definidas

Si quiere crear una lista de trabajo usando un panel guardado anteriormente, deberá hacer clic en el botón <Abrir Panel> antes de definir otras placas ya que el panel guardado reemplazará todo lo que se haya definido antes en el Árbol de Placas del cuadro de diálogo del Panel de Configuración. Después de que haya abierto su panel, podrá libremente modificar o añadir cualquier elemento (p. ej.: si el panel guardado sólo incluía dos placas, podrá añadir más placas, o añadir otro ensayo en una placa, etc.).

### 4) Mensaje de error al abrir ficheros de panel directamente

Los ficheros de panel están diseñados para abrirlos sólo desdel cuadro de diálogo Panel de Configuración (con el botón <Abrir Panel». Si intenta abrirlos usando la opción del menú Fichero I Abrir, aparecerá el mensaje de error "Formato de fichero no esperado" ("Unexpected File Fonnat").

#### 2.4.5 Optimización de la disposición de la placa

La organización de la placa es el modo en que las distintas muestras (muestras de pacientes (T) y también el control negativo (NC), el control positivo (PC), el estándar (S), los blancos (B), etc.) están dispuestos en una placa test.

Esta ordenación está definida específicamente para cada ensayo cuando se crea dicho ensayo, como se describe en la Sección 3.9.3.2.1.

Cuando crea una Hsta de trabajo para procesar un ensayo, esta organízación previamente definida se muestra automaticamente en la

Última modificación 09-2006 Codigo del Manual de uso BIODIAGNOST E OS A EL MERC s κĉ CA

88

*J*

**EVOLIS** BIO-RAD EVOLIS Versión 1.60, Codigo del equipo 89601, Manual de uso 2.4. Confección de la lista de trabajo

135

Ñ. 4 **FOUD** 

ł

 $\mathbf{I}$ 

sección Matriz de la Placa del cuadro de diálogo del Panel de Configuración.

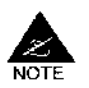

Si está utilizando un ensayo predefinido de BIO-RAD, no debería intentar editar la Disposición de la Placa en esta fase.

Incluso si está utilizando sus propios protocolos, generalmente no se recomienda modificar la Disposición de la placa en esta fase, ya que cualquier cambio que se realice sólo se aplicará a este ciclo de trabajo (el ensayo en sí mismo no se modificará, de forma que si procesa el ensayo más tarde, se aplicará la disposición original). Si de todas formas quiere hacerlo así, haga clic en el botón <Editar Disposición> del cuadro de diálogo del Panel de Configuración para abrir el cuadro de diálogo Disposición del Ensayo y consulte la Sección 3.9.3.2.1 para informarse de su uso.

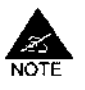

En esta fase, la mejor manera de optimizar la Disposición de la Placa, si no está procesando placas llenas, es procesar varios ensayos por placa y eliminar los pocillos "vacios" según se explica en la Sección 3.1.5. Esto es posible si está procesando ensayos predefinidos de BIO-RAD o cualquier otro.

.<br>Última modificación, 109 - 2006<br>Código del Manual de uso, 89891 - ES.

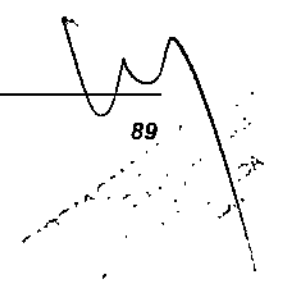

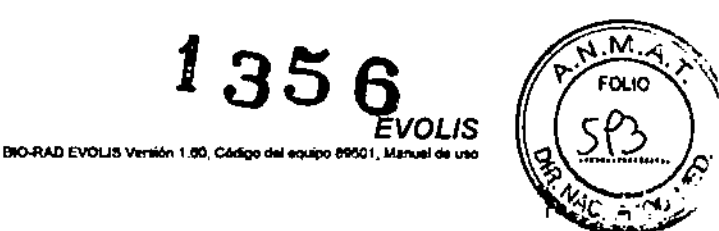

.<br>|

I

I

I I

#### 2.4.6 Comprobación de la lista de trabajo y del sistema

Una vez que haya definido todas las placas en su lista de trabajo y haya confirmado el cuadro de diálogo del Panel de Configuración haciendo clic en <OK>. EVOLlS efectúa una comprobación interna de la lista de trabajo, de los protocolos de ensayos y de los materiales necesarios.

El sistema solicita al usuario que introduzca las valores de lote de los reactivos, controles y soluciones de lavado necesarios para esa determinada lista de trabajo.

# 2.4,6.1 Especificación de reactivos y líquidos

El cuadro de diálogo Valores especificas de lote se muestra automáticamente para la Placa 1 de la lista de trabajo activa. En él se listan los reactivos (diluyente, conjugados, sustratos. solución de parada. etc.) asl como los controles. estándares, y soluciones de lavado necesarios para el primer ensayo.

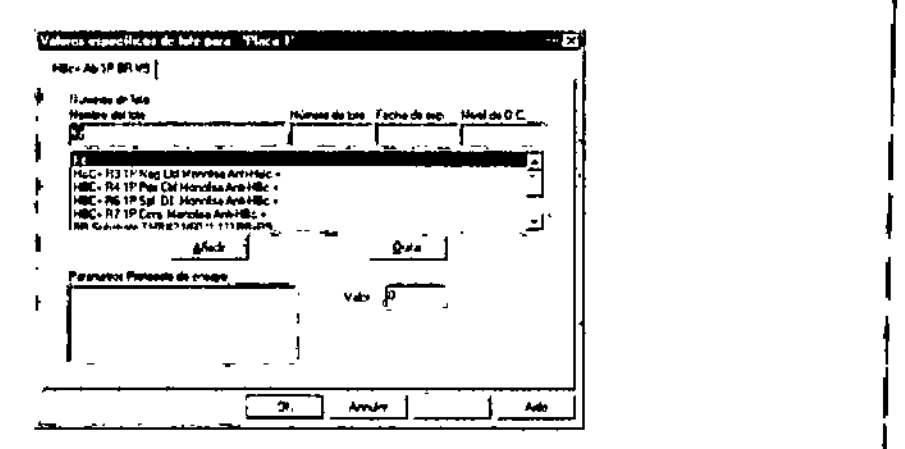

*Figura* 51: *Cuadro de difJlogo de Valores especificas de lote*

Lo que se introduzca en este cuadro de diálogo dependerá de si se desea j usar la función de seguimiento de lotes del kit y de si ya se han introducido los datos del kit para el lote del kit que se quiere utilizar.

Opción 1: La función de seguimiento de lotes está activada y ya se han Introducido los datos correspondientes al lote del kit

- O Haga clic en la lista desplegable Número de lote. En esta lista, localice el número de lote del kit que quiere usar,
- o Selecci6nelo. El número de lote del kit aparece ahora debajo de Numero de lote y su fecha de caducidad aparece debajo de Fecha de caducidad.
- O Haga die en <OK> para confirmar.

90

u Repita el mismo proceso para cada placa (y cada ensayo. si se realizan varios ensayos por placa).

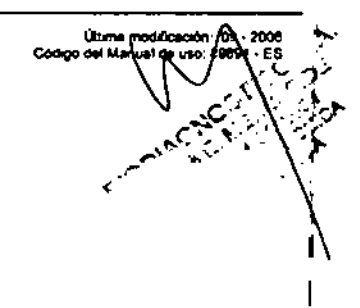

1356

*2.4. Confección de la lista de trabajo*

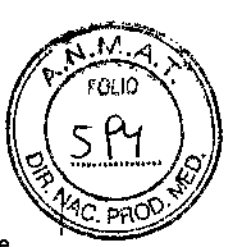

j<br>!

!<br>!

*EVOLlS* ---<br>**BIO-RAD EVOLUS Versión 1 60, Código del equipo 89601, Manuel de uso** 

> Opción 2: La función de seguimiento de lotes está activada, pero no se han introducido aún los datos del lote del kit correspondientes

> Si los datos de kit correspondientes al kit que desea usar no se han introducido aún en la base de datos kit, al hacer clic en la lista desplegable Número de lote, no es posible encontrar el número de lote correspondiente a ese kIt.

En este caso:

- Haga e1ie en <OK> para cerrar el cuadro de diálogo Valores específicos de lote correspondiente a este ensayo/placa. Si su lista de trabajo incluía varios ensayos y varias placas, vuelva a hacer clic en <OK> tantas veces como sea necesario hasta que el último cuadro de dialogo de Valores específicos de lote se cierre y aparezca la ventana Lista de trabajo.
- <mark>q = Seleccione en el menú Utílidades | Base de datos kit</mark>.
- Introduzca los datos completos del lote del kit, como se describe en la o Sección 3.4.3 y siguientes.
- Una vez hecho esto, seleccione en el menú Editar <sup>1</sup> Valores específicos de lote (o haga clic en el botón de la barra de herramientas <Valores específicos de lote>) para volver a abrir el cuadro de diálogo de Valores específicos de lote.
- El número de lote del kit que desea usar debe aparecer ahora incluido I en la lista desplegable Número de lote. Selecciónelo y continúe como se ha indicado anteriormente en la Opción 1.

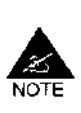

No introduzca el número de lote del kit y otros datos directamente (de f forma manual) en el cuadro de diálogo Valores específicos de lote. Los valores se quardarían durante ese ciclo, pero no se habrían introducido como tales en la base de datos kit.

Opción 3: No desea usar la función de seguimiento de lotes. I

o En este caso, basta con que haga dic en <OK> para cerrar el cuadro de diálogo.

#### Información adicional

Véase más adelanle.

El cuadro de diálogo Valores específicos de lote también le permite introducir información adicional para tipos de kit especificas. i

Parametros de protocolos de ensayos

Si el ensayo incluye estándares para los cuales la concentración depende de los lotes o si los rangos de valor de los controles dependen de los lotes, estos objetos aparecen enumerados aqui con sus respectivos valores/datos especificas para cada lote (en caso contrario, la lista aparece en blanco).

Valor

Use este campo para introducir/editar los valores/datos dependienles del lole del objeto seleccionado. Al seleccionar otro objeto en la lista, el valor introducido para el objeto anterior se visualiza automaticamente.

Etiqueta QA

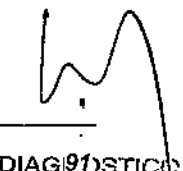

BIODIAGI9DSTICO S.A.  $\sum_{i=1}^{n} \frac{1}{i}$ 

Última modricación: 09 - 2006<br>Código del Manual de uso. 89691 - ES

# Ensayos *I* placas sucesivos

Si se ha definido la lista de trabajo con un ensayo por placa, cada vez que haga clic en <OK> para confirmar las entradas para una placa vuelve a visualizarse el cuadro de diálogo de Valores específicos de lote para la placa siguiente,

**BIO-RAD EVOLTS Versión 1.** 

 $35$  Gyous

Si se han definido varios ensayos en la misma placa, el cuadro de diálogo Valores específicos de lote contiene varias pestañas. Cada vez que haga clic en <OK> tras introducir los datos correspondientes a un ensayo, se muestra la próxima pestaña para que pueda introducir los datos para el segundo ensayo y asi sucesivamente. Después del último ensayo de cada placa, vuelve a aparecer el cuadro de diálogo de Valores específicos de lote para la placa siguiente (o para el primer ensayo de la placa siguiente).

Al confirmar las entradas para la última placa de la lista de trabajo, el sistema realiza una revisión interna completa y aparece la ventana Lista de trabajo (véase la Sección 2.4.7),

Al hacer dic en <Cancelar> vuelve a Panel de configuración sin guardar las entradas.

En cualquier otro momento, es posible abrir el cuadro de diálogo de Valores específicos de lote desde la ventana lista de trabajo seleccionando en el menú Editar | Valores específicos de lote o haciendo clic en el botón <Valores específicos de lote>, Para abrir este cuadro de dialogo desde un fichero de resultados, consulte la Sección 2 8.3,2.

### Etiqueta QC e Informe de análisis QC

- Q Introduzca los datos apropiados (Nombre del lote, Número de lote, Fecha de expiración ... ) para el primero reactivo.
- [J Resalte el segundo reactivo e introduzca Josdatos correspondientes.
- □ Haga clic en <OK> para confirmar. Se mostrará el primer ensayo de la próxima placa.
- [J Repitalo para cada placa (y cada ensayo si esta estudiando varios ensayos por placa).

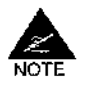

Esto no es absolutamente necesario. Sí no rellena estos campos y simplemente hace clic en <OK>, el sistema podrá aun procesar la lista de trabajo. Sin embargo, introduciendo los datos apropiados garantizará una mejor trazabilidad de los reactivos *y* controles utilizados en un ciclo.

Nombre del lote

Este campo muestra el reactivo resaltado en la lista situada en la parte inferior y le permite editarlo, Cuando utiliza protocolos de BIO-RAD, el primer valor de la lista es Kit. Elimine esta palabra e introduzca el nombre del kit según aparece en su caja.

92

"¡~ Ullima mool C6d'yo del Manuel d ..- .,----

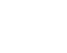

*EVOLlS*

BIO-RAD EVOLIS Version 1 60, Código del equipo 89601, Manual de uso

*2.4. Confección de la lista de trabajo*

1356

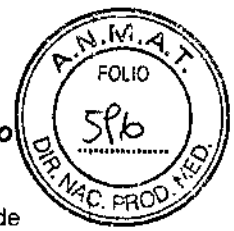

 $\overline{v}$ 

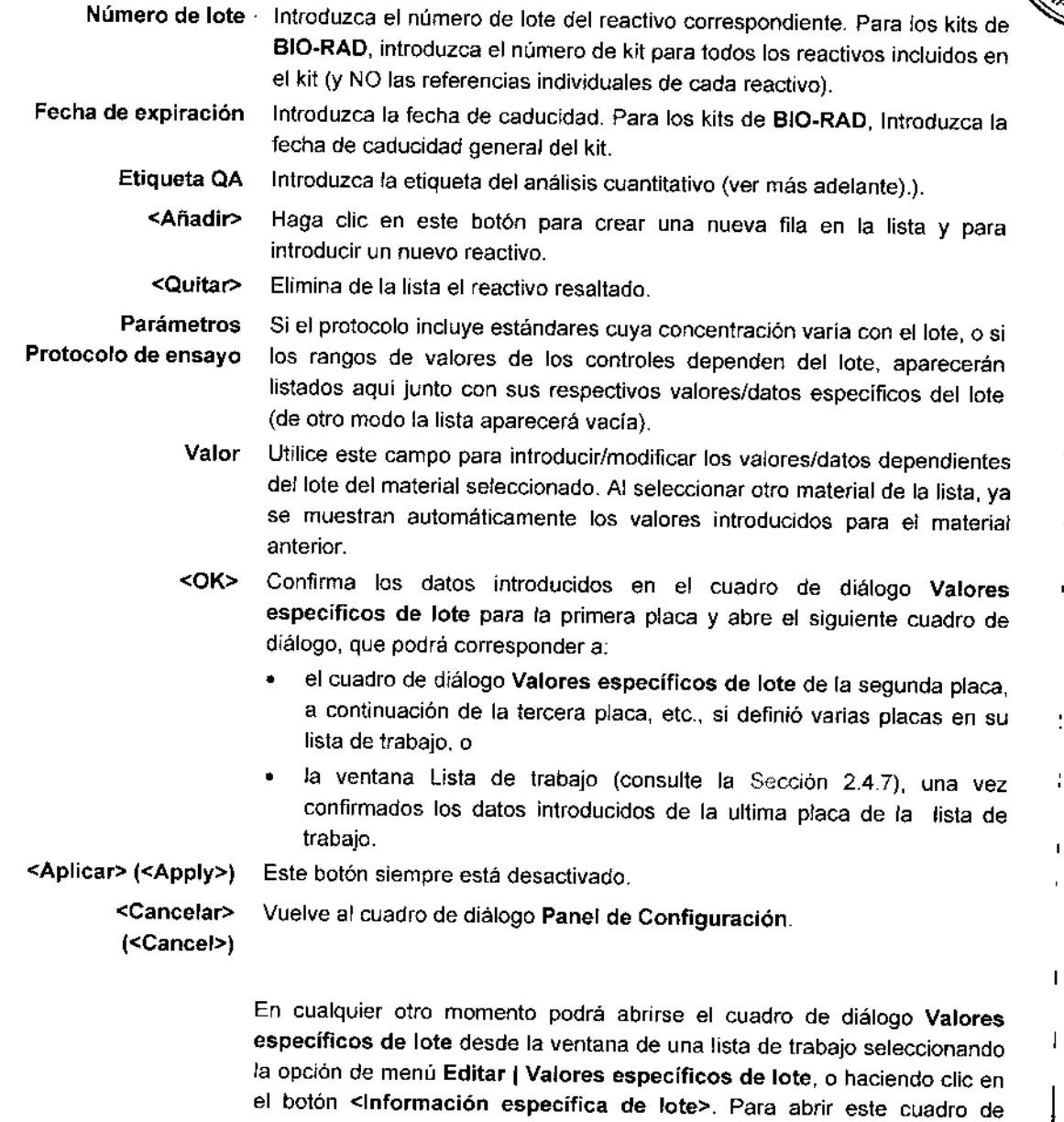

Nivel de a.c. <sup>e</sup> Informe del Análisis OC

La introducción de Nivel de Q.C. en los controles le permite realizar el seguimiento de los resultados obtenidos con un mayor control durante un determinado periodo de tiempo a partir de la compilación de los datos del Informe del Análisis OC.

diálogo a partir de un fichero de resultados, consulte la Sección 2.8.3.2.

Para compilar el Informe del Análisis QC:

- <sup>o</sup> Seleccione la opción de menú Fichero I Nuevo.
- o En el cuadro de diálogo Nuevo, con la barra de desplazamiento, seleccione el Informe del Análisis QC y haga clic en <OK>.

*'"J-*

San 1

ċ,

᠉<br>᠉᠉ᢆᢪ᠆ᢪᡄᢗᠮᡸᢆᢆᢆᢙᡘ

 $\mathcal{D}^{\infty}$ 

™.<br>∵

93 

o Esto abre el cuadro de diálogo Análisis OC:

Última modificación. 09 - 2006<br>Código del Manual de uso. 89891 - ES

 $\bigcap$ 

 $\blacksquare$ 

\**I*

# *2. Procesado de ensayos predefinidos*

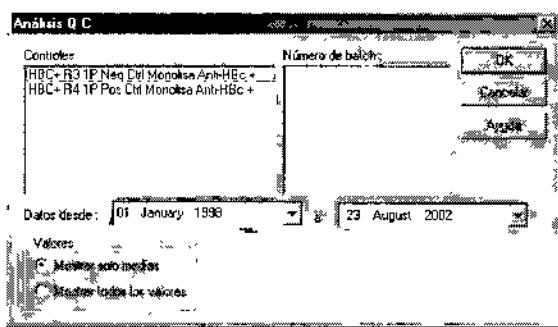

*Figura* 52: *cuadro de diálogo Análisis* QC

Aqui podrá especificar el control que quiere examinar:

Controles Número de batch Datos desde Fecha *I* a Fecha Seleccione el control. Seleccione el lote. Define el periodo de tiempo durante el cual quiere comparar los resultados.

> Cuando haga clic en <OK> en el cuadro de diálogo Análisis QC, el programa calculará y mostrará la curva correspondiente (Gráfica de Levey-Jennings).

BIO-RAD EVOLIS Versión 1,50, C

t

うぬ

I

|<br>|<br>|

I

"" ,  $\sum_{i=1}^{n}$ 

 $\mathbf{f} \downarrow \mathbf{f}$ 

Última modificación : 09

#### 2.4.6.2 Detección de errores

ľ

ıf

Si, mientras lleva a cabo su proceso de verificación (tras hacer clic en <OK> en el cuadro de diálogo Valores específicos de lote), el sistema no detecta ninguna alteración, se mostrará la ventana Lista de trabajo y el estado de las placas en los Parámetros de la Lista de Trabajo constará como No cargado (consulte la Sección 2.4.7.1).

Por el contrario, si el sistema detecta alguna alteración, se mostrara el mensaje de error correspondiente,

Si el error está relacionado con la fonna en que usted definió la lista de trabajo (p. ej.: si trató de combinar un exceso de pruebas y pacientes y el sistema no puedo hallar la forma de organizarlos adecuadamente), la corrección del origen del fallo implicará tener que volver atrás al Cuadro de diálogo del Panel de Configuración, Para hacerlo:

94 Cod.go del Manual de uso: <sup>89691</sup>

- o Haga e1icen <OK> en el mensaje de error. Se muestra la ventana de la Lista de trabajo pero aparece el mensaje Error (en lugar de No cargado) Indicando el estado de esa placa. Si el estado de la placa indica Error, tal placa no se podrá procesar.
- o Seleccione Panel Definición en el menú Editar. Esto le devuelve al cuadro de diálogo Panel de Configuración.

**EVOLIS** .<br>RAD EVOLIS Versión 1.60, Código del equipo 89601, Manuel de uso

2.4. Confección de alista de trabajo

t

M. FO IO

D Efectúe las modificaciones necesarias y haga clic de nuevo en <OK>. Si corrigió el problema con éxito, se mostrará de nuevo la ventana Lista de trabajo pero, ahora, el estado de esta placa en los Parámetros de la Lista de Trabajo constará como No cargada.

Si el error está relacionado con el fichero de ensayo que está utilizando (p. ej.: si le lectura de los parámetros indica el uso de un filtro para el fotómetro que no está instalado en el equipo, o si uno de los reactivos necesarios para el ensayo no se introdujo en la base de datos de reactivos, consulte la Sección 3.3.6), abra su fichero de ensayo como se describió en la Sección 3.9.1.2 y compruébelo exhaustivamente (modifiquelo si es necesario). Si está utilizando sólo ensayos predefinidos de BIO-RAD validados por EVOLIS, no debería encontrarse con este tipo de problemas (a menos que la versión de Apf que utilice no corresponda a la versión de su programa, consulte la Sección 3.8.1).

Si el error proviene de un problema del propio sistema, consulte la lista de mensajes de error en la Sección 5.

Última modificación; 09 - 2006<br>Código del Manual de uso, 89891 - ES

1356

# *2. Procesado de ensayos predefinidos*

*EVOLlS* BIO-RAD EVOLIS Versión 1 60, Código del equipo 8960

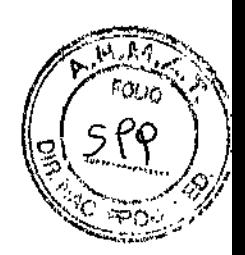

# 2.4.7 La ventana Lista de trabajo

| <b>O Evolis Verpon EXY</b><br>[Trabee E]                                                |                 |        |              |                           |                   |                          |
|-----------------------------------------------------------------------------------------|-----------------|--------|--------------|---------------------------|-------------------|--------------------------|
| E- Extern Edeae Ser Universe Mediana Apacas                                             |                 |        |              |                           | Æ.                | ا= 10 آغن                |
|                                                                                         | q               | ćФ     |              |                           | Ř.                | . šíma.                  |
| <b>Calleton</b>                                                                         | <b>ID Place</b> | Inicio | Fin          | Estado                    | Ensayo            | <b><i>SPacientes</i></b> |
| 3 Peauwoodela kiingela<br><b>15 Cadaros de ejecución</b><br><b>Deposition de placas</b> | Ploca 1         |        | 17.51 20130  | No cargado                | HBc+ Ali 1P BR VS | 90                       |
| Lis Freezbyot lequandos<br>Estado de Isabema                                            | Placa 2         |        |              | 18.08 21.10 No cargado    | HBS+ Ap 1P BR V6  | 50                       |
| 图 Legio accritecturales<br><b>O</b> Leterator                                           | Place 3         |        | $1245$ 21.27 | Nc cargado                | HV An Ab 1P BR V6 | 50                       |
| <b>Ch</b> Seiclean                                                                      | Placa 4         |        |              | 1914 - 21.6% - No cargado | HCV At 1P BR V6   | 50                       |
|                                                                                         |                 |        |              |                           |                   |                          |
|                                                                                         |                 |        |              |                           |                   |                          |
|                                                                                         |                 |        |              |                           |                   |                          |
|                                                                                         |                 |        |              |                           |                   |                          |
|                                                                                         |                 |        |              |                           |                   |                          |
|                                                                                         |                 |        |              |                           |                   |                          |
|                                                                                         |                 |        |              |                           |                   |                          |
|                                                                                         |                 |        |              | n w                       |                   |                          |
| Para Aruda pulse Pf                                                                     |                 |        |              |                           |                   | MUH.                     |

*Figura* 53: *Ventana de Lista de trabajo*

Se muestra la ventana de Lista de trabajo:

- o Cuando ha creado un fichero de listas de trabajo en el Panel de Configuración,
- o Ha hecho clie en <OK>,
- o Introdujo los Valores específicos de lote,
- o y se ha completado la verificación.

La ventana de la Lista de trabajo incluye el Árbol de Listas de trabajo en la mitad izquierda y el Área de visualización de la Lista de trabajo en la mitad derecha. Junto al icono de carpeta del Árbol de Listas de trabajo podrá ver el nombre de la lista de trabajo. Si la lista de trabajo se guardó con un nombre específico, verá el nombre de! fichero; de otro modo, verá un nombre provisional que estará formado por Trabajo y un número correlativo.

Haga clic sobre el signo más (+) situado junto a la carpeta de lista de trabajo para abrir el Árbol de listas de trabajo. El Árbol de listas de trabajo incluye ocho elementos:

- Parámetros de la lista de trabajo
- Cadencia de ejecución
- Disposición de placas
- Reactivos requeridos
- Estado del sistema
- Log de acontecimientos
- Lista de tareas
- **Seroteca**

96

Un,ma modificación 09 \_2006 Cód'90 del Manual d. "'O 59891 - ES *r*

.,

 $\ddot{\bm{\zeta}}$ 

5

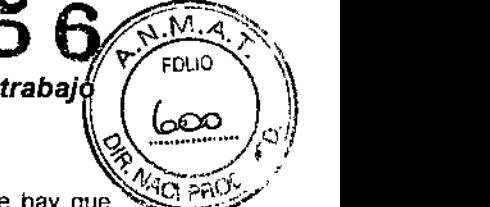

Estos elementos no pueden ser editados directamente, sino que hay que **the region of the set** volver al cuadro de diálogo Panel de Configuración (Seleccione Editar I Panel Definición en la barra de menú). Seleccionando alguno de esos elementos en el Árbol de listas de trabajo se mostrará la información correspondjente en el Área de visualización de las Listas de trabajo.

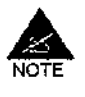

La información mostrada en el Área de visualización de las Listas de trabajo (Disposición de placas, Cadencia de ejecución, Reactivos requeridos, etc.) puede imprimirse, pero cada elemento tendrá que imprimirse por separado. A diferencia de los ficheros de ensayos (consulte la Sección 3.9.1.2), no existe opción de impresión global.

# 2.4.7.1 Parámetros de la lista de trabajo

Aqui se muestran los parámetros de la lista de trabajo en las columnas siguientes:

ID Placas Lista de las placas definidas indicando el nombre de las mismas.

- Inicio Hora de inicio del ciclo de trabajo. Indica la hora en que abandonó el cuadro de diálogo del panel de configuración haciendo clic en <OK> y se visualiza la lista de trabajo.
	- Fin Hora. de finalización del ciclo de trabajo, calculada según las fases de trabajo y su duración. Nota: La hora real de finalización depende de la hora real de comienzo del ciclo. La hora que aquí se muestra le permite calcular el tiempo que durará el ciclo de trabajo.
- Estado Muestra el estado de cada placa. Si aparece el mensaje Error, consulte la Sección 2.4.6.2. De otro modo, aparecerá el mensaje No Cargado mientras las placas test no hayan sido cargadas. El estado se modifica entonces a Procesando y finaimente a Finalizado (o Interrumpido si el procesado de esa placa se interrumpió y no pudo reanudarse).
- Ensayo Muestra el nombre del correspondiente fichero de ensayo. Si hay más de un ensayo para una determinada placa, se listarán todos los nombres uno debajo de *otro.*

#Pacientes Muestra el número de muestras de pacientes por placa (y por ensayo si hay más de una en la misma placa) según se definió en la lista de trabajo.

# 2.4.7.2 Cadencia de ejecución

El apartado Cadencia de ejecución muestra la forma en que se van ha realizar realmente los análisis. Esto permite que el usuario tenga una perspectiva exacta de la duración de cada fase y la secuencia en la que serán llevadas a cabo, asi como de que forma combinará el sistema el procesamiento de todas las placas que deban procesarse en el mismo ciclo (intercalado). También es buena idea comprobar la cadencia de ejecución antes de iniciar el ciclo (La cadencia de ejecución también es útil más

Ultima modfficaclón. 09 .2006 Código del Manual de uso 89891 - ES

f.

 $\mathbf{I}$ 

ŧ

BIODIAGNOSTICO S.A. LAURA E. MERCAPIDI<br>D.N.I. 14.629.531<br>DIRECTORA TECNICA APODERADA

### *2. Procesado de ensayos predefinidos*

BIO-RAD EVOU'S Versión 1 60. Código del equipo 89501

135

*EVOLIS FOLIC* 

.,

 $\left(\frac{1}{2}\left(\frac{\epsilon}{2}\right)\right)$ adelante, cuando se ejecuta el ciclo de trabajo, para hacer el seguimiènt de qué ciclo de análisis se está ejecutando y qué fase se está llevando  $\delta$ cabo en un momento dado y en qué placa).

Cadencia de ejecución por placa o por módulo

Hay dos formas diferentes de examinar la cadencia de ejecución.

Cuando se selecciona CadencIa de ejecución por placa (en el menú Ver), se representa cada placa en una barra horizontal. los distintos pasos del proceso (pipeteo, incubación, lectura, lavado) se muestran como segmentos de esta barra (con cada paso marcado con un color distinto; la incubación a temperatura ambiente aparece en blanco). La escala del tiempo del ciclo se muestra como una linea horizontal sobre las barras. Cuando el ciclo de análisis se inicia, la linea vertical situada a la izquierda se desplaza hacia adelante (hacia la derecha), permitiendo al usuario comprobar en un momento dado que paso del ciclo se está procesando.

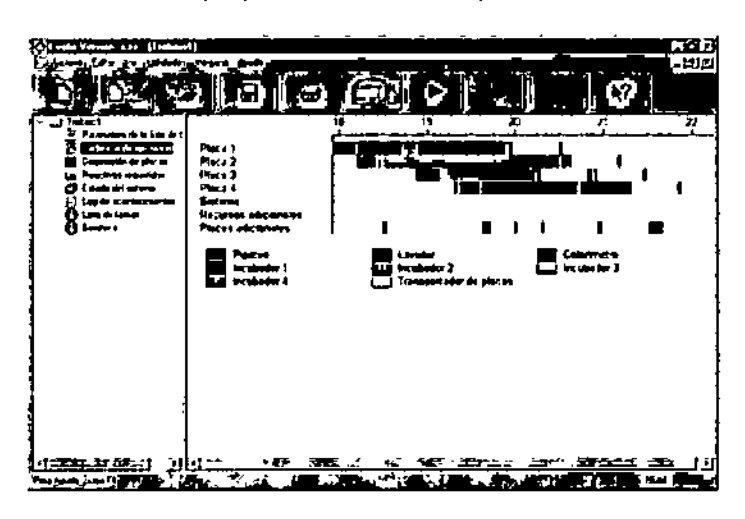

*Figura* 54: *ViSt8 de 18c8denci8* de *ejecución* por *pl8C8*

Bajo las barras se muestra información adicional.

**Sistema** Muestra cuando se llevarán a cabo las operaciones de archivado (si hubiera alguna, consulte la Sección 3.4).

Recursos adicionales

Muestra cuando hay que cargar material adicional como puntas o reactivos. Si (al recarga es necesaria, aparecerá una linea con el mensaje "Proxima intervenci6n del operador en X minutos". Muestra los periodos de tiempo en que es posible recargar placas test

Placas adicionales

(corresponden a periodos en que todas las placas que se están procesando se encuentran en los incubadores).

Cuando se selecciona Cadencia de ejecución por módulo (aun desdel menú Ver), cada barra o segmento muestra en qué momento cada módulo del aparato (pipeteo, lavador, colorlmetro, incubador, transportador de placas) se usará con cada placa. Cada placa se representa con un color

98

/

*EVOLlS* 1l10-RAD EVOLIS Ve",ón 1.1ro, Cod¡~o óel "'lWpo B96!J1, Manual d. "ID

# 2.4. Confección de la lista de trabajo

J135 ivac

diferente. Como en la Vista de la cadencia de ejecución por placa, la escala de tiempo se sitúa en la parte superior, y la línea vertical de la izquierda se desplazará hacia delante una vez que comience el ciclo.

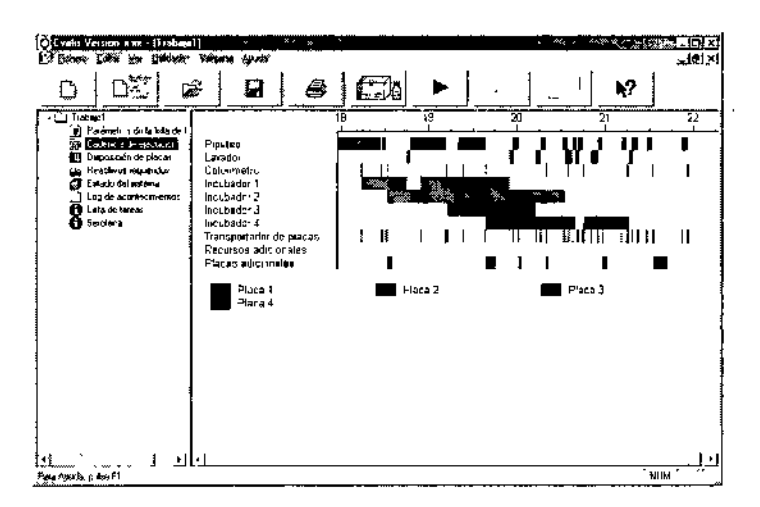

*Figura* 55: *Vista de la Cadencia de ejecución por módulo*

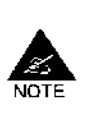

Durante el desarrollo de un ciclo en Modo Demo (consulte la Sección 1.2.2.2) el tiempo de duración del ciclo en la ventana de Cadencia estará acelerado, es decir, 1 segundo en la ventana Cadencia de ejecución = 1 minuto en el ciclo real.

### Optimización de la cadencia de ejecución

Cuando ha terminado de definir su lista de trabajo (en el cuadro de diálogo del panel de configuración) y ha configurado las opciones de dicha lista (consulte la Sección 2.4.8), el sistema EVOLlS calcula el mejor modo de combinar las distintas fases de cada proceso, respetando el orden que usted había establecido para las placas.

Si desea optimizar aún más este proceso cambiando el orden en el que se van a procesar las diversas placas:

o Seleccione en el menú Editar I Optimizar. El sistema prueba todos los órdenes posibles de placas y establece automáticamente la cadencia de ejecución del ciclo utilizando el orden de placas que proporciona el menor tiempo de procesado total.

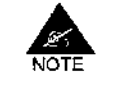

Para listas de trabajo muy complejas, el proceso de optimización puede tardar mucho mientras que el sistema calcula todas las combinaciones posibles. Si en unos cuantos minutos no se ha llegado a una solución, se recomienda abortar el proceso (haga clic en el botón <Abortar> en el cuadro de diálogo Optimizando) y, si es necesario, establezca manualmente una nueva cadencia de ejecución de la lista de trabajo.

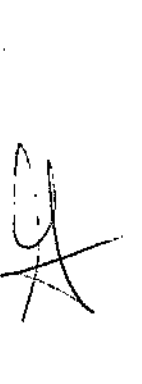

Úllima modificación: 09 - 2006<br>Codigo del Manual de uso. 89891 - ES

f¡ :35 6 *A'{~-h*

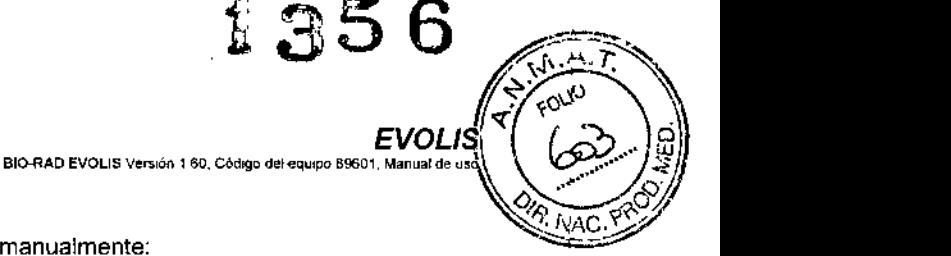

Si desea optimizar el proceso manualmente:

- I:l Vuelva al cuadro de diálogo Panel de configuración seleccionando en el menú Editar | Panel Definición.
- o Edite la lisia de trabajo seleccionando los elementos que desee modificar y utilice los botones <Editar>, <Eliminar>, <Subir>f<Bajar> (consulte la Sección 2-4.1 para más información sobre estos botones).
- D Haga clic en <OK>.

## Planificación de la carga de trabajo diario

la optimización de la cadencia de ejecución es especialmente importante si quiere procesar un gran número de muestras en un tiempo mínimo (p. ej.: procesar 500 muestras con varios ensayos y dentro de un turno de trabajo de 8 horas). En tales casos, la determinación de la mejor Cadencia de ejecución puede exigir que tenga que intentar múltiples posibilidades (Algunos ensayos son más fáciles de combinar que otros. A veces conviene efectuar dos ciclos. A veces es mejor cargar tres placas y a continuación recargar otras tres cada vez que las primeras terminen de procesarse\_ A veces querrá evitar la intervención del operador en determinadas horas del día, etc.).

Si no le resulta fácil encontrar la cadencia de ejecución adecuada, puede usar el Modo Demo (consulte la Sección 1.2.2.2) para realizar su planificación/optimízación y para simular las distintas posibilidades.

### 2.4.7.3 Disposición de placas

Al seleccionar Disposición de placas en el Árbol de listas de trabajo se mostrará la Disposición exacta de las placas en el Área de Visualización de la Lista de Trabajo. Todas las Disposiciones de las placas definidas en la lista de trabajo actual se muestran una debajo de otra.

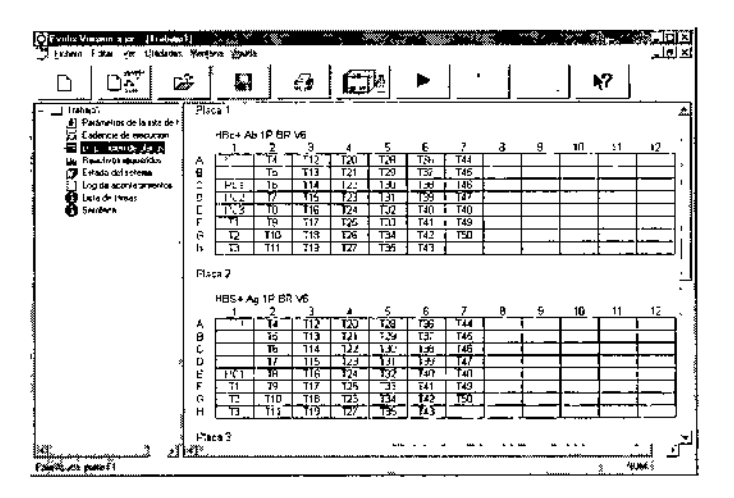

*Figura* 56: *Disposición de cada placa en la lista de trabajo*

Utilice la opción de menú Ver | Etiqueta Disposición para mostrar la Disposición de las placas con etiquetas de disposición (T1, T2, etc.) o la

Úllima modificación 09 - 2006 Codigo del Manual de uso: 89891 · ES

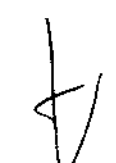

*100*

**EVOLIS** 

BIO-RAD EVOLIS Version 1.60. Código del equipo 89601. Manual de uso

2.4. Confección de la lista de trabajo

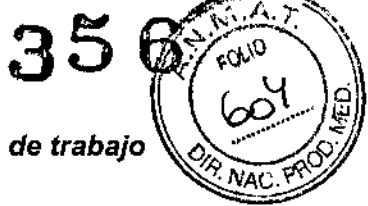

opción Ver | Código Paciente para sustituir dichas etiquetas por los códigos de identificación reales (000001, 000002, etc).

Ambas disposiciones pueden imprimirse (haga clic en Fichero | Imprimir de la barra de menú o en el botón <lmprimir>).

#### $2.4.7.4$ **Reactivos requeridos**

Al seleccionar Reactivos Requeridos en el Árbol de listas de trabajo se muestra la lista de todos los reactivos necesarios para realizar los tests.

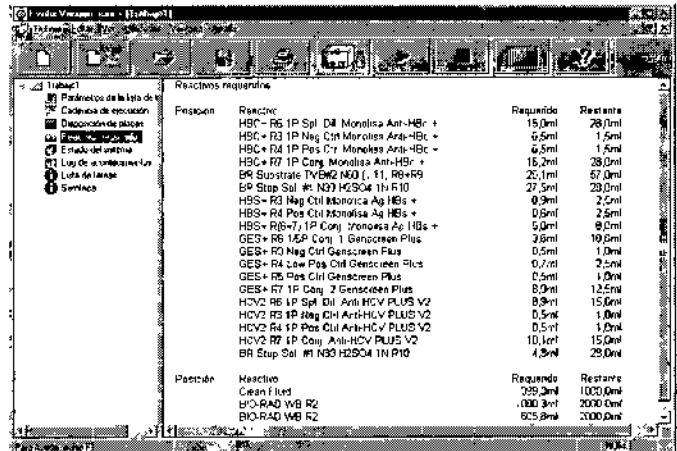

Figura 57: Reactivos Requeridos

- Posición Indica donde ha sido cargado cada reactivo en el instrumento. Esta columna permanece vacia hasta que todos los reactivos se han cargado y están distribuidos (consulte la Sección 2.5.3).
- Reactivo Lista de todos los reactivos necesarios. El orden de la lista sigue el orden en que van a ser procesados los análisis. La solución limpiadora y las soluciones de lavado se listan debajo y por separado.
- Volumen necesario de cada reactivo para llevar a cabo el ciclo. Requerido

Volumen disponible. Este valor irá disminuyendo a medida que avance el Restante ciclo. Por omisión, el volumen mostrado antes de comenzar a procesarse la lista de trabajo, y que se utilizará para calcular el volumen disponible a medida que va teniendo lugar el ciclo, es el volumen de cada frasco correspondiente de reactivo cuando está lleno. Si quiere que el sistema determine el volumen exacto que hay realmente disponible en cada frasco, deberá habilitar la opción Comprobar los volumes de reactivos antes de una ejecución en el cuadro de diálogo Opciones de la lista de trabajo (consulte la Sección 2.4.8). Éste será utilizado entonces como valor básico inicial.

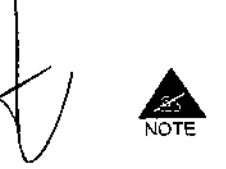

Es una buena idea para el operador imprimir esta lista y utilizarla como datos de verificación al preparar los distintos frascos de reactivos y controles antes de cargarlos en los racks de reactivos.

Ultima modificación: 09 - 2006 del Manual de uso, 89891 - ES

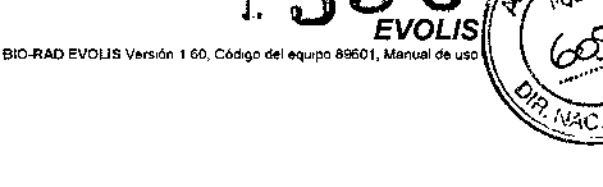

# 2.4.7.5 Estado del sistema

La rama Estado del sistema en el Árbol de listas de trabajo muestra una presentación gráfica del área de trabajo.

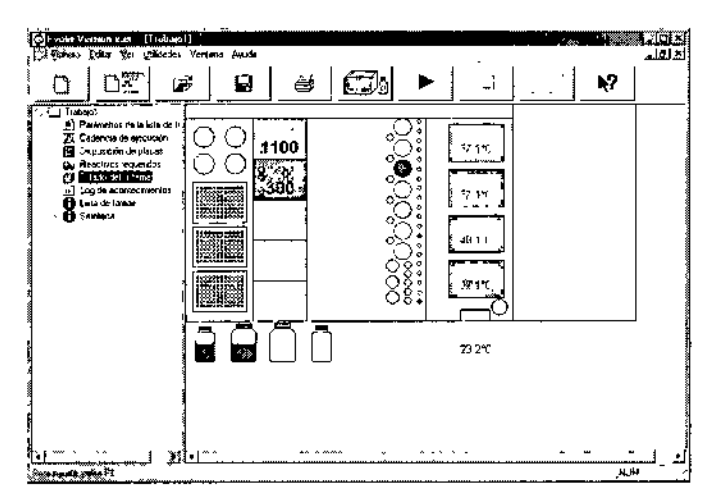

*Figura* 58: *Representación gráfica del área de trabajo*

De izquierda a derecha: placas de dilución (o placas de archivo) y espacios para de los reactivos adicionales, racks de puntas, racks para muestras y reactivos, incubadores.

Abajo: solución limpiadora y soluciones de lavado.

Esta pantalla es útil para comprobar el estado de los incubadores. Si están funcionando correctamente, aparecen en verde; si se detecta algún problema, aparecen en rojo. Se muestra la temperatura de cada incubador, asi como la temperatura ambiente (debajo de los incubadores).

#### 2.4.7.6 Log de acontecimientos activo

El apartado Log de acontecimientos activo lista en tiempo real los pasos del ciclo a medida que se van teniendo lugar. La pantalla aparece en blanco antes del inicio de un ciclo. La lista se va construyendo por su parte superior, es decir, la fase que está teniendo lugar en el momento actual apareceré siempre en la línea superior, mientras que los pasos ya completados van desplazéndose hacia abajo.

#### Contenido

La redacción usada en el fichero log es, por lo general, sencilla y descriptiva, por lo que cualquier operador puede seguirla tras un uso mínimo del sistema EVOLlS. La única excepción a esta regla son los valores "Inmersión/Salida". Estos valores se incluyen el en fichero log para permitir un control detallado del sistema de detección de líquidos/pipeteado. Este control sólo lo pueden realizar técnicos especialistas de EVOLlS. Los

Última mod,r.",cion 09.2 6 Código d.1 Manual do uso. 89891. ES

 $\mathbf{I}$ 

*102*

*EVOLlS*

e<br>BIO-RAD EVOLIS Versión 1 60, Codigo del equipo 89601, Martual de uso

*2.4. Confección de la lista de traba* o ~" ~

1356 **Life Company**  $\sim$  15.

ŧ

usuarios generales pueden confiar completamente en los indicadores existentes para delectar y señalar los errores de pipeteado (Coágulo, NoLiq, InsUq, véase la Sección 2.8.2).

Si precisa ayuda para entender un fichero log concreto, puede guardarlo fácilmente (véase más adelante) y remitirlo por correo al Servicio de Ingeniería de BIC-RAD.

### Colores

En este registro se usan diferentes colores.

- Negro Usado para describir los pasos llevados a cabo correctamente.
- Rojo Indica cualquier problema aparecido durante la ejecución del ciclo (p. ej.: dispensado incorrecto, sistema detenido, errores...)
- Verde Indica las acciones emprendidas por el operador para conseguir que el sistema reanude o continúe el ciclo.

#### Ejemplo

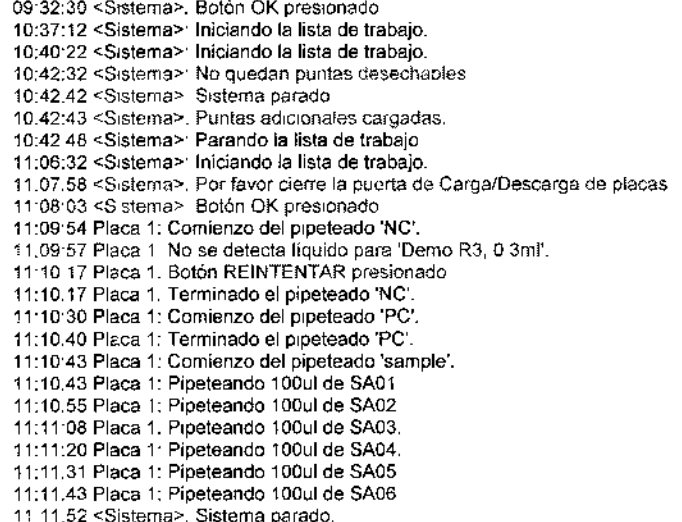

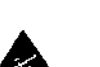

NOTE NOTE

Retorno de línea hacia atrás. Por lo general, cada operación o intervención de un usuario empieza en una nueva línea, Cuando la línea es demasiado larga, se produce un retorno automático de la línea. Hay que tener en cuenta, no obstante, que cuando el fichero log está "activo" (durante el ciclo actual), la escritura se realiza de abajo hacia arriba, de forma que el final de una línea estará encima del comienzo de dicha línea, en vez de debajo. En un fichero lag guardado al revés, el orden de retorno de linea (con el final de la línea debajo) está restablecido.

Úllima modificación<sup>,</sup> 09 - 2006<br>Codigo del Manual de uso<sup>,</sup> 69891 - ES

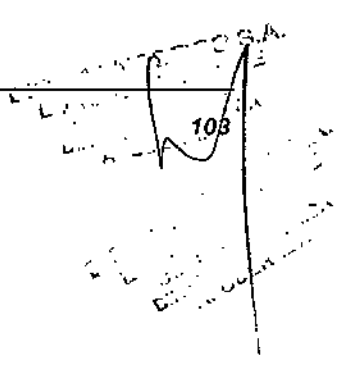

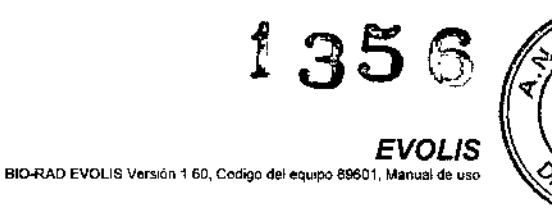

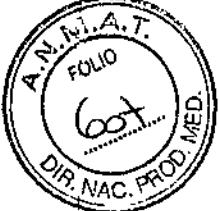

# Uso

El Lag de acontecimientos activo es un documento importante. Puede:

- o Seguirse durante el procesado del ciclo de forma que el operador puede actuar rápidamente para corregir cualquier fallo del sistema.
- o Usarse, una vez terminado el ciclo, para verificar si todos los pasos se han llevado a cabo correctamente. Si, por ejemplo, algunos resultados muestran una señal de alerta, el Fichero Lag de acontecimientos activo sirve para que el usuario sepa la causa.
- O Imprimirse.
- o Utilizarse en fechas posteriores para comprobar como se procesó el ciclo.

El sistema guarda automáticamente los ficheros Lag de acontecimientos. Por omisión, se almacenan en el directorio C:\BioRad\Resources\Event log. Su extensión es (\*.Iog) y su nombre corresponde a la fecha en la que se ejecutó/ejecutaron el/los ciclo/s:

p,ej.: "20060228.log" (AAAAMMDD)

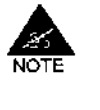

Los registros de todos los ciclos llevados a cabo el mismo dia serán añadidos al mismo fichero de registro.

El acceso al fichero Log de acontecimientos del día actual está prohibido. Sólo puede visualizarse desde la ventana Lista de trabajo. No se puede abrir desdel menú Fichero | Abrir como se indica más adelante.

Para abrir un fichero Log de acontecimientos previamente guardado:

- Q Seleccione la opción de menú Fichero [ Abrir.
- o En el cuadro de diálogo Abrir, seleccione el directorio correcto y el tipo de fichero.
- o Seleccione el fichero que desee (\*.Iog) y haga clic en <Abrir> «Open».
- o

Cuando se crea el fichero Log de acontecimientos, la lista se construye de forma que el paso que está teniendo lugar en ese momento se sitúa en la parte superior, mientras que las ya terminadas se desplazan hacia abajo. Pero cuando abre un fichero Log de acontecimientos guardado con anterioridad, el orden cronológico del día se invierte desdel inicio hasta el final.

o

Filtro del fichero Log de acontecimientos

Para abrir el cuadro de diálogo Filtro del fichero Log de acontecimientos (Filtro de Event lag):

- o Abra un fichero Lag de acontecimientos como se acaba de describir.
- Q En el menú Ver seleccione Filtro,

Ultima modifi Código del Manual de ഹര് o s'A **SIODIAGNOSTI** oinE URA E. MERC 14.629.63 n.N.L ECNICA DIRECTORA APODERADA

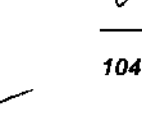

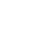

*EVOLlS*

BIO-RAD EVOLIS Versión 1 60. Codigo del equipo 89601, Manual de uso

*2.4. Confección de la lista de trabajo ~k&.?\LP!*

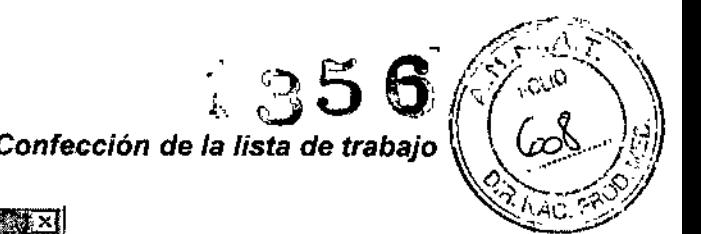

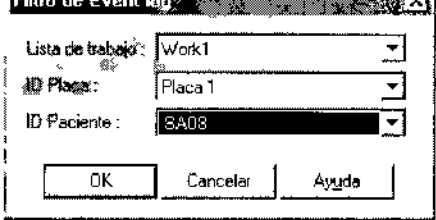

'Michael and "Michael Weiter A. William Michael A. William Michael A. William Michael A. William Michael A. William Michael A. William Michael A. William Michael A. William Michael A. William Michael A. William Michael A.

*Figura* 59: *Cuadro de diálogo Filtro de Event log*

La finalidad del Filtro del fichero Log de acontecimientos es permitir que el usuario pueda encontrar lodas las líneas relacionadas con una determinada lista de trabajo, una placa concreta o incluso un determinado paciente.

Sólo està disponible al abrir, desdel menú Fichero J Abrir, un fichero Log de acontecimientos guardado previamente. No se puede acceder al filtro del fichero Log activo desde la ventana Lista de trabajo ni durante la ejecución de un ciclo.

### Log de acontecimientos en formato (\*.txt)

Cada vez que se crea un fichero log en formato (\*.log), se crea un fichero idéntico en formato (\*.txt) con el mismo nombre de archivo y en el mismo directorio (C:\BioRad\Resources\Event\_log).

p.ej.: "20060228.1og"

"20060228.txt"

El fichero (\*.txt) se puede visualizar con cualquier editor de texto.

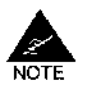

La versión (\*.txt) del log se puede cambiar, incluso involuntariamente. Por ello, si necesita enviar un fichero log al Servicio de Ingeniería de BIO-RAD para la resolución de un problema o en busca de conocimientos, envíe siempre una copia del fichero real (\*Iog) en vez de la versión en (\*.txt).

## 2.4.7.7 Lista de tareas

Al seleccionar Lista de tareas en el Árbol de listas de trabajo, en el área de visualización de la Lista de trabajo se mostrará un recordatorio de qué análisis hay que realizar a cada código de paciente.

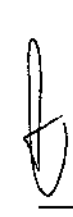

Última modificación: 09 - 2006<br>Codigo del Manual de uso. 89891 - ES *105*
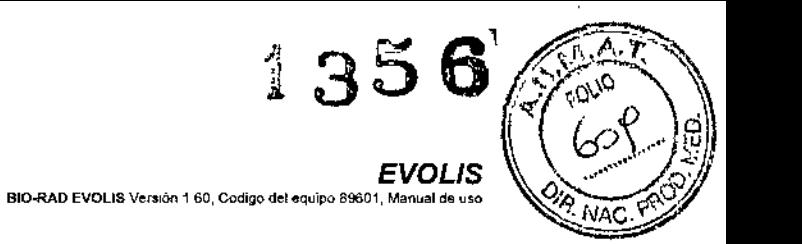

# *2. Procesado de ensayos predefinidos*

**Ejemplo**

# **LISTA DE TAREAS**

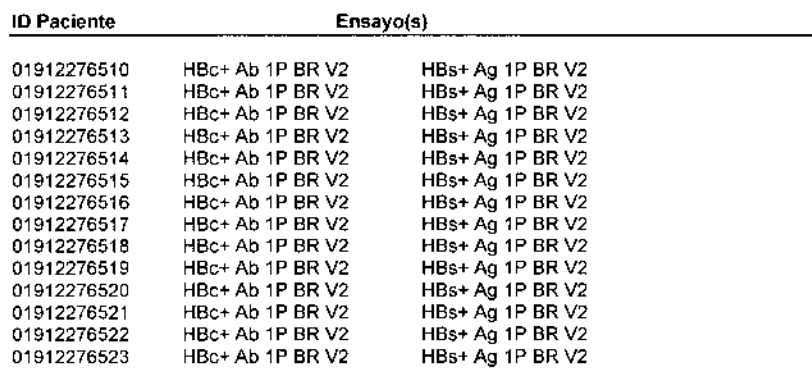

Esta lista puede imprimirse (haga clic en **Fichero** I Imprimir en la barra de menú o en el botón <Imprimir>).

#### 2.4.7.8 **Seroteca**

Sobre el archivado de muestras, consulte la Sección 3.4.

|<br>∫<br>|

*106*

Ultima modificacia<br>Código del Manual de us 2006 **BIO-RAD EVOLIS RO Cómha del en éro ROROS Menuel de una** 

#### $2.4.8$ Opciones de la lista de trabajo

Una vez confeccionada una lista de trabajo, y antes de que empiece a ejecutarse, es posible comprobar y/o editar las opciones de procesado de la lista de trabajo. Por omisión, el sistema usará las opciones predefinidas de la lista de trabajo. Algunas opciones están bloqueadas y no pueden ser modificadas ni por los supervisores (usuarios con todos los derechos de acceso).

2.4. Confección de la lista de trabai

Para abrir el cuadro de diálogo Opciones de la Lista de trabajo:

Seleccione Panel Opciones en el menú Editar (esta opción de menú o. estará activa sólo si se ha abierto una ventana de Lista de trabajo).

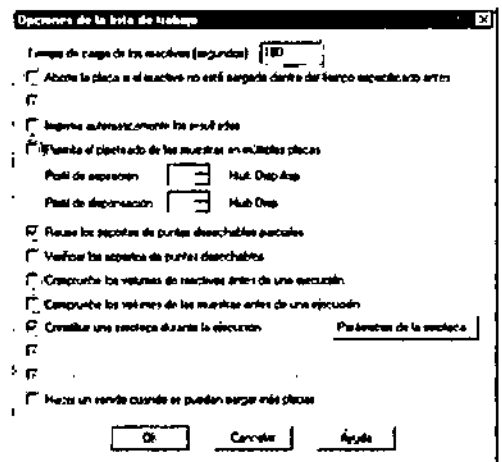

Figura 60: Cuadro de diálogo Opciones de Lista de trabajo

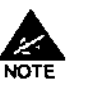

Si no tiene acceso al cuadro de diálogo Opciones de Lista de trabajo, significa que pertenece a un grupo de usuarios no autorizado a editar la opciones de lista de trabajo (consulte la Sección 1.2.7.2).

## Tiempo de carga de los reactivos (segundos)

Introduzca el tiempo máximo de carga del reactivo en segundos. Esto se aplica cuando hay que cargar reactivos inestables durante el procesado de una lista de trabajo (consulte la Sección 2.5.3.3). El sistema avisará al operador con antelación (mensaje de alerta desde la pantalla de la aplicación junto con una señal audible) y detendrá el sistema durante el tiempo especificado para la carga. Este tiempo deberá ser lo suficientemente largo para una carga correcta pero no tanto como para que pueda afectar a la ejecución del ciclo.

Se recomienda un tiempo de 180 segundos (3 minutos). El rango de valores aceptados es de 0 a 1000.

Última modificación: 09 - 2006 CArlina del Menuel d

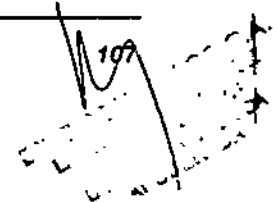

\_, -' <":.\0 *Evoms( ,,-* BIO-RAD EVOLLS Versión 1 60. Código del equipo 89601. M

 $^{1}$   $35$  Gpz

I I ,

 $\vert$ 

# $\sqrt{2}$ Aborte la placa si el reactivo no está cargado dentro del tiempc especificado antes

Aborta el procesado de la placa correspondiente si el reactivo no se ha cargado dentro del tiempo antes especificado. Marque esta casilla si quiere usar EVOUS como un sistema "de funcionamiento autónomo" (p. ej.: durante la noche). De ese modo, se abortará el procesado de la placa correspondiente pero el resto del ciclo se podrá continuar.

# Permita protocolos con diferentes soluciones de lavado a ejecutar en la misma placa

Se permiten las definiciones de listas de trabajo cuando se utilizan diferentes soluciones de lavado. Esta opción está siempre marcada.

# Imprima automáticamente los resultados

Marque esta opción si quiere que el sistema imprima el fichero de resultados a medida que se vaya generando, es decir, a medida que finaliza el procesado de cada placa.

# Permita el pipeteado múltiple de muestras en la misma microplaca Si esta opción está marcada, se puede dispensar muestras simultáneamente en varios pocillos de la misma placa (no es posible dispensar muestras simultáneamente en distmtas placas).

Por ejemplo, hay que testar la muestra "00001" con el Ensayo 1 y el Ensayo 2. Si el Ensayo 1 y el Ensayo 2 se han asignado a distintas placas, la Muestra 1 se pipeteará siempre en dos operaciones de pipeteado distintas. Si el Ensayo 1 y el Ensayo 2 se han asignado a la misma placa y se ha seleccionado la opción de pipeteado múltiple, la Muestra 1 será pipeteada en los pocillos que correspondan en una única operación de pipeteado.

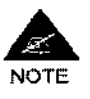

Tenga en cuenta que, si se ha seleccionado esta opción, las muestras que se pipetean simultáneamente dentro de la placa se pipetean antes de todas las demás muestras en esa misma placa.

Ello hace que esta opción sea estrictamente incompatible con todos los ensayos que incluyen la función de "compensación por deriva del ensayo" (véase la Sección 7)).

Esto también crea secuencias inapropiadas de pipeteado cuando:

- sólo se asignan algunas muestras a los dos tests .

• o la opción de determinación múltiple (véase la Sección 2.4.2, apartado 3)) se ha utilizado para parte o la totalidad de las muestras. - o los ensayos incluyen un paso de predilución.

- o el orden en que se tienen que dispensar los controles (es decir, estrictamente antes o después de las muestras) no se puede cambiar.

En caso de duda, no seleccione esta opción o solicite ayuda al Servicio de Ingeniería de BIO.RAD.

Reuse los soportes de puntas desechables parcialmente utilizados

*108*

 $\frac{1}{\sqrt{2}}$ 

Última modificación: 09 -Codigo del Manual de uso<sup>-</sup> 8

\J- ,-.....

2.4. Confección de la físt

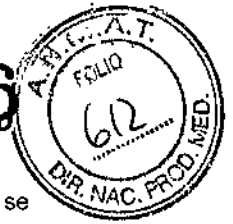

ł

Se registran los racks de puntas que son parcialmente utilizados y se reutilizan en listas de trabajo posteriores. Consulte la Sección 2.5.5 sobre cuando seleccionar o no esta opción.

# Verificar 105 soportes de puntas desechables

Cuando se empieza a procesar la lista de trabajo, el sistema comprueba el tamaño de la primera punta de cada rack para asegurarse de que los racks se han cargado como se indica en el cuadro de diálogo Cargar (es decir, no se han mezclado puntas largas y cortas). Consulte la Sección 2,7,2.4.

# Abortar placa si se agotan las puntas de 300 µl

Si esta opción está marcada, el sistema aborta el proceso de la placa actual si se agotan las puntas pequeñas (300 µl). El proceso de otras placas ya pipeteadas puede continuar según lo previsto. Si este objeto no esta marcado, el sistema para el proceso y le pide que cargue más puntas. Para más información sobre opciones de gestión de puntas, consulte la Sección 255.

Compruebe los volumes de reactives antes de una ejecución Consulte la Sección 2.7.2.2.

Compruebe los volumes de las muestras antes de una ejecución Consulte la Sección 2.7.2.3.

# Constituir una seroteca durante la ejecución y <Parámetros de la seroteca...>

Consulte la Secclén *3A.*

## Verificar la presencia de tira antes de una ejecución

Cada vez que se carga una placa tesl, primero se introduce en el fotómetro para que el sistema pueda comprobar que incluye el número correcto de tiras. Esto es útil especialmente cuando se usan placas con tiras removibles. Esta opción siempre está marcada por omisión.

# Detener la lista de trabajo si la tapa del sistema está abierta

El instrumento se detiene inmediatamente cuando se abre la cubierta. Esta opción siempre está marcada por omisión.

# Hacer un sonido cuando se puedan cargar más placas

Si esta opción está marcada, una señal acústica y un mensaje de alerta avisarán al operador cuando se puedan cargar placas adicionales durante el procesado de una lista de trabajo. Esta opción se aplica a la Carga Continua (consulte la Sección 3.2.1).

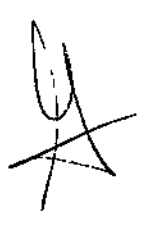

Ullima modificacion<sup>.</sup> 09 - 2006<br>Codigo del Manual de uso 89891 - ES

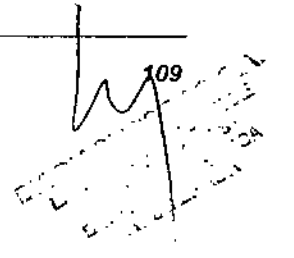

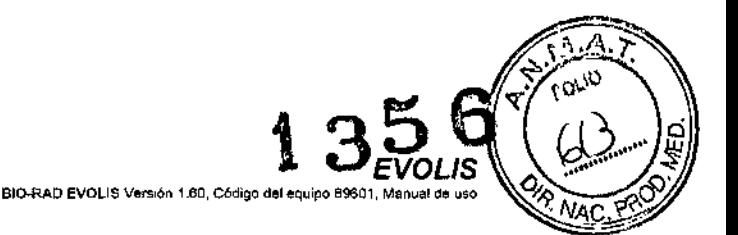

### 2.5 Carga del material necesario

#### 2.5.1 **Principios básicos**

Si la lista de trabajo no tiene errores, el botón <inicio> de la barra de herramientas en la parte superior de la ventana Lista de trabajo estará habilitado (se muestra en verde en lugar de gris). Si hace clic en este botón, el sistema pedirá que cargue el instrumento con los materiales necesarios (muestras, reactivos, placas de dilución, racks de puntas, solución de lavado, solución limpiadora ... ) y se abre el cuadro de diálogo **Cargar.** Las placas test se cargan en una fase más avanzada, consulte la Sección 26.

#### 2.5.1.1 **Carga y distribución**

El proceso de carga del sistema **EVOLlS** incluye dos etapas:

- o La carga real (fisica) de los reactivos, racks y accesorios en el aparato.
- D La distribución de tales materiales en la aplicación.

El propósito del proceso de distribución es conseguir que el programa pueda verificar si cada muestra, cada reactivo y cada uno de los demás materiales necesarios han sido cargados, y en que posición han sido ubicados en el instrumento.

Cuando se usan componentes con códigos de barras, parte del proceso de distribución se realiza automáticamente ya que el sistema puede identificar cada componente y comprobar su ubicación a través del código de barras. Para los componentes que no llevan código de barras, el proceso de distribución se efectúa en la pantalla (utilizando el ratón) en el cuadro de diálogo Cargar (tanto para los reactivos como para las muestras).

En el caso de aquellos elementos que poseen una ubicación preestablecida en el instrumento (placas de dilución, racks de puntas, solución de lavado, líquido de sistema) el sistema es capaz de monitorizar a través de otros dispositivos (p. ej.: sensores) de qué cantidad dispone el aparato y si se necesitará más para la lista de trabajo actual, y esto se visualiza en el cuadro de diálogo Cargar. Para tales elementos no es necesario el citado proceso de distribución pero deberán cargarse en el instrumento siguiendo estrictamente el esquema que se muestra en el cuadro de diálogo Cargar.

110

\ ,

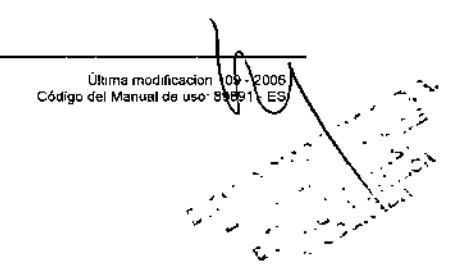

BIO-RAD EVOLIS Versión 1,60, Codigo del equipo 89601, Manual da uso. *EVOLIS 2.5. Carga del material necesari*

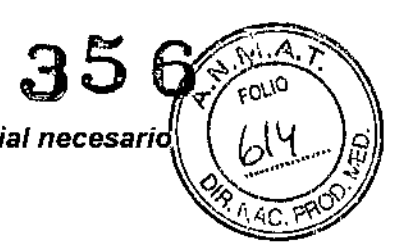

.

 $\mathbf{\hat{i}}$ 

.\_...l' .' ..•.'"

# 2.5.1.2 El cuadro de diálogo Cargar

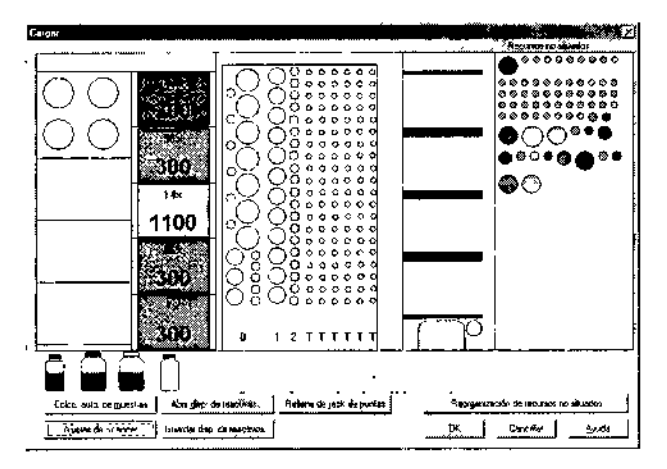

*Figura* 61: *Cuadro de diálogo Cargar*

El cuadro de diálogo Cargar ilustra el nivel superior del instrumento (área de trabajo), De izquierda a derecha:

- Placas de dilución (o placas de archivo) y espacios para los reactivos adicionales.
- Racks de puntas,
- Racks de muestras, identificadas por una letra  $(T, U, V, W, Y \doteq Z)$  y por distintos colores (T = negro, U = rojo, V = azul, W = verde, Y = morado, Z = verde azulado).
- Racks de reactivos, identificadas por un código de un número (3, 2, 1 Ó O).
- Placas test.

A la derecha queda un espacio vacío. El Material no distribuido (es decir, materiales que son necesarios para llevar a cabo el ciclo de análisis de la lista de trabajo, pero que aun no han sido cargados) se muestra en la parte superior de este espacio. Al desplazar el puntero del ratón sobre cualquiera de estas muestras o reactivos, aparecerá su nombre o código de identificación,

En la parte inferior del área de trabajo, se representan cuatro contenedores con el tapón coloreado:

- El primer contenedor a la izquierda es el contenedor de liquido limpiador.
- Los otros contenedores son los correspondientes al solución de lavado.

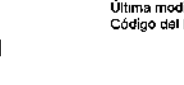

Última modificación - 09 - 2006<br>Código del Manual de uso: 89891 - ES

BIO-RAD EVOLIS Versión 1.60, Código del equipo 89601, Ma

3

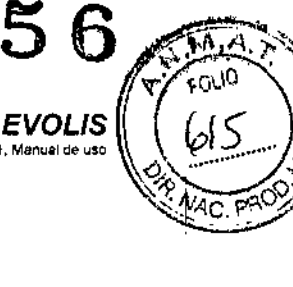

# Botones del cuadro de diálogo Cargar

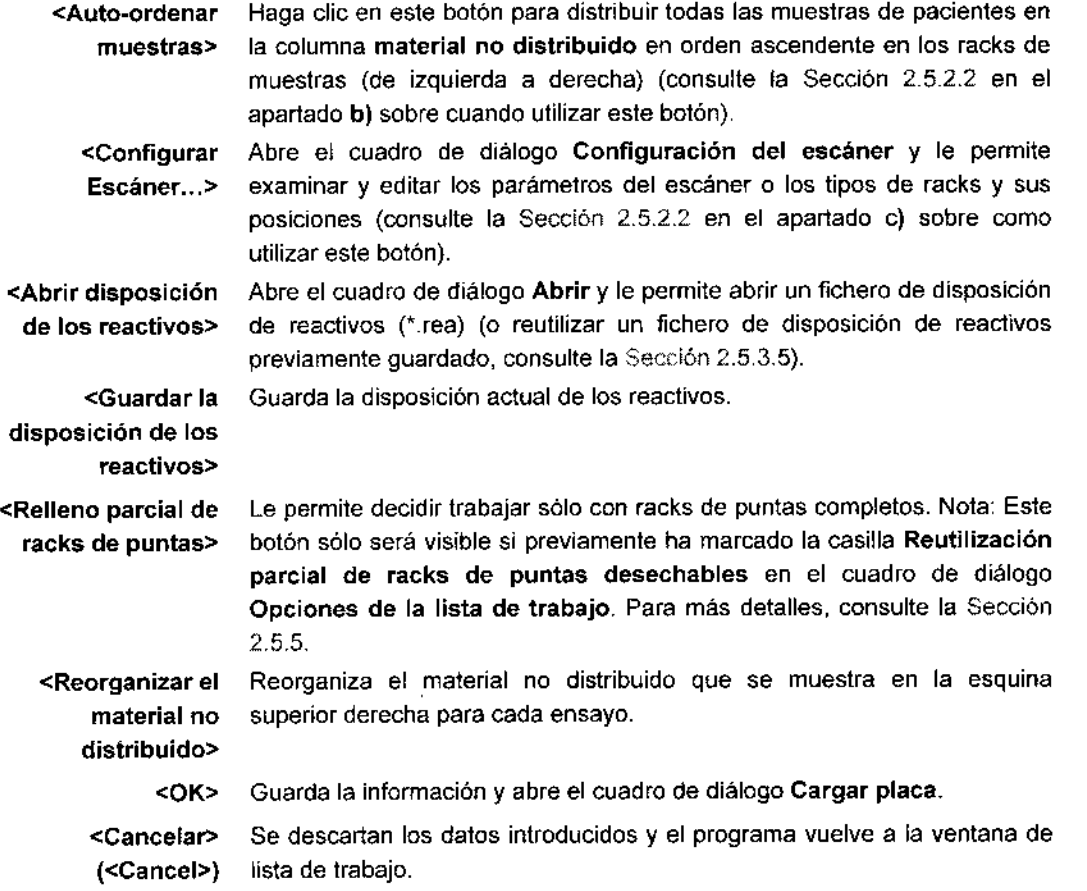

# Edición de listas de trabajo una vez mostrado el cuadro de dialogo Cargar

A veces, sólo cuando se muestra el cuadro de diálogo Cargar se dará usted cuenta de que algunos elementos de su lisia de trabajo no se han definido correctamente. En este caso, deberá volver al cuadro de diálogo Panel de configuración y modificar lo que sea necesario.

# Para hacerlo:

112

- o Cierre el cuadro de diálogo Cargar haciendo clic en <Cancelar> «Cancel» (¡y NO en el botón <OK>!.). Esto le conducirá de nuevo a la ventana Lista de trabajo.
- □ En el menú **Editar,** Seleccione **Definición de Panel** para abrir el cuadro de diálogo del Panel de Configuración:
- □ Modifique lo que sea necesario y haga clic en <OK>. Aparecerá un nuevo cuadro de diálogo Cargar. que reflejará los cambios realizados.

Úllima modificación)<br>.Código del Manual de uso  $\mathcal{L} = \left\{ \begin{array}{c} \mathcal{L}_{\mathcal{A}} \mathcal{L}_{\mathcal{A}} \end{array} \right\}$  . So that *y'*

 $\mathbf{f}$ 

VIO ~ /Y

*r .~••.*

Ġ.

Esto mismo es válido para Opciones de la Lista de trabajo. Si quiere cambiarlas (p. ej.: si olvidó especificar que deseaba archivar algunas muestras o si deseaba trabajar sólo con racks de puntas completos), repita los pasos descritos más arriba pero seleccione Opciones del Panel en el menú Editar en lugar de Definición del Panel.

# 2.5.2 Muestras de pacientes

# 2.5.2.1 Carga

En esta fase, los racks de muestras de pacientes ya deberían haber sido cargados en el instrumento como se describe en la Sección 2.2 (normalmente, es lo primero que hay que hacer al iniciar un ciclo de trabajo). Sin embargo, si aun no se ha hecho, puede consultar la sección antes citada y cargarlas ahora.

# 2.5.2.2 Distribución

a) Racks con códigos de barras y muestras individuales.

Si los racks Y las muestras individuales llevan códigos de barras, deberian aparecer ahora en la sección central del cuadro de diálogo Cargar como filas de pequeños puntos. Desplazando el puntero sobre cada punto aparecerá el Código de paciente de cada muestra. El color de cada punto indica el estado de cada muestra.

Coloreadas indica las muestras que han sido cargadas correctamente por el operador y que el sistema ha identificado correctamente a través de los códigos de barras. Más adelante no será necesaria su distribución. El color utilizado dependerá de lo que se haya especificado en la pestaña Pipeteador en el cuadro de diálogo Configuración del Sistema (consulte la Sección 3,7.4).

Blanco Indica, bien una posición vacía (es decir, racks parcialmente llenas), o bien un tubo de muestras sin código de barras (o un código de barras que el sistema no puede leer). Efectúe la distribución manualmente si es necesario (consulte la Sección 2.5.2.2 en el epígrafe b)).

Negro Indica una muestra que ha sido cargada pero que no es necesaria para ejecutar el ciclo, es decir, no se asignó ningun ensayo a esa muestra. Puede, bien retirar la muestra del rack, o bien volver al cuadro de diálogo Panel de Configuración para comprobar por qué razón sucede esto, y corregir la asignación del ensayo para este paciente.

Para más detalles sobre los parámetros de los códigos de barras, consulte la Sección 3.7.6.

# b) Racks con códigos de barras y muestras individuales sin códigos de barras.

Si los racks llevan códigos de barras pero las muestras individuales no, los racks se representan vacíos (filas de puntos blancos) en la sección central

Ultima modrficación: 09 - 2006<br>Código del Manual de uso, 89891 - ES

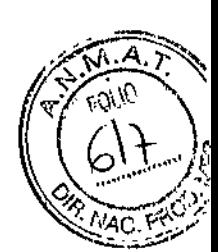

*2. Procesado de ensayos predefinidos EVOLlS*

BIO-RAD EVOLIS Versión 1 60, Código del eguno 89601, Manual de uso

del cuadro de diálogo Cargar, mientras que las muestras se representan como Materiales No Distribuidos en la esquina superior derecha del cuadro de diálogo. Necesitará distribuirlas ya sea manual o automáticamente.

# Distribución manual

Para distribuir manualmente las muestras de pacientes:

- o En Material no distribuido, identifique la primera muestra (punto coloreado) que desea distribuir desplazando el puntero del ratón sobre ella. Esto hará que aparezca su nombre/código.
- [J Haga e1ie en esa muestra y arrás1rela a la ubicación deseada (posición en las filas de puntos blancos en la sección central) mientras mantiene pulsado el botón del ratón.
- D Libere el botón del ratón (cuando libere el botón del ratón, asegúrese de que el extremo del puntero/cursor del ratón se encuentra exactamente en el centro del punto blanco que desea; de otro modo, la muestra no quedará "fijada" y volverá a su ubicación inicial en Material no distribuido).
- D Repitalo para cada muestra.

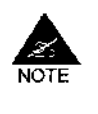

iAsegúrese de que la posición en que ubica una muestra en la pantalla corresponde exactamente a la posición real del tubo correspondiente del paciente en el rack! Esto es muy importante ya que una distribución errónea equivaldría a mezclar las muestras.

# <Auto-ordenar muestras>

Para distribuir automáticamente las muestras:

CJ Haga clic en el botón <Auto-ordenar muestras> en la esquina inferior izquierda del cuadro de diálogo Cargar.

Las muestras no distribuidas se distribuyen entonces en los racks de muestras disponibles, en orden ascendente y de izquierda a derecha. El orden en el que se distribuyen las muestras en los espacios consecutivos de los racks (espacio 1, espacio 2, etc.) sigue el orden seleccionado en el cuadro de diálogo Editor de pacientes (Ascendente, Descendente o Ninguno - véase la Sección 2.3.4) como se ilustra a continuación.

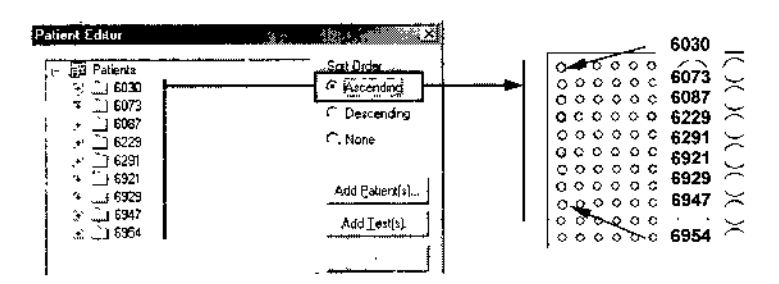

114

*r*

~

*I*

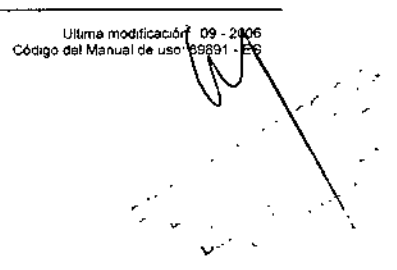

**EVOLIS** 

BIO-RAD EVOLIS Varsión 1,60, Código del equipo 89601, Mariual de uso

# 2.5. Carga del material necesario

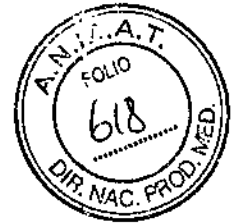

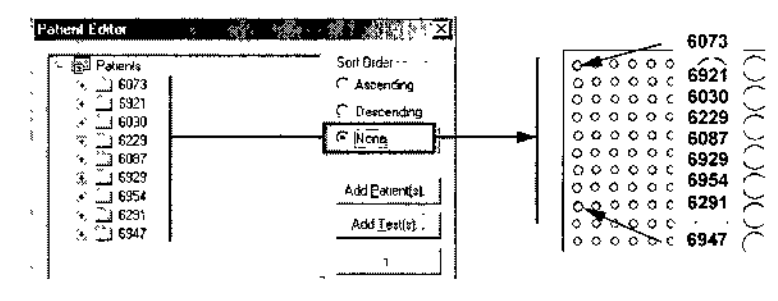

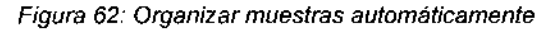

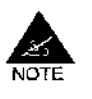

La distribución automática es una opción que ahorra tiempo cuando tiene una gran cantidad de muestras que distribuir. Supone que la persona que coloca realmente los tubos de muestras en los racks y los racks en el instrumento, lo hace siguiendo estrictamente el orden que se deriva de una distribución automática.

# c) Racks y muestras sin códigos de barras

Si está trabajando con racks sin códigos de barras (o racks con los códigos de barras deteriorados o sucios), la sección central del cuadro de diálogo Cargar aparece vacia al abrirlo:

- □ Haga clic en el botón <Configuración del Escáner> en la parte inferior de la ventana Cargar. Esto abrirá la pestaña Rack de Muestras en el cuadro de diálogo Configuración del Sistema.
- En el campo Tipos de Rack, use las listas desplegables para especificar que tipo de rack ha cargado o tiene intención de cargar y en que carril de transporte. Los racks de muestras pueden tener los códigos T, U, V, W, Y ó Z, los racks de reactivos pueden tener los códigos -0, -1, -2 (para una descripción de los tipos de racks BIO-RAD, consulte la Sección 1.1.1.2).
- Confirme con <OK>. n.

Ahora los racks se representan vacíos (filas de puntos blancos) en la sección central del cuadro de diálogo Cargar. Las muestras necesarias se describen como Material no distribuido en la esquina superior derecha del cuadro de diálogo. Distribuya las muestras como se describió en b) Racks con códigos de barras y muestras individuales sin códigos de barras. Los pedidos de etiquetas de códigos de barras de repuesto para racks de muestras pueden encargarse a BIO-RAD.

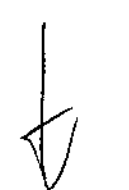

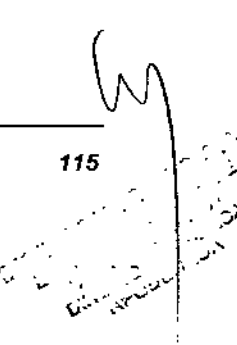

Ultima modificación, 109 - 2006<br>Código del Manual de uso: 89891 - ES

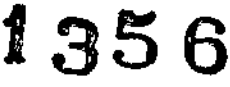

*EVOLtS* BIO-RAD EVOLIS Versión 1 60, Código del equipo 89601, Manual de uno

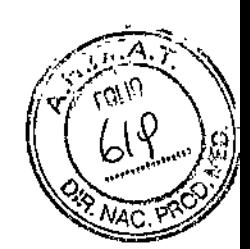

# 2.5.3 Reactivos

# 2.5.3.1 Carga

# a) Colocación de los reactivos en los racks

En el sistema EVOLIS no es necesario transferir los kits de reactivos a un determinado contenedor antes de cargarlos en el instrumento. Los racks para reactivos EVOLlS han sido diseñados especialmente para adaptarse a todos los frascos de kits BIO-RAD así como a la mayoría de frascos de kits., viales o tubos de otras marcas disponibles en el mercado. Los reactivos, por tanto, pueden generalmente colocarse directamente en los racks.

Sólo hay algunos casos en que esto no es posible: reactivos inestables que deben prepararse por separado, los frascos de kits son demasiado grandes (p. ej.: frascos de 125 mi) o demasiado pequeños para los racks, controles que han de ser decantados en tubos de hemólisis. Estos casos se tratan en las Secciones 2.5.3.3 y 2.5.3.4.

Para más información sobre los tipos de racks BIO-RAD, consulte la Sección 1.1.1.2.

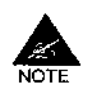

iNo debe refrigerar los racks de reactivos! Debido a que son metálicas, El enfriamiento excesivo de los racks podría influir en la temperatura de los reactivos y del área de trabajo dentro del instrumento.

Usando la lista de verificación de las Necesidades de reactivos (consulte la Sección 2.4.7.4), compruebe que ha colocado correctamente todos Jos reactivos en los racks. Si necesita un esquema para recordar donde colocó cada reactivo/control, puede copiar y rellenar las fichas de Disposición del rack en el Apéndice A 5.

Cuando abra los frascos de reactivo, tenga cuidado de no mezclar los tapones de los frascos ya que pueden necesitarse después de ejecutar el ciclo y no deberian intercambiarse de unos frascos a otros.

# b) Carga de los racks en el instrumento

Una vez que ha colocado correctamente todos los reactivos en los racks, abra la puerta del módulo de muestras y reactivos.

Inserte el primer rack en el carril de transporte marcado con un LEO rojo situado en el panel trasero. Sitúe el rack frente al carril de transporte y empuje en línea recta hasta el límite (con el impulsor en contacto con la apertura del panel trasero). Un rack de reactivos que ocupe 2 ó 3 carriles de transporte deberá insertarse de forma que el impulsor de contacto quede situado frente al LEO encendido. Las etiquetas de códigos de barras (si hay alguna) deberán estar orientadas hacia el lector del código de barras.

- o El LEO se apaga y se desplaza a la siguiente posición que puede ser cargada. En la pantalla del cuadro de diálogo Cargar se muestra una representación gráfica del rack insertada correctamente.
- 1:1 Inserte las demás racks de reactivos (si hay más) como se ha descrito.

ÚI"m. modific;lCIon, 09 \_ 2 CÓdigOdol Manual de u.o 89a91\_

BIODIAGNOSTICO S.A. LAURA E. MERCAPIDE D.N.'- 14.629.531 OIRECTORA TECNICA APODERAOA

*f\* <sup>116</sup>

*EVOLlS* BIO-RAD EVOLIS Version 1,60, Codigo del equipo 89601, Manual de uso.

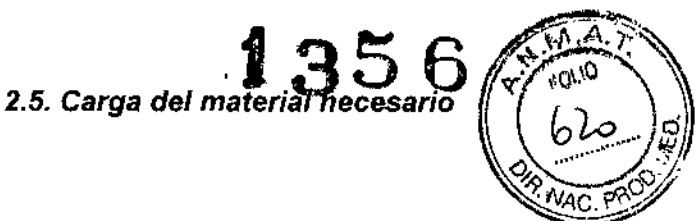

ŧ

ł

ŀ

ł ł  $\mathbf{I}$ 

# 2.5.3.2 Distribución

a) Rack con códigos de barras y contenedores de reactivos con códigos de barras

Sí tanto los racks COMO los contenedores, viales o frascos de reactivos individuales tuvieran códigos de barras y estuvieran insertados correctamente, tanto los racks como los contenedores de reactivos aparecerían ahora en la pantalla en la sección central del cuadro de dialogo Cargar:

- Los reactivos que son necesarios para la ejecución del ciclo y han sido correctamente cargados e identificados (con sus códigos de barras) son distribuidos automáticamente y se muestran en los racks como puntos coloreados mayores o menores (se utiliza un color diferente para cada reactivo) marcados con una cruz,
- Los reactivos colocados en el instrumento y que ya han sido identificados por sus códigos de barras (o distribuidos de otra manera) pero que no son necesarios en la lista de trabajo actual se representan en negro.

Para más detalles sobre los parámetros de los códigos de barras, consulte la Sección 3.7.6.

b) Contenedores de reactivos individuales que no llevan códigos de barras

A diferencia de las muestras de pacientes, los contenedores de reactivos normalmente llevan códigos de barras. Los adhesivos con códigos de barras para reactivos también pueden encargarse a BID-RAD.

Sin embargo, puede suceder que falte algún código de barras, esté deteriorado o sea ilegible. Cuando se carga un contenedor con el adhesivo de código de barras vacío o dañado y el sistema no es capaz de identificar el reactivo, la posición correspondiente del rack se muestra vacia (punto blanco grande) y los reactivos necesarios continúan apareciendo como Material no distribuido en la esquina superior derecha del cuadro de diálogo Cargar. Deberá ser ubicado manualmente.

### Distribución manual de los reactivos:

- CJ En Material no distribuido, identifique el reactivo que quiere ubicar moviendo el puntero del ratón sobre él. Esto hará que aparezca su nombre/código.
- o Haga cHc en ese reactivo y arrástrelo a la ubicación deseada (la posición correspondiente en blanco en los racks de reactivos en la sección central del cuadro de diálogo Cargar) mientras mantiene pulsado el botón del ratón.
- o Libere el botón del ratán (cuando libere el botón del ratón, asegúrese de que el extremo del puntero/cursor del ratón se encuentra exactamente en el centro del punlo blanco que desea; de otro modo, el reactivo no

*r* ~ /

Última modificación - 09 - 2006<br>Codigo del Manual de uso, 89891 - ES

.<br>من v." f'" ...

BIO-RAD EVOLIS Versión 1 60, Código del equipo 89601, M

FVOI IS

quedará "fijado" y volverá a su ubicación inicial en Material no localizado).

o Repítalo para cada reactivo no distribuido.

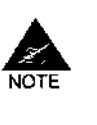

El usuario deberá asegurarse de que las posiciones asignadas manualmente corresponden a la ubicación real en el rack de reactivos. Los reactivos distribuidos manualmente no muestran ninguna cruz. En el fichero de registro, Los reactivos distribuidos manualmente pueden ser buscados como tales.

La función <Auto-ordenar...> (distribución automática del material carente de códigos de barras) no está disponible para tos reactivos (sólo para las muestras, consulte la Sección 2 5.2.2 en el epígrafe b)). Para los reactivos, se ha implementado una función similar a través de los botones <Guardar Disposición de Reactivos>/Abrir Disposición de Reactivos> (consulte la Sección 2.5 3.5)

# e) Posiciones "ciegas" de los reactivos

La distribución manual también es necesaria cuando los frascos de reactivos (con códigos de barras o no) se colocan en cualquiera de las nueve posiciones "ciegas" incluidas en los racks de mayor tamaño (3 carriles de transporte) de BIO-RAD. Estas posiciones se hallan situadas en el lado izquierdo del rack y no pueden ser exploradas por el escáner para leer los códigos de barras. Como regla general, debe evitarse el uso de estas posiciones si aun hay otras disponibles del mismo tamaño.

# d) Racks sin códigos de barras

Si los racks de reactivos no llevan códigos de barras, puede identificarlas manualmente como se describió para los racks de muestras sin códigos de barras (consulte la Sección 2.5 2.2 en el epigrafe c)).

Los pedidos de etiquetas de códigos de barras de repuesto para racks de reactivos pueden encargarse a BIO.RAD.

118

*lk.*

/

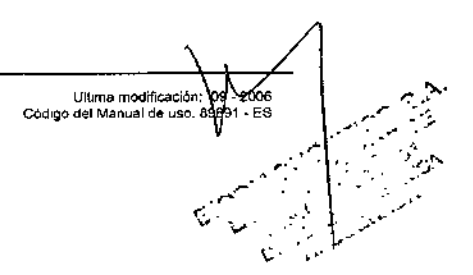

**EVOLIS** 

BIO-RAD EVOLIS Version 1.60, Codigo del equipo 89601, Manual de uso

# 2.5. Carga del material necesario

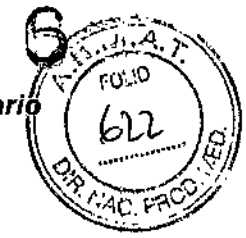

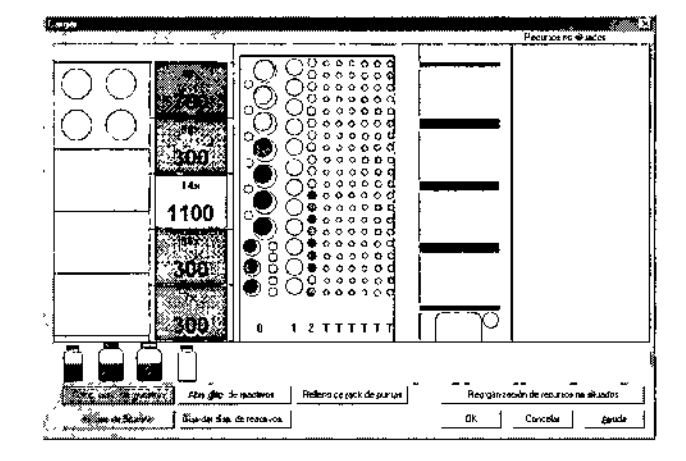

Figura 63: Cuadro de diálogo Cargar después de realizada la distribución de las muestras y los reactivos

#### $2.5.3.3$ **Reactivos inestables**

Algunos reactivos inestables deben prepararse por separado y sólo deberán cargarse en el instrumento una vez comenzado el ciclo de trabajo.

### a) Preparación del reactivo

El procedimiento de preparación depende del reactivo que se necesite. Consulte, por favor, la documentación pertinente.

Sin embargo, las siguientes recomendaciones se aplican a todos los reactivos que se preparan por separado:

- o No llene el frasco por encima de la porción cilíndrica del mismo.
- Si no se incluye un frasco para esta preparación en el kit pero se Π. recomienda un tipo específico de frasco, use siempre el tipo recomendado.
- D. Siga estrictamente las recomendaciones del fabricante sobre la reutilización de los frascos. Aun en el caso se permita la reutilización de los frascos, no utilice nunca el mismo frasco para distintos reactivos y siga exactamente las recomendaciones sobre su mantenimiento.
- D Pegue una etiqueta de código de barras en el frasco (los adhesivos con códigos de barras se pueden encargar a BIO-RAD). No se recomienda utilizar frascos sin códigos de barras para reactivos inestables (véase más adelante el apartado c)).

# b) Carga del reactivo

Si se necesita un reactivo inestable para un determinado análisis, aparecerá en la lista de Reactivos necesarios.

Cuando se abre por primera vez el cuadro de diálogo Cargar, cargue todos los reactivos necesarios salvo el reactivo inestable. Distribuya el reactivo inestable manualmente, es decir, utilice el ratón para arrastrarlo desde la esquina de Recursos no situados hasta el espacio del rack donde posteriormente lo cargará.

**BIODIAGNOSTICO S.** LAURA E. MERCAPIDE D.N.I. 14.629.531 APODERADA

Última modificación 09 - 2006 ligo del Manual de uso: 89891 - ES

Ya que las propiedades de este reactivo han sido incluidas en la base de dalos de reactivos (consulte la Sección 3.3), el sistema ya sabe que este reactivo necesita un tiempo de preparación. Antes de que realmente se necesite el reactivo, el sistema advierte al operador con una señal acústica y un mensaje en la pantalla para preparar y cargar el reactivo ("Preparar *(nombre del* reactivo] y cargar en xxx minutos").

BIO-RAD EVOLIS Versión 1.60, Codi

i356

*EVOLlS*

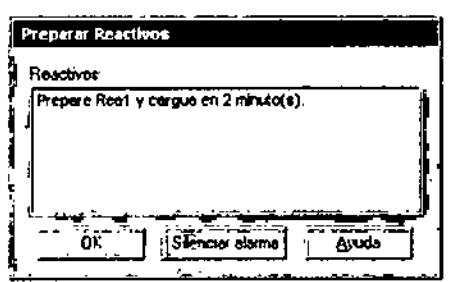

*Figuro* 64: *Reactivo: reactivos inestables*

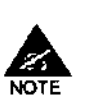

El perfodo de tiempo especificado en este mensaje para preparar el reactivo, es un intervalo teórico determinado por el sistema a partir de los datos incluidos en la base de datos de reactivos (consulte la Sección 3.3.3.1).

Se recomienda no esperar hasta que aparezca este mensaje para preparar el reactivo (es decir, deberia adelantar su preparación).

o Haga die en <OK> para cerrar este mensaje. El procesado de la lista de trabajo continúa y cuando ha transcurrido el intervalo de tiempo indicado, se muestra el cuadro de diálogo Cargar con un mensaje adicional "Por favor, cargue los componentes solicitados lo antes posible mientras el sistema está en pausa",

*120*

'.

1&-.

 $\mathcal{F}^{\pm}$ 

.<br>Última modificación: 09 - 2006<br>del Manuel de uso 18989 - ES **BIODIAGNOSTICO S.A.**<br>LAURA E. MERCARIDO S.A. UNIAGNOSTICO S ECTORA TECNICA

**EVOLIS** RIO-RAD EVOLIS Versión 1.60. Código del seulos 89601. Marculi de usu

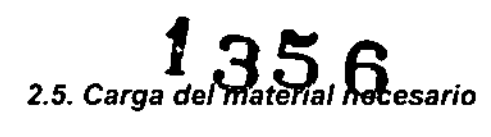

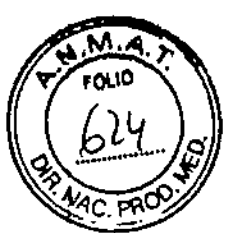

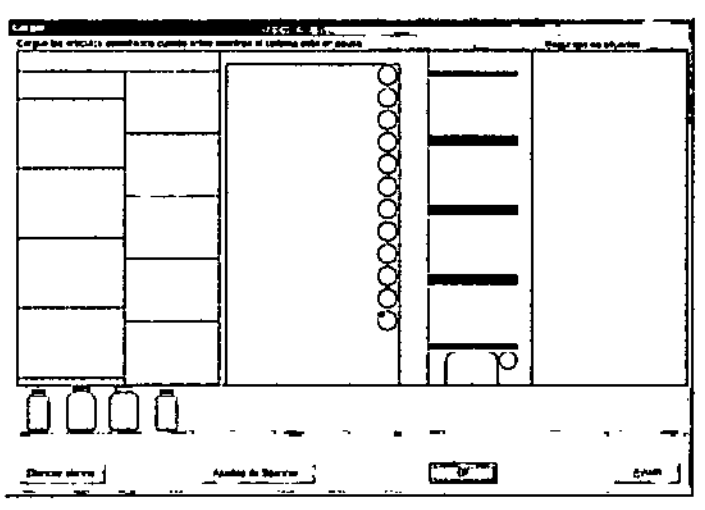

# Figura 65: Carga de reactivos inestables

- D Abra la puerta del módulo de muestras y reactivos.
- Q Retire el rack de reactivos en la que ubicó inicialmente el reactivo inestable.
- O Coloque el frasco de reactivo en la posición que se indica en el cuadro de diálogo Cargar.
- D Reinserte el rack y cierre la puerta del módulo de muestras y reactivos.
- D. A continuación, haga clic en <OK>.

El periodo de tiempo realmente disponible para cargar el reactivo ha sido definido en el cuadro de diálogo Opciones de la lista de trabajo (consulte la Sección 2.4.8). Se recomienda un tiempo de 180 segundos (3 minutos). Si el reactivo no se ha cargado dentro de ese intervalo, el sistema podrá:

- bien abortar la placa para la que se solicita el reactivo si se marcó esta opción en el cuadro de diálogo Opciones de la lista de trabajo, o
- bien detener temporalmente el sistema hasta que un operador cargue el reactivo solicitado.

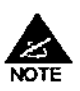

¡Nunca haga clic en <OK> antes de cargar el reactivo! Incluso si usted puede hacerlo, el sistema no lo tendría en cuenta y no dispensará el reactivo.

c) Resolución de problemas - Reactivos inactivos sin códigos de barras

Si el reactivo inestable que ha cargado no lleva código de barras (o tiene un código de barras incorrecto), aparece un mensaje de error:

"¡Error! El código de barras "..." no es correcto para el reactivo "(nombre del reactivo)".

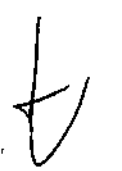

121

**BIODIAGNOSTICO S.A.** LAURA E MERCAPIDE AUTHE MERUATION

Última modificación. 09 - 2006<br>Código del Manuel de uso 89891 - ES

# *2. Procesado de ensayos predefinidos*

BIO-RAD EVOLIS Versión 1 60. Código del equipo 89601. Manual de u $\left[\begin{array}{c} \begin{array}{c} \end{array} \right]$ 

FOLIO *""""""""jl;*  $\chi_{\rm 4f} = 60$ 

*EVOLl \_*

Puede hacer clic en <**OK>** para cerrar el mensaje, pero volverá a aparecer  $\mathbb{X}_2^{\alpha}$ C. *P*<sup>2</sup> una y otra vez hasta que finalice el tiempo de preparación predefinido, Una vez transcurrido ese tiempo, el sistema entiende que no ha cargado el reactivo inestable requerido y que debe abortar la placa para la que ese reactivo era necesario. Por ello, abre el cuadro de diálogo de Sistema Parado (véase la Sección 2.7.5.1) para permitirle abortar esta placa. En esta fase, si ya habia cargado el reactivo inestable requerido, NO aborte ninguna placa y limítese a hacer clic en <Continuar>. La ejecución continúa normalmente (el sistema realmente dispensa el reactivo inestable), pero, en el fichero log, se ineluye una advertencia de que el reactivo no se cargó a tiempo y el volumen del reactivo inestable no se ha comprobado. Por lo tanto, este método no es satisfactorio, por fo que se recomienda usar siempre reactivos inestables con códigos de barras.

# 2.5.3.4 Otros casos especiales

# 2.5.3.4.1 Posiciones adicionales para frascos de reactivos de tamaño grande

Las posiciones de reactivos adicionales se sitúan en la esquina superior izquierda del instrumento (junto a las placas de dilución, véase Figura 2) para albergar frascos grandes de reactivo (125 mi) que no se ajustan a los racks de reactivos normales. Estas posiciones se utilizan con frecuencia para diluyentes.

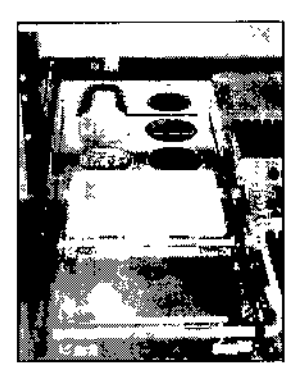

*Figura* 66: *Posiciones de reactivos para* frascos *de reactivos de tamaño grande*

## Para utilizar estas posiciones adicionales:

- o Abra el cajón de la placa de dilución. El LEO OWR debe estar encendido.
- o Coloque elllos frasco(s) en elllos zócalo(s) que desee y cierre el cajón (oirá un elic)
- o En el cuadro de diálogo Cargar, ubique este reactivo manualmente: utilizando el ratón, haga elic y arrastre el ratón desde la esquina de Material no distribuido hasta la posición deseada sobre el área de dilución.

U'''ma modd,cao,on' 122 CMlgo del Manual de u.o 89a • ES **BIODIAGNOSTICO S.A.** LAURA E. MERCAPIDE D.N.I. 14.629.581<br>DIRECTORA TECNICA APOOERAOA

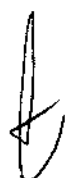

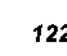

/

# *EVOLlS*

BIO-RAD EVOLIS Versión 1,60, Codigo del equipo 89601, Marual de uso.

 $\clubsuit$ NOTE

No hay posibilidad de explorar con el escáner los códigos de barras de los reactivos en estas posiciones. Sólo es posible la distribución manual.

*2.5. Carga del material necesar (*

 $1356$ 

'?; FOllO •

d *pur /o/* 3\````*/\$* 

# 2.5.3.4.2 Adaptadores de racks para frascos de reactivos de tamaño pequeño

Los frascos de reactivos de pequeño tamaño que son demasiado anchos para cargarlos en un rack de controles .2 se puede cargar en un rack de reactivos -1 gracias a adaptadores de reactivos especialmente diseñados.

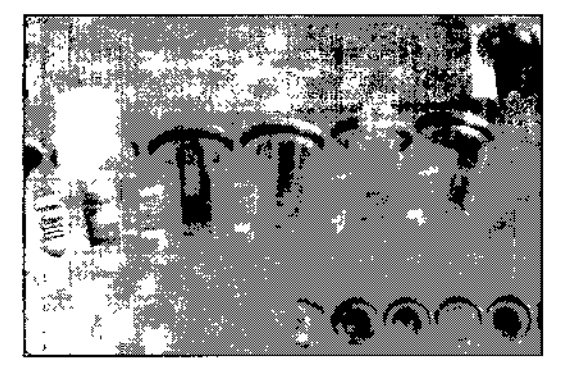

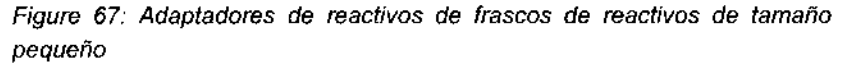

Los adaptadores de reactivos ayudan a mantener los frascos correctamente centrados dentro de cada espacio del rack. Estos adaptadores pueden encargarse a BID-RAD (para información sobre pedidos, véase el Apéndice A2).

# 2.5.3.4.3 Reactivos idénticos en dos frascos separados

En algunos casos, se necesitan dos frascos separados del mismo reactivo para I misma ensayo. Si esto se tuvo en cuenta durante la definición del ensayo y al introducir el reactivo en la base de datos de reactivos (véase el apartado Permitir cambiar frascos durante el dispensado en la Sección 3.3.3.1), el pipeteador cambiará automáticamente de un frasco al otro durante el ciclo sin tener que detener el ciclo, intercambiar frascos, etc.

### Para garantizar que este cambio se lleva a cabo correctamente:

- [J Asegúrese de llenar cada frasco con el volumen apropiado (como se especifica en la lista de Condiciones de los reactivos). En cualquier caso, el volumen total deberá ser igual al volumen total especificado en esa lista.
- [J Cargar ambos frascos en el rack antes de iniciar la ejecución.
- [J Si los frascos no llevan códigos de barras, distribúyalos manualmente en el cuadro de diálogo Cargar colocándolos en sus respectivas ubicaciones en el rack (si los frascos llevan código de barras, deberán estar ya distribuidos cuando se abra el cuadro de diálogo Cargar).

Última mod,ficaoI6o: Q9. 2006 Cod'go del Manual de uoo <sup>89891</sup> • ES 123

./.-

,"

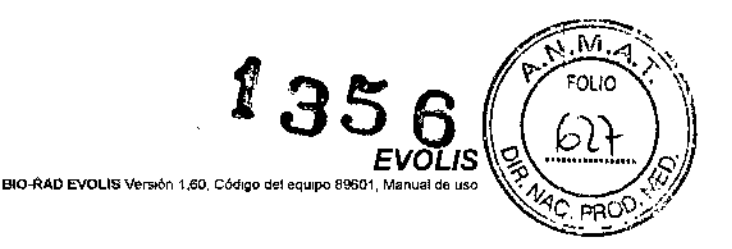

þ

ì

# 2.5.3.4.4 Controles en tubos de hemólisis

En algunas pruebas, los controles deben transferirse y decantarse en tubos de hemólisis antes de ser cargados.

¡No intente cargar estos tubos en el instrumento usando los racks de muestras normales (racks T)! Use un rack para reactivos .3.

Los racks para reactivos -3 son racks T que han sido convertidos y realineados para este fin. Si no tiene racks de reactivos -3, le rogamos lo comunique al Servicio de lngenieria de BIO-RAD, ¡No intente efectuar esta conversión por si mismo!

# 2.5.3.5 Archivado de la disposición de los reactivos

Si está utilizando frascos de reactivos sin códigos de barras y generalmente repite los mismos análisis una y otra vez, deberá intentar acortar el proceso de distribución de los reactivos utilizando la función <Guardar disposición de los reactivos>.

# Para hacerlo:

- □ La primera vez que utilice la lista de trabajo deseada, cargue los reactivos en el instrumento y ubíquelos manualmente en el cuadro de diálogo Cargar como se describe en la Sección 2.5.3 2 en el epígrafe bl.
- □ Haga clic en el botón <Guardar Disposición de los Reactivos>.
- ¡:¡ Aparecerá el cuadro de diálogo Guardar Como. Introduzca un nombre de fichero válido y haga clic en <Guardar>. Los ficheros de esquema de reactivos tienen la extensión (\*.rea) y se guardan en el directorio C:\BioRad\System.

La siguiente vez que quiera procesar exactamente los mismos análisis con los mismos reactivos (y, por supuesto, muestras de nuevos pacientes), en el cuadro de diálogo Cargar, haga clic en el botón <Abrir Disposición de Placa>.

- ¡:¡ En el cuadro de diálogo Abrir que se visualiza a continuación, seleccione el fichero que desee (\*.rea) y haga clic en <Abrir>.
- ¡:¡ Todos los reactivos serán distribuidos automáticamente. Ahora coloque correctamente los frascos en los racks asegurándose que reproduce exactamente la disposición mostrada en el cuadro de diálogo Cargar.

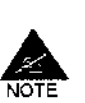

Si tiene intención de usar esta función de forma sistemática, Incluya pequeñas etiquetas en la propia rack o copie y rellene las fichas de esquemas de racks que se incluyen en el Apéndice A 5 Para conservar una "imagen de referencia" de cada disposición guardada.

124

Última modificación 09 - 200 Código del Manual de uso: 89691 - ES **EVOLIS RIO RAD FVOLIS** .<br>Versión 1 60, Código del equipo 69801, Manuel de uso

 $356$ 2.5. Carga del material necesario

#### $2.5.4$ Placas de dilución

Tipos de placas de dilución

En el sistema EVOLIS se pueden usar tres tipos de placas de dilución: plaças de dilución de fondo plano, de fondo redondo y tipo deepwell (profundas).

Las especificaciones de cada tipo de placa se guardan en un fichero de coordenadas. Los ficheros de coordenadas de placas tienen la extensión (\*.mpc); por defecto, se guardan en el directorio C:\BioRad\System directory. No pueden abrirse directamente.

Se selecciona un tipo de placa de dilución por defecto a nivel de sistema en la pestaña Pipeteador del cuadro de diálogo Configuración del sistema (campo Placas de dilución).

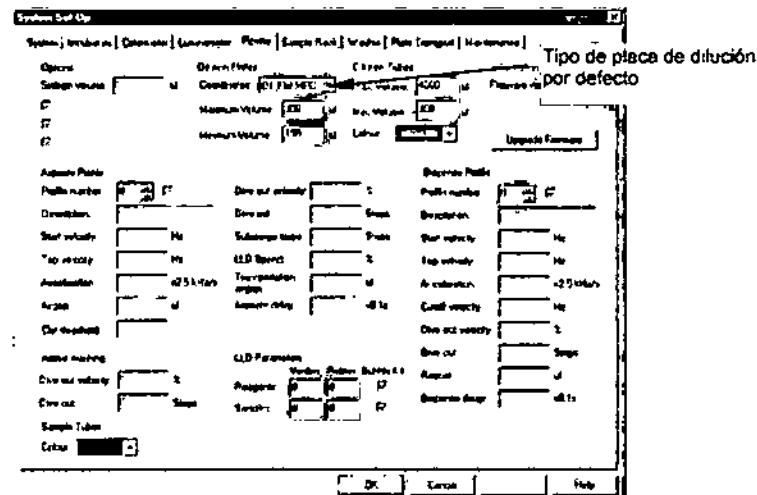

Figure 68: Tipo de placa de dilución por defecto

Al cargar los recursos necesarios para su lista de trabajo, puede comprobar qué tipo de placa de dilución es preciso colocando el puntero del ratón sobre la placa de dilución en el cuadro de diálogo Cargar.

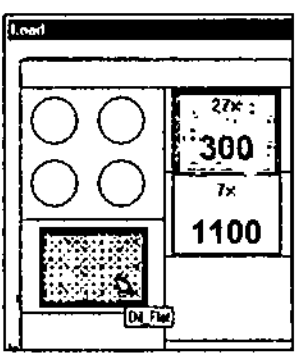

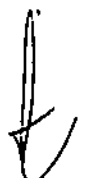

Figure 69: Comprobar el tipo de placa de dilución necesario

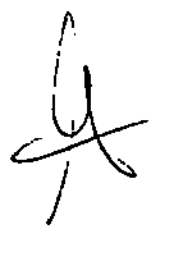

me modificación: 09 - 2006<br>digo del Manual de vilo: 69691 - ES

BIO-RAD EVOLIS Versión 1.60, Cód

FVOI IS

Si desea cambiar el tipo de placa de dilución usado (por ejemplo, si quiero usar una placa de dilución *deepwell* en vez de una placa de dilución estándar de fondo plano, hay dos posibilidades. Puede:

- Cambiar el tipo de placa de dilución por defecto.
- Cambiar el tipo de placa de dilución utilizado en esta lista de trabajo únicamente.

Para cambiar el tipo de placa de dilución por defecto:

- o Haga die en <Cancelar> para cerrar el cuadro de diálogo Cargar y volver a la ventana lista de trabajo.
- o Seleccione en el menú Utilidades I Configuración del sistema.
- Cl Haga die en la pestaña Pipeta.
- o En el campo Placas de dilución, utilice la lista desplegable para seleccionar el fichero de coordenadas deseado (p ei., "deepwell.mpc").
- Cl Haga die en <OK> para confirmar.

Para cambIar el tipo de placa de dilución usado en la lista de trabajo actual únicamente:

- o Haga dic en <Cancelar> para cerrar el cuadro de diálogo Cargar y volver a la ventana lista de trabajo.
- Cl Seleccione en el menú Editar IPlaca de dilucIón .... Aparece el siguiente cuadro de diálogo:

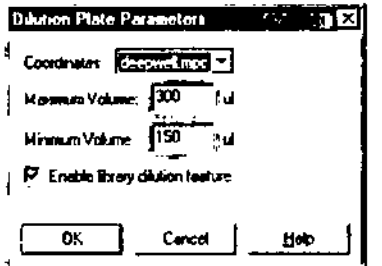

*Figure 70: Cambinr* el *tipo de placa de dilución requerido*

- o Utilice la lista desplegable Coordenadas para seleccionar el fichero de coordenadas deseado (p. ej.: "deepwell.mpc").
- o Edite los campos Volumen máximo y Volumen minimo según sea necesario. Por ejemplo, si usa una placa deepwell para dilución, puede aumentar el volumen máximo a 900 ul (=µ1).
- o Seleccionar *I* Deseleccionar el objeto Pc""itir la dilución única. Esta opci6n se aplica cuando la lista de trabajo induye varios ensayos con un paso de prediluci6n idéntico (mismo diluyente, misma velocidad de dilución, misma configuración de la mezda). Si este objelo está seleccionado, el sistema realiza una única dilución por muestra y, luego,

126

.<br>Última modificación 109 - 2005 Código del Manuel de uso 69891 - ES

..

=============<br>BIO-RAD EVOLIS Varsion 1 60, Codigo del equipo 89601, Manual de uso

*2.5. Carga del material necesario*

**J35** 

I

I

I

I

I !<br>! J  $\mathbf{I}$ 

pipetea esta única muestra diluida a varias placas de test (para cada ensayo). Si este objeto se deselecciona, el sistema realiza una predilución distinta por muestra y por ensayo.

- [J Haga cHe en <OK> para guardar los cambios y cerrar el cuadro de diálogo de Parámetros de las placas de dilución.
- o Haga elie en el bolón de la barra de herramientas <Start> para volver al cuadro de diálogo de Cargar. Un mensaje le advierte de que se ha cambiado el tipo de placa de dilución usado y le pide que confirme que desea usar el tipo de placa de dilución seleccionado en vez del tipo de placa de dilución por defecto.
- D Haga clic en <OK> para confirmar.

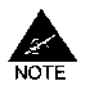

*EVOLlS*

Si su lista de trabajo exige más de una placa de dilución, se cambiará el tipo de placa para *todas las placas de dilución en la misma lista de trabajo.* No es posible usar dos tipos distintos de placas de dilución en la misma lista de trabajo. Si desea procesar dos ensayos distintos que precisan tipos diferentes de placas de dilución, debe definir dos listas de trabajo sucesivas.

# Para cargar las placas de dilución:

- o Abra el cajón situado más a la izquierda del aparato. El LEO OWR debe estar encendido.
- o Coloque tantas placas de dilución como sean necesarias en el cuadro de diálogo Cargar (en las ubicaciones correspondientes). La posición A1 deberá quedar en la parte trasera a la izquierda, Las placas se ajustan y se fijan automáticamente al instrumento por medio de pequeños resortes

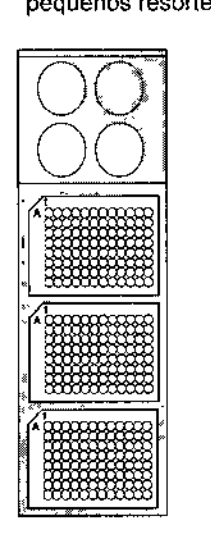

*Fígure* 71. *Carga de placas de dilución*

o Empuje de nuevo el cajón hacia arriba hasta el tope (clie audible), hasta notar una ligera resistencia. El LEO OWR estará apagado.

-~-";:-,~-~-:'-,::'-'':-:-~~-~e-~-;,-~~-:;-"-, -,-,-----------------------------,2-7-~, ,> بيتر مسما*ليه*  $\mathcal{L} = \mathcal{L} \mathcal{L}$ .~'" '. " ..•.,,~::.:""~.•. v' .

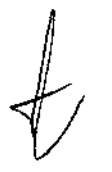

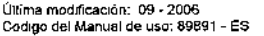

 $\frac{2}{\text{NOTE}}$ NOTE

**3** Durante la carga de placas de dilución, asegúrese de no mezclar las placas de predilución (para pruebas que requieren pasos de predilución) y placas de archivo (Para archivado de muestras). En el cuadro de diálogo Cargar, estas se identifican por diferentes colores y al desplazar el puntero del ratón sobre cada placa aparecerá una información que le permitirá identificar el tipo de placa. Para más detalles, consulte la Sección 3.5.5.

 $100$ -RAD EVOLIS Version 1 60, Código del equipo 89601, Mai

 $\boldsymbol{1}$ 356

 $\mathbb{Z}$ 

I

!

I I

I

Ultima modificación: 09 - 2006<br>Código del Manual de uso 69891 - ES

*EVOLIS / ้<sup>¢0LIO</sup>* 

#### $2.5.5$ Racks de puntas

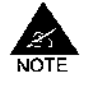

ł.

Los racks de puntas se colocan en el mismo cajón que las placas de dilución. Pueden ser cargados al mismo tiempo.

#### Procedimiento básico de cargamento de puntas  $2.5.5.1$

# Tipos de puntas

El pipeteador que incluye el sistema EVOLIS funciona con puntas desechables. En al instrumento se pueden cargar dos tipos de puntas,

- $\bullet$  puntas de 1100  $\mu$ I (puntas largas).
- puntas de 300 µl (puntas cortas).

Debido a que el pipeteador del sistema EVOLlS también se utiliza para la detección del nivel de liquido, detección de coágulos, etc., las puntas deben poseer conductividad. Por lo tanto, no debe reemplazar las puntas de BIO-RAD por otras puntas de distinta conductividad.

la información para realizar pedidos de puntas de BIO-RAD se encuentra en el Apéndice A 2,

# Habilitar el sistema para que utilice racks de puntas parcialmente usados

Un rack completo contiene 96 puntas. Durante su funcionamiento. el sistema monitoriza el número de puntas usadas. Y al finalizar un ciclo de análisis, conoce cuantas puntas de cada tamaño quedan aun disponibles. Para el ciclo siguiente, el operador puede decidir descargar parcialmente usados y comenzar de nuevo sólo con racks completos, o reutilizar también los racks parcialmente usados.

Para hacerlo:

- D En la ventana Lista de trabajo, Seleccione en el menú Editar | Panel Opciones.
- o En el cuadro de diálogo Opciones de la Lista de trabajo, seleccione (o deseleccione) la casilla Reutilización parcial de racks de puntas desechables.
- o Haga clic en <OK>.

*b*

128

*EVOLlS* BIO~D E.VOLIS Vo<\$ión 1.')0, Cód,godoloqu;po 80001, Mo"ual cio oso *2.5. Carga del material necesario*

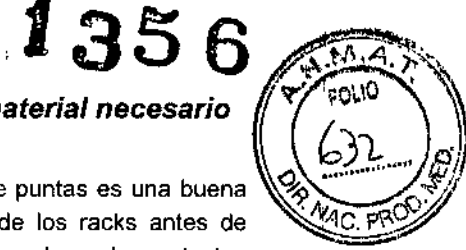

La elección de la reutilización parcial de los racks de puntas es una buena opción porque no se necesita una reorganización de los racks antes de comenzar el ciclo. Si su lista de trabajo incluye muchas placas test y prediluciones o archivado de muestras, el hecho de comenzar con racks parcialmente utilizados implica que probablemente tenga que recargar puntas en el transcurso del test (el sistema le avisará con antelación cuando sea necesario cargar más puntas). Por tanto, si prefiere que el sistema opere como un sistema "de funcionamiento autónomo", es mejor trabajar sólo con racks completos.

# Visualización de los racks de puntas

El cuadro de diálogo Cargar muestra el número de puntas necesarias de cada tamaño para llevar a cabo el test de la lista de trabajo actual.

Los colores con que se muestran los racks de puntas no sólo varían según el tamaño de las puntas sino dependiendo de si los racks ya se encuentran disponibles o no en el instrumento.

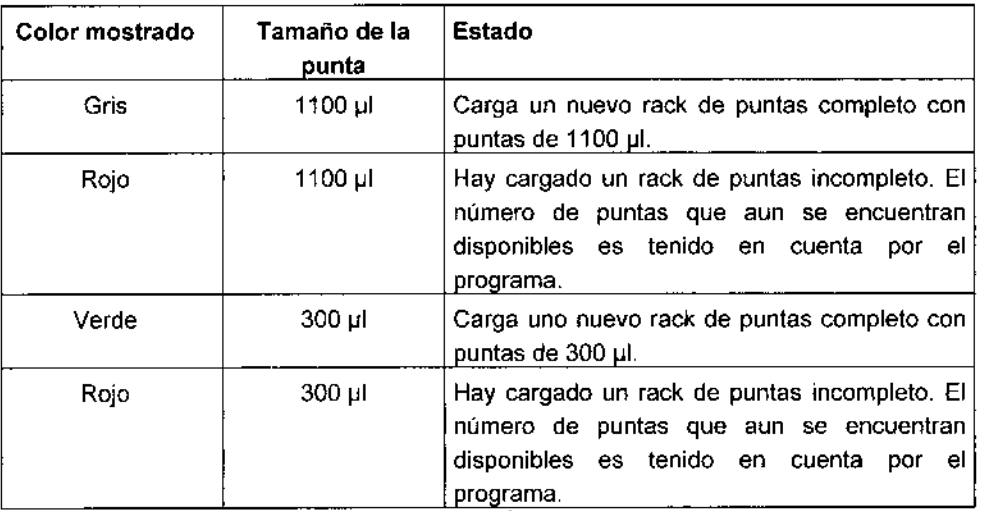

 $\ddot{\mathbf{v}}$ 

**┆** 

Última modificación - 09 - 2005<br>Código del Manual de uso: 89891 - ES

# *2. Procesado de ensayos predefinidos*

Ejemplo

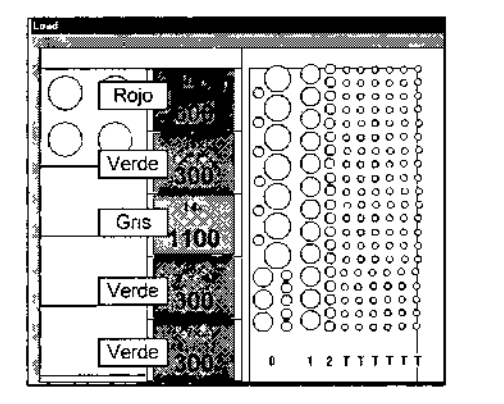

*Figura* 72: *Visualización de un rack de puntas en el cuadro de diálogo Cargar*

El cuadro de diálogo Cargar de la Figura 72 indica que:

Un rack parcialmente usado con puntas de 300 µl debe estar cargado en el instrumento (sobrante de la lista de trabajo anterior).

 $^{\prime}$ 35 $_{\circ}$ 6

BIO-RAD EVOLIS Versión 1 60, Codigo del equipo 8960

*EVOLl*

- Deberá cargar otras 3 nuevos racks con puntas de 300 µl.
- Deberá cargar 1 nuevo rack con puntas de 1100 µl.

El numero pequeño que figura sobre cada rack indica el número de puntas que el sistema utilizará de cada rack para procesar la lista de trabajo actual.

# El botón <Relleno parcial de racks de puntas>

El cuadro de diálogo Cargar incluye un botón de <Relleno parcial de racks de puntas>.

Use este botón si:

- o El sistema ha sido configurado (por usted o por un usuario anterior) para usar racks de puntas parcialmente usados,
- o Pero ahora quiere utilizar únicamente racks de puntas completos (p. ej.: porque los racks de puntas previamente usados han sido descargadas del aparato y es más fácil para usted comenzar con nuevas racks de puntas que intentar cargar racks parcialmente usados con la disposición exacta que presentaban al final de la lista de trabajo anterior).

Si hace clic en este botón observará que los racks de puntas que se representaban en color rojo (racks de puntas parcialmente usados)) en el cuadro de dialogo Cargar, ahora se representan con color verde/gris (racks completos: puntas cortas/largas).

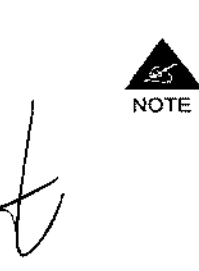

Se puede obtener el mismo resultado volviendo al cuadro de diálogo Opciones de la Lista de trabajo y dejando sin marcar la opción "Reutilización parcial de racks de puntas desechables". Observe, sin embargo, que el botón <Relleno parcial de racks de puntas> lo pueden utilizar incluso los usuarios que no están autorizados a editar las opciones de la lista de trabajo. Además, Cuando utiliza el botón <Relleno parcial de racks de puntas>, usted 5610 afectará a la lista de

> Ultimamodificaclon' ~9;~~~ Código del Manual de uso

*130*

.<br>RAD EVOLIS Versión 1.60, Código del equipo 89601, Manual de uso

*EVOLlS 2.5. Carga del material necesario*

 $135$ 

FOL10

trabajo actual; La opción de reutilizar racks de puntas parcialmente usados continúa activada para futuras listas de trabajo.

# Para cargar los racks de puntas:

- O Abra el cajón situado mas a la izquierda del aparato. El LEO DWR debe estar encendido.
- o Coloque el rack de puntas en el soporte de sujeción del aparato, de forma que el vástago del soporte encaje en la ranura correspondiente del rack de puntas. Repítalo para todas los racks representado en el cuadro de diálogo Cargar.

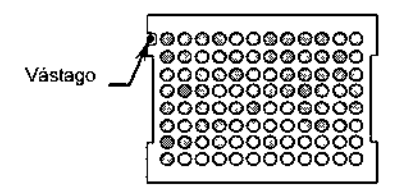

*Figura* 73: *Carga de racks de puntas*

o Empuje el cajón hacia arriba hasta el tope (e1icaudible). El LEO OWR estara apagado.

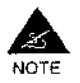

iObserve siempre la posición de los racks de puntas que se muestra en el cuadro de diálogo Carga! El uso de puntas cortas en lugar de largas puede provocar salpicaduras *y* contaminaciones. El uso de puntas largas en lugar de cortas puede provocar una avería en el pipeteador *y* que esta resulte dañada. Observe que el sistema EVOLlS puede configurarse para realizar una comprobación automática del tamaño de las puntas (consulte la Sección 2.7.2.4).

# 2.5.5.2 Opciones de gestión de puntas

El sistema EVOLlS ofrece varias opciones para la gestión de puntas dependiendo de si se desea poder reutilizar racks de puntas parcialmente usadas *y* de si se está preparado para recargar puntas durante un cielo o se prefiere que el sistema funcione sin necesidad de estar pendiente de él tanto tiempo como sea posible,

## 1) Usar sólo racks de puntas nuevas

Si prefiere iniciar una ejecución unicamente con racks de puntas nuevas:

- □ En la ventana Lista de trabajo, seleccione en el menú Editar | Panel Opciones.
- o En el cuadro de diálogo de Opciones de lista de trabajo (véase la Sección 2.4 8), asegúrese de que la casilla de verificación Reusar

Última modificación: 09 - 2006 Codigo del Manual de uso<sup>-</sup> 89891 - ES

1 ~..  $\epsilon$   $^*$ *Si ..:. .J'*

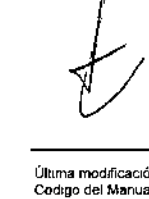

i

 $\bigcup \limits_{i=1}^{n}$ 

, *j*

RIO-RAD EVOLLS Versión 1 60, Código del equipo 89601, Manual de us

1356

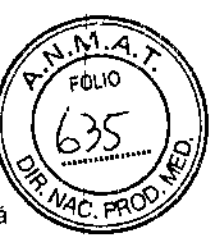

racks de puntas desechables parcialmente usadas no está seleccionada.

O Haga elie en <OK>,

La configuración de las opciones de la lista de trabajo se conserva hasta que se vuelven a editar. Esto supone que no es preciso hacer lo mismo antes de cada ejecución (la opción sigue aplicándose a lodas las ejecuciones posteriores a menos que se decida cambiarla).

Cuando cargue los racks de puntas en el instrumento, asegúrese de descargar todos los racks de puntas parcialmente usadas y cargar sólo racks con puntas nuevas (en el cuadro de dialogo de Cargar, sólo se deben mostrar racks de puntas grises y verdes).

## 2) Reusar racks de puntas parcialmente usadas

Para permitir que el sistema inicie una ejecución utilizando racks de puntas parcialmente usadas (es decir, las puntas dejadas de ejecuciones previas), repita los pasos descritos anteriormente, pero, en el cuadro de diálogo Opciones de la lista de trabajo, asegúrese de que la casilla de verificación Reusar racks de puntas desechables parcialmente usadas está seleccionada (en vez de deseleccionada).

Esto es posible porque, mientras está funcionando, el sistema controla el número de puntas usadas. Al final de una ejecución, sabe cuántas puntas de cada tamaño siguen estando disponibles. Si está seleccionada la opción Reusar racks de puntas desechables parcialmente usadas, cuando el sistema calcula el número de puntas necesarias para realizar la siguiente lista de trabajo, tiene en cuenta el número de puntas aún disponibles en el instrumento. En el cuadro de diálogo Cargar, los racks de puntas parcialmente usadas aparecen en rojo.

### 3) Relleno de racks de puntas

El cuadro de diálogo Cargar incluye un botón de <Completar racks de puntas>. Use este botón si:

- Q El sistema ha sido configurado (por usted o por un usuario anterior) para usar racks de puntas parcialmente usados.
- Q Pero ahora quiere utilizar únicamente racks de puntas completos (p. ej.: porque los racks de puntas previamente usados han sido descargadas del aparato y es más fácil para usted comenzar con nuevas racks de puntas que intentar cargar racks parcialmente usados con la disposición exacta que presentaban al final de la lista de trabajo anterior).

Si hace clic en este botón observará que los racks de puntas que se representaban en color rojo (racks de puntas parcialmente usados)) en el cuadro de diálogo Cargar, ahora se representan con color verde/gris (racks completos: puntas cortas/largas).

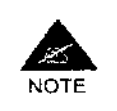

Se puede obtener el mismo resultado volviendo al cuadro de diálogo Opciones de la Lista de trabajo y dejando sin marcar la opción<br>NOTE "Reutilización parcial de racks de puntas desechables". Observe, sin "Reutilización parcial de racks de puntas desechables". Observe, sin **ALL AT EAST ARAB** 

132

- Ullima modificación: 09<br>Código del Manual do uso, 8989

 $\mathbf{I}$ 

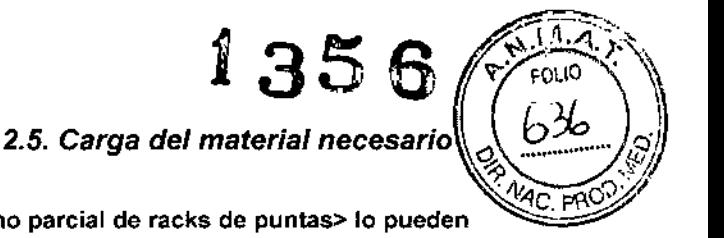

ı

ŧ

embargo, que el botón <Relleno parcial de racks de puntas> lo pueden utilizar incluso los usuarios que no estan autorizados a editar las opciones de la lista de trabajo. Además, Cuando utiliza el botón <Completar racks de puntas>, usted sólo afectará a la lista de trabajo actual; La opción de reutilizar racks de puntas parcialmente usados continúa activada para futuras listas de trabajo.

# 4) Recargar racks de puntas durante una ejecución

Si desea evitar tener que recargar puntas durante la ejecución, se recomienda trabajar sólo con racks de puntas nuevas, es decir, deseleccionar la opción Reusar racks de puntas parcialmente usadas. Sin embargo, aunque haya empezado la ejecución únicamente con racks de puntas nuevas, puede ser preciso que recargue las puntas durante la ejecución si está procesando listas de trabajo "pesadas" (p. ej., con varios tests, muchas muestras de pacientes, una predilución y/o un paso de archivado de muestras).

Si durante una ejecución va a ser necesario recargar puntas:

- En la parte inferior de la pantalla Cadencia de ejecución (en la ventana Lista de trabajo, haga clic en Cadencia de ejecución en el árbol de lista de trabajo para ver la Cadencia de ejecución), el sistema muestra la siguiente indicación: "Próxima intervención del operador en X minutos".
- [J Un mensaje en la pantalla y una señal acústica le avisan cuando es el momento de prepararse para recargar.
- [J El botón <Cargas puntas> de la barra de herramientas está entonces activado.
- o Haga c1ic en ese botón y recargue las puntas como se describe en la Sección 2.5.5 1.

## 5) Abortar placa si se agotan las puntas pequeñas

El cuadro de diálogo de Opciones de lista de trabajo también incluye una opción Abortar placa si las puntas de 300 µl están agotadas. Esta opción es útil cuando el sistema funciona la mayor parte del tiempo sin prestarle atención (p. e., por las noches).

La mayoría de las veces, si ha cargado inicialmente las puntas como se indica en el cuadro de diálogo Cargar, sólo surgirá la necesidad de recargar durante la última placa de una lista de trabajo. Si esta opción no está seleccionada, el sistema le pide entonces que recargue y para el pipeteado hasta que se hayan recargado nuevas puntas, con el riesgo de bloquear toda la ejecución durante mucho tiempo si el operador no está alli para cargar las puntas nuevas.

Gracias a esta opción, puede decidir que, de producirse dicha situación, sólo se aborte la última placa y continúe normalmente el proceso de la ejecución de aquellas placas que ya se hubieran dispensado.

Esta opción sólo está disponible para puntas pequeñas (300 µl) dado que estas son las puntas utilizadas para dispensar muestras y es probable que se agoten. Por lo general, el resto del proceso (p. ej., dispensación de reactivos utilizando puntas grandes - 1000 µl) puede continuar sin

*I*

Última modificaCión: 09 - 2006 omma modificación: Iovi II est.<br>Codigo del Manual de uso 189891 - ES

133BIODIAGNOSTICO S.A. **AURA E MERCAPITIE** D.N.I. 14.629.531 **ECTORA** TF.

*2. Procesado de ensayos predefinidos*

....

BIO-RAD EVOLIS Versión 1.60, Código del equipo 89601, Manual de uso

 $1356$ 

*EVOLlS*

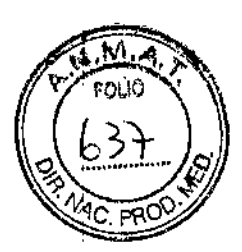

problemas. Observe que no es posible que el sistema cambie a puntas largas si las pequeñas se han agotado, ya que esto alteraría negativamente la exactitud del pipeteado.

# 6) Recogida de punta fallida *I* Expulsión de punta fallida *I* Error de punta perdida

Si durante una ejecución el pipeteador no recoge o expulsa una punta correctamente, aparece un mensaje de error específico. En opciones y procedimientos de recuperación, consulte la Sección 5, apartados 45 y 49. Si el pipeteador pierde accidentalmente la punta durante un paso de pipeteado o dispensación, aparece el siguiente mensaje de error:

*"Error de pipeteo Ox70 - Punta perdida. Por favor, quitar* la *punta del* sistema. "

Las opciones de recuperación disponibles son <Reintentar> o <Abortar placa>. Si hace clic en <Reintentar>, el pipeteador recoge otra punta y repite la operación de pipeteo o dispensación Que se estaba realizando cuando se perdió la punta anterior.

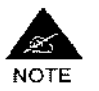

Aparte del riesgo de obtener resultados erróneos que puede estar causado por la propia punta perdida (p. ej., dependiendo de dónde cayó), hay que tener en cuenta que hacer clic en <Reintentar> puede hacer que la misma operación de pipeteo o dispensación se realice, de hecho, dos veces.

#### 2.5.6 Buffer de lavado y solución limpiadora

### En el instrumento

En el instrumento, los frascos de solución de lavado se encuentran en el cajón inferior.

Se pueden usar tres frascos de 2 litros para distintas soluciones.

Se reserva otro espacio (un frasco de 1 litro) para la solución limpiadora utilizada para la limpieza de la cabeza del lavador.

El sistema de conectores consiste en 4 conectores identificados por distintos colores (tapón, tubos, filtro) que permiten una mejor identificación de cada uno dellos, así como un sensor de nivel por cada frasco.

# En el cuadro de diálogo Cargar

En el cuadro de diálogo Cargar, cuando ha cargado una lista de trabajo correcta y ha hecho clic en el botón <Inicio>, la(s)s solución(es) de lavado y la solución limpiadora necesarios se visualizan en los respectivos contenedores en la esquina inferior izquierda. Los contenedores se identifican por el color de los tapones.

Por omisión, el frasco de solución limpiadora es el primer frasco por la izquierda. Para las soluciones de lavado, el sistema determina Qué solucion debe colocarse en cada frasco. Desplazando el puntero del ratón sobre cada frasco podrá conocer el nombre de su solución correspondiente.

acion: 09 - 2006 Ultıma modulu Código del Manual de uso 89801 - ES

 $\mathbf{I}$ 

┆<br>┆<br>╏

, ,

BIODIAGNOSTICO S.A. LAURA E. MERCAPIOE D.N.I. 14.629.531 DIRECTORA TECNICA APODERADA

134

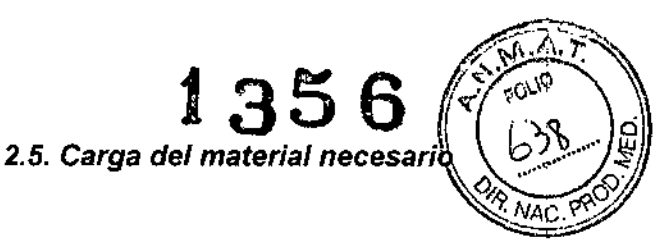

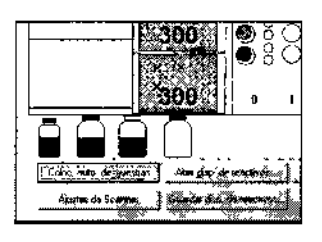

*Figura* 74: *Frascos de solución de lavado en* el *cuadro de diálogo Cargar*

Si, por alguna razón, no quiere llenar con una solución de lavado el frasco especificado por el sistema (p. ej.: si el frasco de tapón azul esta deteriorado), puede hacer clic y arrastrar la solución de lavado deseada al frasco de su preferencia. Si desea usar siempre el mismo frasco para el mismo tipo de solución de lavado (p. ej., frasco de tapón azul para la solución de lavado BIO-RAD WB R2), puede hacerlo cambiando la configuración de la solución de lavado por defecto (véase la Sección 3.7.5.1).

En cualquier caso, asegúrese que cuando realmente llene los frascos, lo haga siguiendo exactamente lo que se ha establecido en el cuadro de dialogo Cargar,

# Llenado de la solución de lavado/solución limpiadora:

- D Sujete el cajón inferior con ambas manos, una a cada lado del cajón (por las esquinas inferiores) y tire con suavidad. El LEO INSTR debe estar encendido.
- D Desenrosque el tapón del frasco de solución de lavado correspondiente. Rellénelo o reemplácelo con otro frasco lleno de solución de lavado.
- D Vuelva a poner el tapón con cuidado y compruebe la disposición correcta del sensor de nivel y de las conexiones.
- D Cierre el cajón inferior asegurandose de que escucha un c1ic en ambos lados. El LED INSTR se apagará.

### Tipos de solución de lavado/solución limpiadora

El tipo de solución de lavado a utilizar en un test queda establecido durante la definición del ensayo (consulte la Sección 3.9.3.3.2). Las propiedades de cada solución de lavado se almacena en la base de datos de reactivos y puede (en algunos casos) editarse (consulte la Sección 3.3.5). Como solución limpiadora se utiliza agua desionizada.

### Cantidad de solución de lavado/solución limpiadora

La Lista de reactivos necesarios (consulte la Sección 2.4.7.4) le permite conocer la cantidad de solución de lavado y de solución limpiadora para la lista de trabajo correspondiente. Si ha efectuado el llenado con las cantidades correctas, no hara falta rellenar durante el ciclo de trabajo.

El sistema monitoriza la cantidad de solución de lavado que sobra antes de cada ciclo de trabajo y antes de cada lavado y advierte al operador si la

, ! I

Última modrlicación: 09 - 2006 Código del Man""1 de U'O' 89891. ES

135 **BIODIAGNOSTICO S.A. AURA E. MERCAPIDE** D.N.I. 14.629.531 APODERADA |<br>|

# *2. Procesado de ensayos predefinidos EVOLIS*

BIO-RAD EVOLIS Versión 1 60, Código del equipo 89601, Manual de uso

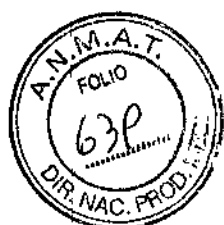

cantidad disponible no es suficiente para lavar una placa completa. (véase la Sección 2.7.2.1).

### 2.5.7 **líquido de sistema**

Normalmente, el liquido de sistema puede llenarse nada más finalizar la instalación del instrumento, como se describe en la Sección 1 1 4. La verificación del nivel del líquido de sistema (y el relleno del contenedor si es necesario) también forma parte de las recomendaciones de la rutina de mantenimiento al inicio de la jornada (consulte la Sección 4.3.1). Si esto se efectuó según las recomendaciones, no será necesario un rellenado adicional antes de cada ciclo.

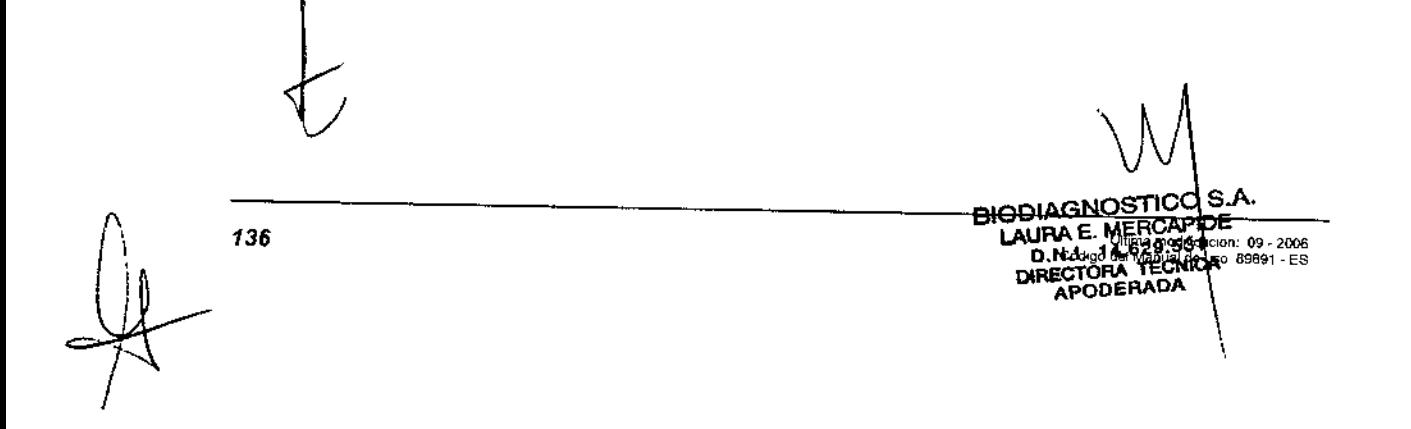

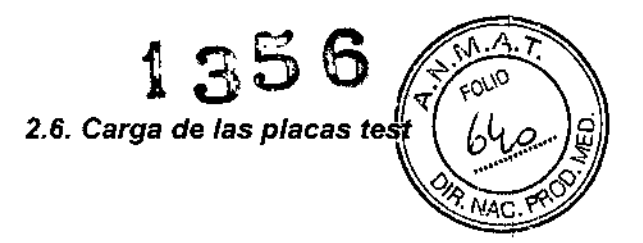

ł

# 2.6 Carga de las placas test

Cuando todos el material necesario (muestras, reactivos, placas de dilución, racks de puntas, solución de lavado/solución limpiadora y liquido de sistema) se han cargado y distribuido correctamente, Cierre el cuadro de diálogo Cargar haciendo clic en <OK>.

#### 2.6.1 El cuadro de diálogo Cargar placa

Esto abre automáticamente el cuadro de diálogo Cargar placa. El programa utiliza este cuadro de diálogo para requerir las placas lest necesarias para procesar la lista de trabajo actual.

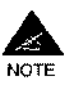

¡Las placas test sólo pueden ser cargadas cuando lo solicita el programa!

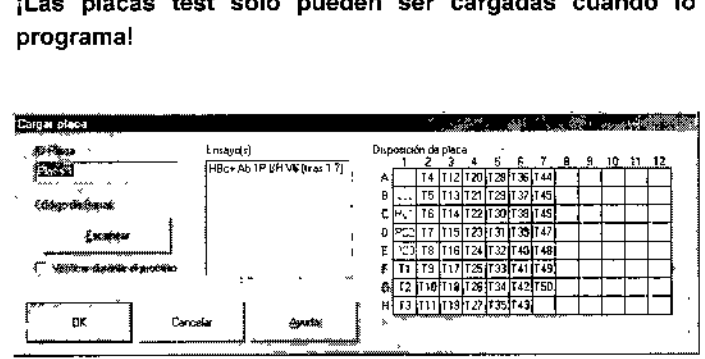

*Figura* 75: *El cuadro de diálogo Cargar placa*

Código de Placa Muestra el nombre de la placa requerida según se definió en el cuadro de diálogo Panel de Configuración.

> Si utiliza placas sin código de barras y no ha definido aún un código de placa, borre "Placa 1" ( $\rightarrow$  "Placa n") e introduzca un código de placa de 12 caracteres como máximo. Al final de este código de placa, el programa añadirá automáticamente un identificador de 8 caracteres "AAMMDDNN" (donde AA = año, MM = mes, DD = año y NN = 00 para la primera placa del dia, "01" para la segunda placa y asi sucesivamente).

> Si está utilizando placas de test con códigos de barras, no introduzca nada. El sistema identificará la placa a través del código de barras de esta. Muestra el ensayo(s) utilizada con la placa que mostrada.

# Ensayo(s)

Disposición de placa

*Código de barras*

Este campo sólo se utiliza cuando se emplea un escáner de códigos de barras para leer los nombres de las placas a través de sus códigos de barras.

Muestra la distribución de las muestras/pocillos sobre la placa.

<Escáner>

Haga dic sobre <Escáner> cuando haya insertado cada una de las placas requeridas con su código de barras en el módulo de transporte de placas. Si esta casilla está marcada, el sistema explorará con el escáner los

Verificación durante

Última modificacion 09 - 2006 Codigo del Manual de uso. 89891 - ES

137 BIODIAGNOSTICO S.A. LAURA E. MERCAPIDE D.N.I. 14.629.531<br>DIRECTORA TECNICA<br>APODERADA

 $\frac{1}{\sqrt{2}}$ /

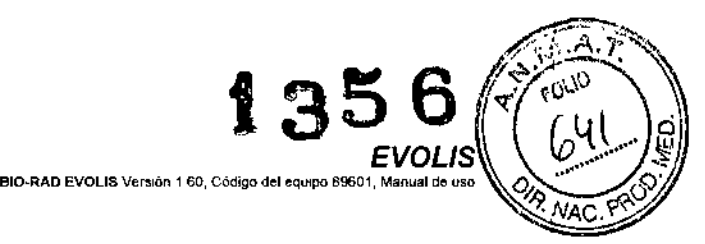

el proceso códigos de barras de la placa, de nuevo durante el proceso, para asegurarse de que la placa se ha desplazado en su orden correcto y a su ubicación correcta.

<OK> Cuando utilice placas sin códigos de barras, Haga clic sobre <OK> cuando haya insertado cada una de las placas requeridas (sin código de barras) en el módulo de transporte de placas.

> Una vez cargada la última placa test (con o sin códigos de barras) definida en la lista de trabajo activa, haciendo clic en <OK> se comenzará el proceso de transferencia para que se inicie el ciclo.

<Cancelar> «Cancel» Aborta el proceso de carga de la placa y el programa vuelve a la ventana de lisia de trabajo.

#### 2.6.2 Preparación de las placas test

Las placas test utilizadas por el sistema EVOLIS son microplacas de 96 pocillos (8 filas de 12) con o sin tiras removibles. El tipo concreto de placa utilizada en un test queda establecido durante la definición del ensayo (consulte la Sección 3.9.3.1.1).

Cuando utiliza ensayos predefinidos de BIO-RAD, el tipo de placa especificado en la cabecera del ensayo corresponde a la(s) placa(s) incluida(s) en el kit para eso ensayo.

Antes de que las placas puedan cargarse en el instrumento, cada placa debe colocarse en un chasis metálico de soporte. Para hacerlo, ajuste la placa en el chasis de modo que la esquina A1 de la placa coincida con el texto A1 grabado en el chasis, a continuación presione hacía dentro, hasta vencer una ligera resistencia.

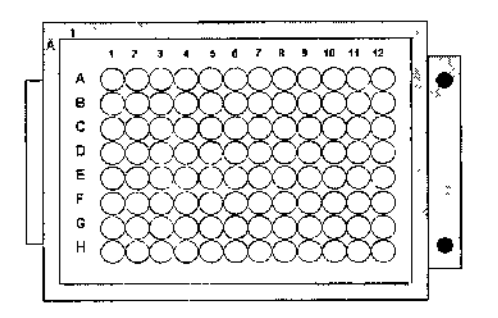

*Figura* 76: *Placas test con chasis de soporte*

# Placas test con códigos de barras

El compartimento de carga de placas está equipado con escáner de códigos de barras (consulte la Sección 3.7.6.4).

#### 2.6.3 Carga de las placas test

Para cargar las placas test:

138

*r*

~.

,

1006 - Ultima modılicación<br>Codigo del Manual de uso. 89891

 $\frac{1}{2}$ 

BIODIAGNOSTICO S.A. LAURA E. MERCAPIOE D.N.I. 14.629.531 APODERADA

*EVOLlS* BJO"'-AD EVO LIS VerSlOn <sup>1</sup> 60, Cód'90 dér equipo 896U1, M.nu~l d. u", *2.6. Carga de las placas test* んい

 $\ddot{\cdot}$ 

 $\mathbf{I}$ 

- (J El cuadro de diálogo Cargar placa, solicita que se introduzca la primera placa (de la lista de trabajo actual). Compruebe la Distribución de las Placas que aparece en la mitad derecha del cuadro de diálogo.
- ¡:¡ El LEO LD del compartimento de carga de la placa (sobre el panel frontal del instrumento junto a la puerta derecha) se ilumina de color verde. Abra la puerta del compartimento de carga de la placa (en el extremo derecho). El módulo de transporte de placas deberá encontrarse ahí, lista para la carga.
- (J Deposite la placa test requerida (sobre el chasis de soporte con la esquina A1 situada en fa zona trasera izquierda) correctamente en el módulo de transporte de placas .. Para hacerlo correctamente, los dos vástagos del chasis de soporte deberán encajar en los correspondientes orificios de la pletina del módulo de transporte.

### a) Placas test con códigos de b) Placas test sin códigos de barras barras

- Tan pronto como inserte la placa introduzca el nombre de la misma y haga clic en <OK>. La placa test es arrastrada hacia adentro. el Tan pronto como inserte la el placa haga clic en <Escáner>. La piaea test es arrastrada hacia adentro y su nombre es leído por el escáner de códigos de barras.
- el En ambos casos (con o sin códigos de barras) la placa test se desplaza primero hacia el fotómetro para comprobar que el número de tiras presentes es el correcto. La placa se desplaza entonces a la primera posición de la placa (hasta el fondo del instrumento). Mientras tanto, el cuadro de diálogo Cargar placa se ha cerrado.
- el El módulo de transporte de la placa vuelve a la posición de carga y el cuadro de diálogo Cargar placa le pide que inserte la segunda placa.
- o Repita el proceso para cada placa requerida.
- el Un vez que haya cargado la última placa, Cierre la puerta del compartimento de carga de placas. El LED LD se apagará.
- □ Haga clic en <OK> para iniciar el ciclo.

### 2.6.4 Resolución de problemas

1) Código de placa no encontrado en la base de datos kit

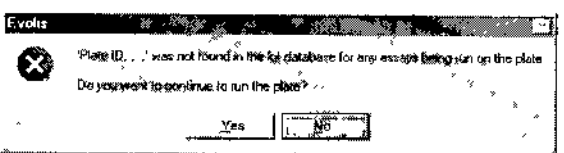

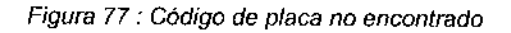

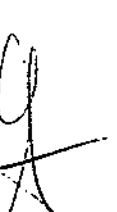

Última modificación; 09 - 2006<br>Código del Manual de uso; 89691 - ES

 $\sqrt{\frac{139}{139}}$ 

BIODIAGNOSTlCo S.A. LAURA E. MEACAP1DE O.N.lo 14.628.531 OIRECTORA TECNICA APODEAADA

EXO-RAD EVOUS Versión 1. 60. Código

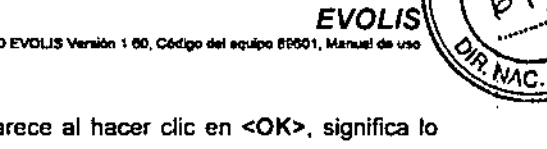

1356

- Si el anterior mensaje de error aparece al hacer clic en <OK>, significa lo siguiente:
- la función general de seguimiento de lote está activada,
- la función de seguimiento de lote de microplacas asociado al ensayo esté activada.
- y
- el código de placa Inlroduddo/escaneado al cargar la mlcroplaca para el ciclo de trabajo no coincide con el código de placa introducido en la base de dalos de seguimiento de lotes o no se ha introducido ningún código de placa para ese kit en la base de datos kit.

Para resolver este mensaje (o evitar que este mensaje aparezca en el futuro), consulte la Sección 3.4.7.

# 2) El código de la placa está en uso

El sistema generaré automáticamente un fichero de resultados, no por cada lisia de trabajo, sino para cada placa induida en la lista de trabajo. El nombre del fichero de resultados se formara a partir del código de placa que aparezca en el cuadro de diálogo Cargar placa (p. ej.: "HBC01.res"). Asi, si escoge un código de placa que ya habla sido usado en una lista de trabajo anterior, cuando haga dic en <OK>, el sistema mostrará el siguiente mensaje de advertencia:

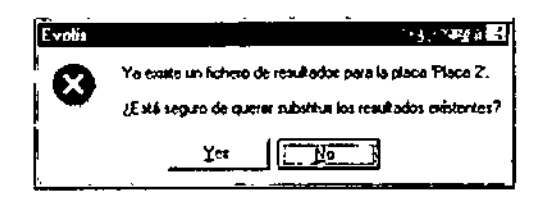

# *Figura* 78: *Mensaje de advertencia*

A menos que quiera especlficamente sobrescribir el fichero de resultados existente, haga dic en <NO> y vuelva al cuadro de diálogo Cargar placa para modificar el código de placa. Para hacerto, simplemente elimine el nombre que se muestra en el campo Código de Placa e introduzca el nuevo nombre.

Por tanto, al elegir un código de placa, intente buscar un nombre preciso que pueda diferenciar cada nuevo test de los previamente realizados y de los futuros. No conserve los nombres por omisión ~Placa 1~, "Placa 2" ni introduzca sólo el código del ensayo "HBc", "HIV", etc. El sistema no espera ningún formato especifico por lo que puede introducir cualquier cadena de caracteres alfanuméricos (con o sin espacios en blanco).

*140*

Ulturnal modificación 09-2006<br>Codigo del Manual de uso: 80891 (CS

BIODIAGNOSTICO S.A. LAURA E. MERCAPIDE<br>D.N.I. 14.629.531<br>DIRECTORA TECNICA I<br>APODERADA APODERADA'

'<br>!

┆<br>┆<br><u></sub></u>

**EVOLIS** 

BIO-RAD EVOLIB Versión 1,60, Código del squipo 89001, Manual de uso

2.6. Carga de las placas test

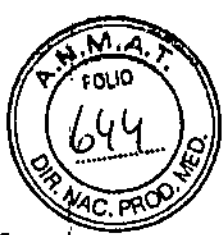

ſ

3) Procesado de varios ensayos por placa

Cuando procese varios ensayos por placa, utilice placas sin códigos de barras o, si está utilizando sólo placas con códigos de barras, cárguelas como si no llevaran códigos de barras (haga dic en <OK>, y no en <Escáner>, consulte la Sección 3.1.5).

l,

Última modificación; 09 - 2008<br>Código del Manual de uso: 89891 - ES

BIODIAGNOSTICO S.A.<br>LAURA E. MERCÁPIDE<br>D.N.I. 14.629.681<br>DIRECTORA TECNICA<br>APODERADA

141
# 2.7 Procesado del ciclo de trabajo

Una vez que todos los pasos previos necesarios (carga de muestras de pacientes, asignación de protocolos a los pacientes, definición de una lista de trabajo, carga de los materiales necesarios, carga de las placas test) han sido completados y usted ha hecho clic en <OK> en el cuadro de diálogo Cargar placa, el programa descarga toda la información que hay que procesar al instrumento y se inicia la ejecución del ciclo de trabajo.

BIO-RAD EVOLIS Versión 1,60, Código de

 $5\omega$ 

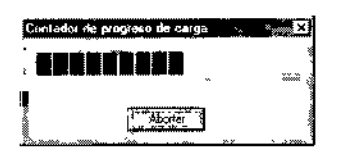

*Figura* 79: Progreso *de descarga*

#### 2.7.1 Bloqueo del sistema y de la cubierta

El instrumento EVOLIS queda bloqueado durante la ejecución de un ciclo. Las puertas de carga y los cajones se bloquean automáticamente antes de que el proceso pueda iniciarse. Cuando cierre las puertas de cargas y los cajones, asegúrese de que escucha los clics de cierre (a ambos lados del panel inferior del cajón). De otro modo, el sistema no puede bloquearse y el procesado no puede iniciarse.

La única puerta de carga que permanece desbloqueada durante un ciclo es la puerta del módulo de muestras y reactivos. La apertura de esta puerta detiene automáticamente el pipeteador (pero no el proceso si, por ejemplo, todas las placas se encuentran en los incubadores),

La cubierta del sistema también se encuentra bloqueada. Si el sistema ha sido configurado de modo que se efectúe un Autochequeo antes de cada ciclo (consulte la Sección 123) la cubierta queda bloqueada una vez que dicho Autochequeo se ha llevado a cabo. De otro modo, la cubierta queda bloqueada antes de que se muestre el cuadro de diálogo Progreso de Descarga. La cubierta se desbloquea al finalizar la lista de trabajo.

Es posible deshabilitar el bloqueo automático de la cubierta (en el cuadro de diálogo del Panel de Configuración, En la pestaña Sistema, deje la casilla Escotilla bloqueable sin marcar - Consulte la Sección 3.7.1). Eso, sin embargo, no es recomendable y sólo pueden realizarlo los supervisores o aquellos usuarios autorizados a modificar la configuración del sistema (consulte la Sección 1.2,7.2). Incluso cuando la cubierta se puede abrir, su apertura detendrá automáticamente el proceso (detiene temporalmente la lista de trabajo). No es posible deshabilitar el sistema de bloqueo de las puertas de carga/cajones.

a modificación: 09 - 2006 anual de uso, 89891 - ES

BIODIAGNOSTlCO S.A. LAURA E. MERCAPIDE<br>D.N.I. 14.629.531<br>OIRECTORA TECNICA<br>APODERADA

142

*~ v'j* Tanto la cubierta como las puertas de carga quedarán automáticamente $\sqrt[3]{40.76}$ desbloqueadas si existe algún error o si se pulsa el botón <Stop> (consulte la Sección 2.7.6). Pero volverán a quedar bloqueadas cuando el error se subsana o cuando se pulsa el botón <Reanudar>. Si se abre la cubierta, las muestras de pacientes que aun no hablan sido pipeteadas anles de la pausa, quedarán marcadas con una alerta (alerta CovOp - Consulte la Sección 2.8.2) y los resultados de dichas muestras no se calcularán.

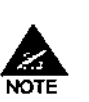

Debido a tolerancias mecánicas, si se tira de la palanca de la cubierta durante la ejecución de una lista de trabajo, el sensor de la cubierta puede quedar desactivado temporalmente y hacer que todas las muestras que no hayan sido pipeteadas todavía aparezcan marcadas son la alerta CovOP (cubierta abierta), aun en el caso de que, en realidad, la cubierta permanezca cerrada.

Por ello, se recomienda evitar tocar o tirar de la palanca de la cubierta durante la ejecución de un ciclo, salvo que el programa lo solicite.

Los lEOs del panel frontal del aparato indican si las puertas/cajones de carga están bloqueados o pueden abrirse (consulte la Sección 1.1.2).

# 2.7.2 Comprobaciones previas al ciclo de trabajo

Antes de procesar realmente los ensayos. el sistema llevará a cabo unas comprobaciones previas al ciclo de trabajo. La comprobación del volumen de la solución de lavado *Ila* solución limpiadora se realiza autométicamente. las otras tres comprobaciones previas al ciclo de trabajo (comprobación del volumen de reactivo, comprobación del volumen de la muestra y comprobación de1tamaño de las puntas) son opcionales. Sólo se realizan si el usuario lo solicita seleccionando los apartados correspondientes en el cuadro de diálogo Opciones de la lista de trabajo; consulte la Sección 2.4.8.

## 2.7.2.1 Comprobación del volumen de la solución de lavado*Ila* solución limpiadora

El nivel del liquido en los contenedores de solución de lavador/ solución limpiadorase controla por medio de sensores de nivel. Si el nivel detectado en un contenedor no es suficiente para la lista de trabajo actual, aparece el mensaje siguiente.

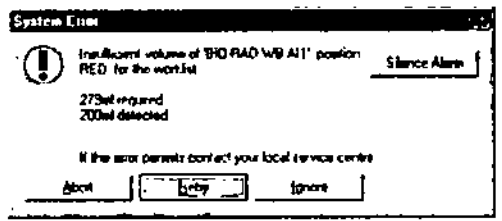

*Figura 80: Mensaje de solución de lavado insuficiente*

El mensaje le informa de la solución de lavado necesaria en un determinado contenedor (indicación de color).

Últime modificación: 09 - 2006<br>Código del Manual de uso: 89891 - ES

BIODIAGNOSTICO LAURA E. MERCAPIOE D.N.I. 14.629.531 OIRECTORA TECNICA<br>APODERADA

143

I I l<br>I

 $1356$ 

ı

*EVOLlS* BIO-RAD EVOLIS Versión 1,00, Código del equipo 89501, Manuel de uso

1356

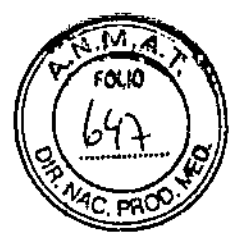

Para rellenar el contenedor.

- o Abra el cajón inferior del instrumento.
- D Desatornille la tapa del contenedor especificado (siga la indicación de color).
- O Rellene el contenedor (o cámblelo por otro contenedor suficientemente lleno).
- o Vuelva a atornillar la lapa.
- o Cierre el cajón Inferior del instrumento.
- D Haga clic en <Reintentar>. El sistema vuelve a comprobar el volumen y. si es satisfactorio. pasa a comprobar el volumen de la siguiente solución de lavado.

Si hace clic en <Ignorar>, el sistema le permite iniciar el ciclo de trabajo, pero algunas tiras no se lavarán. La opción <Ignorar> sólo está disponible si el usuario conectado en ese momento tiene el privilegio de "ignorar errores<sup>\*</sup> (véase la Sección 1.2.7.2).

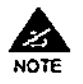

los sensores de nivel en los frascos de solución de lavado/solución limpiadora controlan el volumen en Incrementos de 500mi exclusivamente. Esto supone que, por ejemplo, si se precisan 1850 mi para un ciclo de trabajo y s610 se dispone de 1600 mi, el sistema no generará el mensaje de alerta "Volumen Insuficiente". Debido a los incrementos de 500 mi, el sistema s610 alertará al operador si el volumen disponible es inferior a 1500 mI. Se trata de una limitación en el diseño de los sensores.

### 2.7.2.2 Comprobación del volumen de los reactivos

El sistema comprueba que todos los reactivos necesarios para la lista de trabajo actual se han cargado en cantidades suficientes. Para hacer esto. el pipeteador realmente comprueba cada frasco de reactivo hasta que el extremo toca la superficie del reactivo y, entonces, el sistema calcula el volumen disponible.

Si el sistema encuentra que el volumen de reactivo es menor que el necesario para la actual lista de trabajo, aparecerá el siguiente mensaje de Error de SIstema.

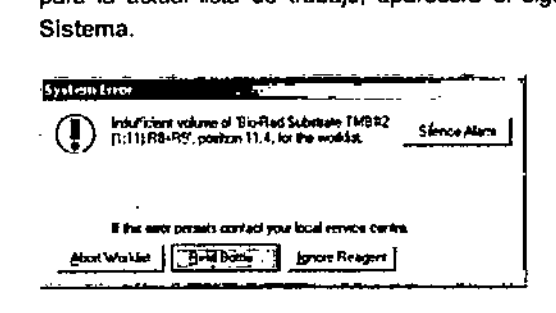

*Figura* 81: *AI8rm8 de volumen insuficiente*

Citama modificación: 09 - 2006 C6<III<>dol-....'''''•••.•\_'.ES BIODIAGNOSTICO S.A. LAURA E. MERCAPIOE D,N,I, 14,629,531<br>DIRECTORA TECNICA<br>APGDERADA

144

t <sup>3</sup> <sup>5</sup> *6,;,)~f\:'i:,* ∜⊗∕ॅ ' $\int \mathbf{r} \, \mathrm{d} \mathbf{r}$  ,  $\int \int \mathbf{r} \, \mathrm{d} \mathbf{r}$ *2.7. Procesado del ciclo de trabajo ()* ~4~:t ..*i* ?> O.

— → → — → →<br>BIO-RAD EVOLIS Versión 1,60 Códígo del equipo 89601, Manual de uso *EVOLlS*

La alarma muestra el nombre y la localización del reactivo que hay que reponer.

Para rellenar el reactivo correspondiente o reemplazarlo por un nuevo frasco:

□ Abra la puerta del módulo de muestras y reactivos.

- □ Retire el rack de reactivos correspondiente.
- ¡:¡ Rellene el contenedor de reactivo correspondiente o reemplace el frasco,
- [J Cargue de nuevo el rack. Si el reactivo fue ubicado manualmente, habrá que reasignar de nuevo su posición en el rack.
- o Haga die en <Rellenar Frasco ... >. El sistema vuelve a comprobar el volumen de este reactivo y, si es suficiente, pasará a comprobar el volumen del siguiente reactivo.

### Si no se puede abastecer el reactivo:

En este caso existen dos posibilidades. Bien,

D: Haga clic en el botón <Abortar Lista de trabajo>. Esto impedirá cualquier futura comprobación del volumen pero también abortará el ciclo completo de trabajo.

o bien

I:l Haga clic en el botón <Ignorar reactivo>. Con esta opción sólo se pasa por alto la comprobación de este reactivo en concreto, y continúa con la comprobación para el reactivo siguiente. El volumen insuficiente queda registrado. Con esta opción, podrá decidir iniciar el ciclo y cargar los reactivos que faltan en una fase más avanzada. Si no rellena el reactivo correspondiente, en algunos pocillos no quedará reactivo que dispensar. La opción <Ignorar reactivo> sólo está disponible si el usuario conectado en ese momento tiene el privilegio de "ignorar errores" (véase la Sección 1.2.7.2).

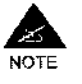

La verificación del volumen de Reactivo constituye una buena opción si quiere usar EVOLlS como un sistema "que trabaje solo" (p. ej.: durante la noche). Sin embargo, lleva algún tiempo y necesita usar algunas puntas desechables (una por cada frasco de reactivo o cada vial de control).

### Retraso en la comprobación de volumen de reactivos inestables

Los reactivos inestables tienen que prepararse y cargarse justo antes de su uso, es decir, mientras que se esta procesando el ciclo (véase la Sección 2.5.3,3). Como consecuencia, no se pueden incluir en la comprobación del volumen de reactivos previa al ciclo de trabajo. Si se ha seleccionado la opción de comprobación del volumen de reactivos para un ciclo de trabajo completo, incluidos los reactivos inestables, el sistema realizará las comprobaciones previas al ciclo de trabajo correspondientes a todos los demás reactivos, pero también realizará una comprobación del volumen en los reactivos inestables más adelante, una vez cargados estos.

Ultima modificación, 109 - 2006<br>Código del Manual de uso 189891 - ES

 $\bigwedge_{\Lambda}$  145 BIODIAGNOSTICO S.A. LAURA E, MERCAPID<br>D.N.I. 14,629.531<br>DIRECTORA TECNICA APODERADA

## *2. Procesado de ensayos predefinidos EVOUS*

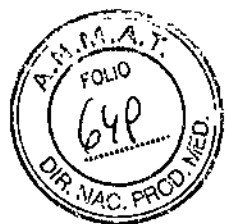

1

BIO-RAD EVOLLS Version 1.60, Código del equipo 89601. Manual de uso

Si el volumen detectado no es suficiente, estarán disponibles las opciones siguientes:

- <Ignorar reactivo> para continuar con la lista de trabajo y marcar los resultados correspondientes (la opción está disponible sólo si el usuario conectado en ese momento tiene el privilegio de "ignorar errores").
- <Rellenar frasco ... > para cargar un reactivo adicional y permitir que el sistema continúe con la lista de trabajo sin marcar los resultados.
- <Abortar Placa(s» para abortar todas las placas que exijan este reactivo inestable concreto.

## 2.7.2.3 Comprobación del volumen de las muestras

La verificación del volumen de las muestras es muy similar a la comprobación del volumen de Reactivos.

Obviamente (dependiendo del número de muestras de pacientes que tiene intención de analizar). es probable que lleve más tiempo que la comprobación del volumen de Reactivos y consuma también más puntas desechables (una por cada tubo de muestras). Por lo tanto, sólo se recomienda como respuesta a problemas especificos con el volumen de las muestras.

## 2.7.2.4 Comprobación del tamaño de las puntas

Si la casilla Comprobar los racks de puntas desechables del cuadro de diálogo Opciones de la lista de trabajo (consulte la Sección 2.4.8) está marcada, el sistema comprueba automáticamente el tamaño de la primera punta de cada rack para asegurarse de que los racks se han cargado en su ubicación correcta.

Las consecuencias de esta verificación depende de si la punta examinada correspondia (o no) al tipo de punta que el programa esperaba encontrar en eso rack (según las indicaciones del cuadro de diálogo Cargar).

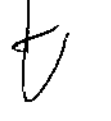

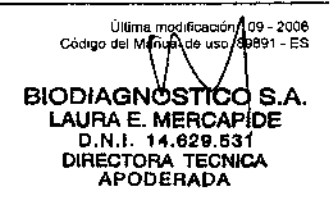

146

*EVOLlS*

 $\Gamma$ 

==============<br>SIO-RAD EVOLIS Versión 1.60, Código del equipo 89601, Manual de uso

# *2.7. Procesado del ciclo de trabaj*

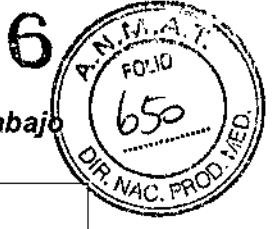

 $\mathbf{I}$  $\mathbf{I}$  $\mathbf{I}$ 

 $\mathbf{I}$ 

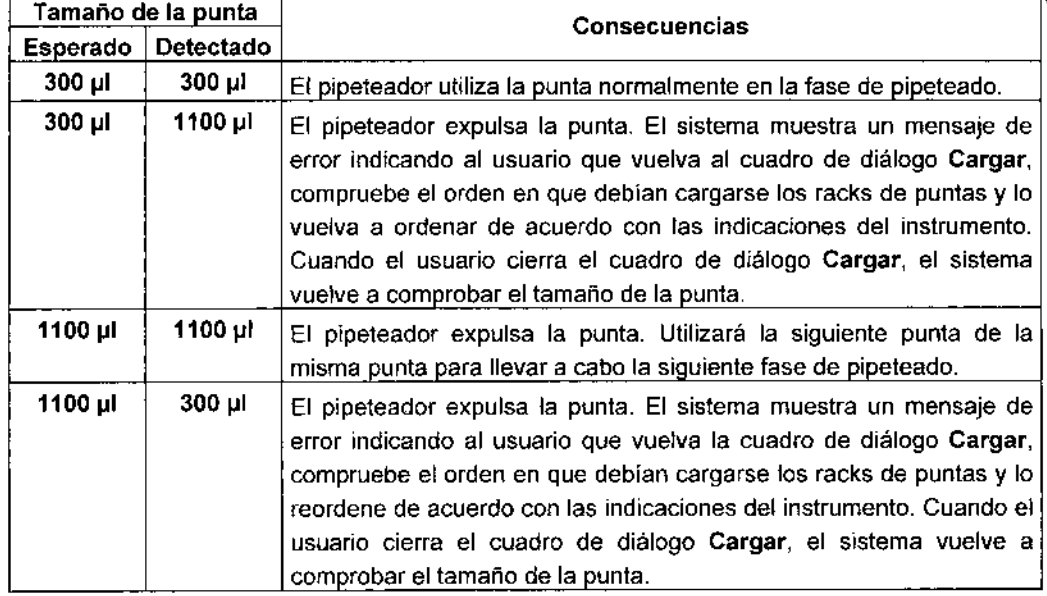

Las puntas largas deben descartarse sistemáticamente después de cada comprobación porque se trata de un proceso mecánico, que implica que las puntas largas entren en contacto con el tope (pero no así las pequeñas). El sistema posee un registro de todas las puntas descartadas durante este proceso recalculando el número de puntas que queda en los racks parcialmente usados.

## Para cambiar las puntas que se cargaron incorrectamente:

- D Abra el cajón situado más a la izquierda del aparato. El LEO OWR debe estar encendido.
- D Retire el rack que contiene las puntas equivocadas y reemplácela con el rack correcto.
- D Cierre el cajón (oirá un clic). El LEO OWR se apagará.

## 2.7.3 Fases de un ciclo normal de trabajo

Las diferentes etapas (además de su duración y secuencia) que tendrán lugar en el instrumento durante un ciclo, dependerán de qué protocolos hay que llevar a cabo durante el mismo.

En un ciclo de trabajo normal:

- D La placa test es colocada en su posición de trabajo,
- D El pipeteador aspirará las muestras de los tubos (en el orden establecido en la Sección 2.3.4) y los controles de sus frascos correspondientes. A continuación las dispensará en la placa test.
- D La placa será conducida al fotómetro para comprobar el dispensado.
- o La placa pasará un periodo de incubación.
- D La placa será conducida a el módulo de lavado para lavarla ..

Última modificación. 09 - 2006<br>Código del Manual de uso: 89891 - ES

147 BIODIAGNOSTICO S.A. D.N.I. 14.629.531<br>DIRECTORA TECNICA<br>APODERADA

*r* J

 $\cup$ 

 $\not\prec$ 

## *2. Procesado de ensayos predefinidos*

BIO-RAD EVOLIS Versión 1 60. Código del equipo 8960.

 $1356^\circ$ 

*EV@*'' ì

*l- ',',/*.\_..;.t~-l.:~"\..

*" .~,.", ,B*

- **o** El pipeteador dispensará el reactivo. **I**<sup>8</sup> M<sub>4C. F</sub>?O∑
- <mark>□ La placa será conducida al fotómetro para comprobar el dispensad</mark>o
- u La placa pasará por un segundo periodo de incubación y un segundi lavado.
- o El pipeteador dispensará el sustrato.
- □ La placa pasará por un tercer periodo de incubación.
- o El pipeteador dispensará la solución de parada.
- o La placa será conducida de nuevo al fotómetro para la lectura final.

En algunos casos, dependiendo del protocolo):

- el Al principio se completará una fase de predilución. Esta prediluci6n puede tener lugar ya sea directamente en las placas test, ya en las placas de dilución.
- D: También se incluyen las fases de agitación. Las placas test podrán someterse a agitación ya cuando están en los incubadores térmicos, ya cuando están en el módulo de transporte o en el lector.

Cuando se combinan varios protocolos en la misma lista de trabajo, el sistema no procesa una placa tras otra, sino que optimiza el proceso de forma que acorte el tiempo total del proceso (consulte la Sección 2.4.7.2).

Cuando se ha definido el archivado de una muestra (consulte la Sección 3.4), el pipeteador transferirá algunas muestras a las placas de dilución en cualquier momento durante el ciclo cuando no esté ocupado efectuando otros trabajos de pipeteado.

Para el procesado parcial (es decir, el procesado de sólo algunas fases del protocolo), consulte la Sección 2.7.8).

#### 2,7,4 Lo que puede hacer durante el procesado de un ciclo de trabajo

El sistema EVOLlS he sido diseñado como un sistema "Autónomo", lo cual significa que si todo se ha planificado correctamente, podrá funcionar por si solo.

Tres excepciones, sin embargo, requieren la atención de un operario durante el ciclo:

- Cuando es necesario recargar puntas desechables.
- Cuando hay que cargar algún reactivo inestable.
- Cuando se presenta algún error de sistema o de pipeteado.

Si desea monitorizar el proceso de ejecución de un ciclo:

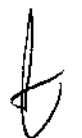

□ Haga clic en Esquema en el Árbol de Listas de tas beste man seguir el ciclo en la pantalla Esquema (consulte la Se**qoájira e Me**RCAPIDE<br>D.N.I. 14.629.531<br>DIRECTORA<br>APODERADA

Ultima modificación c09 Codigo del Manual de uso BIODIAGNOSTICO S.A. LAURA E. MEACAPIDE D.N.I. 14.629.531 |<br>DIRECTORA TECNICA APODERADA

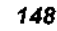

 $\mathcal{L}$ 

 $\frac{1}{\sqrt{2}}$ 

ست بن بن سبب<br>BIO-RAD EVOLIS Versión 1 60, Código del equipo 89601, Manual de uso

*2.7. Procesado del ciclo de traba*

135

% Compruebe el Registro de incidencias activo (consulte la Sección 2.4.7.6) para ver si las distintas fases se han ejecutado correctamente.

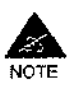

Mientras se procesa el ciclo NO interfiera el proceso bajo ningún concepto a menos que la aplicación lo solicite.

En caso de emergencia detenga el proceso, consulte la Sección 2.7.6. Para retirar racks de muestras o reactivos antes de finalizar un ciclo, consulte la Sección 2.9.2.

Para recargar racks con muestras de pacientes o placas test, consulte la Sección 3.2 (Carga continua).

### 1) Recarga de puntas

Si va a ser necesaria la recarga de puntas en el curso de una lista de trabajo:

- [J En la parte Inferior de la pantalla Cadencia de ejecución (en la ventana Lista de trabajo, haga clic en Cadencia de ejecución en el árbol Lista de trabajo para ver la Cadencia de ejecución), el sistema muestra el mensaje siguiente: "Próxima intervención del operador en X minutos".
- ¡:¡ Un mensaje en la pantalla y una señal acústica alertarán al operador cuando sea el momento de prepararse para recargar.
- o El botón <Cargar puntas> de la barra de herramientas aparece entonces activado.
- ¡:¡ Haga clic en ese botón y recargue las puntas como se describe en la Sección 2.5.5.1.
- o
- □ La mayoría de las veces, se puede evitar el tener que recargar puntas durante un cíelo de trabajo seleccionando las opciones correctas de gestión de puntas (ver Sección 2.5.5.2).

### 2) Carga de un reactivo inestable

si hay que preparar un reactivo especifico después de iniciarse el ciclo, el programa le avisará con antelación y le instará a cargarlo como se describe en la Sección 2.5.3.3.

### 2.7.5 Errores del sistema *I* de pipeteado

El sistema automáticamente detiene de forma temporal la ejecución del ciclo al detectar errores de sistema. Compruebe ia lista de mensajes de error en la Sección 5.

Según el tipo de error detectado, el sistema mostrará, bien un mensaje de error concreto, describiendo el problema, bien abrirá el cuadro de diálogo ¡ Pausa de Sistema, describiendo el problema detectado en la barra de estado.

*r*

 $\Rightarrow$ /

149 BIODIAGNOSTICO S.A. DIAGNOSTICAPIDE AURA E. MENUM IN<br>D.N.I. 14.629.531<br>DIRECTORA TECNIC TECNICA APODERADA

 $\begin{bmatrix} 1 & 0 \\ 0 & 1 \end{bmatrix}$ 

i

¡

I

Ultima modificación 09 - 2006 onima moolidade en 1999 après<br>Código del Manual de uso 89891 - ES

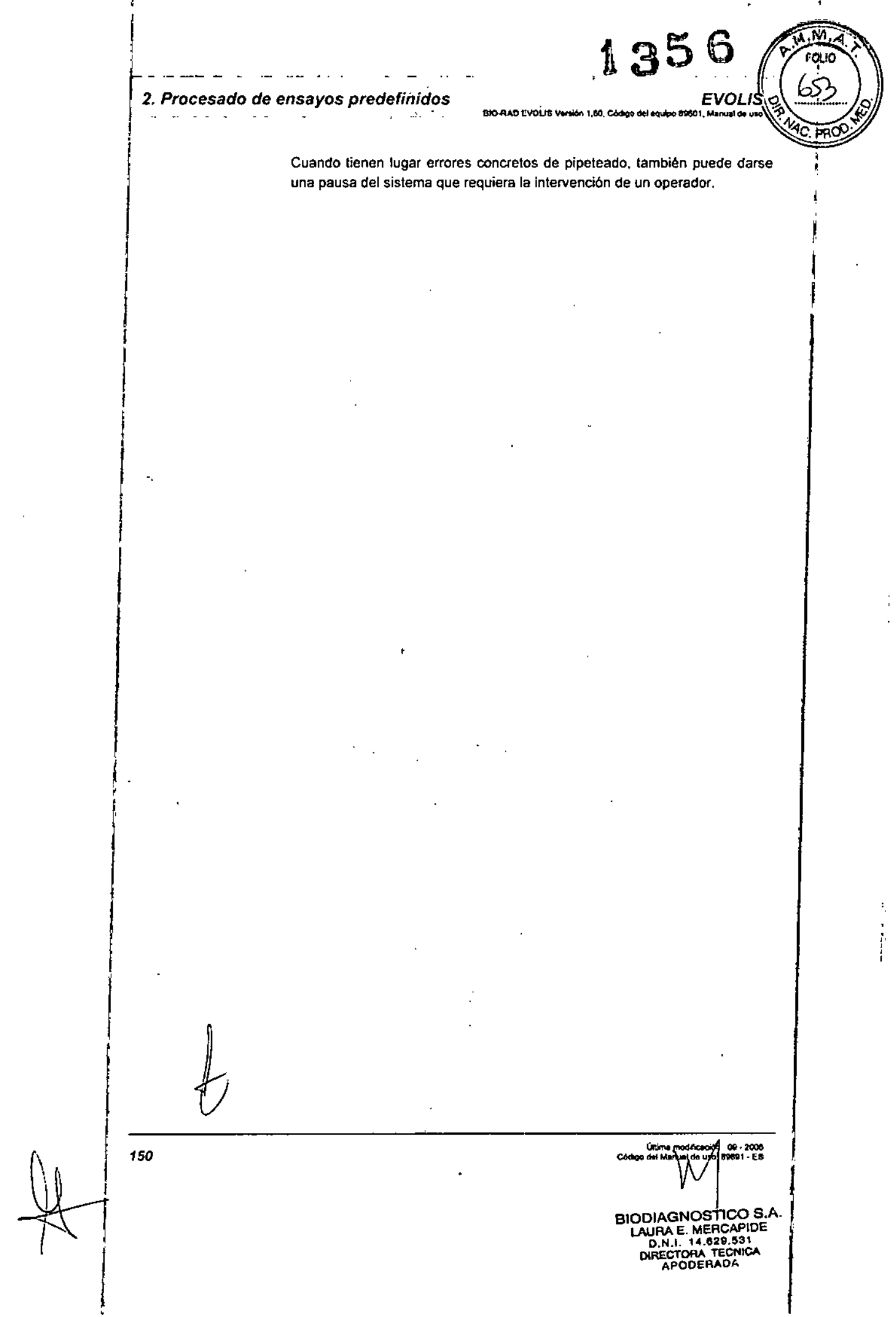

医小管 医大小管

医皮肤细胞 医无核

 $\frac{1}{2}$ 

*EVOLlS* EIO-RAD EVOLIS Varsión 1,80. Código del equipo 89501, Manuel de uso *2.7. Procesado del ciclo de trabajo*

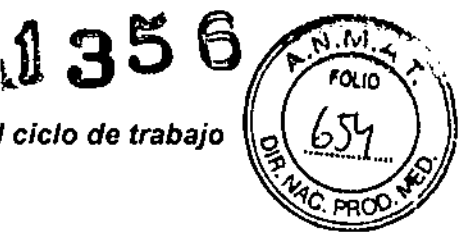

#### El cuadro de diálogo Pausa de Sistema 2.7.5.1

Este cuadro de diálogo se muestra bien, cuando ocurre un error de sistema (ver más arriba) o si hace clic en el botón <Stop> en la barra de herramientas (consulte la Sección 2.7.6).

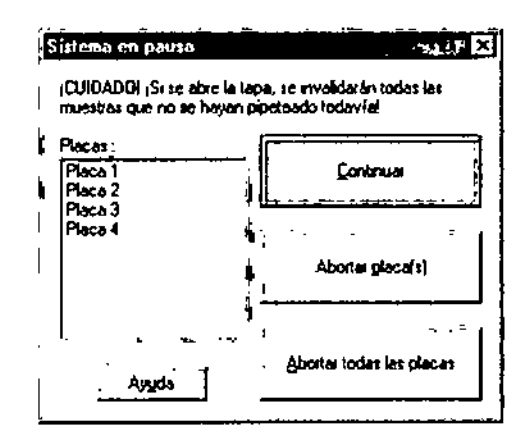

*Figura* 82: *Cuadro de* diálogo *Pausa de Sistema*

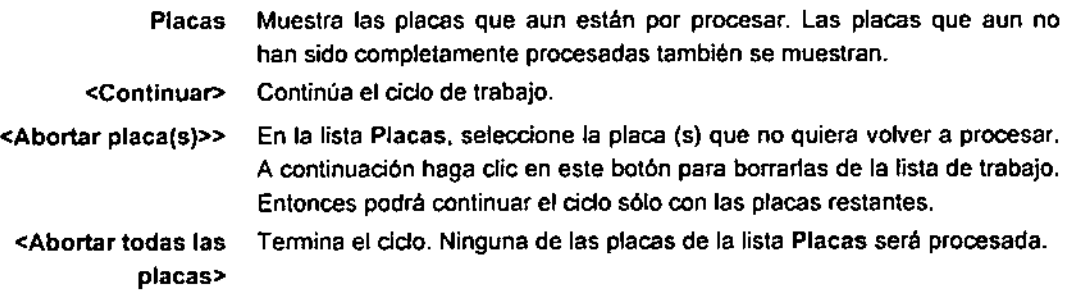

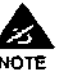

Cuando haga clic en los botones <Abortar placa(s)> o <Abortar todas las placas>, el sistema tardará un tiempo en responder ya que tiene que comunicarse con el Instrumento para modificar toda la Infonnación descargada sobre el proceso desdel ordenador al inicio del ciclo.

#### 2.7.5.2 Consecuencias de una pausa del Sistema

Si el sistema esta en pausa y *abre* usted *la cubierta del instrumento,* todas las muestras de pacientes que aun no han sido pipeteadas al abrir la cubierta, seran marcadas con una senal de alerta (alerta CovOp) en los resultados, y los resultados de dichas muestras no se calcularán (consulte la Sección 2.8.2) incluso aunque más tarde decida reanudar el ciclo y dichas muestras se procesen normalmente.

Si el sistema está en pausa y *usted retira algunos* rackss de *muestras* o de *reactivos* antes de que hayan terminado de procesarse, consulte la Sección 2.9.2.

Última modificación - 09 - 2006<br>Código del Manuel de uso: 89691 - E

*b*

 $\bigvee$  151

I

I

I †<br>†

BIODIAGNOSTICO S.A. LAUHA E MERCAPIDE D.N.t. 14.629.531<br>DIRECTORA TECNICA<br>APODERADA

*2. Procesado de ensayos predefinidos*  $E$ VO $_{\rm H0-RAD}$ EVOLIS Vorsión 1.60, Codigo del equino B9601. Manual o

> Si el sistema está en pausa pero usted reanuda el ciclo *sin abrir fa'-'NAC.?<' cubierta del instrumento y sin retirar ninqun rack,* el proceso continuará normalmente (para lodas las placas no abortadas).

 $1359$ 

 $\sqrt{\frac{2}{2}}$ 

j

La duración de la pausa se verá reflejada en la sección Bloque de Títulos del Informe de Resultados. Estos resultados deberían ser examinados cuidadosamente por un biólogo para que los dé por válidos o no, dependiendo de la razón por la cual el sistema hizo la pausa y por cuanto tiempo, y si las muestras pueden haber sido afectadas.

El Registro de incidencias le permite saber en que fase del proceso tuvo lugar una pausa. El estudio de los resultados obtenidos en los pocillos control y/o con estándar y la lectura del folleto que acompaña al kit también puede ser útil para evaluar el posible impacto de la pausa en el analisis.

### 2.7.5.3 Errores de pipeteado (Pipeteado manual)

Dependiendo de lo que se definió en el protocolo (consulte la Sección 3.9.3.3.1), cuando existen errores de pipeteado (liquido insuficiente, grumos, error del mecanismo del pipeteador...), el sistema podrá:

- Emitir la alarma y detenerse. En este caso, se muestra en la pantalla un mensaje de error especifico que explica el problema y las posibles opciones que tiene el operador (p. ej.: Abortar, Reintentar, 19norar. ..).
- Registro y continuación En este caso, el error queda documentado (registro y señal de advertencia) pero el ciclo continúa sin intervención alguna del operador.
- u ordenar al operador que efectúe el pipeteado manualmente al finalizar esa fase (ver más abajo).

En cualquier caso, el error de pipeteo se incluirá en el Registro de incidencias y las muestras *I* controles afectados mostraran una señal de alerta en el Informe Combinado (consulte la Sección 2.8.2).

### Pipeteado manual

Cuando es necesario el pipeteado manual, el sistema muestra el siguiente mensaje indicando exactamente qué hay que pipetear y dónde.

ß

152

\_<br>\_\_

/

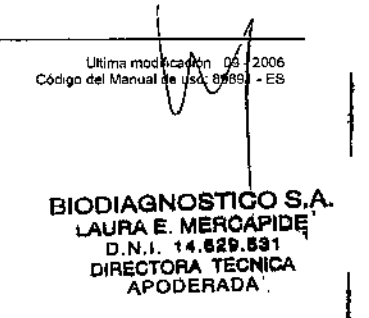

**EVOLIS** 

-<br>-RAD EVOLIS Versión 1.60. Código del equido 89601. Manual de dad

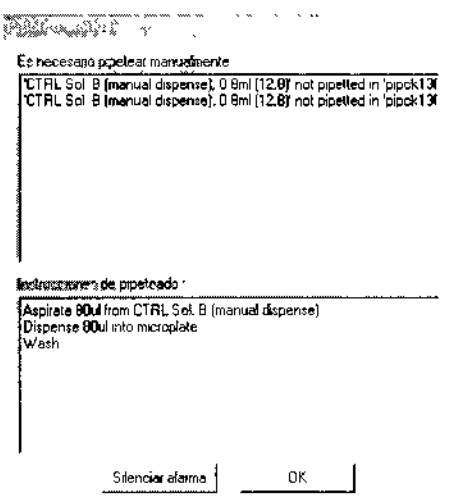

Figura 83: Pipeteado manual

Si hay que efectuar un pipeteado manual en una placa test, la placa correspondiente se desplazará automáticamente a su posición de carga/descarga junto a la puerta del compartimento de carga de las placas. El instrumento se desbloquea y podrá acceder a otros materiales (placas de dilución, racks de muestras...) según sea necesario para efectuar el pipeteado manual.

2.7. Procesado del cio

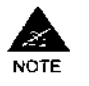

Si necesita retirar algunos racks, jasegúrese, por favor, de volverlos a colocar exactamente en la misma posición!

Compruebe que se ha vuelto a cargar todo antes de hacer clic en <OK> en el mensaje que acabamos de citar.

#### $2.7.6$ Parada de emergencia / Interrupción de un ciclo de trabajo

si necesita detener el proceso urgentemente, puede hacer lo siguiente:

- Ω Abra la puerta del módulo de muestras y reactivos. Esto detendrá automàticamente el pipeteador
- o En el programa, haga clic en el botón <Stop> en la barra de herramientas. Esto abrirá el cuadro de diálogo Sistema en Pausa (consulte la Sección 2.7.5.1) y desbloqueará el aparato (oirá un clic) de modo que podrá abrir los distintos cajones o abrir la tapa de la cubierta y acceder al área de trabajo (en caso de desbordamiento de líquido, consulte la Sección 4.4.2).
- Si et problema puede corregirse, puede decidir continuar el proceso haciendo clic en <Reanudar> en el cuadro de diálogo Sistema en Pausa.
- □ Si el problema puede no corregirse rápidamente, puede decidir abortar el procesado de una placa (seleccione la placa y haga clic en el botón <Abortar Placa(s)> o cancelar todo el ciclo haciendo clic en <Abortar todas las Placas>.

Última modificación 1 09 - 2006<br>Código del Manual de usor 89891 - ES

153 BIODIAGNOSTICO ÅS.Δ. LAURA E. MERCAPIDE D.N.I. 14.629.531 DIRECTORA TECNICA

# 2.7.7 Retirada de emergencia de las placas test

Si advierte algún problema serio en una placa mientras se desarrolla el ciclo, podrá: utilizar un procedimiento especial para retirar la placa del aparato.

BIO-RAD EVOLIS Version 1.60, Cód

VAC 1

Se trata s610 de un procedimiento de emergencia. No deberá utilizarse sistemáticamente. La retirada de la placa puede afectar los resultados.

Para retirar la placa:

Q En la ventana Lista de trabajo, seleccione Utilidades del Sistema En el menú Utilidades. Aparecerá el cuadro de diálogo Utilidades del Sistema...

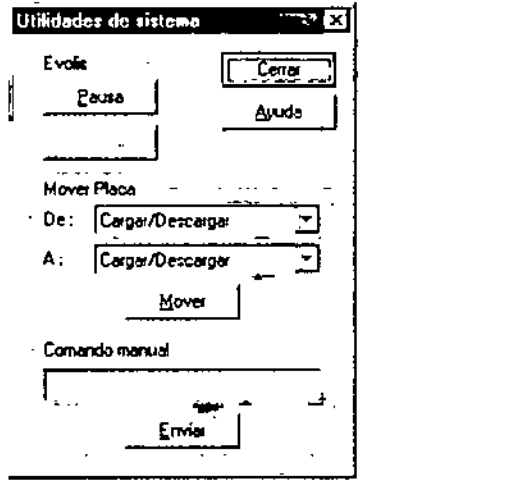

*Figura* 84: *Cuadro de diálogo Utilidades del Sistema*

- o En el campo Control del Sistema. Haga elie en el botón <Pausa>.
- o En el campo Mover Placa, use las dos listas desplegables para especificar como mover ta placa.
- o En el campo Desde, seleccione la ubicación actual (lavador, colorimetro, incubador, área de plpeteado...) de la placa que quiere retirar del sistema.
- o En el campo Hacia. seleccione Carga/Descarga de modo que el módulo de transporte conduzca la placa a su posición de descarga, junto a la puerta del compartimento de carga de placas.
- e Haga dic en el botón <Mover>.
- e Abra la puerta del compartimente de carga de la placa y retire la placa.
- o En el CDmpo Control del Sistema, Haga die en el botón <Reanudar>.
- O Cierre el cuadro de diálogo del Utilidades del Sistema haciendo die en <Cerrar>.

.008<br>- ES<br>. Cod BIODIAGNOSTICO \$.A.

LAURA E. MERCAPIDE D.N. 14.529.531 APODERADA

154

*EVOLIS* 2.7. *Procesado del ciclo de trabajo \*0:00*<br>
BIO-RAO EVOLIS Version 1.80, Cosiço del encrico 89001, Manuel de uno<br>  $\begin{pmatrix} 58 \\ 200 \end{pmatrix}$ 

 $\pi$  ,

"",O*I ~ .*

Si es capaz de corregir el problema con la suficiente rapidez y piens $a_1$ qu merece la pena volver a cargar esta placa y procesarla más adelante:  $\mathbb{N}$ . MAC

- o En la ventana Lista de trabajo, seleccione Utilidades del Sistema En el menú Utilidades. Aparecerá el cuadro de diálogo Utilidades del Sistema..
- D En el campo Control del Sistema, Haga clic en el botón <Pausa>.
- o Abra la puerta del compartimente de carga de la placa y deposite la placa (en la pletina transportadora) en el módulo de transporte.
- D En el campo Desde, seleccione Carga/Descarga.
- D En el campo Hacia, seleccione el módulo al que el módulo de transporte deberá conducir la placa para reanudar su procesado (si no cerró el cuadro de diálogo Utilidades del Sistema después de descargar la placa, los campos Desde y Hacia deberán contener los dalas correctos - por omisión, el sistema invierte las ubicaciones seleccionadas al descargar la placa).
- a Haga die en el botón <Mover>,
- o Haga die en el botón <Reanudar> y, a continuación, en <Cerrar>.

## 2.7.8 Procesado parcial de un ciclo

Es posible usar el sistema EVOUS para procesar sólo algunas fases de un protocolo,

Para hacerlo:

- O Abra el fichero de protocolo que desee. Seleccione la opción de menú Fichero I Abrir,
- o En el cuadro de diálogo Abrir, seleccione el fichero de protocolo (-,asy) y haga dic en <Abrir>, (Si se trata de un protocolo protegido con contraseña, Haga die en el botón <Contraseña desconocida>.) Esto abre la ventana de Protocolo.
- o En el Árbol de Protocolos, haga die, con el botón derecho del ratón, en la fase que desee (o seleccione la fase deseada y abra el menú Editar). Esto muestra el siguiente menú.

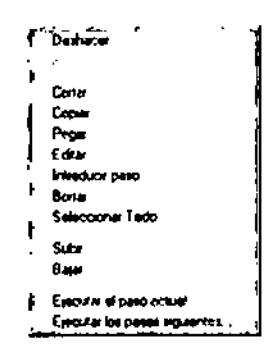

*Figura* 85: *Ejecute* la *fase actual/restentes*

o Haga die en Ejecutar Fase Actual si sólo desea procesar la fase que ha seleccionado en Árbol de Protocolos, o en Ejecutar las Fases

*1k-* /

.<br>Cádigo del Manuel de uso. 89891.<br>Cádigo del Manuel de uso. 89891.

155BIODIAGNÓSTICO<sup>I</sup>S. LAURA E. MERCAPIDE D.N.I. 14,629,531<br>D.N.I. 14,629,531 APODERADA

BIO-RAD EVOLIS Version 1.60, Codigo

Restantes si desea procesar la fase seleccionada y las siguientes hasta finalizar el protocolo.

□ Siga las instrucciones que le indique el programa.

Estas dependerán de la fase que haya seleccionado, de si ya existe una lisia de trabajo para ese prolocolo, y de que materiales necesarios ya están presentes en al aparato.

La función Ejecutar la Fase Actual le permite utilizar sólo uno de los módulos del instrumento EVOLIS (normalmente, el lavador o el lector).

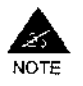

Observe que la función Ejecutar la Fase Actual no funciona con las fases de incubación.

La función Ejecutar las Fases Restantes le permite completar el procesado de una placa si por una u otra razón se interrumpió su procesado original (p. ej.: si usted o cualquier otro usuario ha decidido abortarla, o tras una avería del sistema, o un corte de corriente...)

Observe sin embargo, que si vuelve a cargar una placa después de una averia, *el sistema no almacena ninauna información de la ubicación de las muestras en la placa.* Esto significa que tiene que seleccionar de nuevo las muestras a analizar en el cuadro de dialogo Añadir Pacientes. No hay relación con la primera parte de la placa.

Ultima modificación, 09 - 200<br>Código del Manual de uso<sup>,</sup> 89891 - E **BIODIAGNOSTICO** LAURA E. MERCAPIDE D.N.I. 14.629.531<br>DIRECTORA TECNICA<br>APODERADA

Ţ

ł

ļ

156

*r*

*I*

*lk-*

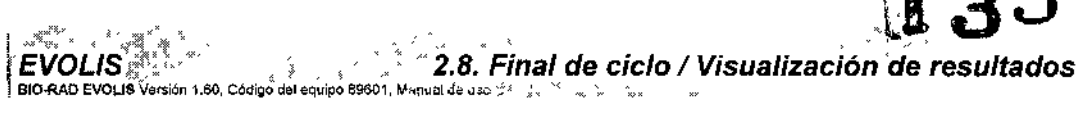

#### $2.8$ Final de ciclo / Visualización de resultados

En EVOLIS, no hay que esperar a que termine todo el proceso para observar los resultados. Nada más finalizar el procesado de una placa, el sistema genera un fichero de resultados para esta placa.

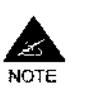

El sistema genera un fichero de resultados por placa (no por lista de trabajo o por protocolo). Cuando se han procesado varios protocolos en la misma placa, consulte la Sección 3.1.7

| <b>Editional Vermon mem   Noc200JUJ real</b><br>Witches Cite Vo, Unicedes Verbers Andre                                                                                                    |                                                                                                    |                                                                                  |                                                                                                    |                                     |    |                        |   |                                                  |   |                   |   |    |    |
|----------------------------------------------------------------------------------------------------|----------------------------------------------------------------------------------------------------|----------------------------------------------------------------------------------|----------------------------------------------------------------------------------------------------|-------------------------------------|----|------------------------|---|--------------------------------------------------|---|-------------------|---|----|----|
| 41 Hazaki 000<br>de. Vivil cando de distritación<br>of Verticacion de regimenosa<br><b>石 川 1987年11 1988</b><br>Canada Santo<br>Sweden and Information<br><b>Bi</b> Deare del Inido<br><b>Fil</b> values especíatos de la a<br>chead some tis a vicultate (d)<br>$\frac{1}{12}$ (with<br>ng Cataron de validades.<br>Texascut plansarvar<br>(Sale Flower)<br>Пикайнов созданных<br><b>Nicity Combinado</b> | Mrs261PD9<br>SORPE limite<br>3000<br>ID Place<br>13:613<br>Hora<br>Fecha 2543/2003<br>450mm Ballym<br>Operador<br>ačrnih<br>tera de onda<br>C \BioRact?esquices\ApMBS+ Ag 1P SR \S asy (\$5A1).<br>Erazye<br>Portifies witradas, FIT DP, E2<br>К'n<br>HF-S+ R3 Neg Chi Monsilea Ag HBs + 27/0071<br>290304<br>290.04<br>HES+ R1 Pos Ctd Monohea An HBs + 2\1071<br>HES+ Rife+7) IP Conj My releva Ag HBs 2MUT/1<br>230204<br>BR Substrate TMBIC NED (L 11: R6+99<br>BE Stop Spl #1 100 H2SC4 1N RH0<br>BIC-PAP WE RZ |                                                                                  |                                                                                                    |                                     |    |                        |   |                                                  |   |                   |   |    |    |
|                                                                                                    | z                                                                                                    | hermal<br>Temperatura<br>Duracion<br>13900<br>40.0%<br>acto.<br><b>Jumbierca</b> |                                                                                                    | Actual<br>Deración<br>12043<br>31Da |    | Min<br>40 O°C<br>260°C |   | Temperatura<br>Media<br><b>AT 110</b><br>26 D.C. |   | %DK<br>100<br>100 |   |    |    |
|                                                                                                    | A<br>н<br>c.<br>D<br>E<br>G                                                                                                    |                                                                                  | 2                                                                                                    | э                                   | 4. | 5                      | Б | 7.                                               | в | 9                 | ю | 11 | 12 |
| (Para Ayuda, pake F1                                                                                                    |                                                                                                    |                                                                                  | Maa<br>40.1°C<br>260%<br>m waa 100xon<br>00000100041<br><b>DUNIA DUAN</b><br>0.6420 0.0420<br>7.9330 0.0561<br>تتمرمانستان<br>00450 25/00<br>t vyr<br>المستوفي المسار المتعربين |                                     |    |                        |   |                                                  |   |                   |   |    |    |

Figura 86: Pantalla de los resultados de los ensayos

En el lado izquierdo de la pantalla puede ver el Árbol de Resultados con las secciones del informe. En el lado derecho se encuentra el Árbol de Resultados.

Haga clic sobre el signo más (+) situado junto a la carpeta para ver el contenido de la misma. Si hace clic en una sección del Árbol de Resultados accederá directamente al apartado correspondiente del Informe de Resultados. También podrá usar las barras de desplazamiento a lo largo de todo el Informe de Resultados.

#### $2.8.1$ Estructura del informe de resultados

La estructura exacta del Informe de Resultados (y su salida impresa) depende de lo que se estableció para ese protocolo en particular cuando se definió (consulte la Sección 3.9.3.5.1).

f

J,

**BIODIAGNOSTICO S.A** LAURA E. MERCAPIDE **TUTTAL METURE.**<br>D.N.J. 14.629.531<br>DIRECTORA TECNICA<br>APOBERADA

Última modificación - 09 - 2006<br>Codigo del Manual de uso, 89891 - ES

A continuación se expone una descripción de cada sección del Árbol de Resultados:

Blo-RAD EVOLIS Versión 1 60 Código

**i**<br>igo

**35**<br>00000001. Man eqUipo69601. Manual

### Bloque de Títulos

La sección Bloque de Títulos identifica el test que se ha llevado a cabo. Proporciona información sobre:

- El código de placa.
- La persona responsable de ejecutar el test.
- El protocolo utilizado.
- Fecha y hora de realización del test.
- Ciertos parametros por omisión como el umbral superior y la longitud de onda así como la longitud de onda de referencia de la medición fotométrica.

En esta sección también se reflejan los mensajes de error importantes

que hayan tenido lugar en el transcurso del proceso.

NOTE

### Detalles del Laboratorio

Esta sección proporciona información sobre el laboratorio en el que se llevó a cabo el tesl.

La información mostrada (p. ej.: nombre, dirección) refleja los datos introducidos en la pestaña Laboratorio del cuadro de diálogo Opciones (consulte la Sección 1,2.6.1).

### Valores especificas de lote

Esta sección muestra los datos sobre el seguimiento de los lotes de reactivos.

Si la función de seguimiento de los lotes de reactivos estaba desactivada, la informaCión visualizada aqui se reduce a la información introducida en el cuadro de diálogo Valores específicos de lote (véase la Sección 2.4.6.1). Si se estaba usando la función de seguimiento de los lotes de reactivos, consulte la Sección 3.4.7 para obtener más información.

### Resultados de la Incubación

Esta sección muestra los parámetros de la Incubación. Si se produce algún problema durante la ejecución del ciclo, aparecerá directamente en la sección Bloque de Titulos del informe.

### Lector

Esta sección suministra los valores de DO leidos por el fotómetro.

### Criterios de Validación

Los datos mostrados en esta sección indican si los valores de los controles del test cumplen los criterios predeterminados.

Si los valores de los pocillos control se sitúan dentro de los límites especificados por la fórmula en este campo, el test se considerará válido y

ún,ma moM ••••", n, CMgo del M.nu.I~. u BIODIAGNOSTICO S.A. LAURA E. MERCAPIDE D.N.I. 14.629.531 DIAECTORA TECNICA APODERADA

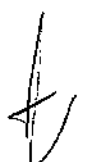

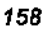

~

. ∕ن∨ ⊺ *)*

.. , *C'~' .* *EVOLIS* \* *2.8. Final de ciclo / Visualización de resultado* fisso ~ **2.8.** *Final de ciclo* **/** *Visualización* **de** *resultado* **fisso ~** *t- BIO-RAD* **EVOLLS Versión 1.80, Código del equipo 89601, Manual do uso ~** *t* 

 $\alpha$   $\alpha$   $\approx$   $/2$ por tanto podrán ser evaluados. La palabra "OK" aparece junto a cad criterio. Antico de la contrada de la contrada de la contrada de la contrada de la contrada de la contrada de

 $35$  6  $\sim$ 

Si falla alguno de los criterios, el test no será evaluado. En este caso, la palabra "FALLIDO" aparece junto a cada criterio.

### Resultados Cuantitativos

Esta sección muestra el gráfico que se crea a partir de los estándares definidos en el protocolo (consulte la Sección 3 9-3.4.5).

## Resultados Cualitativos

Esta sección proporciona información relativa al valor umbral de test. Los parámetros y los términos utilizados se establecen durante la definición del protocolo (para más detalles, consulte la Sección 3.9.3.4.4).

En los protocolos BID.RAD, existen tres opciones disponibles:

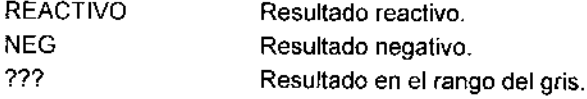

REACTIVO indica un resultado positivo en este test. Sin embargo, en algunos paises, un resultado se considera positivo sólo después de más de un test. En este caso, las muestras con un primer resultado reactivo deberian ser reexaminadas (consulte la Sección 3.6).

### Hoja de Cálculo de Resultados

Esta sección muestra los resultados calculados de acuerdo a las reglas especificadas en el protocolo, pero sobre la base de los valores de referencia introducidos por el usuario en lugar de los valores leídos por el fotómetro (Consulte la Sección 3.9.3.4.6).

Para la reducción de datos de un ensayo se pueden utilizar un máximo de cuatro configuraciones de hoja de cálculo. Cada resultado de una configuración de hoja de cálculo se puede incluir en el Informe de resultados.

## Incidencias

Esta sección muestra los mensajes de error así como los mensajes sobre las intervenciones del usuario tomadas del registro de incidencias activo (Consulte la Sección 2.4.7.6).

## Informe Combinado

El informe Combinado constituye una parte importante del informe de Resultados porque proporciona una visión de los resultados por cada muestra de pacientes (Código Paciente); consulte la Sección 2.8 2.

### Verificación del Dispensado

Si se incluyeron una o más fases de verificación del dispensado en el protocolo ejecutado sobre la placa, el Informe de Resultados incluye el número de secciones correspondiente de Verificación del Dispensado/En

**BIODIAGNOSTICO S.A.**<br>LAURA E. MERCAPIDE

D.N.I. 14.629.531<br>DIRECTORA TECNIC,<br>APODERADA

Ullima modificación: 09 - 2006 Codigo del Manual de uso 89891 - ES

*2. Procesado de ensayos predefinidos EVOLlS*

BIO-RAD EVOLIS Versión 1.60, Código del equipo 89801, Manual da uso.

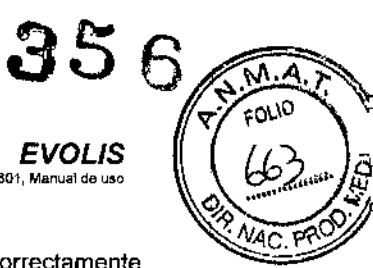

ellas, podrá comprobar si algunos pocillos no han sido correctamente pipeteados/dispensados.

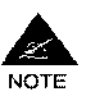

En cualquier sección, uno o más asteriscos, (\*) o (\*\*\*\*\*) generalmente indican que no se pudo leer ningún valor (p, ej.: si está utilizando el sistema en Modo Demo o si algunos pocillos no fueron adecuadamente dispensados ... ) o no se pudo calcularfevaluar ningún resultado (p. ej.: si los' valores leidos no cumplen los criterios de valoración establecidos).

#### 2.8.2 Interpretación de los resultados

La interpretación precisa de los resultados depende del protocolo que se proceso durante el ciclo de trabajo. Aquí sólo se ofrece una descripción general.

### Por Placa

La primera parte del Informe de Resultados (todas las secciones excepto el Informe Combinado) le proporciona una visión global del ciclo de trabajo por placa. Puede comprobar quien era el operador, que reactivos y lotes se utilizaron, puede comprobar si las etapas de incubación de efectuaron correctamente, puede detectar cualquier discrepancia en los valores de DO (p. ej.: según la ubicación de los pocillos en la placa), puede comprobar si los controles cumplieron los criterios de valoración, si se anularon algunos pocillos debido a un mal pipeteado, etc.

Asegúrese de comprobar cualquier línea de ¡ADVERTENCIA! (s) en la sección Bloque de Titulos. Si su Informe de Resultados incluye una sección de Incidencias, examine las lineas rojas para comprobar si tuvo lugar algún suceso critico durante el ciclo de trabajo.

### Por Paciente

El Informe Combinado, por otra parte, le facilita los resultados por Código de Paciente. Los campos de datos concretos incluidos en el Informe Combinado dependen de lo que se especificó para cada protocolo ( consulte la Sección 3.9.3.5.2), El orden en que se tistan las muestras de pacientes en el Informe Combinado depende de la opción seleccionada en el cuadro de diálogo Editor de Pacientes (consulte la Sección 2.3.4). Generalmente, para cada Código de Paciente, el Informe Combinado lista: la Etiqueta de Distribución (p. ej,: pe, NC ó T). la Localización del Pocillos (p, ej.: E 5), el Valor de DO, el Valor Cuantitativo (Ratio), El Valor Cualitativo (p. ej,: REACTIVO, NEG ó ???) y la Señal de Alerta (si hubiera alguna).

*160*

 $\prec$ 

,

Última modificación<br>Código del Manual de uso ,09 - 2006 " W BIODIAGNOSTICO<sup>I</sup>S.A LAURA E MERCAPIOE

 $N = 14.629.631$ DIRECTORA TECNICA APODERADA

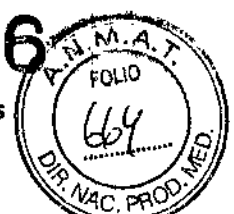

į

### Mensajes de alerta

Los resultados con señal de alerta no son necesariamente resultados erróneos. Una señal de alerta indica que sucedió algo durante el ciclo que ha podido afectar el resultado en esta muestra de un paciente.

El programa utiliza 13 señales de alerta distintas para indicar el tipo de problema encontrado (se incluye una tabla de señales de alerta en el Apéndice A 6):

- SplRem Rack de muestras retirado. Esta señal de alerta se utiliza cuando se ha retirado un rack de muestras antes de que se haya pipeteado completamente (consulte la Sección 2.9.2 en el epígrafe 1). No se calculan los resultados de las muestras que no hayan sido pipeteadas en esa fase.
- RgtRem Rack de reactivos retirado. Esta señal de alerta se utiliza cuando se ha retirado un rack de reactivos durante el procesado (consulte la Sección 2.9.2 en el epígrafe 2)). Esto no afecta el resultado de los cálculos (se calculan los resultados).
	- CovOp Cubierta abierta. Esta señal de alerta se utiliza cuando se ha abierto la cubierta durante un ciclo de trabajo (consulte las Secciones 2.7.1 y 2.7.5 2). No se calculan los resultados de las muestras que no hayan sido pipeteadas en esa fase.
	- ManID Identificación manual. Esta señal de alerta se utiliza cuando se ha asignado manualmente un código de muestra (consulte la Sección 232.1). Esto no afecta el resultado de los cálculos (se calculan los resultados),

Si se utiliza una muestra manualmente asignada para varios ensayos (a través de pipeteado directo o a través del pipeteado de la misma predilución realizada a partir de esta muestra), la señal de alerta MainlD se incluye en el Informe de resultados correspondiente a cada ensayo.

- NoLiq No se detectó liquido. No se calculan los resultados de las muestras con esta señal de alerta.
- InsLiq No se detectó liquido suficiente. No se calculan los resultados de las muestras con esta señal de alerta.
	- Clot Detección de grumos No se calculan los resultados de las muestras con esta señal de alerta.
- PipErr Error del mecanismo del pipeteador, No se calculan los resultados de las muestras con esta señal de alerta.
- ManPip Material pipeteado manualmente. Esta señal de alerta se utiliza cuando se han pipeteado manualmente controles o muestras en la placa test (consulte la Sección 3.9,3.3.1). Esto no afecta el resultado de los cálculos (se calculan los resultados).
- VCFail Criterios de valoración no cumplidos. No se calculan los resultados de las muestras con esta señal de alerta.
- VDFail Verificación del dispensado no válida. Esta señal de alerta se utiliza cuando un reactivo f muestra *l* control no se ha dispensado correctamente en un pocillo (consulte la Sección 3.9.3,3.5). No se calculan los resultados de las muestras con esta señal de alerta.

Ultima modificación, 09 - 2008 omme moderne donc the second the second of the second of the second of the second of the second of the second o<br>Código del Manual de uso: 89891 - ES

4 *V*

BIODIAGNOSTICO S.A. LURA E. MERCAPIDE D.N.I. 14,629.531<br>IRECTORA TECNICA **DIRECTORA** APQOERADA

BIO-RAD EVOLIS Versión 1,60, Código del equipo B9601

 $135$ 

 $\widehat{\overline{\mathsf{M}}}_{\mathsf{a}}$ 

rum 1

į

 $35.6$ 

- IncKo  $\mathcal{N}_{\text{A}}$  , and  $\mathcal{N}_{\text{A}}$ Incubación discrepante. Esta señal de alerta se utiliza cuando existe una discrepancia entre la temperatura *I* tiempo de incubación observados realmente durante un ciclo de trabajo y la temperatura *I* tiempo de incubación definidos en el protocolo (consulte la Sección 3.9.3.3.3). No se calculan los resultados de las muestras de una placa incorrectamente incubada.
- REAG EXP Reactivo caducado. Esta señal de alerta se utiliza cuando un reactivo se ha utilizado después de su fecha de caducidad (véase la Sección 3.4.7). Cuando se carga e identifica un reactivo caducado, se alerta al usuario de que se ha alcanzado/superado la fecha de caducidad, pero puede elegir anular la alerta y seguir usando el reactivo durante ese ciclo de trabajo. Esto no afecta al cálculo de los resultados (los resultados se calculan).

Cuando los resultados muestran una señal de alerta pero se han calculado, corresponde al biólogo la responsabilidad de comprobar el Informe de Resultados y el Registro de Incidencias activo, para descubrir exactamente por qué un determinado resultado se marcó con está señal de alerta. Sólo entonces se podrá determinar si el resultado es aceptable como válido o hay que volver a analizar la muestra del paciente.

Cuando los resultados muestran una señal de alerta y no se han calculado, es posible, en algunos casos, forzar el sistema para que calcule los resultados a pesar del problema que surgió. Esto se lleva a cabo usando la función Edit I Valores anómalos (consulte la Sección 2.8.3.1).

#### 2,8,3 Edición *I* Nuevo cálculo de resultados

Si cree que los resultados no son totalmente satisfactorios, el programa EVOLlS le permite editar *ylo* recalcularlos antes de guardarlos, imprimirlos o exportarlos.

Para editar los resultados, seleccione una de las siguientes opciones en el menú Editar: Editar | Valores aberrantes, Editar | Parámetros o Editar | Test. Estas opciones sólo están disponibles al abrir un fichero de resultados.

#### 2,8,3,1 Edición de valores anómalos

La función Editar | Valores aberrantes le permite retirar de los resultados algunos valores de DO que cree que no son coherentes (p. ej.. si algunas muestras no fueron tratadas o procesadas adecuadamente) y no deberán ser tenidos en cuenta al calcular los resultados.

162

*r*

 $\subset$ 

 $\vert \ \ \ \vert_1$ 

*I*

Ultima modificaCión 09.2006 Codigo del Manual de uso 89691 - ES

BIODIAGNOSTICO S.A. **A E. MERCAPIOE** D.N.I. 14,629.531 DIRECTORA TECNICA APODERADA

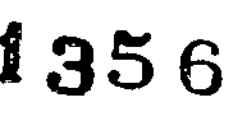

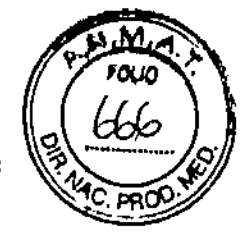

*EVOLlS* 2.8. *Final de ciclo / Visualización de resultados* BIO-RAD EVOUS Versión 1 80. Código del equipo 89801, Ma

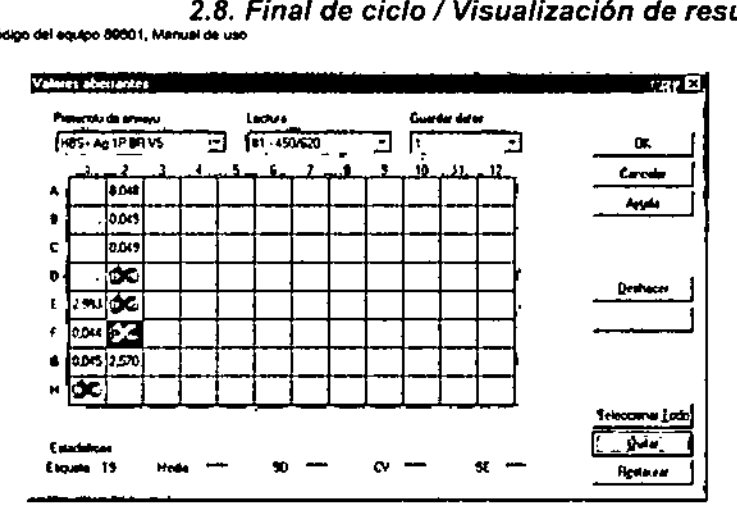

*Figura* 87: *Edici6n de valores anómalos*

No podrá modificar los valores, sino s610 borrarlos. Un valor borrado se muestra tachado con una cruz. Por el contrario, si un valor fue borrado de los cálculos el programa automáticamente por el programa (por ejemplo, por un mal pipeteado o por errores de verificación del dispensado). usted puede decidir restaurarlo.

- o Para retirar (o restaurar) un valor. selecci6nelo con el ratón y haga die en el botón <Quitar> (o <Restaurar>) botón Podrá seleccionar varios valores desplazando el puntero del ratón sobre ellos mientras mantiene pulsado el bot6n del ratón. Puede seleccionar todos los valores haciendo clie en el botón <Seleccionar Todos>.
- O Haga dic en <OK>. El programa vuelve al Informe de Resultados. los pocillos retirados (o restaurados) se lista en la parte inferiros de la sección Bloque de Títulos.
- e Seleccione en el menú Ver <sup>1</sup> Recalcular para volver a calcular los resullados teniendo en cuenta los cambios realizados. El nuevo informe de resultados Induye el siguiente comentario: "ICUIDADO! El resultado no se ha calculado con el ensayo original".

Si se procesaron varios protocolos en la misma placa, podrá examinar el valor para cada protocolo utilizando la lista despegable Protocolo de ensayo. El campo Lectura muestra el/los filtro(s) utilizado para la lectura.

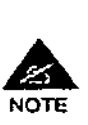

1) Si la opción del menú Editar <sup>1</sup> Valores aberrantes no está activa, significa que usted pertenece a un grupo de usuarios no autorizado a "Quitar [os valores aberrantes manualmente" (sobre el control de acceso y los grupos de usuarios, consulte la Sección 1.2.7.2).

2) Incluso si pertenece a un grupo de usuarios autorizado a editar valores anómalos, el cuadro de dialogo de log-Dn (Acceso al programa) (consulte la Sección 1.2.2.1) aparecerá de nuevo y tendrá que acceder de nuevo al programa antes de que pueda acceder al cuadro de diálogo.

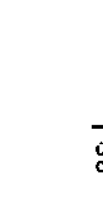

.<br>Código del Manuel de uso, 89891 - ES

\ \\ \ 163 BIODIAGNOSTICO S.A. LAURA E. MERCAPIOE D.N.I. 14.629.631<br>DIRECTORA TECNICA<br>APODERADA

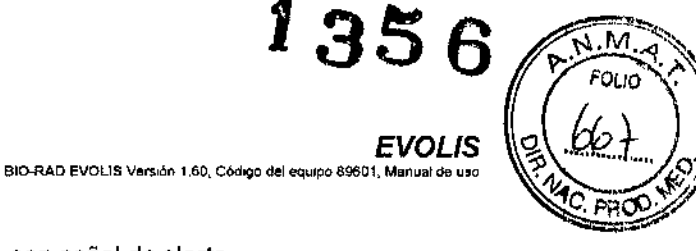

┆<br>┇**╷** 

## Nuevo cálculo de resultados con señal de alerta

El botón <Restaurar> de la función Editar I Valores aberrantes puede usarse para forzar al sistema a que calcule los resultados de las muestras marcadas con una señal de alerta y que habian sido retiradas automáticamente del cálculo de resultados (p. ej.: si abrió la cubierta del instrumento durante un ciclo pero todavía quiere conocer los resultados de las muestras pipeteadas después de que abriera *I* cerrara la cubierta).

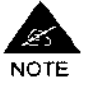

Esta posibilidad sólo deberia usarse para muestras con los siguientes signos de alerta: SplRem (Rack de muestras retirado), CovOp (Cubierta abierta), VCFaif (Criterios de valoración no cumplidos) o IncKo (Incubación discrepante).

*¡No recalcule nunca* los resultados que han sido eliminados debido a NoLiq (No se detectó liquido), InsLiq (liquido insuficiente), Clot (Detección de grumos), PipErr (Error del mecanismo del pipeteador), VDFail (Verificación del dispensado no válida)!

Para hacerlo:

- (J En el Informe original de resultados, muestra la parte correspondiente al Informe combinado.
- D Compruebe las muestras con señal de alerta.
- □ Si quiere recalcular algunas de estas muestras con señal de alerta, tome nota de su ubicación en la placa (etiquetas de distribución).
- D Abra el cuadro de diálogo Valores aberrantes y restaure los pocillos correspondientes (etiquetas de distribución) como se describió anteriormente.
- CI Recalcule el Informe de Resultados como se describió anteriormente.
- D En el Informe de resultados recalcuiado, los resultados seleccionados con una señal de alerta se vuelven a calcular, pero las señales de alertas se conservan. Corresponde al biólogo la responsabilidad de comprobar *y* validar tales resultados recalculados.

## 2.8.3.2 Modificación de los parámetros específicos de lote

La función Editar | Parámetros abre el cuadro de diálogo Valores especificos de lote (consulte la Sección 2.4.6.1), mostrando los datos de los reactivos utilizados en cada protocolo. Esto le permite corregir datos del lote posiblemente incompletos o editar algunos parámetros.

Cuando haga elic en <OK>, los resultados se calcularán de nuevo teniendo en cuenta los cambios efectuados. El nuevo informe de resultados incluye el siguiente comentario: "¡CUIDADO! El resultado no se ha calculado con el ensayo original".

#### 2.8.3.3 Nuevo cálculo con otro protocolo

164

La función Editar | Test abre el siguiente cuadro de diálogo

Última modificación<sup>®</sup> 09 - 2006 del Manual de uso: 89891 • ES BIODIAGNOSTICO S.A. LAURA E. MERcAPIDE D.N.!. 14.629,531 DIRECTORA TECNICA APOOIORADA

cos io

*EVOLlS* 2.8. *Final de ciclo / Visualización de resultados* EIO-RAD EVOUS Venión 1 60, Código del equipo 89501, M

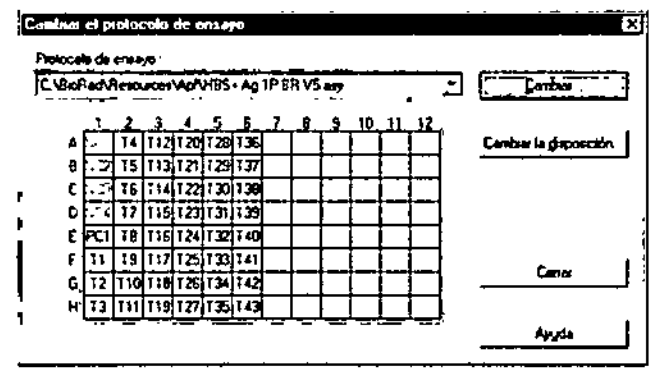

*Figura* 88: *Cuadro de diálogo Cambiar* el *protocolo de ensayo*

Esta función le permite recalcular los resultados con otro protocolo de pruebas conservando los valores de DO originales de su placa. Esto puede ser útil, por ejemplo, si tiene varias versiones del mismo protocolo, todas con las mismas fases de procesado pero con diferentes fases de evaluación o criterios de valoración,

- o Haga die en el botón <Cambiar ...> para abrir el cuadro de diálogo Abrir (Open) donde podrá seleccionar un fichero de protocolo de pruebas diferente y haga dic en el botón <Abrir...> (<Open...>).
- lJ Al hacer die en el botón <Cerrar> en el cuadro de diálogo Cambiar Protocolo de Ensayos, se recalculan los resultados. El nuevo informe de resultados incluye el siguiente comentario: "¡CUIDADO! El resultado no se ha calculado con el ensayo original",

# 2.8.3.4 Recálculo de los resultados

Automáticamente se lleva a cabo un nuevo cálculo de los resullados cada vez que utiliza alguna de las funciones de edición descritas más arriba.

Pero el programa EVOLIS también le permite recalcular resultados independientemente de las funciones de edición antes citadas. Para hacerlo:

o Seleccione la opción de menú Ver 1Recalcular o pulse la tecla F9.

Esta función es útil si está editando o definiendo un protocolo, Si modifica los parámetros de evaluación del protocolo y recalcula, la reducción de datos de los datos en bruto se Hevaráa cabo usando los nuevos parámetros (necesitará guardar los cambios del protocolo antes de recalcular).

# 2.8.4 Archivado del informe de resultados

El Informe de resultados se guarda automáticamente fichero deresultados. Por omisión, este fichero de resultados se almadena en el

.<br>Código del Manuel de uso: 69691 - ES

BIODIAGNOSTICO S.A 165 LAURA E. MERCAPID<br>D.N.I, 14.629.531<br>DIRECTORA TECHICA<br>APODERADA

BIO-RAD EVOLIS Versión 1.60, Código e

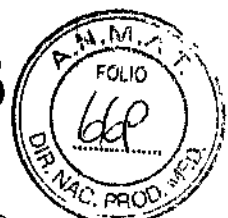

ľ

directorio C-\BioRad\Resources\Result. Por omisión, el nombre de este fichero de resultados es el código de la placa (véase la Sección 2.6.1), con la extensión (\*.res).

Para guardar el fichero de resultados con un nombre concreto:

- D Seleccione la opción de menú Fichero | Guardar Resultados Como. Esto abre el cuadro de dialogo Guardar Como.
- a Introduzca el nombre del fichero en el campo Nombre de Fichero.
- a Haga e1icen el botón <Guardar>.

## Para abrir un fichero de resultados previamente guardado:

- a Seleccione la opción de menú Fichero I Abrir y, a continuación, el tipo de ficheros Ficheros de Resultados (\*.res). Los ficheros de resultados se muestran en el cuadro de diálogo Abrir.
- a Seleccione el fichero deseado y haga e1ic en <Abrir>. Se carga el fichero y de nuevo se realiza el cálculo antes de su visualización.

### Nombre de fichero en caso de resultados recalculados *1* modificados

Si, por alguna razón, los resultados se modifican y el fichero se vuelve a guardar, el programa crea entonces un backup del fichero de resultados original antes de guardar los cambios. El backup tendrá el mismo nombre" de fichero basico pero con un indice de revisión añadido. El índice de revisión empezará en "O" y se incrementará automáticamente siempre que se guarde un nuevo fichero.

Por ejemplo, si la "Placa 105110700.res" se cambia y se vuelve a guardar, se hará un backup del fichero de resultados original con el nombre "Placa 1051107000,res"

# 2.8.5 Impresión del Informe de resultados

Para imprimir el Informe de Resultados completo:

- o Asegúrese de que se visualiza el Informe completo a la derecha de la pantalla (si no, seleccione la carpeta superior del Árbol de Resultados para visualizar el Informe completo).
- D Seleccione Imprimir en el menú Fichero o haga clic en el botón <Imprimir>.

Para imprimir s610 una sección del Informe:

- o En el Árbol de Resultados, selecciones la sección que desee, Ahora se visualiza a la derecha de la pantalla.
- a Seleccione Imprimir en el menú Fichero o haga clic en el botón <Imprimir>.

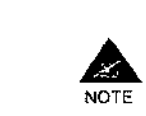

Si marcó la casilla "Imprimir el resultado automáticamente" en el cuadro de diálogo Opciones de la lista de trabajo (consulte la Sección 2.4.8), el Informe de Resultados se imprimirá autômáticamente cada

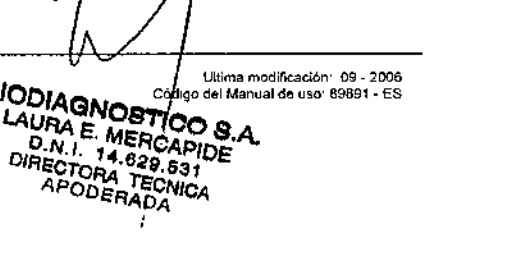

166  $B$ 

*, l -*

 $\frac{1}{1}$ 

|<br>|<br>|

*~*

vez que sea generado.

#### 2.8.6 Exportación de los resultados

El sistema EVOLlS puede exportar los resultados de los tesis a un ordenador central ya sea a través de una conexión ASTM o como un fichero de texto (\*.txt).

135 *2.8. Final de ciclo / Visualización de resultado*

La exportación de los resultados de los ensayos puede ser ordenada por el operador una vez se visualice el informe de resultados en la pantalla o bien, se puede configurar el programa EVOLIS para que exporte sistemáticamente los resultados. La elección entre ambas posibilidades generalmente depende de si el usuario quiere examinar y validar los resultados antes de exportarlos o si prefiere que la validación la lleve a cabo el ordenador central.

Para más detalles sobre la exportación de resultados, consulte la Sección 3.10.1.4. Sobre el formato, la estructura y los contenidos de los ficheros de exportación (\*,txt), consulte la Sección 3.9,3,5.3. Para la exportación ASTM de los resultados de los ensayos, consulte la Sección 3,1026.2.

Es posible restringir el derecho de algunos usuarios a exportar los resultados de los ensayos. En ese caso, será necesaria la intervención de un supervisor como se describe en la Sección 1.2.7.3.

#### 2.8.7 Comparación de resultados actuales y previos

Se puede crear un informe de resultado orientado al paciente. Esto le permite examinar los resultados de los ensayos realizados para un (o más) paciente dado durante un determinado periodo de tiempo. De esta forma podrá comparar los resultados actuales con los obtenidos en análisis anteriores.

## Para crear un Informe de Resultados de Pacientes:

- □ En el menú Fichero, seleccione Nuevo. Esto abre el cuadro de diálogo Nuevo.
- □ En el cuadro de diálogo Nuevo, seleccione el Informe de Resultados de Pacientes y haga clic en <OK>. Esto abre el cuadro de diálogo Resultados de Pacientes.

Ùltima modificación; 09 - 2006<br>Código del Manual de uso: 89691 - ES

BIODIAGNOSTICO 8.A. LAURA E. MERCAPIDE D.N.I. 14.629.531 DIRECTORA TECNICA APODERADA

167

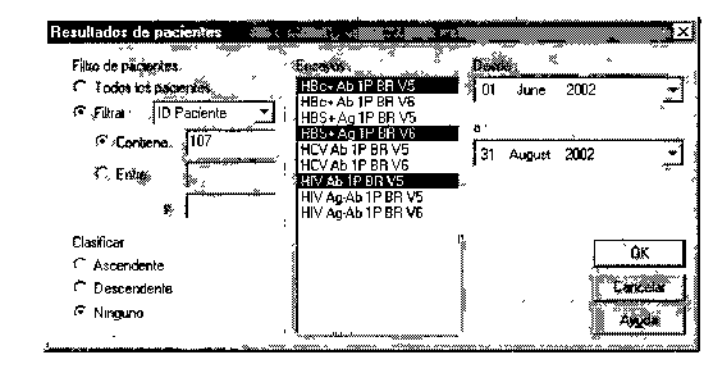

*Figura* 89: *Cuadro de diálogo Resultados de Pacientes (*

En este cuadro de diálogo, podrá definir que resultados quiere incluir en el Informe de Resultados de Pacientes.

- o En el cuadro de diálogo Filtro de pacientes, especifique las ID de paciente que desea incluir en el informe (por ejemplo, para crear un informe para sólo un paciente, compruebe el elemento Contiene e introduzca la ID completa del paciente [o el nombre del paciente, dependiendo de lo que haya seleccionado en el campo Filtrar por] en el cuadro correspondiente).
- [J En la lista de Ensayos, seleccione los tests apropiados (utilice la tecla CTRl para selección múltiple).
- [J En los campos Fecha desde *I* Fecha hasta, defina el periodo de tiempo sobre el que desea revisar los resultados
- lJ Haga dic en <OK>. Aparece el Informe de resultados de pacientes.

En configuraciones por defecto, se visualiza el Informe de resultados de pacientes en la vista Detalle e incluye tres columnas: ID de paciente, Ensayo y Resultado (media de cal.).

Resultados de pactentes

Rango de fechas desde 0611212005a 0610412006 Firma: \_

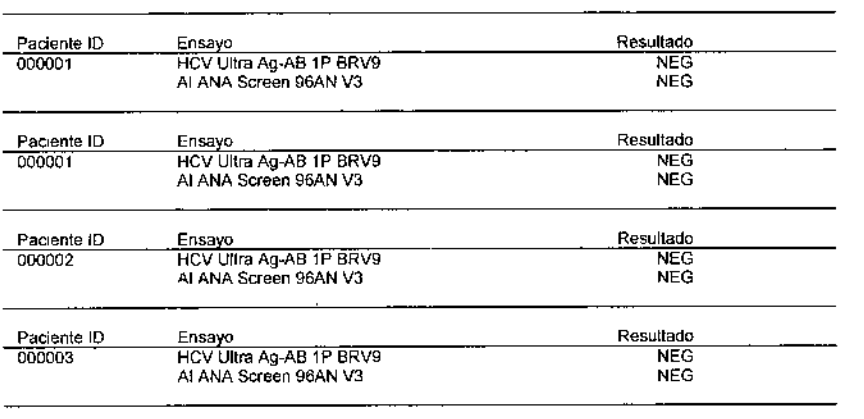

Última modificacion - 09 • 2006<br>Código del Manual de uso - 69691 - ES

I ¡

1

*EVOLl*

810-RAD EVOLIS Versión 1:60, Código del equipo 89601, Ma

BIODIAGNOSTICO S.A. LAURA E. MERCAPID<br>D.N.I. 14.629.531<br>DIRECTORA TECNICA APODERADA

168

ł

lb

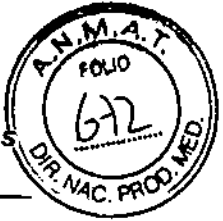

 $356$ 

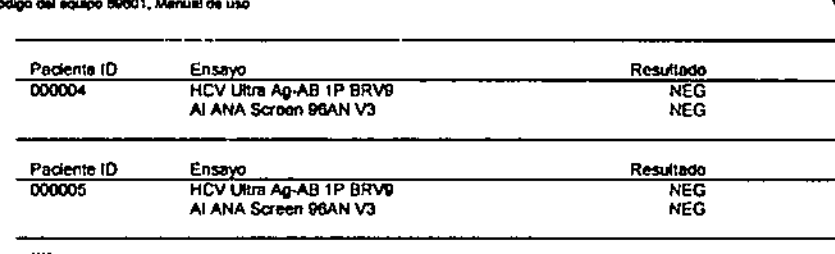

Para añadír más información (p. ej., fecha del test, resultados cuantitativos, etc.) en el informe:

D Seleccione en el menú Editar | Formato Informe. Se abre entonces el cuadro de dialogo Informe de resultados de pacientes .

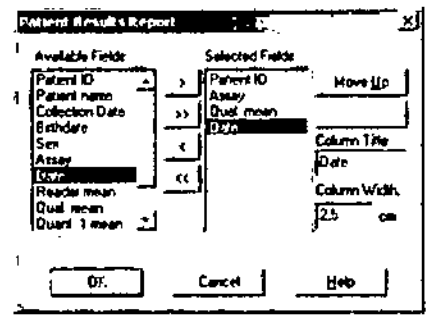

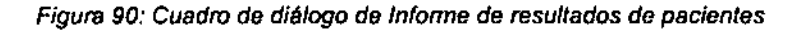

- ים Seleccione un objeto en la lista Campos disponibles (p. ej., "Fecha") y haga dic en el botón de fecha en el centro del cuadro de diálogo para añadirlo a la lista de Campos seleccionados.
- o Por defecto, los nuevos objetos aparecen al final de la lisia. Utilice los botones <Subir> *I* <Bajar> si desea cambiar el orden de la lista. En el informe real, el primer elemento de la lista será la primera columna de la izquierda; el segundo elemento, la segunda columna; y asi sucesivamente.
- o En el campo Titulo de columna, puede cambiar el nombre debajo del cual se visualiza este elemento en el informe real. Por ejemplo, en el informe por defecto "Media de CaL" es un campo seleccionado, pero el Titulo de columna que le corresponde es "Resultado". También se puede utilizar este campo para cambiar el idioma del título de columna en el Informe (el valor por defecto es inglés).
- O Ajuste el Ancho de columna si es preciso (el valor por defecto es 2,5 cm).
- o Repita el mismo proceso para otros elementos si desea aFiadir más información.
- O Al hacer dic en <OK> para guardar la nueva configuración, se actualiza automáticamente el Informe de resultados de pacientes para mostrar la información adicional. Esta configuración se guarda para informes posteriores,

*I*

∣<br>∫

.<br>Código del Manuel de uso. 89691 - ES<br>Código del Manuel de uso. 89691 - ES

*EVOLlS*

BIODIAGNOSTICO S.A. LAURA E. MERCAPIDE D.N.I. 14.029.631<br>DIRECTORA TECNICA<br>APODERADA

169

I

2. Procesado de ensayos predefinidos

BIO-RAD EVOLIS Version 1.60, Código

EVOLVS

′4c.PR<sup>C</sup>

Puede imprimir el informe (seleccione Fichero | Imprimir o haga clic en el botón </mprimir>) pero no guardarlo.

Si desea reducir o, por el contrario, ampliar el ámbito del informe (p. ej., revisar resultados sólo para una ID de paciente, pero incluir tests desde una fecha anterior), seleccione en el menú Editar | Parámetros. Se vuelve a abrir el cuadro de diálogo de Resultados de pacientes y puede editar sus criterios de búsqueda. Al hacer clic en <OK>, el informe se recopila automáticamente con los nuevos criterios.

También está disponible una vista de Resumen de Informe de resultados de pacientes (seleccione en el menú Vista | Resumen). La vista resumida tiene una disposición fija (ID de paciente, Nombre de paciente, Media de cal. para Ensayo 1, Media de cal. para Ensayo 2, etc.) que no es posible editar.

170

**BIODIAGNOSTICO S.A.** LAURA E. MERCAPIDE D.N.I. 14.629.631

Última medificación: 09 - 2006<br>del Manuel de uso, 69691 - ES CAM

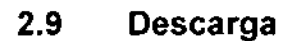

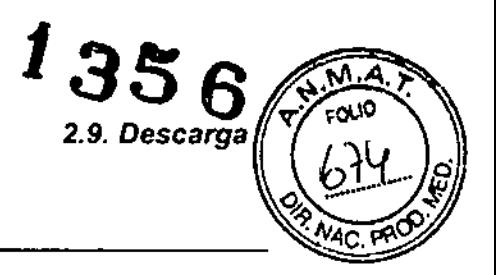

#### $2.9.1$ **Placas test**

a) Al final del ciclo de trabalo - Procedimiento básico

Cuando finalice el procesado complete de la lista de trabajo, el sistema muestra el siguiente mensaje.

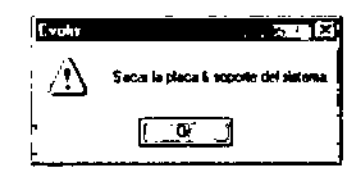

Figura 91: Cuadro de diálogo Retirar Placa

Para retirar la placa test:

- Q El LED LD del compartimento de carga de la placa (sobre el panel frontal del instrumento junto a la puerta derecha) se ilumina de color verde. Abra la puerta del compartimente de carga de la placa (en el extremo derecho). El módulo de transporte de placas con la placa test que hay que descargar está ya situada junto a la puerta del compartimento para placas.
- Q Retire la placa test con su chasis de soporte y saque la placa del chasis.
- D Haga clic en <OK> para confirmar la retirada en el programa.
- e Repetir el mismo proceso para cada placa
- O Cuando se ha cargado la última placa, cierre la puerta del compartimente de carga de placas (oirá un clic).
- ۰

b) Antes del final del ciclo de trabajo - Placas completamente procesadas

Si algunas placas ya están completamente procesadas y desea descargarlas antes de esperar a que finalice el ciclo de trabajo:

D Seleccione en el menú Editar | Descargar placas finalizadas. Se abre el cuadro de diálogo Descargar placas.

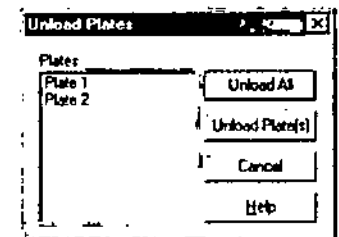

Figura 92: Descargar placas finalizadas

Últime modificación; 09 - 2005<br>Código del Manual de uso: 89891 - 65

**BIODIAGNOSTICO 5** LAURA E. MERCAPIDE D.N.I. 14,629,531 DIRECTORA TECNICA

171

BIO-RAD EVOLIS Versión 1 60, Código del equipo 89601, Manual de i

13 5 6 *~-;;f!.<,\*

 $\frac{1}{2}$  ...

**EVOLIS** 

- En la lista, seleccione la placa o placas que desee descargar y haga clic  $\Omega$ en <Descargar placa(s)> o simplemente haga clic en <Descargar todo> SI desea descargar todas las placas de la lista. En la lista sólo se muestran las placas completamente procesadas.
- La primera placa que se desee descargar llega al compartimiento de carga de placas y aparece un mensaje que le pide la descarga de la placa.

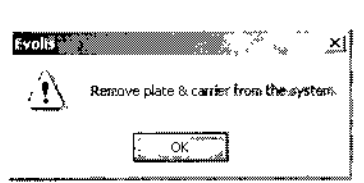

*Figure* 93: *Cuadro de diálogo Retirar placa*

o Abra la puerta del compartimiento de carga de placas y descargue las placas (una a una), como se ha descrito anteriormente en el procedimiento básico.

Elegir descargar las placas finalizadas antes del final del ciclo de trabajo puede ser útil, por ejemplo, si se desea visualizar una placa en la que algunos pocillos se han pipeteado incorrectamente o si desea seguir procesando una placa manualmente o en otro instrumento. No tiene que utilizar este procedimiento si desea recargar muestras y placas adicionales utilizando la función "Carga continua" En este caso, el sistema le permite extraer automáticamente placas ya procesadas en su totalidad antes de dejarle volver a cargar nuevas placas (véase la Sección 3.2.5).

### e) Antes del final del ciclo de trabajo - Placas no finalizadas

La única forma de retirar placas que no están completamente procesadas es utilizando el procedimiento de emergencia de retirada de placas de tests (véase Sección 2.7.7).

### d) Retirada al día siguiente

No hay un tiempo definido para retirar las placas. Aunque el sistema le pida al operador retirar las placas una vez finalizado el ciclo de trabajo, no es necesario hacerlo inmediatamente.

Si el sistema está funcionando sin prestarle atención, es<sup>4</sup>posible dejar un máximo de 7 placas finalizadas en el instrumento. Si se está' ejecutando un test por la noche, todas las placas del test se pueden descargar a la mañana siguiente,

iodificación - 09 - 2006<br>ial de uso - 89891 - ES

BIODIAGNOSTICO S.A. LAURA E. MERCARIDE D,N.I. 14.829.691.<br>DIRECTORA TECNIC APODERADA

172

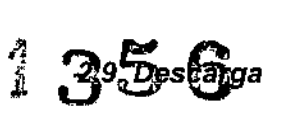

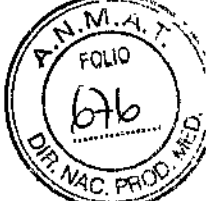

, ,<br>,<br>,

 $\mathbf{F}$ 

¡

I

1 ;<br>∤

I

1

I

, I

## 2.9.2 Racks de muestras y racks de reactivos

### 1) Rack para muestras

### Al final del ciclo de trabajo

Para retirar/descargar un rack al final de un ciclo de trabajo:

- Abra la puerta del módulo de muestras y reactivos (la segunda puerta comenzando por la izquierda).
- o Saque elllos rack (s) designada por un LEO intermitente.

### Antes de finalizar el ciclo de trabajo

Técnicamente, es posible retirar un rack del instrumento incluso cuando el ciclo de trabajo aun tiene lugar. Esto es posible porque la puerta del módulo de muestras y reactivas es el único componente del aparato que permanece desbloqueado durante el proceso (consulte la Sección 2.7.1). Sin embargo, La apertura de esta puerta detendrá inmediatamente el pipeteador (seguirá trabajando una vez vuelva a cerrar la puerta), lo cual interfiere con la forma en que se está procesando el ciclo de trabajo.

Deben considerarse dos casos: que el rack que quiere retirar se haya procesado por completo o que no lo haya sido aun,

Un rack se ha procesado por completo cuando han finalizado todas las operaciones de pipeteado sobre dicho rack, es decir, eso rack no será necesario para procesar el resto del ciclo). Como sabrá, un rack está totalmente procesado cuando el LEO rojo correspondiente del borde distal del módulo de muestras y reactivos comienza a parpadear. Será necesario retirar los racks completamente procesados si, por ejemplo, desea recargar nuevas muestras (consulte la Sección 3.2.2 sobre Recarga Continua).

Si el rack se procesó por completo (y el LEO rojo parpadea):

- O Abra la puerta del módulo de muestras y reactivos (la segunda puerta comenzando por la izquierda). Espere a que se detenga el pipeteador,
- O Saque el rack (s) designado por un LEO intermitente.
- o Cierre la puerta del módulo de muestras y reactivos tan pronto como haya retirado el rack (s). No deje la puerta abierta incluso cuando tenga intención de recargar otros racks. El pipeteador continua detenido mientras la puerta siga abierta.

Si el rack no se ha procesado aun por completo (el LEO rojo correspondiente no parpadea) *no deberá retirarla.* Si existe algun problema concreto y se ve obligado a retirarla, hágalo como se describió anteriormente (excepto que el LEO no parpadeará).

Ultima modificacion<sup>®</sup> 09 - 2006 amma meemsaasn = 39 - 299<br>Codigo del Manual de uso - 89891 - ES BIODIAGNOSTICO S.A. D.N.I. 14,629.5<br>DIRECTORA TECN APODERADA 173  $\mathbf{I}$ 

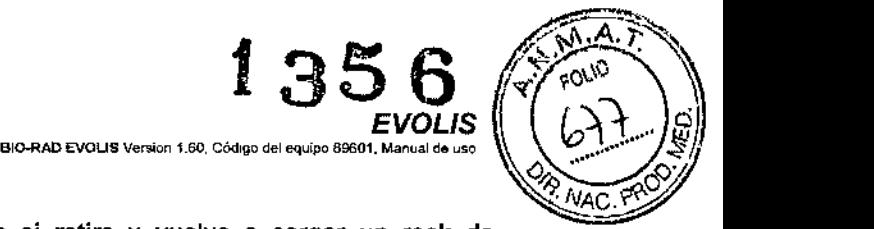

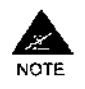

Observe, sin embargo, que si retira y vuelve a cargar un rack de muestras que no había sido procesada completamente, cualquier muestra que sea pipeteada de eso rack *después* de haberlo retirado y recargado mostrará la señal de alerta SplRem y los resultados correspondientes no serán calculados (consulte la Sección 2.8.2).

### 2) Racks para reactivos

Básicamente, las reglas que se aplican a los racks de reactivos son equivalentes a las descritas para los racks de muestras, es decir:

- Técnicamente, siempre será posible retirar un rack de reactivos, incluso cuando un cielo está en pleno proceso.
- No deberia retirar un rack de reactivos hasta que se haya procesado por completo (es decir, el LEO rojo correspondiente parpadea) a menos que necesite hacerlo obligatoriamente o asi se lo solicite el programa (ver más abajo).

Sin embargo, hay que resaltar las siguientes diferencias:

- Si retira un rack de reactivos antes de que haya sido procesada por completo, todas las muestras que todavía no han sido pipeteadas al retirar el rack mostrarán una señal de alerta RgtRem *pero* los *resultados correspondiente* si *serán calculados.*
- Si necesita cargar un reactivo inestable, el sistema le indicará que lo haga como se describe en la Sección 2.5.3.3 y las muestras no mostrarán ninguna señal de alerta.

La descarga de un rack de reactivos (durante o al final de un ciclo) se realiza como se describió anteriormente para los racks de muestras.

#### 2.9.3 Racks de puntas y placas de dilución

El cajón donde se ubican las placas de dilución y los racks de puntas normalmente está bloqueado durante todo el ciclo de trabajo (sólo podra desbloquearse durante un corto periodo de tiempo si es necesario recargar racks de puntas. consulte la Sección 2-7 4 en el epígrafe 1).

Tendrá que esperar al final del ciclo para descargar las placas de dilución y los racks de puntas.

### Para retirarlas:

- o Compruebe que el LEO OWR está encendido.
- O Abra el cajón izquierdo.
- o Saque la(s) placa(s) de dilución o jos racks de puntas vacías de sus respectivos dispositivos de soporte
- [) Empuje de nuevo el cajón oirá un e1ic).

ültıma modificación - 09 - 2006<br>Código del Manual de uso - 89891 - <mark>E</mark>S BIODIAGNOSTICO S.A. LAURA E. MERCAPIDE D.N.I. 14.629.531 DIRECTORA TECNICA **APODERADA** 

174

**EVOLIS** BIO-RAD EVOLIS Versión 1 60, Código del equipo 89601, Manual de uso

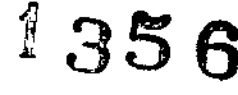

2.9. Descarga

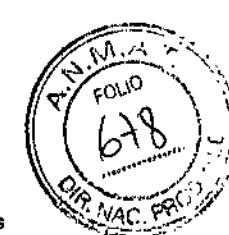

 $\left(\right)$ 

 $\overline{\phantom{a}}$ 

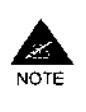

Si está utilizando la opción "Reutilización parcial de racks de puntas (consulte la Sección 2.4.8), retire los racks de puntas sólo si están completamente vacíos. ¡NO retire los racks parcialmente vacíos! El sistema conoce el número de puntas que aun quedan y las incluirá en la planificación de la siguiente lista de trabajo.

#### $2.9.4$ **Otros materiales**

No es necesario vaciar ni descargar la solución limpiadora ni el líquido de sistema después de cada ciclo de trabajo. Para las soluciones de lavado. siga las instrucciones de almacenamiento del folleto explicativo suministrado con el kit.

Para más detalles, consulte el plan y los procedimientos de mantenimiento.

#### $2.9.5$ Eliminación de los desechos

- D Elimine las placas test, las placas de dilución y los tubos de muestras de acuerdo con las normas reguladoras de la eliminación de material biológico peligroso.
- Efectúe una comprobación visual del contenedor de puntas desechables expulsadas. Este contenedor carece de sensor. Si está lleno o casi lleno, reemplácelo como se describe en la Sección 4.3.1.3.7.
- D Compruebe el nivel de líquido de desecho en el contenedor de líquido de desecho. Si está lleno o casi lleno, vacielo y límpielo como se describe en la Sección 4.3.1.3.6.

**BIODIAGNOSTICO S** AURA E MERCAPIDE D.N.I. 14.829.631 DIRECTORA TECNICA

Última modificación: 09 - 2006<br>Codigo del Manual de uso: 89891 - ES

 $\sim$  $\overline{\phantom{a}}$ 

### 4 Mantenimiento y limpieza del sistema

Para que funcione correctamente, es esencial que el sistema EVOLIS se someta a un mantenimiento de acuerdo con el plan y procedimientos de mantenimiento descritos más abajo

Para todas las labores de mantenimiento, cumpla estrictamente las medidas de seguridad que se listan en la Sección 4.1.

La Sección 4.2 ofrece, en forma de tabla, una visión de conjunto de todos los procedimientos de mantenimiento para cada módulo. Las listas de comprobación de mantenimiento cronológicas (diaria, semanal ), que deberian ser copiadas y utilizadas para documentar las labores de mantenimiento a medida que el operador las vaya llevando a cabo, se proporcionan en el Apéndice A 6.

La Sección 4.2 describe con detalle todas las tareas de mantenimiento diarias, semanales y mensuales que debe llevar a cabo el usuario.

La Sección 4 4 cubre todos los procedimientos que deben llevarse a cabo cuando determinados incidentes o emergencias afectan al sistema. Finalmente, existe un número de procedimientos de mantenimiento

automáticos que pueden controlados v/o realizados por el propio sistema. Estos casos se tratan en la Sección 4.5.

El operador sólo debe llevar a cabo las tareas de mantenimiento descrites en este manual. Cualquier otro tipo de revisión o reparación deberá ser llevada a cabo únicamente por el personal técnico de BIO-**RAD.** 

#### $4.1$ Precauciones de seguridad importantes

¡Desconecte siempre el equipo antes de limplarlo!

Lleve siemore un equipo de protección personal adecuado: bata de laboratorio, guantes y protección ocular (gafas de seguridad, gafas antisalpicaduras o mascarilla facial).

Observe siempre las Buenas Prácticas de Laboratorio.

Elimine todos los desechos de acuerdo con las normas legales para eliminación de material biológico peligroso.

Cuando se apaga el equipo, los módulos móviles como el carril guía del pipeteador al módulo de transporte de píacas pueden desplazarse manualmente para facilitar el acceso a ciertas partes del equipo. Esto hay que realizarlo con la máxima delicadeza posible con el fin de no dañar o desatinear los modulos.

#### 4. Mantenimiento y limpieza del sistema **EVOLIS** BID-RAD EVOLIS Version 1 80, Côdigo del occide

#### $4.2$ Mantenimiento: perspectiva general

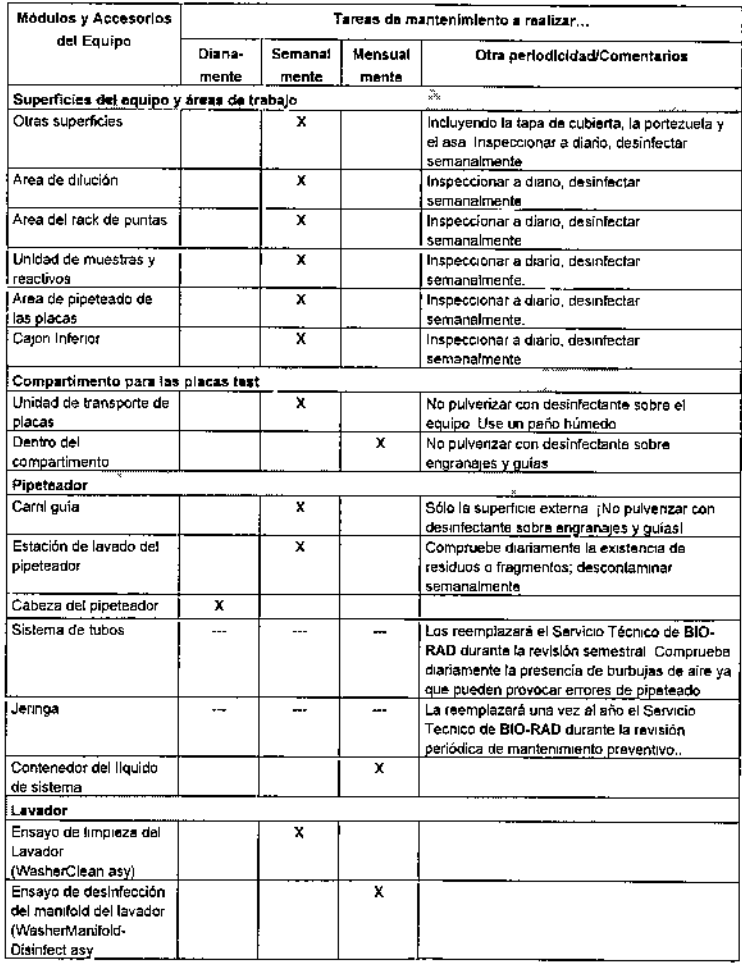

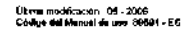

**BIODAGNOSTICOS<br>LAUAR E MERCISA<br>LAUAR E MERCISA<br>DIRECTORA TECNICA<br>DIRECTORADA** 

Ø

 $\frac{4}{\sqrt{2}}$ 

 $\frac{4}{\sqrt{2}}$ 

409

**Última mediñ** 

ិ៍<br>ក

URA E. Mi<br>VRA E. Mi

**EVOLIS** BIO-RAD EVOLIS Varsión 3.60, Cédige del equipo 89601, Meziati de u

4.2. Mantenimiento: perspectiva general

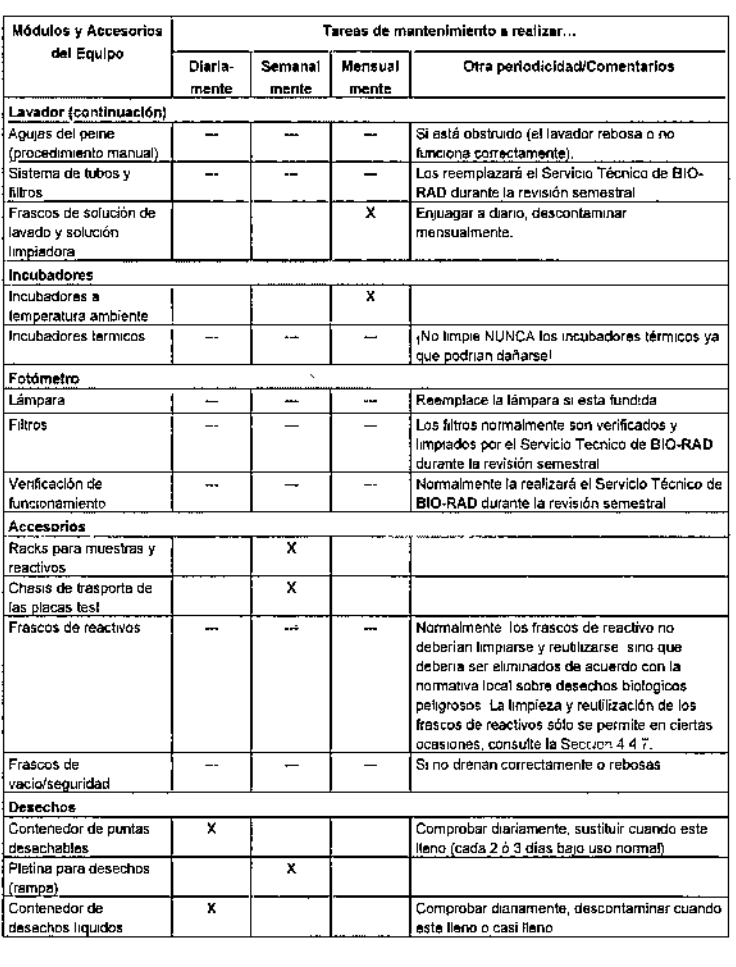

4. Mantenímiento y limpieza del sistema **EVOLIS** BIG-RAD EVOLIS Version 1 60, Cantoo del equipo 60001. Marketi de usa

#### $4.3$ Mantenimiento periódico

#### $4.3.1$ Mantenimiento diario

### 4.3.1.1 Al comenzar

D. Compruebe el nivel del líquido de sistema del contenedor del líquido de sistema. Si es escaso, reliénelo como se describe en la Seccion 1.1.4.

### 4.3.1.2 Después de cada ciclo

- D Retirar los racks de reactivos y de muestras de pacientes como se describe en la Sección 2.9.2.
- D Descargar las placas test y de dilución usadas como se describe en la Seccion 2 9.1 y 2.9 3.
- □ Elimine las placas test, las placas de dilución y los tubos de muestras de acuerdo con las normas reguladoras de la eliminación de material biológico peligroso
- □ Compruebe la bolsa de contenedor de puntas desechables expulsadas Si está lleno o casi fleno, reemplácelo como se describe en la Sección 4.3.13.7.
- D. Compruebe et nivel de líquido de desecho en el contenedor de líquido de desecho. Si está lleno o casi lleno, descontaminelo y vacielo como se describe en la Secolon [1].

### 4.3.1.3 Después de Apagar el Sistema

### 4.3.1.3.1 Cerrar la(s) lista(s) de trabajo terminada(s)

Seleccione la opcion de menú Fichero | Cerrar, Cierre también todos los demás ficheros que puedan estar abiertos (ficheros de ensavos, ficheros de resultados...).

### 4.3.1.3.2 Retirar el Resto del Material

Descarque el material que aun permanezca en el equipo: placas test, placas de dilución, racks de puntas vacíos, racks para muestras y reactivos. Las racks de puntas parcialmente usados pueden dejarse en el equipo durante la noche (especialmente si está utilizando la opcion "Reutilización parcial de racks de puntas - consulte la Sección 2.5 5)

- D Elimine las placas test, las placas de dilución y los tubos de muestras de acuerdo con la normas reguladoras de la eliminación de material biológico peligroso.
- D Si no están vacías y pueden reutilizarse, retire los frascos de reactives de control de los racks, ciérrelos (joan cuidado de no intercambiar los tapones!) y guárdelos en refrigerador. De otro modo, eliminétos

411

 $\sim$   $\sim$   $\sim$ 

 $412$ 

**Literature** 

فصا
acuerdo con las normas legales para eliminación de desechos biofógicos peligrosos,

- <:l en algunos delerrnlnados casas, se pueden vaciar *y* reutilizar las Irascos de reactivos, Si se encuentra en alguno de eslos casas, siga estrictamente el procedimiento especial de limpieza descrito en la Sección 4 4.7.
- □ Guarde las chasis metálicos de transporte de las placas test y los racks. de muestras y de reactivos a temperatura ambiente. ¡No guarde nunca los racks de reactivos en el refrigerador!. Examine los chasis y los racks antes de guardarlos. En caso de manchas o vertidos, descontaminelos como se describe en las  $$$ ecciones  $4.323$  y  $4.324$ .

#### 4.3.1.3.3 Desconexl6n del equipo

*EVOLlS* - - '''''I'D"""L~ \_, IA"- '" •••••-.."" ••,,,•••

 $\mathbb{R}^2$ 

**EVOLIS** 

- o Cierre la aplicación EVOLIS (seleccione la poción de menú Fichero I, Salin),
- O Abandone Windows
- a Desconecte el equipo,

¡Desconecte siempre al slslama por esta ardan!

#### 4.3.1.3.4 Inspeccione si existen manchas y vertidos en el equipo

Alfinal de cadajomada, tras apagar el equipo, examinelo para comprobar si existen manchas y vertidos en el mismo. Asegúrese de examinar fodas las superficies, compartimentos y áreas de trabaio, uno por uno'

- o l'inspeccione las superficies exteriores, especialmente alrededor del asa de la tapa de la cubierta y la parte superior de los cajones y las puertas.
- D Abra la tapa de la cubierta para comprobar las áreas de trabajo superiores: área de dilución, area de plpateado de las placas **!!! or** or or or or or or
- Compruebe SI exislen residuos <sup>o</sup> tragmenlos *"n* la estación de lavado del pipeleador, **º** "
- $\Box$  Abra el cajon de las placas de dilución y de los racks de puntas. م ¥¶⊤**o** 
	- Abra la puerta del módulo da muestras y reaelivos,
- Asegurese de que no han quedado puntas bloquedas en la plataforma de evacuación (rampa) Sí es necesario, extraiga la plataforma para asegurarse. **∂¤≠;ő**<br>‼¥#g /<br>¥∃¤mg /  $\overline{\mathbb{R}}$  or  $\overline{\mathbb{R}}$  or  $\overline{\mathbb{R}}$ 
	- o Abra el compartimento de la placa test. Compruebe la pletina del módulo de transporte y el interior del compartimento
	- **o Abra el cajón inferior. No olvide comprobar si hay líquido debajo de los** frascos de solucion de lavado

Si observa manchas, pequeños vertidos o áreas que generalmente se Sí observa manchas, pequeños vertidos o áreas que generalmente se<br>ensucian, descontamínelos como se describe en las Secciones 4.3.2 f y 441 .

*4.3. Mantenimiento periórJico 4. Mantenimiento* y *limpieza del sistema EVOLlS* OlO EAD FyCt is variate that colora to a series \$9711. Manual de line

> Si observa un vertido de líquido superior al normal, consulte la Sección 4,42.

#### 4.3.1.3.5 limpieza de la cabeza **del** pipateador

- [J] Normalmente, si el equipo terminó el ciclo de trabajo correctamente y está desconectado, la cabeza del pipelaador deberla eslar en su posición de inicio, es decir, en la zona frontal del equipo, junto a la estación de expulsión. SI no es el caso, puede (despues de comprobar que el equipos está desconectado) tire del rail guia del pipeteador hacia el frontal del equipo para poder acceder a la misma con más facilidad.
- [J Use un pano suave sio fibras, mojado en alcoMol etilico, para limpiar suavemente la cabeza del pipeteador.
- rJ DéJela sacar

#### 4.3.1.3,6 Compruebe el contenedor de desechos liquidos

El contenedor de deseehos liquidas puede conlaner hasta 10 litros de liqUido de desecho En condiciones de uso normal, puede tardar de 2.3 die. a una semana en llenarse

El contenedor ya equipado con un sensor que sólo se activa cuando el contenedor se llena. El programa enlonces deliene temporalmente el sistema y advierte al operador. El ciclo se podrá reanudar sólo cuando se haya vaciado el contenedor. Por tanto, si quiere evitar tener que detener un cida, se recomienda comprobar el nivel de liquido de deseoho al final de cada jornada tras la desconexión del equipo y vaciar/limpiar el contenedor si éste estuviera casi lleno. También puede solicitar un contenedor de desechos de repuesto a BIO.RAD.

Las sustancias químicas que pueden encontrarse en el liquido de desecho al efectuar pruebas de BIO-RAD incluven:

- + Ácido sulfurico.
- 
- \* TMB<br>OPD
- Tris NaCI,
- Acido cítrico y acelato sódico,
- + Peróxido de hidrógeno (H<sub>2</sub>O<sub>2</sub>).
- DMSO
- Timerosa!.
- Azlda Sódica
- Pro Clin 3DO.

Para otros ensayos, consulte los manuales de los kits de reacti correspondientes.

Para descontaminar y vaciar el contenedor de deshechos liquido

......\_...•" "'.- ""O'" ••••••Id"" 'o,,, ."

;..

 $\tilde{\mathcal{E}}$ 

~~E¡¡!i

 $\frac{1}{8}$  $\frac{1}{8}$  $\frac{1}{8}$  $\frac{1}{8}$  $\frac{1}{8}$  $\frac{1}{8}$ 

**2 ClC**

 $413$ 

 $\bar{H}$ **Construction**  -<br>-<br>لا

.<br>An Little Cooling data a trouband is st

**EVOLIS** 

₩

*<b>DIAGNO*<br>AURA E. MI

• তী ল

a landeka e sis  $\mathbf{r}_\mathrm{a}$ 4.3. Mantenimiento periódico

- D Desenrosque el tapón y retírelo.
- D. Vierta lejía en el contenedor (primero sin vaciario). Con lejía de uso doméstico (cloro 12"), el volumen de leija deberá ser el 10% del volumen de liquido de desecho del contenedor. También pueden utilizarse tabletas de lejía
- D Déjela actuar durante 30 minutos o hasta el día siguiente.
- Q Al día siguiente, vacie el contenedor y enjuaque exhaustivamente con agua corriente.
- O Vuelva a laparlo y compruebe la posición de los sensores y de las conexiones.

Al añadir la lejía, se recomienda que trabaje bajo una campana antigas ya que pueden producirse vapores de cloro.

Después de añadir la leija, no vuelva a colocar el tapón de rosca va que la lejía podría dañar el sensor, Puede ordenar pedidos de contenedores de repuesto con tapón ordinario a BIO-RAD.

Si en su país no se permite el uso de lejla, use el agente descontaminante que acostumbre en lugar de leija.

El tapón de rosca y el sensor pueden limpiarse con un paño humedecido con RIVASCOP® (difuido en agua al 0,4% - 4 ml por litro).

# 4.3.1.3.7 Compruebe el Contenedor de Puntas Desechables Usadas

Las punías desechables son expulsadas automáticamente en la estación de expulsión de puntas. Gracías a una pletina móvil, van a parar directamente al contenedor de desechos plásticos montado en el panel frontal del equipo. No incorpora ningún mecanismo sensor (sólo comprobación visual).

#### Para sustituir la bolsa de desechos:

- □ Tire horizontalmente de la cubierta de plastico transparente situada en el frontal
- □ Si es necesario, libere y extraiga el panel de protección frontal.
- Despeque la bolsa de desecho del anillo de fijación y cierrela utilizando la tapa suministrada para lal fin.
- D Coloque una nueva bolsa de desechos formando un refuerzo de plástico en el anillo de fijación y presione hacia abajo, asegurándose de que queda bien engarzado
- Q Vuelva a colocar la cubierta (y el panel de protección trontal).
- D Elimine la bolsa de desechos bien cerrada, de acuerdo con las normas legales para eliminación de material biológico peligroso.

4. Mantenimiento y limpieza del sistema

**EVOLIS** SID-RAD EVOLIS Versión : 60, Codigo del squipo

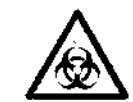

La etiqueta de pellaro biológico recuerda a los usuarlos que el contenido de la bolsa de desechos está contaminada y debería tratarse como material biológico peligroso de desecho.

حيسا

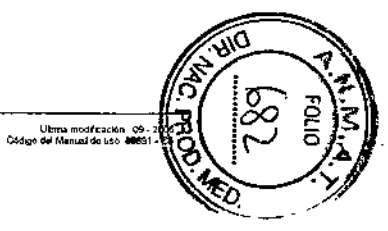

415

*EVOUS* """"",,M>J,\_,"'''' ""O''' .",,,,-,,.,,,~, •••••

4.3.2 Mantenimiento semanal

## 4.3.2.1 Ejecución del protocolo WasherClean

#### Abra el cajón inferior.

D Desconecte los frascos de solución de lavado.

Transfiera la solución de lavado a otros contenedores (etimietados). Guárdelo siguiendo las instrucciones de los manuales de cada kit relativas a la soludón de lavado

- D Enjuague los frascos de solución de lavado después de haberlos vaciado y rellénelos aproximadamente con 1000 ml de agua desionlzada
- D Vuelva a colocar los frascos en el equipo *y* conectelos de nuevo al sistema
- D Inicie la ejecución del protocolo de limpieza del Lavador (oree una lista de Irabalo para una placa usando el fichero WasherClean,asy y ejecute el ciclo
- $\Box$  Cuando el sistema lo solicite, inserte una placa test vacía,
- u Cuando termine la ejecución del clcio, retire y deseche la ptaca test Lo. frasoos de solución de lavado con el agua desionlzada pueden dejarse en el equipo durante la noche,

## Este procedimiento lleva unos 20 minutos

Los frascos de solución de layado de repuesto (con tapones normales). pueden ser encargados a BIO-RAD El hecho de disponer de frascos de repuesto le permite retirar del equipo los frascos parcialmente llenos *y* almacenarlos directamente mientras efectúa el proceso de limpieza con tos **Strascos de repuesto (en lugar de tener que transferir la solución a** contenedores de almacenamiento al final de la jornada y volver a Ifansferirlos a los lrascos más adelanle),

*Un~* vez *finalizado* el *protocolo* de *Limpieza* del *Lavador y ha rerIrado* los materialos usados para el ensayo. Asegúrese de desconectar el *sistema (apague prImero* el ordeNrlor *y después* el *equipo) antes* de realizar las demás labores de mantenimiento.

#### 4.3.2.2 Limpieza de las superficies externas y internas del equip

Cualquier desinfectante bactericida, viricida o fungicida hospitalario puede ser ulllizado para limpiar las superficies extemas e Intemas del equipo. Para preparar y aplicar el desinfectante (dilución, pulverizar, esperar, pasar un trapo...) consulte las instrucciones recomendadas por el fabricante del producto,

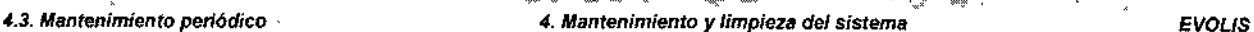

יש גשי אי איייי .<br>- ייי ייי האלאווייני האלאון הייי ייי די האלאון ויין היי היי היי האלאון ויין האלאון האלאון האלאון.

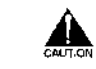

No urIllce *lejla ni ningún deslnfeclante que puedll dañar* los *componentes* metálicos.

No !JIjlice *ninglln desInfectante que contenga* alcoholo aC,"lOna *sDbre* las *superficies* de *pleJtlgl~s (p. ej.:* la lapa *de la cubierta* o la *ventan~ dellav"dor) ni sobre* el *peIne del lavador.*

*Ev~ que* el *desinfectante entre en* comacto con *los engromajesy las* gulas. *ya* que *p<>driadisolver* el *lubricante.*

Desinfecte todas las superficies externas incluida la cubierta y el asa, el carril guia *y* la venlana del lavador.

Desinfecte también el area de dilución y de los racks de puntas, la unidad de muestras y reactivos y el área de pipeteado de las placas test Previamente se habrá refirado todo el material, incluidas las racks de puntas parcialmente usados. Si está utilizando la opción "Reutilización de puntas parcialmente usadas (consulte la Sección 2.5.5), debera observar la poslC1ón relaliva de cada rack parcialmente usade para volver e cargartas en la misma posición tras la limpieza

Extraiga la plataforma de expulsión de puntas (rampa), desinféctela y vuelva a colo carta

En el cajón inferior, pase un naño morado (sólo con ague, sin desinfectante). por el fondo del módulo de la solución de levedo *y* de ta solución limpiadora y dejelo secar (o sequelo con papel absorbente),

En caso de mancha o vertido aCCidental, consulte los procedimienlos especiales descritos en las Secciones 4 4 1 y 4.4.2.

#### 4.3.2.3 Descontaminación de lo<del>s</del> racks de muestras y de reactiv

- " Prepare una soludón para descontaminaCión con RIVASCOP@aIO.4% (4 mi por lilro) y agua en un contenedor/baño con el tamaño suficiente para poder sumergir los racks completamente.
- g Introduzca los racks en la solución.
- (J Dejeles en el baño durante un minlmo de 15 minulos. *y* más tiempo en caso de manchas o vertidos, Durante toda la noche si es posible,
- D Saque los racks y enjuáguelas exhausfivamenle con egue comente
- D Déjelas secar,

Alternativamente, los racks podran descontaminarse en un autoclave. Esterilice a 121"C (250'F) durenle un minlmo de 30 minutos (ciclo de vapor),

#### 4.3.2.4 Descontaminación del chasis para microplac

 $U_{\text{L}}$ <br>
University of a content of the state of the state of the state of the state of the state of the scale of the<br>
University of the state of the state of the state of the state of the state of the state of the stat El procedimiento de descontamineción para los chasis metálicos utilizados para transportar las placas, es idéntico al que acabamos de describir para los racks de muestras y reactivos. Dado que dispone de u contenedor/baño lo suficientemente grande, los chasis pueden someterse. $\alpha$ C

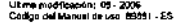

ONBWO

 $\approx$ 

トーン

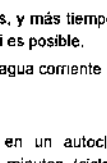

*EVOLlS* ••" •.•.,,"Ou, ",,,,,"' "'.~ ".,.,''''\_'.''''''''' '00

> un baño de descontaminación junto con los racks. Asegúrese sin embargo de que lodos los componentes eSlán completamenle sumergidos en la solución descontaminante.

#### 4.3.2.5 Descontaminación de la rampa de expulsión de puntas

La rampa de expulsión de puntas puede extraerse completamente tirando del asa. El procedimiento de desconlaminación es idéntico al que acabamos de describir para los racks de muestras y reactivos. Dado que dispone de un contenedor/baño lo suficientemente grande, la rampa puede someterse a un baño de desconlaminación junto con los racks. Asegúrese sin embargo de que todos los componentes están completamente sumergidos en la solucion descontaminenle

(NO autoclavari

#### 4,3.2,6 Descontaminación de la estación de lavado del pipeteador

- a Prepare una solución para descontaminación con RIVASCOP® al 0,4 % (4 mi por litro) yagua. Si ha preparado esta solución para descontaminar racks y chasis (ver más arriba) puede apartar un pequeño volumen de esta solución (antes de sumergir los racks y los cha.is)
- a Dispense manualmente unos 5 mt de esta soluoión en la eslación de lavado del pipeteador.
- O Déjelas en el baño durante un minimo de 15 minutos (durante !oda la noche SI es poSible).
- D. No la vacíe. El líquido será drenado automáticamente la próxima vez que el sistema se reínicialice.

#### 4.3.2.7 Limpieza del módulo de transporte de placas

- el Saque el cajón del compartlmenlO de la placa te.t (en el lado derecho det equIpo)
- a Si es necesario, desplace suavemente el módulo de transporte de placas (manualmente) hacia el frente.
- a Lave el módulo de transporte de placas con el mismo desinfectante utilizado para limpiar las superficies del equipo y las áreas de trabajo (consulte la Sección 4.3.2.2),
- □ Siga las instrucciones (dilución, pulverizador, espera, pasar un trapo...) recomendadas por el fabricante del producto. Sin embargo, si hay que pulverizar, asegúrese de no hacerlo sobre los engranajes y guias, ya que podría dañarse el lubricante. Si es posible, pulverice o humedezca un paño en lugar de las superficies del equipo.

l~ *4. Mántenimh!nto* y *Iimpiez~ del* sistema *EVOLlS*

#### 4.3.3 Mantenimiento mensual

#### 4.3.3.1 Descontaminación del manifold del lavador

El objetivo de este proceso es descontaminar el manifold del lavador empapando las agujas en una solución diluida para descontaminación durante 15 minutos. Este procedimiento se realiza mediante la ejecución del ensayo predefinido WasherManifoldDisinfect.asy

**FUO JEAD INCLES 1600 V. LAD CARL 44** 

#### Material necesario

Agua deslonizada

Solución descontaminante RIVASCOP<sup>®</sup> (para obtener información sobre realización de pedidos, consulte el Apéndice A 2). 1 frasco de 60 mlltmpio (vacio),

1 etiqueta "RIVASCOP sol, diluida 0,4%" para pegarla al frasco de 60 ml. 1 mieroplaca de fondo ptano.

Antes de empezar, prepare 50 ml de una solución diluida de descontaminante compuesta por 0,4% de RIVASCOP® y agua, en el frasco de 60 ml. Pegue la etiqueta "RIVASCOP sol, diluida 0,4%" en el frasco

#### Procedimlenfo

Las instrucciones que se incluyen a continuadón dan por sentado un conocimiento acerca de cómo crear y procesar una lista de trabajo en el sistema EVOLIS. Si no tiene estos conocimientos, consulte las Secciones. 2.4 a 2.8 de este manual antes de realizar este proceso. Este proceso dura aproximadamente 45 minutos,

#### Realice los pasos siguientes:

- a Cree una nueva lisia de trabajo con tan solo una placa,
- Q Seleccione el fichero de ensayo "WasherManifoIdDisinfect asy" y añádalo a la placa.
- D No añada ningún paciente.
- a Haga clic en <DK> para confirmar.
- a Conllnue ha.ta que aparezoa el cuadro de diálogo Cargar
- O Coloque el frasco de 60 mi con la soludón diluida de de.contam1nante en un rack de reactivos y cargue el rack en el equipo.
- a En el cuadro de diálogo Corgar, asigne el frasco al espacio que corresponda en el rack
- $\Box$  Asegúrese de que están cargados también los demás recursos (puntas. solución limpiadora) solicitados en el cuadro de diálogo Cargar.
- O Unavezhechoeslo,hagaclicen<QK>
- D Cuando el sistema se lo pida, cargue la microplaca y empiece el ciclo de trabajo. El pipeleador dispensa 300 pl de solución diluida descontaminante en todos los pocillos. A continuación, la microplaca s

Ultime modificación - 09 - 2006<br>Código del Manual de Lao, 89891 - ES

419

*420-*

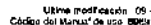

le A

*EVOUS* .<br>D.EVDLIS Varson 1 ED. Codina del eruloo 89601.  $ms \rightarrow$ 

introduce en el lavador y el manifold del lavador se baja para introducirlo en los pociflos llenos con la solución diluida descontaminante,

- IJ Entonces, aparece un mensaje en la panlalla que le pide que abra el cajon del instrumento, desenrosque la "botella de desechos 1" y cierre el cajón
- □ Abra el cajón inferior del instrumento. La "botella de desechos 1" es uno de los frascos més pequeños situados en la parte trasera del cajón delrás de los contenedores con soluoón de lavado Por lo general. la botella 1 es la que está situada a la derecha mirando el instrumento de frente (debe llevar la etiqueta "1").

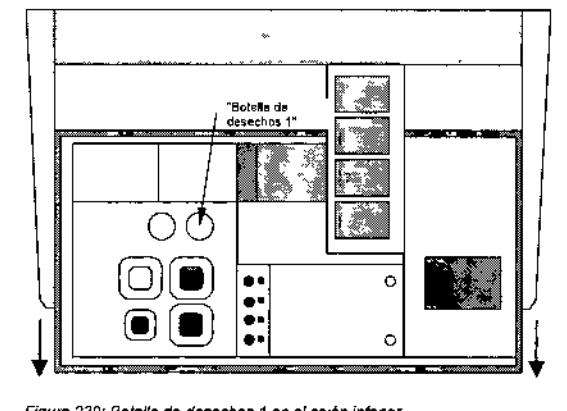

#### *Figure* 239: Borolla de *desechos* 1 *en* el *cajÓn intenor*

- Desenrosque la tapa Para ello, puede ser necesario desbloquear el carón inferior como se describe en la Sección 1 1 17. Tenga cuidado de no apoyarse en el cajón cuando eslé abierto, No es necesario qUllar la tapa. Con desenroscarla es suficiente (al desenroscarla, desaparece el vacio y, así, la solución descontaminante puede llegar dentro de las agujas del manifold).
- O Una vez hecho esto, cierre el cajón (asegurese de rasetear el bloqueo si lo habia desbloqueado) y haga clic en <OK>. Las aguías del manifold permanecen empapadas en la solución desconlaminanle durante 15 minutos,
- 1:1 Al cabo de 15 minutos, aparece otro mensaje que le pide abrir el cajón. volver a enroscar la "bolella de desechos 1" y cerrar el cajón.
- IJ Haga lo que se le indica y. una vez hecho, haga clic en <OK>. Asegurese de volver a enroscar la lapa firmemente ya que la ffltración en el sistema de vacío podría causar problemas de aspiracion del levador,

# *4.3.Mantenimientoperiódico 4. Mantenimientoy limpiezadel sistema EVOUS*

INO-RAD EVOLIS Verson 1 60, Codge deregatio 6090

- Q El liquido de la placa se vuelve a aspirar completamente y, a oontinuación, ellavader se purga con la solución limpiadora
- Q Cuando el ciolo de trabajo ha finallzado. descargue la microplaca y el rack de reactivos.

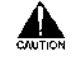

*Una* vez *finalizado* el proceso de *descont~minaclón* dei *I~vador y* desoargados *los recursos* necesarios pa~ *Ilev"rlo " c"bo,* "segúrese de apagar el sistema *(apague el ordenador y, luego, el instrumento)* .mes *de re~lizar*la *slgu/ellfe tareade mamenimiento.*

4.3.3.2 Descontaminación del contenedor de líquido-siste

- IJ Vacie el contenedor del liquido sistema
- IJ In.pecclone el filtro (fLiado el lapón) Si está dañado o particularmente sucio, pueden encargar filtros de repuesto a BIO-RAD (consulte la información sobre pedidos en el Apéndice A 2). En condiciones normales, el filtro será sustituido cada seis meses durante la visita periódica de mantenimiento del Servicio Tecnico de BIO-RAD,
- " En el contenedor, prepare una solución para descontaminación con RIVASCOP® al 0.4% (40 ml por para 10 litros), pero no vuelva a poner el tapón .
- IJ Dejele actua, durente un m'nimo de 15 minutos (duranle !oda la noche si es posible)
- ;:¡ Vacle el contenedor y enjuague exhauslivamenle con egua oorrlente, y una vez con agua dasionizada,
- (J Reilena et contenedor *de* liquido de sistema con 10 litros tIe agua desionizada y 2 ml de Tween 20.

#### 4.3.3.3 Limpleza de frascos de solución de lavado

Los frascos de solución de lavado/solución limpiadora deben enjuagarse y limpiarse manualmente siguiendo el procedimiento usado para el material de vidrio de laboratorio, o puede limpiarse en un lavador de placas de laboratorio. Use los mismos agentes limpiadores que para el material de vidrio de laboratorio. No los autoclave.

Limpie sólo los frascos. PERO NO los tapones ni los dispositivos sensores

# 4.3.3.4 Limpieza del compartimento para placas test

Saque el cajón del compartimento de las placas test (en el lado derecho del eqUIpO)

 $\square$  Si es necesario, desplace suavemente el módulo de transporte de plecas (manualmente) hacia el frente,

**WEXENDIA**<br>PAUPALE סוואבכבס∯<br>1.אירוצים

.<br>Domine roadřízackým 109 - 2006<br>Control del Marcell de vez 18061 - ES

 $421$ 

422

ـــ<br>تن

*. EVOLlS* ~"....." OVOUO"""" *,In, """",. \_\_ " ••••••* "'O~

- 
- a Lave el compartimento de las placas t~st oon el mismo desmfectante utilizado para limpiar las superficies del equipo y las áreas de trabajo {consulte la Sección 4 3.2.2).
- (] NO pulllerioe con desinfectante sobre engranajes *y* guias (ni loo flancos del compartimento de las placas lest), va que podría afectar al lubricante. Si es posible, pulverice o humedezca un paño en su lugar *y* páselo por los componentes principales del comparlimento de las placas test, teniendo mucho cuidado de evitar los engranajes y guías.

#### 4.3.3.5 Limpieza de los incubadores a temperatura ambien

Saque el cajón del compartimento de la placa lest (en el lado derecho del equipo),

- " SI es necesario, desplace suavemenle el módulo de transporte de placas (manualmente) hacia el frente.
- " Pulverie<¡ desinfectante en una bayeta de papal. Use el mismo desinfectante utilizado pera limpiar las superfrcies del equipo y las áreas de trabajo (consulte la Sección 4.3:2.2), Utilice bayetas de papel de alta calidad para que no dejen residuos ni fibras en los Incubadores.
- IJ Introduzca la mano {Ienguantada') con la bayeta de papel en el Incubador de temperatura ambiente y pásela suavemente por fodo el interior.
- IJ Replla la operación en los olros Ires Incubadores de lemperatura ambienle,
- De Déjelas secar.
- D Elimine las bayetas de papel de acuerdo con las normas legales para eliminación de desechos biológicos peligrosos.

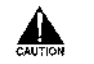

jjNo *limpie NUNCA*los *Incub~do",s Mrmlcos y~*que pOdrían dañ~rsel ISi piensa *que pueden* estar *contilminadasl* comuniquelo al Servicio Técnico *de BID-RAD.*

#### 4.3.3.6 Backup ficheros de sisten

□ Haga clic en el botón de la barra de herramientas <Backup> para abrir el cuadro de diálogo Backup del sistema,

*4.3. ~anfen¡mientoperiódico* "' , 4. *Mantenimiento y limpieza del sistema EVOLIS*

**IND-RAD EVOUS Version 1 80 .CAduardate** 

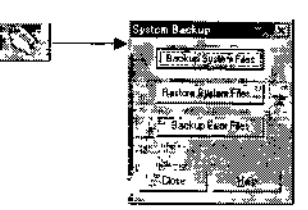

*Figura 240,* Backup del sjslema

<Backup ficharos de

Haga clic en este botón para empezar un backup de todos los ficheros existentes que no formen parte de la instalación estándar. El proceso crea copias de backup de estos ficheros y los almacena, según una configuración por defecto, en un directono individual creado en el directorio C \BioRad\Backup, Para cambiar el directorio de gestión, consulte la Sección 1 2.6.2. sistema>

> El nombre de un directorio individual de backup del sistema se forma de la siguiente manera: "SYSaaaammddnn" (a = año, m = mes. d = día. n = número de backups hechos ese día). Se crea un nuevo directorio individual cada vez que se inícia un nuevo proceso de backup (el backup previo no se sobrescribe).

> Nota: Cree un backup del sistema completo cada mes. No borre manualmente los directores de previos backups del sistema. Guárdelos para poder realizar un seguimiento de la historia de su sistema. Si es necesario, archívelos en un CD o en otra ubicación de la red.

<Restaurar ficheros - Haga clic en este botón para sustituir todos los ficheros actuales de de sistema...> aistema por ficheros de sistema procedentes de un backup anterior (por ejemplo, tras un error del sistema). Al hacer clic en este bolón, aparece el cuadro de diálogo Abrir.

> Examine el directorio desde el que desea restaurar los ficheros (en la configuración por defecto, "C,\BioRad\Backup\SYSaaaammddnn"). Seleccione cualquier fichero en este directorio y haga dic en <OK> Un mensaje en la pantalla le Indicará que el proceso de restauración ha finalizado, Haga clic en <OK> para cerrar este mensaje.

Nota: Backup y Restaurar los ficheros de sistema no afecta a los ficheros "Results.mdb" v "QA.mdb".

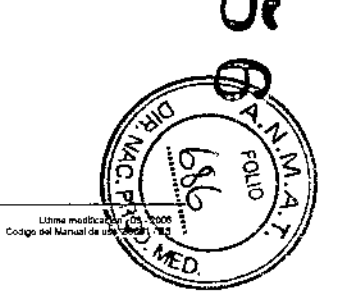

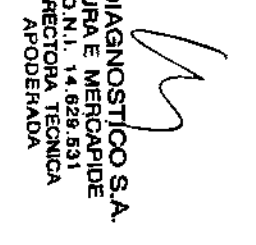

 $\Delta$  $\mathcal{L}$ 

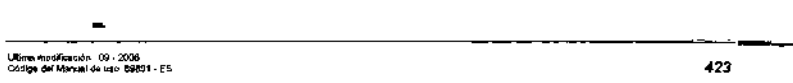

424

--

# 4. Mantenimiento y limpieza del sistema

EVOL IS BIO-RAD EVOLIS Version 1 FD. CANes del couple ISB01. Manuel da use

estas tareas de mantenimiento. Sin embargo, atquinas veces deberáhacerse cargo el usuario si detecta algún problema (p. e), obstrucción de las aguias del peine multiple) que impida que el sistema funcione correctamente. En esos casos especiales, consulte las siguientes Secciones (Seccion 4.4 para Procedimientos Especiales de Mantenimiento y Sección 4.5 para Procedimientos de Evaluación del Funcionamiento).

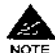

A menos que sea imposible por razones tácnicas (averia importante del sistema), asegúrese de que las tareas de mantenimiento periódicas, diarías, semanales y mansuales, se han llevado a cabo antes de cualquier intervención del Servicio Técnico de BIO-RAD (va sea la visita semestral normal, ya se en respuesta a una solicitud de asistencia por un problema especifico).

#### 4.3.5 Notificaciones y tareas de mantenimiento automatizadas

Como parte de su funcionamiento habituat, el sistema EVOLIS realiza una serie de tareas de mantenimiento de forma automática. Por elemplo:

- Durante cada autochequeo (consulte la Sección 1.2.3), el sistema comprueba el estado de todos los módulos del instrumento
- · Durante cada ciclo de trabajo, se ceba el pineteador con liguido del sistema.
- · Tras cada fase de lavado, se purga el lavador con solución limpiadora faoua desionizada).
- Estas lareas de mantenimiento están controladas automáticamente sin intervención de ningun usuario.

No obstante, el sistema EVOLIS también incluve una función que permite a los usuarios predefimr algunas tareas de mantenimiento y recordatorios de mantenimiento

1) Eiemplo 1: Definición de una notificación de mantenimiento condicionada

En este ejemplo, quiere definir un mensaje de mantenimiento que recuerde al operador, cada mañana al arrancar el sistema, comprober el nivel del líquido del sistema (lleno), los niveles de desechos líquidos y de desechos de puntas (vacio).

## Para ello.

- Q Seleccione en el menú Utilidades | Configuracion del sistema.
- Q Haga clic en la pestaña Mantenimiento para abrir el cuadro de siguiente:

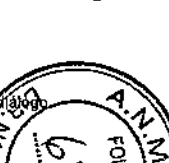

Ubma medito

الحدا

O Sustitución de la lámpara del fotómetro

En condiciones normales, el usuario no deberá llevar a cabo ninguna de

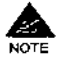

cuando el Servicio Técnico de BIO-RAD se lo indica. También puede borrar directorios de backups anteriores de ficheros de error una vez solucionados los problemas de funcionamiento a los que hacen referencia

4.3. Mantenimiento periódico  $^{\frac{3}{2}}$ 

<Gerrar> Cierra el cuadro de diálogo Backup del sístema.

causa de los problemas que usted tiene.

Sección 1.2.6.2

previouno se sobrescribe).

<Backup ficheros d= Haga clic en este botón para iniciar un backup de todos los ficheros de

error> error. Este proceso crea copias de backup de lodos los ficheros

necesarios para diagnosticar errores y solucionar problemas (es decir,

todos los ficheros \*.dbg. \*.trw. \*.asv. \*.res. \*.log. \*.db. \*.mpc. \*.rack más

el fichero "koordina dat") y las almacena, según una configuración por

defecto en un directorio individual creado en el directorio

CABioRad\Backup, Para cambiar el directorio de destino, consulte la

El nombre de un directorio individual de backup de errores se forma de la siquiente manera: "ERRaaaammddnn" (e = año, m = mes, d = die, n =

número de backups hechos ese día). Se crea un nuevo directorio

Individual cada vez que se ínicia un nuevo proceso de backup (el backup

El backup de los ficheros de error se considera un procedimiento de

resolución de problemas. Si observa problemas de funcionamiento,

backup los ficheros de error y envie el directorio resultante al Servicio Tecnico de BIO-RAD, que, entonces, podrá identificar con precisión la

No es preciso backup los ficheros de error periódicamente, sino sólo

#### $4.3.4$ Mantenimiento semestral

**EVOLIS** 

**Ban BAD SUN H Monday 1 BD CARAL RALAN AN JIMOT STAND** 

El mantenimiento semestral lo llevará a cabo normalmente el Servicio. Técnico de BIO-RAD durante la revisión periódica cada medio año (mantenimiento preventivo). Asegúrese de que se documentan correctamente en las fichas que se facilitan en el Apéndice A 8.

Lo único que debe realizar semestralmente el usuario es crear copias de seguridad de todos los ficheros de resultados, de exportación y de registro de incidencias

Durante la revisión semestral, el Servicio Técnico de BIO-RAD realizará las siquientes tareas.

Sustituir los filtros de las cuatro líneas del lavador.

Sustitución de la jeringa del sistema de pipetendo (sólo una vez al año, es decir, cada dos visitas semestrales).

- □ Sustitución de todo el sistema de tubos.
- a Sustitución de la unidad de la peristaltic waste pump.
- D Elecución de pruebas de control de calidad.
- Q Limpleza de las aquias del peine múltiple del lavador.
- o Limpleza de los filtros del fotómetro.

Ultime modificación 105 - 2008<br>Código del Morval de uso 88891 - ES

 $425$ 

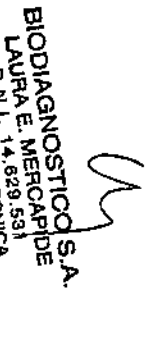

**EVOLIS**  $\frac{1}{2}$ an 1999 Contains and company company and

4.3. Mantenimiento periódico

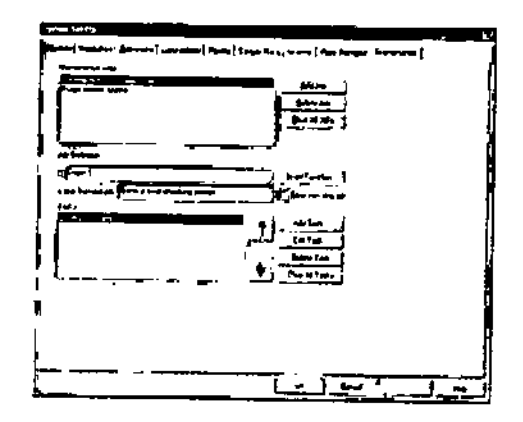

Figure 241; Pestada Mantenimiento

- D. Haga cilc en <Añedir trabajo> pera definir una nueva tarea de mentenimiento.
- O En el cuadro de diálogo Es verdad, Comenzar el trabajo, introduzca el nombre general del recordatorio de mantenimiento que desea definir, p. el.. "Pedir comprobación de los níveles generales". Este texto se introduce autométicamente en la lista Tareaa de mantanimiento.
- O Haga dic en <Añadir tarea...> para definir la(s) tarea(s) include(s) en este trabajo de mantenimiento. Se abre el cuedro de diátogo Añadir tarea de mantenimiento.

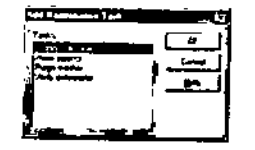

Figure 242: Añadir tarea de mantenimiento

O. Seleccione Mostrar mensala y haga dic en <OK>. Se abre el cuadro de diálogo Mensajes.

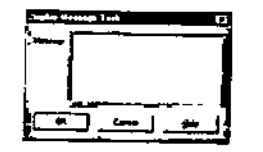

Figure 243: Afladir texto del mensaje

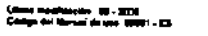

įm

 $-$ 

428

427

# 4. Mantenimiento y limpieza del sistema

**EVOLIS BOARD IVELE Young 140 Codes All Laure and** 

- 9 En el espedio en blanco, introduzca el texto del mensaje. Por ejempio, introduzço: "Por tavor, compruebe que el contenedor de líquidos del sistema está lleno, que el contenedor de desechos líquidos está vacío y que el contenedor de desechos de puntas esté vació".
- D. Haga dic en <OK> para cerrar este cuadro de diátogo y volver a la pestaña principal Mantenimiento.
- a Ahora, deba especificar cuándo desea que esta mensaja aparezca. Para ello, haga dilc en <br />msertar función...>. Se abra el quadro de diálogo traertar función.

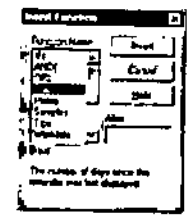

Figure 244: Cuedro de diálogo Insertar función

- O En este ejemplo, desea especificar que el mensaje se muestre cada día al arrancar, Define la condición ("Días>=5") en el cuadro de edición SI, utilizando el cuadro de diálogo insertar función (p. e). "Días") y el teclado (para ">" y "=").
- n Una vez hecho esto, haga clic en <OX> para confamar y cerrar la pestaña Mantenimiento.

Ahora, cada mañena al arrancar el instrumento EVOLIS, aparece el siguiente mensaie.

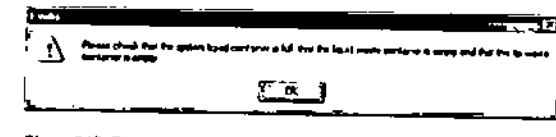

Figure 245: Recordatorio de mantenimiento

2) Ejemplo 2: Definición de una tarea de mantenimiento automatizada En esta ejemplo, desea predefinir una "Función de purgado del tavador" adicional que pueda iniciarse fácilmente cuando se naceste (p. ej., tras usar soluciones de lavado específicas...).

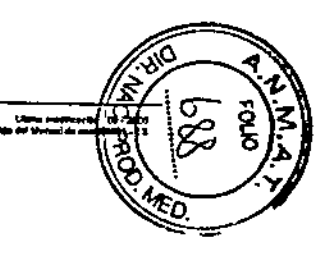

le sur

# Para ello:

- **Q** Engiece como se describe en el elemplo anterior. En el campo Es verdad. Comenzar el trabajo, introduzca "Función de purgado del lavador".
- o Cuando llegue al cuadro de diálogo Añadir tarea de mantenimiento, seleccione Purgar lavador y haga dic en <OK>.
- a A continuación, se le pide que especifique desde qué contenedor y concuanto líquido desea purgar el lavador (p. ej., contenedor "rojo" pera solucion de limpieza y "10 ml/punta").
- a Una vez hecho esto, haga clic en <OK> para confirmar y cerrar la pestaña Mantenimiento.

En este caso, ha definido la tarea pero no una condición para que el sistema realice automáticamente la tarea de mantenimiento.

Si desea iniciar una tarea predefinida:

ci Haga clic en el boton <Mantenimiento> de la barra de herramientas (o seleccione en el menú Utilidades | Mantenimiento) para abrir el cuadro de diálogo Mantenimiento del sistema

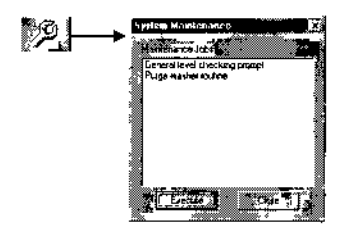

Figure 246: Elecutar tarea de mantenimiento automatizada

- □ Seleccione la tarea de mantenimiento que desea iniciar y haga clic en <Ejecutar>. El sistema la pide que confirme que desea realizar este mantenimiento.
- D Haga clic en <Sí>.

#### 3) Tareas de mantenimiento con más complicaciones

A partir de estos dos ejemplos relativamente sencillos, puede programar todo tipo de listas de tareas de mantenimiento más complejas o tareas condicionadas, como las siguientes;

- · Iniciar lista de tareas: añadir varias tareas consecutivas de "Mostrar" mensaje" y una condición "Días>=1".
- · Notificación semanal de tarea de mantenimiento: "Días>=7".
- Cebar / Purgar si el sistema no se ha usado durante más de 2 semanas: condición "Días>=15 Y Listas de trabajo=0".

429

430

#### Ware and the second control of the second control of the second control of the second control of the second control of the second control of the second control of the second control of the second control of the second cont 4. Mantenimiento y limpieza del sistema » **EVOLIS RIGURAD BUGLIS Vomber sign median del an una BRACE Montral de vice.**

- Notificación de vaciar desechos de puntas si se han usado 900 puntas o más, condición "Puntas>=900"
- · Aclarar las cuatro líneas de lavado, combinar mensajes para pedir al usuario que llene los cuatro contenedores de lavado con solución de aclarado y 4 tareas de purgado del lavador, una para cada contenedor/linea de lavado. Terminar con un mensaje
- $\bullet$  Ftc.

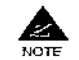

Observe, no obstante, que el estado y las condiciones de mantenimiento se comprueban solo cuando el instrumento se inicializa. Por eso, si, por ejemplo, define un mensaje para recordarle vacíar el contenedor de desechos de puntas cuando haya usado más de "n" puntas, este mensaje no aparecerá inmediatamente después de que se haya usado la punta "n + 1" sino la próxima vez que se inicialice el instrumento (es decir, al arrancar o al realizar un autochequeol.

4) Trabaios de mantenimiento registrados / trabaios de mantenimiento omitidos

Cada vez que realiza (o permite que el sistema ejecute) una tarea de mantenimiento predefinida, queda registrado en el fichero log.

El fichero loo también mantiene un registro de todos los casos en los que al operador se le ha pedido que ejecute una tarea condicionada pero decidio omitirla.

En el fichero log, las tareas realizadas aparecen en negro, las tareas omitidas, en roio

El operador sólo puede omitir una tarea de mantenimiento obligatoria si la persona que la definió marcó la casilla de verificación El usuarío puede saltarse el trabajo en la pestaña Mantenimiento.

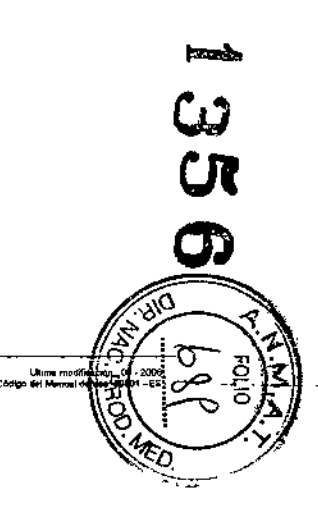

*EVOLlS* 4.4. *Procedimientos especiales de mantenimiento I Emergencias* .<br>Idawiga 88501, Manuel da iso

#### 4.4 Procedimientos especiales de mantenimiento *I* Emergencias

Esta Sección describe los procedimientos de mantenimiento que no se llevan a cabo periodicamente sino que dependen de las diversas incidencias. que pueden afectar al equipo o a su enlomo Sobre las paradas de emergencia (cancelación de un ciclo) y la retirada de emergencia de las placas test, consulte las Secciones 2 7.6 y 2.7 7.

#### 4.4.1 Manchas y vertidos pequeños

**-------**

Si se advierta la existencia de manchas o vertrdos pequeños en las áreas de trabajo del equipo, limple y desinfecte el equipo como se describe en la Sección 4322. Para manchas resístentes, utilice un paño mojado con RIVASCOP® (diluido en agua al 0,4% - 4 mi por litro).

Si se advierte la existencia de manchas o vertidos pequeños en los incubadores de temperatura ambiente o en el compartimento de las placas test, realice las tareas normales de mantenimiento que se describen en la Sección 4 3.3 5 Y4 J 3 4.

SI se advierte la existencia de manchas o vertidos pequeños en los racks de muestras o reaclivos o en los chasis de transporte de las placas test. descontamínelos de inmediato como se describe en las Secciones 4,3,2,2,

#### 4.4.2 Desbordamientos importantes

En caso de rebosamientos en los cajones o en los módulos del aparato durente la ejeOlloión *de* un cielo:

- 12: Apague inmediatamente el equipo EVOLIS.
- Desconecte el cable de alimentación,
- 1:1 Utilizando papel absortlente, Ilmp,e todo el exceso de liquido.
- 1:1 Asegúrese de comprobar todes les areaS que han podido verse afectadas. Abra los cajones supenor e inferior, ratire los racks del módulo de muestras y reactivos, compruebe los distintos módulos (Incluyendo los Incubadores. el fotómetro),
- ¡¡ Elimine el papel ab.orbente ulilizedo. *de* acuerdo con las normas legales para eliminación de desechos biológicos peligrosos
- a Desinfecte las zonas afectadas segun se describe en la Sección 4 3 2.1.
- a Deje socar.
- a Antes de encender de nuevo el siSlema. identifique la causa del problema (daño en el sistema de tubos, lavador averiado...) y actúe en consecuencia. Si tiene alguna duda, consulte al Servicio Técnico de BIO.RAD.

*4. Mantenimiento*y *limpieza del sistema EVOLlS*

.<br>840-RAD EVOLIS Varska 1.63, Čóden del squipo 89901, Manual de uso

El procedimiento es Idéntico si se observa desbordamiento sólo alguna vez después de que haya ocurrido el incidenle (p. ej. si se observa liqUido en el cajón inlerlor al realizar el mantenimiento diario Iras apagar el aparato). Incluso si el equipo ya está desconectado, no olvide desenchufar el cable de alimentación.

#### 4.4.3 Descontaminación del pipeteado

Los siguientes procedimientos deberán llevarse a cabo cuando el pipeteador ha aspirado liquido más allá de la punta desechable (p, ej.: si el sislema utilizó una punta de 300 µl en lugar de una de 1100 µl para aspirar un gran volumen de liquido).

Para descontaminar el interior del pipeteador<sup>.</sup>

- a Seleccione en el menu Ulllldades I Configuración del sistema
- **□** Haga clic sobre la pestaña Mantenimiento (véase ៖ ovsp 241),
- D. Desde esta pestaña, Haga clic en el bolon <Añadir Tarea>. Esto abre cuadro de diálogo Añadir Tarea de Mantenimiento.
- D En este cuadro de diálogo, Seleccione Cabar pipeteador y haga clic en <OK>, Eslo abre cuadro de diálogo Purgado de plpet.
- D En el campo Volumen, introduzca 100 (ml) y haga clic en <OK>
- D Haga clic en <OK> en la parte inferior de la pestaña Mantenimiento.

Para descontaminar el exterior del pipeteador, Lave la cabeza del pipeteador según se describe en la Seccion 4 3.1 3.5.

#### 4.4.4 Mal funcionamiento del lavador

#### Comprobación visual

Si encuentra que la función de lavado deja de ser la adecuada, puede realizar primero una comprobación visual del funcionamiento del lavador. Para hacerto;

- a Ejecute el protocolo *de* Limpieza del Lavador.
- $\Box$  A través de la ventana del frontal del cajón inferior (junto al contenedor de desecho), compruebe como se realizan los ciclos de dispensado y aspireoo.

Problema de aspirado (desbordamiento de líquido)

Si el problema es de desbordamiento de líquido, generalmente significa que la función de aspirado no se realiza adecuadamente porque una o más de las agujas de aspirado (agujas largas), están obstruidas En este caan:

D Si el desbordamiento de fiquido es importante y el ensayo de Limpieza del Lavador aun no ha finalizado, deténgala y cancele como se describe en la Sección 2.7,6 También puede esperar a que termine

י<br>"Litting modificación" 05 - 2008<br>"Anti-Litting cara Antion - 69

W

□ Elimine el exceso de líquido como se describe en la Sección 4.4.2.

431

ÊVOL IS 4.4. Procedimientos especiales de mantenimiento / Emergencias EVOLIS Werson 1 80, Codgo del equipo 69601. Manual de ugo.

- Ci Limpie las agujas del peine múltiple como se describe más abajo,
- D Elecute el protocolo de Comprobación del Aspirado del Lavador CTRL como se describe en la Sección 4 5,3 3.
- □ Ejecute de nuevo el protocolo de Limpleza del Lavador.

# Problema de dispensado

Un problema de dispensado generalmente no se detecta por un desbordamiento de líquido, sino más bien por el hecho de que ciertas zonas de la placa test no se lavan correctamente o porque se observa a simple vista, durante un examen visual, que algunas de las aquias dispensadoras (agujas cortas) no dispensan correctamente. En este caso:

- D Ejecute el procedimiento de descontaminación del lavador según se describe en la Sección 4331.
- o Limpie las agujas del peine múltiple como se describe más abajo.
- Di Ejecute el protocolo de Comprobación del Dispensado del Lavador CTRL como se describe en la Sección 4.5.4.4.
- D Ejecute de nuevo el protocolo de Limpíeza del Lavador

# Limpieza de un peine múltiple que está obstruido

- D Abra el cajón inferior,
- D. Retire la pletina de sujeción del peine múltiple.
- D Desenrosque (con la mano) los dos tornillos de mariposa de la parle superior del peine multiple.
- D Tire del peine multiple suavemente de ambos lados para extraerlo.
- a Desenchufe (suavemente) el tubo conectado al peine múltiple.
- D Usando las aguías límpiadoras suministradas con el equipo, limpie las agujas del peine múltiple). Se suministran dos tamaños de agujas limpiadoras, uno para las aguías aspiradoras, otro para las agujas dispensedoras.

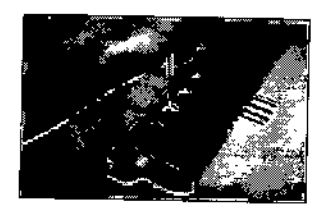

Figura 247. Limpleza de las agujas del peine múltiple

- ci Conecte de nuevo el tubo al peine múltiple.
- a Atornille de nuevo el peine múltiple a su soporte.
- Q Cierre el cajón inferior.

Úliums modificación - 09 - 2005<br>Código del Márxzal de 890 - 2989 - . 65

**ODIATE** 

 $\mathfrak{m}$ 

Ω

4. Mantenimiento y limpieza del sistema ... ≝EVÕLIS A 4 MARA, FRANCISYOUS Version 1.00, Codge

# Otros problemas

Si ha llevado a cabo todas las actuaciones antes descritas pero el lavador sique sin funcionar correctamente, pueden estar implicados otros componentes como filtros o bombas. Solicíte la asistencia del Servicio Técnico de BIO-RAD.

# 4.4.5 Calibración del lavador

El procedimiento de calibración del lavador normalmente fo lleva a cabo el Servicio Técnico de BIO-RAD cuando instala el sistema por primera vez, o cuando se realiza una labor de mantenimiento sobre este módulo

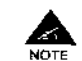

Como usuario, rara vez debería llevar a cabo esta tarea. Si tiene alguna duda, consulte al Servicio Técnico de BIO-RAD antes de flevario a cabo.

#### Para calibrar el lavador:

- Q Seleccione en el menú Utilidades | Configuración del sistema. Se muestra el cuadro de diálogo Configuración del Sistema.
- D En este cuadro de diálogo, haga clic sobre la pestaña Lavador
- D. En la pestaña Lavador, Haga clic en el botón <Calibrar>. Se le preguntará si desea venficar la unidad de dosificación 1 (canal roio).
- D Haga clic en <Si>. Por favor, siga las explicaciones de la ventana siguiente.
- D Tome una microplaca vacía y pésela en una balanza de precisión.
- ca. Conecte un contenedor de líquido de lavado lleno de agua al tubo rojo
- Confirme el mensaje de la ventana con <QK>.
- o Introduzca la microplaca pesada en el sistema y confirme el cuadro de mensaje correspondiente. A continuación se inyectarán todos los pocillos de la microplaca.
- o Extraiga la microplaca y confirme el cuadro de mensaje correspondiente. Se muestra la ventana Peso.
- O Pese la micropiaca y substraiga la tara al resultado obtenido
- D Introduzca el peso calculado del figuido en la ventana Peso.
- Confirme la ventana Peso con <OK>.  $\mathbf{a}$
- □ Tome una nueva microplaca, pésela e introdúzcala en el equipo
- o Confirme el cuadro de mensaje correspondiente. A continuación se volveran a inyectar los pocillos.
- D Extraiga la microplaca del sistema y confirme el cuadro de mensaje correspondiente. Se muestra la ventana Peso.

Ukma medikacan 109 -<br>Codiga del Manuel de una Traci-

- D Pese la micropiaca y substraiga la tara al resultado obtenido.
- o Introduzca el peso calculado del líquido en la ventana Peso.

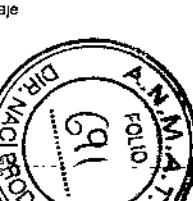

433

434.

*EVOLlS* 4-4, *Procedimientos especiales de mantenimiento I Emergencias* **AIA BED EUTI 40 MANALA ED ANAL** 

 $\mathcal{L}^{\text{max}}$ 

□ Confirme la ventana Peso con <OK>, Ahora tendrá lugar una calibración interna para la unidad de dosificado 1 (canal rojo)

Para calibrar las demás bombas de la solución de lavado, repita estos pasos a medida que se lo solicite el programe.

#### 4.4.6 Mantenimiento de frascos de vacío y de seguridad

Los frascos de vacío y de seguridad se sitúan en la parte trasera del calón inferior, Detrás de los frascos de solución de lavado, Normalmente, estos lrascos son comprobados por el Servicio Técnico de BIO-RAD durante la revisión periódica de mantenimiento preventivo . El siguiente procedimiento se descrtbe sólo para el caso de que aparezca un problema en el interin, normalmente, el usuario no necesitara llevar a cabo esta tarea,

Pueden darse dos problemas fundamentalmente, puede que el liquido de desecho no sea aspirado correctamente hacia los frascos, o puede permanecer en los frascos en lugar de evacuarse al contenedor principal de desechos liquidas. y causar et rebosamiento de ios frascos.

El origen de estos problemes puede residir en que la bomba peristáltica de vacio no funcione correctamente, o qua haya alguna fuga en el frasco de vacio o en algun Iubo

#### Vaclado del frasco de seguridad

- O Asegurese de que lleva un equipo de protección personal adecuado (bata de laboratorio, guantes y prOlección ocular) ye que el liquido oonlenldo en el frasco sele directamente el exterior del lavador y puede eslar muy contaminado
- 1:1 Abra el cajón inferior hesta su primera posición,
- O Desbloquee el cierre de seguridad (véase Figura 248) y abra completamente el cajón inferior.

**Cuando el cajón inferior está totalmente abierto, evite apoyarse sobre** él. *¡Podrían volcarse* tafllO el *cajón* como el *equlpol*

- □ Prepare papel absorbente mojado con RIVASCOP® (diluido en agua al  $0.4\%$  -  $4$  mi por litro).
- D Desenrosque el lapón del frasco de seguridad y rellre el frasco
- O Coloque el tapón sobre el papel absorbente,
- $\square$  Vacle el contenido del frasco de seguridad en un contenedor para desechos liquldos biológicos peligrosos (o en el contenedor principal de desechos liquidos de EVOLIS)
- 1:1 Inlroduzca de nuevo el frasco en el equipo,

# *4. Mantenimiento y limpieza del* sistema *EVOLlS*

", O-AAD EVOLIS, Varsion 1.50 Codes del soutoo 6900", atanual da use

- Li: Elimine el papel absorbente utilizado, de acuerdo con las normas legales para eliminación de desechos biológicos peligrosos.
- I:J Vuerva a colocar el cierre de seguridad en su poslcion original *y* cierre el cajón inferior.

Si ha llegado a rebosar líquido de los frascos, consulte el procedimiento de limpieza descrito en la Sección 4.4.2.

Si el problema perslsle, Solicite le esistencia del Servicio Técnico de BIO- RAD.

#### 4.4.7 Frascos de reactivos

En la mayoria de casos, los frascos de reactivos de los kils deben descariarse tras su utilización, Eliminelos de acuerdo con las normas legales para eliminación de desechos biológicos peltgrosos. Para algunos frascos, sin embargo, se permite una cierta reutilizacion. En tales casos, siga estrictamente las instrucciones de mantenimiento descritas más abaio

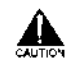

*¡ArENeIOHI* La reutilización *de* frascos (Incluso si s•• *lavan* exhaustivamente) puede afectar la estabilidad del reactivo. Si es posible, utilice siempre frascos nuevos.

#### Solución para desarrollo enzimático (TMB y OPD)

- I:J Vade la solución restante de TMB o de OPD.
- □ Llene el frasco con agua desionizada, después vacielo
- D: Repitalo tres veces.
- 1:1 Llene el Irasco con solución de lavado R2 de blo.rad
- I:J Déjek>aSI durante toda le noche.
- 1:1 Vadelo,
- 1:1 Llene el frasco con agua desionizada, después vacielo,
- 1:1 Repitalo tres veces.
- I:J Coloque el frasco boca abajo sobre papel absorbente *y* déjelo secar,

Puede limpiar y reutilizar el frasco tantas veces como sea necesano hasta que se termine el kit. Cuando empiece un nuevo kit, utilice también un frasco nuevo para el TMB o el OPO

#### Trabajando con solución de conjugado

- ¡¡ Vade la soludón reslante de conjugado.
- ¡¡ Llene el frasco con agua deslonlzada, después vadelo.
- a Repitalo tres veces
- **a** Coloque el frasco boca abajo sobre papel absorbente y dele que seque,

.<br>Código del Marxini de uno 19891 - ES.<br>"

4

**SORRINGS** 

435

--~,

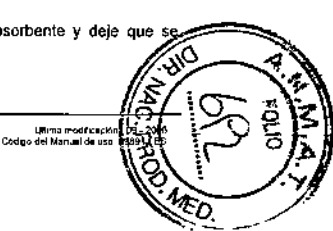

ista San

#### *EVOLlS* 4.4. *Procedimientos especiales de mantenimiento I Emergencias* ..,~'"" "'<"" Y""'" '"", '""","""",,,, .,"", """" •• '"

Puede limpiar y reutifizar el frasco tantas veces como sea necesario hasta que se termine el kit. Cuando empiece un nuevo kit, utilice también un frasco nuevo para la solución de trabajo de conjugado.

#### Sotución de diluyente para muestras

Los lrascas utilizadas para diluyente de muestras no necesitan se vaCiados ni limpiados después de cada utilización Pueden rellenarse tantas veces como sea necesario hasta que se termine el kit. Cuando empiece un nuevo kit, utilice tambien un fresco nuevo para el diluyente para muestres.

*Incluso si limpia los frascos exhaustivamente, ¡nunca utilice el mismo* frasco para reactivos de distinto tipo!. Incluso trazas de reactivo *pueden dar origen a reaccione químicas no deseadas.* 

#### Mantenimiento y conservación del fotómetro 4.4.8

 $\sim$ 

 $\blacktriangle$ 

**DOSTIC**<br>PERCA

*Normalmente. el m~menlmiento del* folómelm lo lleva " c~bo *el S~rvlc/o* Técnico *de BIQ-RAD duranle* la revl.lón *.eme'lral de manlenimiento, y* 110 el *usu.rlo.* Se *rlescriben los SIguientes procedimIentospara* el "aso *de que* .e *funda* la *I~mpar~*del fotómetro *o haya que limpiar urgentemente un filtro. Después de sustituir la* lámpara o el filtro, es necesario recalibrar el fotómetro *(consulte la* Sección 4.5 *4.l).*

#### **Acceso.1** fotómetro

El fotómetro se encuentra situado al fondo de la parte trasera del cajón inferior Para acceder el fotómetro para manlenimlento a revisión, deberá abrir el cajón hasta su primera posición y, entonces, desbloquear el cierre de seguridad (a la izquierda, en el interior del cajón).

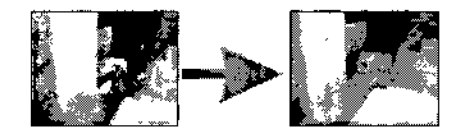

*Figura* 248 Acceso al fotómetro (desbloqueo del cierre de segundad)

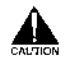

Cuando el cajón interior esté tota/mente abierto, evite a toda costa apoyarse!n *i1.¡Podrian volc~rs!* lanto el c~n *como* el *equipol*

*4. Mantenimiento* y *limpieza del sistema EVOLlS*

Exhibitan FVOLIS Venus 1 60 Codes dal sed

# Apertura del fotómetro

Para abrir la pestaña Fotómetro

- IJ Retire los dos tomillos leterales del fotómelro. En versiones anteriores del instrumento EVOLlS, los tornillos necesitan destornillador para extraerse: en las nuevas versiones, los tornillos de mariposa pueden retirarse con las manos
- o Empuje hacia tras el cajón del folómetm.

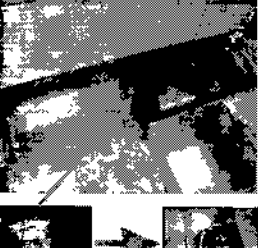

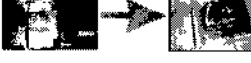

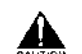

*Figura* 249 *Apeflllra* del *fotómetro*

Si se el fotómetro se ha utilizado recientemente, sus componentes *pueden "slllr callemes todllvi~. Deje* pasar *un tiempo para qlJtJ*.e *enfrlen* ante. de *realilar las siguientes* maniobras,

#### Sustitución de la lámpara del fotómetro

Si la lámpara del folómetro es defectuosa, aparecerá el mensaje "¡Lámpara fundida!" junto a "Colorímetro" en el informe de la autoverificación (consulte la Sección 1,2-3). Con el equipo EVOLIS se suministra una lampara de repuesto para el fotómetro.

#### Para sustituir la lámpara.

a Tire hacia arnba de la lámpara y extráigala del soporte ((Está caliente! ¡Tenge aJidado!)

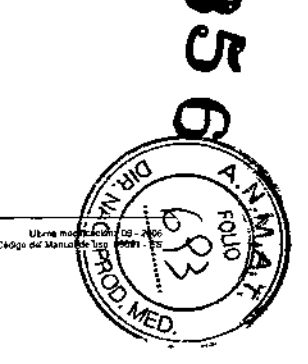

<sup>U</sup> •••• m.\_ ...\_ Cod"" •••••• ood,.~••,,,.,,

437

--438

*EVOUS* 4.4. *Procedimientos especiales de mantenimiento I Emer¡¡encias* BIO RAD EVOLIS Version 1.60, Codigo del equipo 69601, Manuel de uso

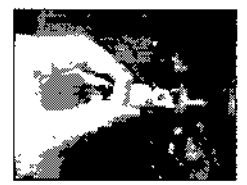

*Figura 250 Sustltuclólt* de la lámpara

- 11: Desconecte la lámpara del enchufe de conexion y sustitúyala con una nueva lámpara, (¡No toque la superficie reflectante de la nueva lámpara!)
- □ Vuelva a insertar la lámpara en su soporte.
- o Clerre el cajón del fotómetro y vuelva a colocar los tomillos,
- 12: Cierre el cajón inferior (asegúrese de colocar el cierre de seguridad en Su posición original).

#### Limpleza/recambio de los filtros del fotómetro

La rueda de filiros se localiza en el cajón del fotómetro detrás de la lámpara, Induye ocho soportes numerados del 1 al8

- o Glre suavemente la rueda de filltOSpara acceder al filtro que necesite Implar o sustituir.
- $G$  Limpie el filtro usando servilletas para filtros (servilletas de papel utilizadas para lentes e instrumentos ópticos) sin añadir ningún agente limpiador Asegúrese de no tocar el cristal del filtro directamente con los dedos.
- " VueNa a Insertar el filtro nuevo o limpio en el soporte. Durante asta operación, asegúrese de no tocar directamente el cristal del filtro.
- $\overline{u}$  Si es necesario, repita este procedimiento para otros filtros,
- :J Cierre el cajén dellotémetro y vuelva a colocar los tornillos.
- :J Cierre el caj6n Inferior (asegúrese de colocar el cierre de seguridad en su posición original)

*Cuando vuelva* a colDCar *los* fj/lros. asegúrese *de* no *Imercamblar* sus posiciones. *Esto también* es *aplícabl~ para agregar fillros.* Aseg¡}rese siempre de que el orden de los filtros en el equipo caincide con el *orden de los filtros en el programa (consulte la Sección 3.7 3.1)! Como regli gene•.••l. L~ filtros* se *sitúan en* onk" *aseendeme (e""* la *menor longitud* de onda en el soporte Nº 1).

#### Fotómetro: comprobación

El funcionamiento del fotómetro puede comproberse utilizando placas especiales de verificación. El procedimiento se descnbe en la Sección *4. MantenimientcJ y Iimpiua del sistema EVOLIS*

سواليان

• ., •• "" EVO'" ,,\_ ,..,,"' •••••• ,. \_\_ '.'~""""'"

4 5.4 2 Este verificación normalmente la efectúa el Servicio Técnico de BIO-RAD en las visitas de manlenimiento prevenfivo

#### 4.4.9 Componentes dañados

En la mayoría de cases, la reparadon y/o susfiludón de componentes dañados necesitará de la asistencia del Servicio Técnico de BIO-RAD Si liene alguna duda, le rogames que lo comunique antes de intentar reparar/sustituir usted mismo el componente

Sin embargo, hay que mencionar dos casas concretos,

#### Componentes dañados durante el envío

Si encargó algún componente que se le envió directamente, examínelo etentamente al desembalarlo. Aunque el embelale proporcicna la máxima protección, en algún caso puede haber deterioros. En este caso, informe del daño en primer lugar a la compañía de transporte y, después, al proveedor.

#### Descontaminación

Si desea devolver componentes dañados a BIO-RAD o a su proveedor local (p. ej. si está en garantia), recuerde que los componentes deberán ser previamente descontaminados. Siga las recomendaciones del procedimiento que se describe para los racks de muestras y reactivos (consu"e la Sección 4 3,2,3).

#### 4.4.10 Problemas de alimentación eléctric.

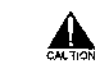

Ufj/ice siempre enchufes con *toma* de *tiern* **pi•.••***conectar* el *equipo y* los periféricos a las tomas de corriente.

#### Comprobacion y sustitución de fusibles

Et equipe EVOLIS opera con (dos) fusibles que se localizan en un soporte para fUSibles en la parte trasera del equipo, justo sobre el cable de alimentación.

Si el equipo no se enciende cuando acciona el interruptor general. los fuSibles pueden haberse fundido, Con el equipo se suminislran fusibles de repuesto

#### Para sustituir un fusible fundido:

- Q Desconecte el cable de el'menlación elécmca,
- i:l Con un pequeño desrornillador de punta ptana, levanle el resorte de ptástico para abrir la caja de fuSibles.
- a Retire el fusible dañado de su sopone e inserte el nueve,
- D Cierre la caja de fusibles, Asegúrese de que el resorte de plástico está encajado en su posición
- □ Desconecte el cable de alimentación.

A. OAutlON

់៣

 $439$   $\frac{1}{2}$   $\frac{1}{2}$   $\frac{1$ 

**EVOLIS** 4.4. Procedimientos especiales de mantenimiento / Emergencias

**Service State** 

D Pulse el interruptor general para comprobar que el equipo se enciende.

4

1) Aunque con el equipo se suministran fusibles de repuesto y acabamos de describir el proceso de sustitución, deber saber que los fusibles fundidos son muy a menudo indicadores de otros que pueden estar afectando a otros módulos, componentes, o cables del equipo.

 $\sim$   $\sim$ 

 $\sim$   $\sim$ 

Si tiene alguna duda o si los fusibles vuelven a fundirse poco tiempo después de su sustitución, le rogamos, solicite la asistencia del Servicio Técnico de BIO-RAD.

2) Los fusibles de repuesto deberán cumplir las características especificadas por el fabricante del equipo (consulte la información de pedido en el Apéndice A 2).

Cortes / interrupciones de suministro eléctrico

Si fiene lugar un corte de energía durante un ciclo, el sistema puede recurrir a un fichero de recuperación para reanudar automáticamente el ciclo cuando se restaura el suministro.

Cuando se restaura el suministro electrico. El sistema EVOLIS normalmente le preguntará si desea continuar el ciclo donde se interrumpió (la decisión de continuar el ciclo dependerá de la duración del corte del suministro). Sin embargo, debe advertir que si sólo se ha procesado una parte de la placa. el sistema no quarda un registro de la situación de las muestras y debera volver a seleccionar las muestras de los pacientes a analizar (consulte la Sección 2.7 8 sobre el Procesado parcial).

Si el corte de energía tiene lugar fuera de un ciclo, desconecte el equipo Cuando se restaure el suministro eléctrico, encienda el equipo, a continuación, encienda el ordenador EVOLIS y reinicie la aplicación EVOLIS.

Si observa con frecuencia fluctuaciones en la tensión eléctrica, se recomienda la instalación de una UPS (Fuente de Alimentación Ininterrumpida) para proteger el sistema EVOLIS

a and  $\mathbf{w}$ **AME**  $\infty$ sons. 4. Mantenimiento y limpieza del sistema **EVOLIS** 210-RAD EVOLIS Yanıda 160, Codise del priliko 19601, Manuel de usa are the top

#### Procedimientos de evaluación del funcionamiento  $4.5$

Los procedimientos de evaluación del funcionamiento descritos en esta Sección han sido desarrollados por BIO-RAD para permitir a los usuarios controlar, periódicamente, el nivel de funcionamiento de los instrumentos EVOLIS.

Para facilitar que los usuarios puedan realizar estos procedimientos ellos mísmos. BIO-RAD proporciona:

- · Un conjunto de ensayos de evaluación del funcionamiento predefinidos.
- Un kil de evaluación para el lavador y el pipeteador (Pipettor Washer PE Kit - de aquí en adelante denominado "PE Kit") listo para usar.
- · Una placa de verificación del lector catibrada
- · Una herramienta calibrada de verificación del incubador (Incubator verification Tool - de aquí en adelante denominado "IVT").

Estos tres elementos pasados tienen que ser pedidos por separado de BIO-RAD (para información de pedido, consulte el Apendice A 2).

#### $4.5.1$ Programa de evaluación del funcionamiento

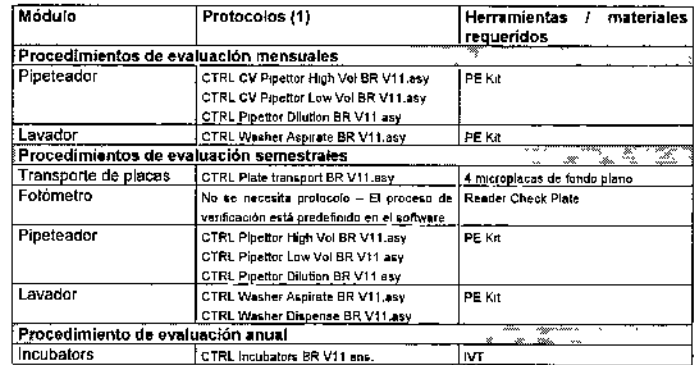

(1) Los nombres de ficheros listados aquí corresponden a los ficheros incluidos en la última versión de APF disponible en el momento en que se actualizó este manual Utilice siempre la última versión disponible.

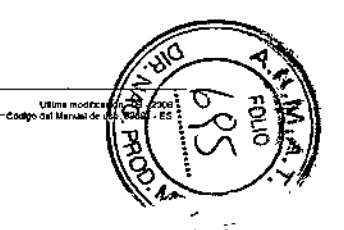

Última mediicación 08 - 2006

441

**EVOLIS** 4.5. Procedimientos de evaluación del funcionamiento BIG RAD EVOL IS Spade 1.80, Coffee, 44 améry 2001. Manual de uso ...

#### Directrices generales sobre evaluación del funcionamiento 452

Las siquientes directrices son importantes para garantizar los procedimientos de evaluación del funcionamiento así como para la sequridad del operador:

- · No utilice reactivos caducados.
- Asequirese de que todas las herramientas y accesorios (p. ej., Píaca de verificación del lector, pipetas manuales) están calibrados.
- · Lleve quantes desechables al manipular reactivos y lavese bien las manos tras la manipulación.
- No pipetee con la boca
- · Evaluación del pipeteador y del lavador: verifique el pipeteador y el lavador del mismo instrumento el mismo día y con materiales procedentes del mismo PE Kit.

#### Archivado de informes de verificación

Se conservará un registro de todos los procedimientos de evaluación del funcionamiento para consulta futura y para ayudar a rastrear cuatquier posible error (véase la lista de comprobacion en el Apendice A 7),

Procedimiento de evaluación mensual 4.5.3

#### 4.5.3.1 PE Kit (Kit de evaluación del pipeteador y del lavador)

En el procedimiento de evaluación mensual, sólo se evalúa el funcionamiento del pipeteador y del lavador. Por ello, todo lo que necesita para elecutar estos procedimientos es un PE Kit válido (Pipettor - Washer PE Kil - Kit de evaluación del pipeteador y del lavador).

Este kit ha sido desarrollado especialmente por BIO-RAD para facilitar que los usuarios puedan realizar estos procedimientos de evaluación. Todos los reactivos estén listos para su uso. El PE kit tambien incluve todos los demas materiales necesarios microplacas, frascos vacíos.

No utilice nunca materiales no incluidos en el PE Kit. Utilice siempre reactivos del mismo kit para testar el pipeteador y el

lavador del mismo instrumento el mismo día. No utilice un PE Kit caducado.

Póngase quantes desechables al manipular los reactivos y lávese bien las manos tras manipularios.

Para más información (condiciones de almacenamiento, etc.), consulte el prospecto del kit. Para obtener Información para efectuar pedidos, consulte el Asendice A 2.

# 4. Mantenimiento y limpieza del sistema

**EVOLIS VISION RAINWALLEN MODERN A. PD. Charles and could** 

## 4.5.3.2 Evaluación de la precisión del pipeteador

#### Lo que se verifica

En el procedimiento mensual se verifica únicamente la precisión del pipeteador (la exactitud del pipeteador se verifica en el nmoedimiento de evaluación semestral, vease la Sección 4 5,4,3), La precisión del pipeteador se evalúa para dispensaciones de gran volumen (100 ul), para dispensaciones de bajo volumen (20 µl) y para dispensaciones tras una fase de predilución.

Para más información sobre las fases reales de pipeteado y volúmenes dispensados, abra y revise los ficheros de los ensavos correspondientes.

- "CTRL CV Pipettor High Vol.asv"
- "CTRL CV Pinettor Low Vol.asy"
- "CTRL Pipettor Dilution asv"

Para más información sobre los principios de verificación y los criterios de validación de resultados, póngase en contacto con el Servicio Técnico de BIO-RAD.

#### Materiales necesarios

Todos los materiales que se indican a continuación están incluidos en el PE Kit de BIO-RAD. No utilice materiales de otra procedencia. Solución de color C0 (frasco de 14 ml) Solución de color C1 (vial de 2 ml) Solución de color C2 (vial de 2 ml) Solución de color C3 (frasco de 10 ml) Solución de color C4 (frasco de 18 ml). 2 frascos vacíos de 15 ml 1 microplaca de fondo plano,

## Procedimiento

Las instrucciones que se indican a continuación dan por sentado unos conocimientos sobre cómo crear y procesar una lista de trabaio en el sistema EVOLIS. Si carece de estos conocimientos, consulte las Secciones 24 a 28 de este manual antes de efectuar este procedimiento También deberá haber introducido el PE Kit que quiere usar en la base de datos kit. como se describe en la Scitcion 3.4 3. El procedimiento dura aproximadamente 25 minutos

#### Realice los siguientes pasos:

- D. Cree una lista de trabaio con una placa.
- D. Seleccione los tres ensayos siguientes sucesivamente (y en este orden). y añada los tres a esta placa "CTRL CV Pipeteador Alto Vol.ens" "CTRL CV Pineteador Bain Vol.ens" "CTRL Pipeleador Dilución,ens"

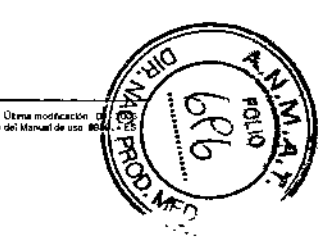

.<br>Cédige del Menuel de uso 85691 - ES<br>Cédige del Menuel de uso 85691 - ES

Æ

443

 $\sim$   $\sim$  $\sim$ 

**EVOLIS** 4.5. Procedimientos de evaluación del funcionamiento  $^{\frac{9}{8}}$ BIO RAD EVOLIS Versin L 60, Cade

 $x^2$ 

 $\mathbb{R}^m$  in the  $\mathbb{R}^m$ 

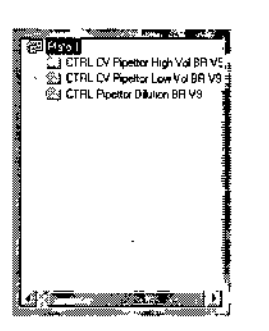

Figure 251 Evaluación mensual del pipeteador

- D. No añada ningún paciente.
- a Haga dicien < OK> para confirmar. En el cuadro de diálogo Valores específicos de lote, seleccione el Número de lote correspondiente al impreso en el paquete del kit que está usando.
- Ci. Continúe hasta que aparezca el cuadro de diálogo Cargar
- Q Liene dos frascos vacíos de 15 milion agua limpia del grifo
- Coloque estos frascos llenos de agua así como las Soluciones de color C0, C3 y C4 en un rack -1 de reactivos. Cologue las Soluciones de color C1 v C2 en un rack -2 de reactivos.
- Q Carque los recursos como se indica en el cuadro de dialogo Cargar. placa de dilución, puntas y racks de reactivos con las soluciones de color y los frascos con agua.
- D Una vez hecho esto, haga clic en <OK>
- □ Cuando el sistema se lo pida, inserte una placa de test vacía e inicia el ciclo de trabaio
- D Una vez finalizado el procedimiento, descargue la placa de test cuando se le indique
- □ Descarque la placa de dilución y los racks de reactivos Almacene los reactivos como se indica en el prospecto del kit.
- □ Revise los resultados del ciclo de trabajo que aparecen en la pantalla.

#### Interpretación de resultados

Para los dos primeros ensayos ("CTRL CV Pipeteador Alto Vol" y "CTRL CV" Pipeteador Baio Vol") el coeficiente de variación (%CV) se calcula para las tiras pipeteadas. Los criterios de aceptación que el %CV debe cumplir están predefinidos en los protocolos de los ensayos. Revise las secciones de criterios de validación del informe de resultados para ver si están "OK" o "FALLIDOS"

Para el tercer ensayo ("CTRL Pipeteador Dilución") la absorbancia media y el coeficiente de variación (%CV) se calcula para las tiras pipeteadas Los criterios de aceptación estan predefinidos en los protocolos de los ensavos.

4. Mantenimiento y limpieza del sistema »  $E$  FVOLIS  $1 - 2 - 3 = 2$ **BIO-DAD ENOY DE VALUES 4 AC ÁS JULIA 141-A** 

> Revise las secciones de criterios de validación del informe de resultados para ver si están "OK" o "FALLIDOS"

Si algunos de los resultados no cumplen los criterios de aceptación, repita el ensavo de que se trate

Si el procadimiento resulta fallido una segunda vez, líame al Servicio Técnico de BIO-RAD

#### 4.6.3.3 Evaluación de la aspiración del lavador

#### Lo que se verifica-

En el procedimiento mensual, sólo se evalúa la función de aspiración, es decir, el volumen de residuos en los podllos de la microplaca tras la aspiracion.

Para más información sobre los pasos del ensayo y los volúmenes usados. abra y revise el fichero del ensayo "CTRL Washer Aspirate".

Para más información sobre los principios de venficación y los criterios de validación de resultados usados, póngase en contacto con el Servicio Técnico de BIO-RAD

#### Materiales necesarios

Todos los materiales que se indican a continuación estan incluídos en el PE Kit de 8IO-RAD. No utilice materiales de otra procedencia. Solución Color C0 (frasco de 14 ml) 1 frasco vacío de 15 ml 1 microplaca de fondo plano.

#### Procedimiento

Las instrucciones que se indican a continuación dan por sentado unos conocimientos sobre como crear y procesar una lista de trabajo en el sistema EVOLIS Si carece de estos conocimientos, consulte las secciones 2.4 a 2.8 de este manual antes de efectuar este procedimiento. También deberá haber introducido el PE Kit que quiere usar en la base de datos kit, como se describe en la Sección 3 4 3. El procedimiento dura aproximadamente 15 minutos.

#### Realice los pasos siguientes:

- D Cree una nueva lista de trabajo con una plaça y seleccione el fichero de ensayo "CTRL Washer Aspirate".
- D No añada ningún paciente.

446

- □ Haga clic en <OK> para confirmar. En el cuadro de diátogo Valores específicos de lote, seleccione el Número de lote correspondiente al impreso en el paquete del kit que esta usando.
- O Continúe hasta que aparezca el cuadro de diálogo Cargar.
- □ Liene el frasco vacío de 15 mi con aqua limpia del prifo.
- □ Coloque este frasco fleno de agua así como la Solución de color C0 en un rack -\$ de reactivos.

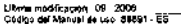

**AQNO**<br>BAB<br>ATI

, காற்

a de la calca

.<br>Codreo del Menual de t

#### **FVOLIS** 4.5. Procedimientos de evaluación del funcionamiento BIO-RAD PUOLIS VANSAT PELCARA S

- D. Carque los recursos como se indica en el cuadro de diálogo Cargar. plaça de dilución, puntas y racks de reactivos con la solución de color y el frasco con agua.
- 0 Una vez hecho esto, baga clic en <OK>
- □ Cuando el sistema se lo pida, inserte una olaca de test vacía e inície el cido de trabajo
- D. Una vez finalizado el procedimiento, descarque la placa de test cuando. se le indique
- □ Descarque el rack de reactivos y almacene los reactivos como se indica en el prospecto del kit
- □ Revise los resultados del ciclo de trabajo que aparecen en la pantalla.

#### Interpretación de resultados

Se calcula el volumen residual medio para la placa y para cada aquia. Se incluye en el informe el volumen residual máximo de la placa. El volumen residual medio correspondiente a cada fila y el volumen residual máximo individual deben cumplir los criterios de aceptación definidos en el protocolo del ensavo. Revise la sección de criterios de validación del informe de resultados para ver si están "OK" o "FALLIDOS".

Si algunos de los resultados no cumplen los criterios de aceptación, repita el ensavo de que se trate.

Si el procedimiento resulta fallido una segunda vez, llame al Servicio Técnico de BIO-RAD

## 4.5.3.4 Procedimiento mensual combinado del pipeteador y del lavador

Si se siente seguro usando el sistema y realizando cualquiera de los procedimientos anteriores, puede combinar los procedimientos del pipeteador y del lavador en el mismo ciclo de trabaio. Asegúrese de usar dos plaças en dos plaças (una para el pipeteador y otra para el lavador) y configure la lista de trabajo como se muestra a continuación.

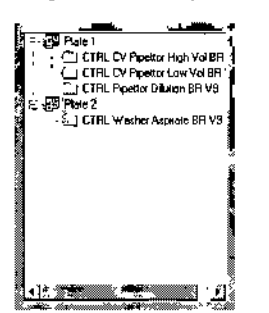

Figure 252. Procedimiento de evaluación conjunta del pineteador y del

447

448

# .<br>Winternetficación 109-2006<br>Código del Manuel de uso 1988-1 - ES

lavador

4. Mantenimiento y limpieza del sistema DIDJAART FVOLUS VAARIA 1971 Codeen oli aastina 1990/1, Marcial da ree

Este procedimiento combinado dura aproximadamente 40 minutos.

# 4.5.4 Procedimiento de evaluación semestral

El procedimiento de evaluación completo suele realizado cada seis meses el Servicio Tecnico de BIO-RAD durante la visita de mantenimiento preventivo (véase la Secraón 4.3.4)

También lo pueden realizar usuarios autorizados que hayan recibido formación especifica de BIO-RAD para realizar estos procedimientos Otros usuarios no suelen estar autorizados para realizarlos.

#### Orden de verificación

Verifique siempre los módulos individuales en el siguiente orden: 1) Módulo de transporte de placas  $\rightarrow$  2) Fotómetro  $\rightarrow$  3) Pipeteador  $\rightarrow$  4) Lavador

El pineteador y el lavador deben verificarse el mismo día usando. disoluciones del mismo PE Kit para el pipeteador - el lavador (vease la Sección 4.5 3 1).

## 4.5.4.1 Comprobación del funcionamiento del transportador de placas

#### Lo que se verifica

En este procedimiento, el sislema comprueba que el transportador de placas puede desplazar correctamente placas de test entre diversos módulos de instrumentos (estación de pipeteado, incubadores, lavador, fotómetro).

Materiales necesarios Cuatro microplacas de fondo plano.

#### Procedimiento

Las instrucciones que se indican a continuación dan por sentado unos conocimientos sobre cómo crear y procesar una lista de trabaio en el sistema EVOLIS. Si carace de estos conocimientos, consulte las Secciones. 2.4 a 2.8 de este manual antes de efectuar este procedimiento El procedimiento dura aproximadamente 15 mínutos.

## Realice los pasos siguientes.

- □ Cree una nueva hista de trabajo con cuatro placas.
- □ Asigne el fichero de ensayo "CTRL Transporte placa" a cada placa.

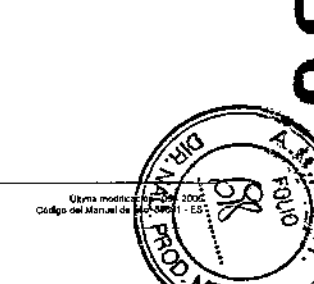

**EVOL IS** 

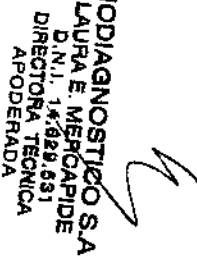

 $\sim$   $\sim$ 

**EVOLIS** 4.5. Procedimientos de evaluación del funcionamiento BIO-RAD EVOL IS Versity 1 60 Cheles dal estáno 2020). Marval de rec-

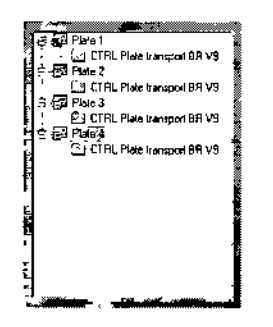

Figure 253; Comprobación del transportador de placas

- D No anada ningún paciente,
- D Haga clic en <OK> para confirmar y continuar hasta que aparezoa la ventana lista de trabajo (no es preciso introducir nada en el cuadro de diálogo Valores específicos de lote).
- D Asegúrese de que la cantidad de solución limpiadora disponible en el instrumento es suficiente a la cantidad solicitada en la fista de requisitos de reactivos de la ventana Lista de trabajo (renueve existencias si es preciso).
- Q Continúe hasta que aparezca la ventana Cargar.
- g Haga dic en <OK>.
- Q Cuando el sistema se lo indíque, inserte la primera microplaca y haga clic en <OK> La placa se introduce en el instrumento y el sistema le pide que cargue otra placa.
- D Cargue las cuatro placas sucesivamente como se le indica. Cuando haya cargado la última placa, comienza el procedimiento real del test
- o Una vez finalizado el procedimiento, retire las placas cuando se le indique. Aparece un informe de resultados para cada placa, pero no se calculan los resultados reales.

#### Interpretación de resultados

Sabrá que el procedimiento de evaluación del transportador de placas se ha realizado con éxito si no se ha detectado ningún error de movimiento durante el ciclo de trabajo, es decir, si no ha aparecido ningún mensaje de error. También puede revisar el log de eventos activos de la lista de trabajo para asegurarse de que no se ha producido ningun error de movimiento,

Si se han detectado errores, llame al Servicio Técnico de BIO-RAD. No realice ninguno de los otros procedimientos de evaluación si la comprobación del transportador de placas resulta fallido

 $-8\pi r$  $M$ 4. Mantenimiento y limpieza del sistema **EVOLIS** ...BIO-RAD EVOLIS Version 1 60, Codige del equipe 60001. Matrixi de uso...

- 4.5.4.2 Verificación del fotómetro
	- Lo que se verifica

En este procedimiento, se efectúan mediciones de cada espacio de pocillo en la Placa de Comprobación del Leclor, utilizando cada filtro del fotómetro Los valores medios de la medición se utilizan entonces para determinar el funcionamiento del fotómetro con respecto a los siguientes parámetros.

Alineación Comprueba si las mediciones se realizan en la posición óptima dentro del pocillo de la microplaca

- Exactitud Comprueba si las mediciones están dentro de la exactitud indicada de la especificación del tector de absorbancia y comprueba la exactitud del estándar de referencia del valor en el fichero certificado. El programa calcula el DO equivalente basándose en el valor certificado para cada filtro.
- Linealidad Comprueba si las mediciones están dentro de la linealidad indicada de la especificación del lector de absorbancia.
- Uniformidad Comprueba si cada canal óptico mide lo mismo, dentro de la exactitud indicada de la especificación del lector.
- Rango dinámico. Comprueba si las mediciones abarcan el rango dinámico indicado en la especificación del lector de absorbancia.
	- Cross Talk Comprueba si los filtros cross-talk están por debaio de los límites indicados en las especificaciones.
		- Flitro Comprueba si está instalado el filtro correcto y no presenta defectos nraves
		- Deriva Comprueba si las mediciones permanecen constantes a lo largo del tiempo dentro de los limites de exactitud.
	- Precisión Comprueba si las mediciones permanecen constantes en repetidas lecturas de la misma muestra

## Materiales necesarios

Una placa de comprobación de lector calibrada suministrada por BIO-RAD. Para información sobre realización de pedidos, consulte el Apéndice A 2

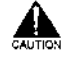

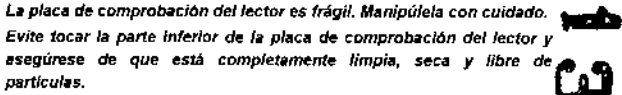

Es preciso reenviar la placa de comprobación del fector cada tres años a BIO-RAD para su recalibración. Asegúrese de que se descontamina antes de reenviaria.

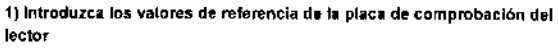

Debido a variaciones del vidrio, cada placa de comprobación del lector tiene. su propio conjunto de valores de referencia que se deben introducto -n el

.<br>Doma maddicación - 09 - 2006<br>Código del Marxual de uso - 69691 - 193

449

programa EVOLIS antes de utilizar la placa por primera vez. Si esta no es la primera vez que usa una placa, pasa directamente al paso 2.

Cada placa de comprobación del lector se suministra con un disquela en el que están guardados los valores de referencia de la placa y con una hoja de datos. Para transferir estos valores al software EVOLIS, haga to siguiente;

- 0 Asegúrese de que el número de serie de la placa de comprobación del fector es idéntico al número que aparece en el disquete.
- Ci trisente el disquete en la disquetera del ordenador.
- ta Inície el Explorador de Windows para ver los ficheros incluidos en el dam.
- D. Encuentre el fichero de certificación y obpielo desde el disco al diractorio CABioRad\System. El nombre original del archivo es el número de serie de la placa de comprobación del lector con una extensión (\*.cer).
- D. En et directorio CABIoRad\System, renombre et fichero como Verffylder (si va hav un tichero con ese nombre en el directorio, bórrelo entes de renombrar el nuevo fichero). Dependiendo de las opciones de su explorador de Windows, es posible que el nombre del fichero aparezca sin su extensión (".cer). En este caso, renombre el fichero como Verfilicar (sin espacios delanto ni detrás).
- D tricle el programa EVOLIS
- D. Seleccione Configuración del sistema en el menú Utilidades menú.
- D Haga dic en la pestaña Colorimetro.
- O Haga dic en el botón <Placa de verificación>. Cuando se abre el cuadro de diálogo Placa de vertificación, los valores de referencia de la pleca ya deben estar incluidos en los diversos campos (puede comprobario comparando los valores visualizados con los valores en la hoja de datos suministrada con la plaça)

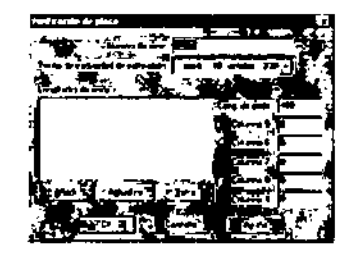

Figure 254; Cuadro de diálogo Placa de verificación

Esta cuadro de diálogo también le permite introducir estos valores manualmente, pero debería evitar usar una placa de comprobación del lector cuando no tiene el disquete correspondiente.

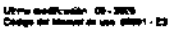

451

4. Mantenimiento y limpieza del sistema **BO-RAD EVOLU YAN**  **EVOLIS** 

## 2) Ejecute la comprobación del fotómetro

0 Seleccione el elemento Varificar fotómetro en el menú Utilidades. Se abre el custro de diálogo Varificar cotorimetro.

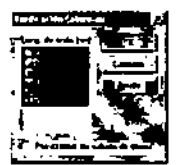

Figure 255: Cuadro de diálogo Venticar colorimetro

- D. Seleccione el filtro o filtros que deben verificarse con la otaca de venticación. Utilica la tecla CTRL para seleccionar más de un titro. Cuando la plaça se lee por primera vez, los valores obtenidos se almecenan y las lecturas posteriores se comparan con estos para comprober que el lector no ha sutrido "deriva". Si la opción Reiniciar los valores de deriva está marcada, el sistema suprime los valores anteriores y conserva los valores obtenidos en la verbicación actual como valores del orloen.
- Di Continmer con <OK>. El sistema le pide que cargue la placa de vertificación en el instrumento.
- Q Coloque la plaça de comprobación del lector en el soporte de la plaça como se muestra a continuación y cárgueta en la unidad transportadora de placas.

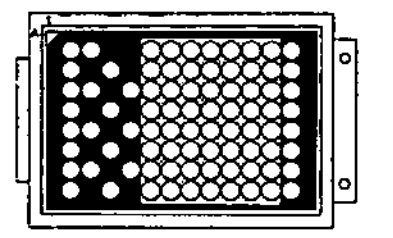

Figure 256: Cargar la placa de comprobación del lector

- (3) Haga clic en <OK>. Se han comprobedo todos los filtros instatados que haven sido seleccionados.
- Ca Cuando todos los criterios se han comprobado, el sistema le pide quo j retire la ploca del Instrumento y se visualiza el Informe de verificación.

## interpretación de resultados

El test ha sido satisfactorio si se han cumplido todos los criterios.

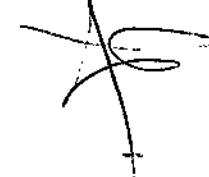

**PROPERTY** 

---

*EVOLl\$* 4.5. *Procedimientos de* evaluación *del funcionamiento* ING RAD EVOLIS Version 1 60, Código del equipo 29601, Mexual de uso

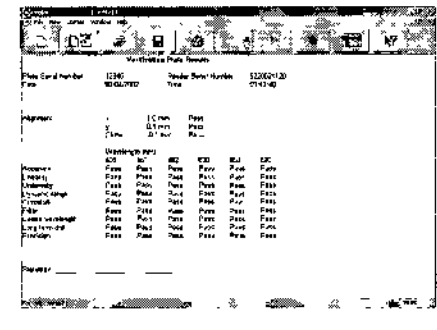

*F'gure* 257 *Informe de IIerificación* riel *fotómetro*

Seleccione Archivo | Guardar informe como para guardar el informe de verificación. Por defecto, los informes de verificación del fotómetro se guardan con una extension (\*.ver) en el directorio C\BioRad\System. SI no se han cumplido algunos crilerios. puede usar en el menú Ver I Detallada para visualizar más información,

Si se ha deteclado un problema en un filtro concrelo únicamente, puede Iratar de resolverlo limpiando o cambiando el filtro como se descnbe en la Seccion 4 4.8 y valviendo a elecutar el procedimiento de verificación,

Si asi no resuelve el problema, póngase en contacto con el Servicio Técnica de BIO-RAD y envíe un mensaje de correo electrónico con el fichero o ficheros del informe de venficación de que se trate.

#### Evaluación de la exactitud del plpeteador

#### Lo que se verifica

El principia de esta verificación es comparar la exactitud del pipeteador de EVOLIS con una gama de pocillos manualmente pipeteados por un técnico. de laboratorio aulorizado, la comparación se eleetúa can una variedad de dispensaciones

- o dispensación de 100 µl, un pocillo cada vez
- dispensacion de 100  $\mu$ l, multipipeteado (8 veces)
- dispensación de 20 ul, un pocillo cada vez
- $\blacksquare$  dispensación de 20  $\mu$ l, multipipeteado (16 veces)
- dilución de t a 25 en dos pesos ulilizando una placa de dilución (dilución de 1 a 10 en la placa de dilución seguida por una dilución de 1 a 2.5 en una placa de test).

Para más información sobre los pasos de pipeteado y volumenes dispensados, abra y revise los ficheros de ensayos correspondientes.

- "CTRL CV Pipeteador Alto Vol.asy"
- •CTRL CV Pipeleador BaJOVoLasy"
- 'CTRL P'peteador Dlludón.asy'

*4. Mantenimiento* y *limpieza del* sisfema *EVOLlS* "0""" """ .•, ,,,,',, "'0,"' ••• '~\_"'''', •••••"' ••• "

> Para más información sobre los principios de verificación y los criterios de validación de resultados. llame al Servicio Técnico de BIO-RAD.

#### Materiales necesarios

Todos los materiales que se indican a continuación están incluidos en el PE Kit de BIO-RAD (véase la Sección 4.5.3.1). No utilice materiales de otra procedenoia,

- Solución de coler CO (frasco de 14 mi)
- Solución de color C1 (vial de 2 ml)
- Solución de color C2(vlal de 2 ml)
- Solucion de color C3(frasco de 10 mi)
- Solución de color C4 (frasco de 10 mi)
- 2 frascos vaclos de 15 mi
- 1 microplaca de fondo plano.

#### Otros materiales:

- 1 placa de dilución de fondo plano.
- 1 pipeta manual calibrada,

#### **Procedimiento**

Las instrucciones que se indican a continuación dan por sentado unos conocimientos sobre cómo crear y procesar una lista de trabajo en el sistema EVOLIS Si carece de estos conocimientos, consulte las Secciones. 2.4 a 2 *B* de este menual anles de electuar este procedimiento También deberá haber introducido el PE Kit que quiere usar en la base de datos kit. como se describe en la Sección 3.4.3. El procedimiento dura aproximadamente 40 minutos.

#### Reelice los pasos sigUientes,

- a Saque una nueva microplaca del PE KIt.
- <mark>□ Utilizando la pipeta manual calibrada, dispense los volúmen</mark>e siguientes de la solución de color en los siguientes pociflos de la microplaca.

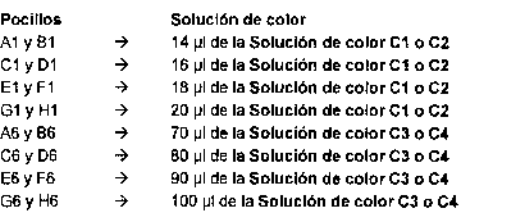

○ Cree una nueva lista de trabajo con una placa.

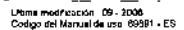

453

"<br>Coree del Maciel de usu

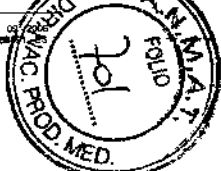

#### **EVOLIS** 4.5. Procedimientos de evaluación del funcionamiento SID FAR FUDI IS WORKS 1 ED CArbon del aguitor 59001 Barn el de una

- Q Seleccione los tres ensayos siguientes sucesivamente (y en este orden) y añada los tres a esta placa. "CTRL CV Pipeteador Alto Vol asy"
	- "CTRL CV Pipeteador Bajo Vol.asy" "CTRL Pipeteador Dilución.asy"

# wegos wa 翅胚肌 J CTRL Pipettor High Vol BR V9 THE Fipetor Low Vol BR V9 CTRL Pipeltor Unitions BR V9

Figure 258 Twice-a-vear pipettor evaluation

- D No añada ningún paciente.
- □ Haga clic en <OK> para confirmar. En el cuadro de diálogo Valores específicos de lote, seleccione el Número de lote correspondiente al impreso en el paquete del kit que está usando.
- D Introduzca las siguientes etiquetas QA para cada solución de color:

**Etiqueta** ΩA

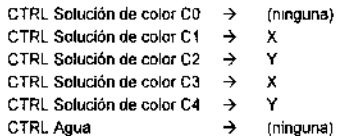

- D Continúe hasta que aparezca el cuadro de diálogo Cargar
- O Liene dos frascos vacíos de 15 mi con agua limpia del grifo.
- Coloque estos frascos llenos de agua así como las Soluciones de color C0, C3 y C4 en un rack -1 de reactivos. Cologue las Soluciones de color C1 y C2 en un rack -2 de reactivos.
- ti Cargue los recursos como se indica en el cuadro de diálogo Cargar: plaça de dilución, puntas y racks de reactivos con las soluciones de color y los frascos con agua
- o Una vez hecho esto, haga clic en <OK>

# 4. Mantenímiento y limpieza del sistema

**EVOLIS** EID-RAB EVOLIS Version I 60, Coppo del equipo 89691, atanual de uso

- D Cuando el sistema se lo pida, inserte la microplaca previamente preparada (con tiras 1 y 6 manualmente pineteadas) e Inicie el ciclo de trabajo.
- D Una vez finalizado el procedimiento, descargue la placa de test cuando se le indique.
- D Descargue la placa de dilución y los racks de reactivos. Almacene los reactivos como se indica en el prospecto del kit
- D Revise los resultados del ciclo de trabajo que aparecen en la pantalla.
- $\mathbf{a}$

#### Interpretación de resultados

Para los dos primeros ensavos ("CTRL Pipeteador Alto Vol" y "CTRL CV Pipeteador Baio Vol") se comparan los valores para los pocillos pipeteados por los pipeteadores de EVOLIS (tiras 2 a 5 para 20 µl y tiras 7 a 12 para 100 µl) con los pocillos pipeteados manualmente (tira 1 para 20 u y tira 6 para 100 ul). Los criterios de aceptación están predefinidos en los protocolos de los ensavos. Revise las secciones de criterios de validación del informe de resultados para ver si están "OK" o "FALLIDOS".

Para el tercer ensavo ("CTRL Pipeteador Dilucion") la absorbancia media v el coeficiente de variación (%CV) se calculan para las tiras 11 y 12. Los criterios de aceptación están predefinidos en los protocolos de los ensavos. Revise las secciones de criterios de validación del informe de resultados para ver si están "OK" o "FALLIDOS".

Si algunos de los resultados no cumplen los criterios de aceptación repita el ensavo de que se trate

Si el procedimiento resulta fallido una segunda vez, llame al Servicio Técnico de BIO-RAD.

## 4.5.4.4 Evaluación de Aspiración/Dispensación del lavador

#### Lo que se verifica

En el procedimiento semestral, se evalúan tanto las funciones de aspiración como de dispensación del lavador. Para la función de aspiración, se mide el volumen residual en los pocillos tras la aspiración y se compara con los niveles aceptables. Para la función de dispensación, se dispensan volúmenes de agua jonizada a través de cuatro líneas de lavado, frente a la variedad dispensada a través del pipeteador EVOLIS.

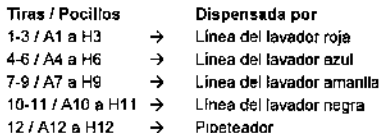

Para más información sobre los pasos de los ensayos y los volúmenes usados, abra y revise los ficheros de los ensayos "CTRL Washer Aspirate" y "CTRL Washer Dispense".

.<br>Ultima modificación - 09 - 2006<br>Cócigo del Munuel de uso - 80001 - ES.

455

 $-456$  - - - - -

حادها

**FVOLIS** 4.5. Procedimientos de evaluación del funcionamiento WW.SLED EVALUE 1/ordina 1 Ed. Divides del emitro SOBM, Massis de Late

> Para más información sobre los principios de verificación y los criterios de validación de resultados llame al Servicio Técnico de BIO-RAD.

#### Materiales necesarios

Todos los materiales que se indican a continuación están incluidos en el PE Kit de BIO-RAD. No utilice materiales de otra procedencia. Solución Color C0 (frasco de 14 mi) 2 frascos vacíos de 15 ml 2 microplacas de fondo plano.

#### Procedimientos

Las instrucciones que se indican a continuación dan por sentado unos conocimientos sobre como crear y procesar una lista de trabajo en el sistema EVOLIS. Si carece de estos conocimientos, consulte las Secciones 2.4 a 2.8 de este manual antes de efectuar este procedimiento. También deberá haber introducido el PE Kit que quiere usar en la base de datos kit. como se describe en la Sección 3.4 3.

El procedimiento dura aproximadamente 20 minutos.

#### Realice los pasos siguientes:

- Cree una nueva lista de frabajo con dos placas
- □ Asigne el fichero de ensayo "CTRL Washer Aspirate" a la primera placa viel fichero de ensavo "CTRL Washer Dispense" a la segunda placa.

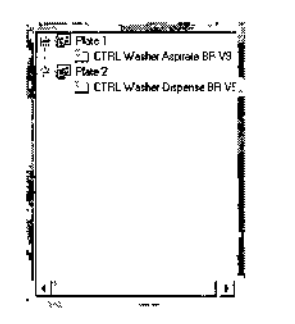

Figure 259: Evaluación semestral del lavador

- D No añada ningún paciente.
- D. Haga clic en <OK> para contirmar. En el cuadro de diálogo Valores específicos de lote, seleccione el Número de lote correspondiente al Impreso en el paquete del kit que está usando.
- Continúe hasta que aparezca el cuadro de diálogo Cargar.
- D Liene los dos frascos vacíos de 15 milion agua limpía del grifo.
- Q Coloque estos frascos líanos de agua así como la Solucion de color CO en un rack -1 de reactivos.

4. Mantenimiento y limpieza del sistema

**EVOLIS** BIG-RAD EVOLIS Varien 160, Codige del equip

- Carque los recursos como se índica en el cuadro de diálogo Cargar: puntas y racks de reactivos con la solución de color y los frascos con aqua y, en el cajón inferior. Jiene todos los contenedores de solución de lavado/solución limpiadora con la cantidad necesaria de agua desionizada.
- a Una vez hecho esto, haga clic en <OK>.
- Q Cuando el sistema se lo pida, inserte las placas de fest vacias e inicie el ciclo de trabaio
- a Una vez finalizado el procedimiento, descargue las placas de test cuando se le indique.
- Descargue el rack de reactivos y almacene los reactivos como se indica en el prospecto del kit.
- O Revise los resultados del ciclo de trabajo que aparecen en la pantalia.

#### Interoretación de resultados

"CTRL Washer Aspirate" - Se calcula el volumen residual medio para la placa y para cada aguja. Se incluye en el informe el volumen residual máximo de la placa. El volumen residual médico correspondiente a cada fila y el volumen residual máximo individual deben cumplir los criterios de aceptación definidos en el protocolo del ensavo.

Revise la sección de criterios de validación del informe de resultados para ver si están "OK" o "FALLIDOS".

"CTRL Washer Dispense" - No se calculan los resultados. Compruebe visualmente las microplacas dispensadas

Daba haber líquido en todos los pocillos.

Compare los niveles de líquido en las firas 1-11 con el nivel de líquido en la tira 12. Si se observan desviaciones significativas entre cualquiera de los pocillos en tiras 1-11 y los pocillos en la tira 12, repita el ensavo Si se siguen observando desviaciones esta segunda vez, llame al Servicio Técnico de BIO-RAD

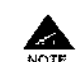

458

Los criterios de evaluación de resultados integrados en los ensayos de control del funcionamiento del pipeteador y del lavador se han definido voluntariamente a un nivel muy alto de sensibilidad para detectar y señalar cualquier variación, incluso lígera, con respecto a los estándares óptimos de funcionamiento operativo exigido por BIO-RAD.

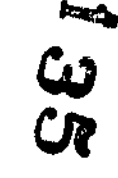

El incumplimiento de estos criterios constituve únicamente una advertencia para que los usuarios se pongan en contacto con el Servicio Técnico de BIO-RAD, que examinará entonces detenidamente las recomendaciones específicas o determinará las medidas correctivas apropiadas.

El incumplimiento de estos criterios no se considerará que invalida los resultados existentes de tests ni que impide el uso continuado de les diversos instrumentos de EVOLIS.

**EVOLIS** 4.5. Procedimientos de evaluación del funcionamiento **BYS BAD CUTLIE Universe 1 CD Coding datages** 

#### Procedimiento de evaluación anual (incubadores) 455

El funcionamiento de los incubadores calentados en el sistema EVOLIS debe ser comprobado sólo una vez al año. Este procedimiento de evaluación se quede realizar en combinación con las tareas de evaluación semestral (p e), tras la evaluación del lavador antes descrita) o por senarado

En cualquier caso, este procedimiento se efectúa una vez al año por el Servicio Técnico de BIO-RAD durante la visita de mantenimiento preventivo. Como usuario, también se recomienda que realice usted mismo este procedimiento si sospecha un mal funcionamiento de un incubador (p. e), se incluyen mensajes de alerta en la sección Bloque de título de los informes de resultados, véase la Sección 2.8 1).

#### Lo que se verifica

En este procedimiento, una microplaca con un dispositivo de monitorización de la temperatura acopiado en ella (incubator verification Tool - véase más adelante) se coloca sucesivamente en los cuatro incubadores calentados para controlar el cumplimiento y estabilidad de la temperatura programada una yez alcanzada.

Se usan los siguientes parametros:

- Temperatura de incubación: 37 °C +/- 1.0°C).
- Tiempo de incubación: 20 minutos +/- 2 min.) en cada incubador.

#### Materiales necesarios

Una herramienta de verificación de incubadores (Incubator ventication Tool - "IVT") suministrada por 8IQ-RAD. Para informacion de pedido, consulte el Anándice A.2

La microplaca suministrada con la IVT (o cualquiera de las microplacas de 96 pocillos con tiras extraíbles, tras la retirada de las tiras 8-12)

#### Procedimiento

Las instrucciones que se índican a continuación dan por sentado unos conocimientos sobre como crear y procesar una lista de trabajo en el sistema EVOLIS. Si carece de estos conocimientos, consulte las Secciones 24 a 2.8 de este manual antes de efectuar este procedimiento.

Las instrucciones que se indican a continuación dan por sentado unos conocimientos de la IVT como se describen en el Manual de Usuario de la IVT.

El procedimiento dura aproximadamente 100 minutos (incluido el tiempo de preparación y el precalentamiento del incubador)

Realice los pasos siguientes.

- D. Conecte, sincronice y programe el logger del IVT como se describe en el Manual de Usuario de IVT.
- D Cuando llegue al cuadro de diálogo Launch (Iniciar), introduzca los parámetros siguientes.

ក

m

Ultima modificación - 09 - 2006<br>Codigo del Marxari de uno - 69891 - ES

459

460

4. Mantenimiento y limpieza del sistema

**EVOLIS** 

- **BIG-RAD EVOLIS Verson 1 ED, Codigolidel equi**
- **Description**  $\Delta$ Número de serie del instrumento EVOLIS (Descripción) que desea verificar. Interval (Duration)  $\rightarrow$ 1 minuto (Intervalo l'Duración)

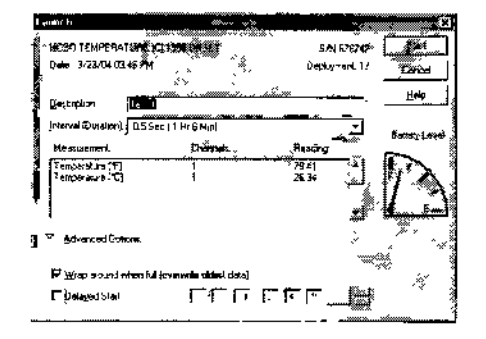

Figure 260: Cuadro de diálogo Launch (Inician

- □ Haga clic en <Stara> (<Início>) y desconecte el logger siguiendo las instrucciones que aparecen en la pantalla.
- a Coja la microplaca suministrada con la IVT y encajelo cuidadosamente en el espacio vacío (tiras 8-12) de la microplaca.
- Q En el ordenador EVOLIS, cree una nueva lista de trabajo, con una placa, y seleccione el fichero de ensavo "CTRL Incubators".
- ci No añada ningún paciente.
- D. Haga clic en <OK> para confirmar y continuar hasta que aparece el cuadro de dialogo Cargar placa (no es preciso introducir ni cambiar nada en el cuadro de drálogo Valores específicos de lote ni en el cuadro de diálogo Cargar).
- a Asegúrese de que el LED rojo del logger está parpadeando.
- D Cargue la microplaca con el logger como se muestra en la estructura de soporte de la placa y en la unidad transportadora de placas de EVOLIS.

**UEma modificacio** 

usma moarzac<br>s del Marcel de v

O įm

 $\sim 10^{11}$  km - 4.5. Procedimientos de evaluación del funcionamiento **EVOLIS** عشائم تستنبه

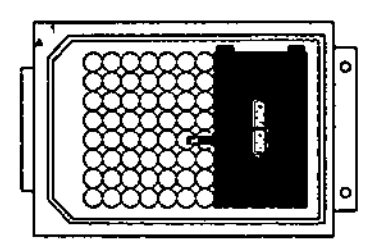

Figure 261: Carpar la microglaca de la IVT

- Q Una vez hecho esto, haga clic en <QK> para iniciar el ciclo de trabajo.
- O Cuando el sistema se lo pida, descargua lo placa, una vez finalizado el procedimiento
- D Retire el logger de la placa.
- Q. Vuelva a conectario al ordenador en el que lo programó para laer los resultados de monitorización de la temperatura. Si no sabe cómo volver a conectar el logger y leer los resultados con el programa BoxCar de IVT, consiste el manual de usuario de la IVT.

## Interpretación de resultados

Revise el gráfico de datas y la fista de datas del programa BoxCar. Asegúrese de que la temperatura programada de 37 °C se ha alconzado y ha permanecido estable (tras la establización) durante el tiempo de incubeción programado en cada una de los cuatro incubedores. El gráfico de datos debe ser similar al siguiente:

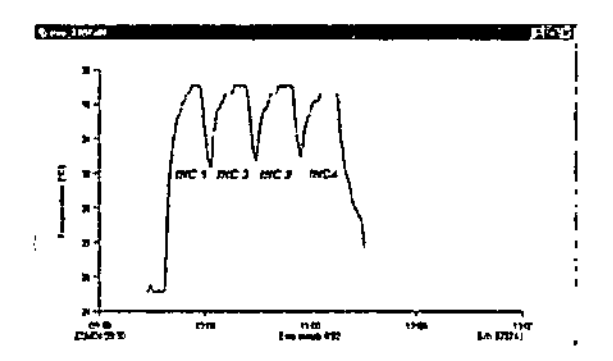

Figure 262: Gráfico de datos de los incubaroes

En esta fista de datos, ninguna temperatura registrada (tras ja establikzación) estar por debajo de 35,0°C o superar de 38,0°C.

 $\mathcal{L}_{\rm{max}}$  .  $-FVOLIS$ 4. Mantenimiento y limpleza del sistema ... **Contract** `∡.ī

 $\mathbf{r} = \mathbf{r} \mathbf{r}$ 

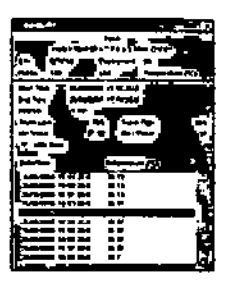

Figure 263: Lista de datos de los incubatores

Asegúrese también de que los datos de temperatura de incubación y tiempo. de incubación registrados a través de IVT coinciden con los datos de temperatura de incubación y tiempo de incubación que aparecen en el informe de resultados de EVOLIS para ese cido de trabajo. Si no se cumple alguno de las condiciones anteriores, llama al Servicio Técnico de BIO-RAD.

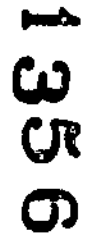

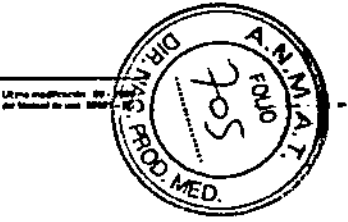

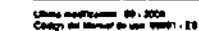

461

462

 $\sim$   $\sim$ 

*EvoLiS* )..,....."""",-"",, ••,"'''''''''' •.\_''<''',....,.I''~

 $\sim$   $\sim$ 

5. Mensajés *de* érror

 $\mathcal{A}^{\mathcal{A}}$  and  $\mathcal{A}^{\mathcal{A}}$ 

 $\mathcal{L}_{\mathcal{A}}$ 

# **5 Mensajes de error**

 $\ddot{\phantom{a}}$ 

Esta sección describe los mensajes de error del sistema y proporciona ,nstrucciones sobre le reouperaclón de errores,

 $\mathbf{x}_{\mathrm{g}}$  $\sim$ 

 $\epsilon$  , and  $\epsilon$  , and

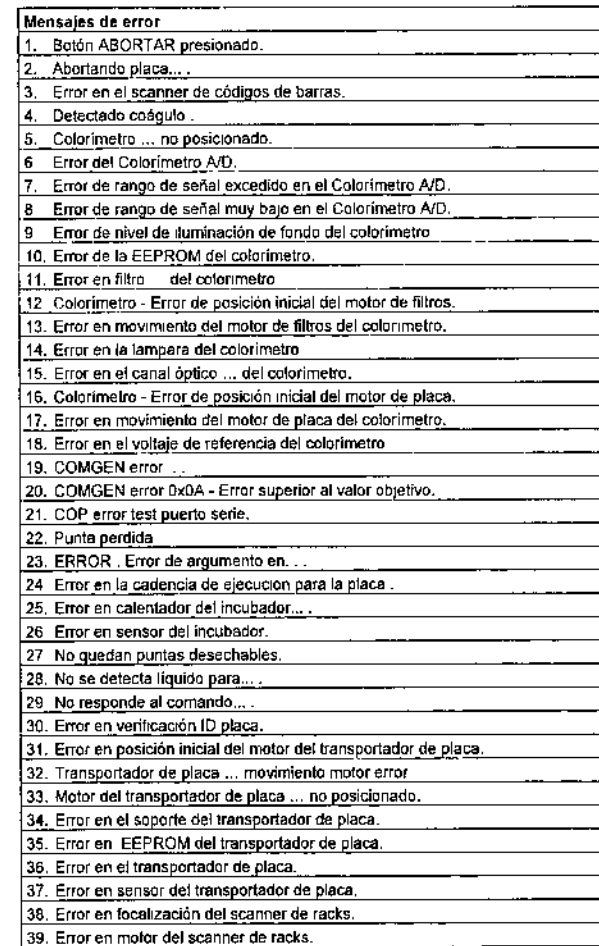

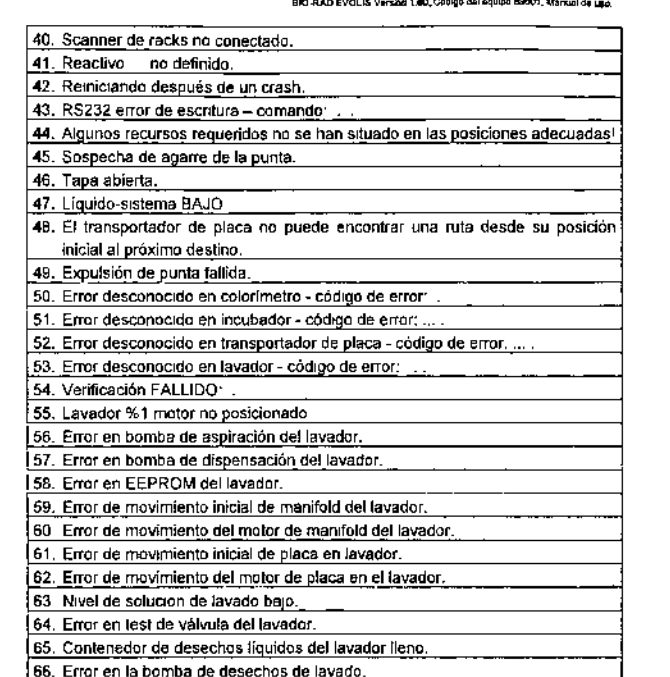

 $^{\rm x}$  $\mathbf{r}$ 

*EVOL/S*

**Bandle** 

 $\omega$ 

**CR** 

රා

ζ≷

о

Utmar modificación 19 - 200<br>Codiga del Majmari de uso (Malti) - p

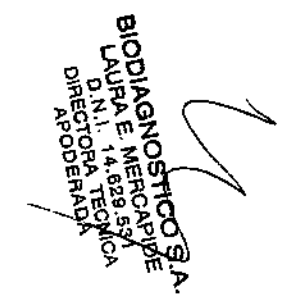

 $\overline{\phantom{a}}$ 

'-Uliyes medificación 109 - 2006<br>Código del Marual de uso 193901 - ES

463

 $\sim$   $\sim$ 

464

 $\sim$ 

*5. Mensajes de error*

**EVOLIS** .<br>Sian 1 BD Cadinas de producto 89001, Mar 5. Mensajes de error

## 5. Mensajes de error

**EVOLIS** 810-RAD EVOLES Versión 1 60, Código dal aquest 89601, Manual de 130

# 1. Botón ABORTAR presignado

Causa: Se ha pulsado el botón <Stop> durante la ejecución de un ciclo. Acción El ciclo ha sido interrumpido y podrá continuar o abortarse por completo fconsulte la Sección 2 7 6)

#### 2. Abortando placa ....

Causar

El operador pulsó el botón <Stop> durante un ciclo y a continuacion, en el cuadro de diálogo Pausa, solicitó abortar el procesado de una o más placas (consulte la Sección 27.6). Acción<sup>-</sup>

Puede optar por reanudar el cido para las placas restantes o abortarlo por

completo.

# 3. Error en el scanner de códigos de barras Causa

No se pueda leer el código de barras. Acción:

Verificar la legibilidad de los códigos de barras. Seleccione en el menú Utilidades I Configuración del sistema. Haga clic en la pestaña RACK de Muestras y compruebe los parámetros de los códigos de barras (consulte la Seccion 3 7.6.1).

Intente leer los códigos de barras una vez más (retire el rack e insértela de nuevo). Si este intento también falla, consulte al Servicio Técnico de BIO-**RAD** 

#### 4. Detectado coágulo en el reactivo... .'

Causa Se detectaron coágulos en el reactivo correspondiente. Acción Pause el ciclo (consulte la Sección 2.7.6) y sustituya el reactivo

5. Colorimetro ... no posicionado

Causa

El motor de desplazamiento en el eje X del colorímetro no se sitúa en la posicion inicial

Acción.

Seleccione la opción Autochequeo en el menú Utilidades para iniciar el EVOLIS de nuevo. Si el problema persiste, consulte al Servicio Técnico de BIO-RAD Si este error aparece durante un ciclo, éste deberá ser abortado (consulte la Sección 2.7.6).

6. Error del colorimetro A/D Causa<sup>®</sup> Error del convertidor analogico/digital del colorímetro. Acción: Consulte al Servicio Tecnico de BIO-RAD.

7. Error de rango de señal excedido en el colorímetro A/D Causa: El tímite superior del colorímetro A/D ha sido excedido debido al elevado nivel de la señal de la resolución preestablecida. Acción El filtro no se ha instalado correctamente. Consulte al Servicio Técnico de BIO-RAD.

8. Error rango de señal muy bajo en el colorimetro A/D Causa: Señal detectada demasiado baia. Defecto de la fuente de alimentación del colorímetro, o algo similar. Acción.

La lámpara halógena del colorimetro es defectuosa y debe ser sustituida (consulte la Secolor 4.4 b). Si el error persiste, los componentes ópticos del fotómetro (filtro, bloque óptico supenor o inferior) pueden estar sucios. Consulte al Servicio Técnico de BIO-RAD.

## 9. Error de nivel de illuminación de fondo del colorímetro

Causa. Ocurre normalmente cuando la luz penetra en la cámara de medida. Acción Evitar la exposicion directa a la luz natural, cierre todos los revestimientos y cubiertas. Seleccione la opción Autochequeo en el menú Utilidades para iniciar el EVOLIS de nuevo.

# 10. Error de la EEPROM del colorimetro

Causa<sup>®</sup> Error durante la lectura o escritura de la EEPROM. Acción: Consulte al Servicio Técnico de BIO-RAD.

11. Error en el filtro ... del colorimetro Causa<sup>-</sup> Error del filtro nº ... . No se puede identificar el factor de ganancia para el filtro en cuestion. Se ha instalado un filtro defectuoso u equivocado. Acción<sup>-</sup> Consulte al Servicio Técnico de BIO-RAD para comprobar el filtro instalado y sustituirlo, si es necesario.

Company

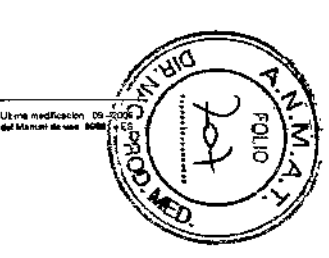

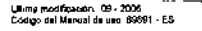

**HARANGAL**<br>HARANGAL<br>HARANGOIB

<u>្តុំ ន្តុក្តី</u><br>ភូមិ លុំ

465

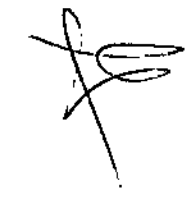

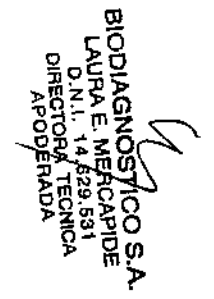

*EVOUS 5. Mensajes de error* **880-RAD EVOLIS Versith 1.80-Codigos de grotuera 8950: Manual de Leuren** 

12. Colorimetro - Error de posición inicial del motor de filtros *Causa'* El sistema no reconoce la posición actual del motor del filtro. Moverto hasta su posición inicial Acción' Seleccione la opción Autochequeo en el menú Utilidades para iniciar el EVOLlS de nuevo

13. Error en movimiento del motor de filtros del colorimetro Causa: El sistema no reconoce la posición actual del motor del filtro Moverlo hasta su posición micral. ACCJón. Seleccione la opción Utilidades I Autochequeo en el menú para iniciar el EVOLlS de nuevo.

14. Error en la lámpara del colorimetro Causa La lámpara halógena del colorimetro es defectuosa. Aceron Sustituya la lámpara (consulte la Sección 4.4 8)

15. Error en el canal óptico ... del colorimetro Causa: Error en uno de los canales ópticos Bloque óptico supenor o inferior sucio o defectuoso. *Acción:* El Servicio Técnico de BIO-RAO deberá limpiar 105bloques óplicos. Consulte al Servicio Técnico de BIO-RAD.

16. Colonmetro - Error de posición inicial del motor de placa Causa

El sistema no reconoce la posición actual del motor de la placa en el área de medición El mOfor de la piaca deberá desplazarse hasta Su posición mlcial. *Acción'*

Seleccione la opción Autochequeo en el menú Utilidades pera iniciar el EVOLIS de nuevo,

17. Error en movimiento del motor de placa del colorlmetro Cause' Error del motor al mover la placa hacia el área de medición. *Acción*

Seleccione la opción Autochequeo en el menú Utilidades para iniciar el EVOLIS de nuevo. Si el error persiste, consulte al Servicio Técnico de BIO-RAD.

" 5. *Mensajes de error*

*EVOUS <sup>~</sup> "'\_EV<>UOv•• o",,,, ""'''' •••••.•••*\_'.'b~I'''"~

18. Error en el voltaje de referencia del colorimetro Causa Error en el vOllaJe de referencia del coiorimetro Acción' Consulte al Servicio Téonioo de BID\_RAD,

19, COMGEN Error. Causa Conexión RS232 defeoluosa Acción, Compruebe que la conexión entre el ordenador EVOLIS y el equipo es correcta, Encienda de nuevo el equipo EVOLIS y reinicie el ordenador,

20. COMGEN error 0x0A - Error superlor al valor objetivo Consulte al Servicio Téonico de BIO-RAD.

21. COP error on el test del puerto serie Causa Los componentes se encuentran conectados al panel de control por coneclores serie. Error de los coneclores serie, *Acción,* Consulte al Servicio Técnico de BIO\_RAD

22, Punta perdida Causa' Este mensaje de error aparece si el pipeteador pierde accidentalmente la punta durante un paso de pipeteado o dispensación. *ACCJón'* Ver la Sección 2,5 5,2 en el epigrafe 6)

23. ERROR: Error de argumento en ... .\* Causa: No se puede activar un componente. Error en el componente ACCión: Consulte al Servicio Técnico de BIO\_RAD,

24. Error en la cadencia de ejecución para la placa '...' Causa' Error en el ensayo, o falta de algún material. Este mensaje de error se muestra en la lista de trabajo de la placa correspondiente, después de que se haya verificado la lista de trabajo<br>Acción<sup>.</sup>

La lista de trabajo o el ensayo deberán modificarse en consecuencia (p retire una placa o trate de modificar el orden de las placas).

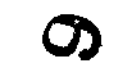

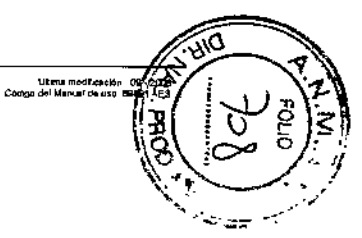

""","~"m.""'.,"" ".. ....",\_.."~•..•, " ". ---- -

*EVOLlS*  $\sim$  1, this character was exactly and history 1.1 and was used that the  $\sim$ 

~=,-,'1  $\sim$ 5. Mensaies de error

25. Error en el calentador del incubador... *Causa:* Defecto de la lamina del calentador nº ... . *Acción:* Consulte al Servicio Técnico de BIO-RAD.

## 26, Erroren el sensor el incubador. *Causa* Defecto del sensor dellncubador n" *ACCIón.*

Consulte al Servicio Tecnlco de BIO.RAD.

# 27. No quedan puntas desechables

*Causa* Las puntas del pipeteador se han utilizado o no se encuentran. Accron Cargue las puntas necesarias en la posición que se indica en el cuadro de diálogo Cargar (consulte la Seccion 2 7 4 en el epigrafe 1)).

## 28. No se detecta líquido para  $\dots$ .

Cawsa' Volumen insuficiente para la muestra ... o el reactivo ... . *ACCIón*

El estado se documenta en el registro de incidencias activo, Confinne el mensaje con <Reintentar> o <Ignorar>. No hay otras actuaciones posibles,

29. No responds al comando  $\ldots$ .

#### Causa:

Error general del programa. Se ha interrumpido la comunicación entre el ordenador EVOLiS *y* el equipa,

ACCión: Haga dic en el botón <Reintentar>. Si aparece de nuevo el mismo mensaje, haga clic en el botón <Ignorar>, apague el ordenador y reinícielo. Conteste a las preguntas "¿ .. lisia de trabejo ... ?" *y* "¿continúa funcionendo el instrumento?" según proceda El sistema comienza de nuevo y continúa

#### 3D. Erroren veñflcación del ID placa

Causa No se puede leer el código de barras de la placa. *Acción;*

con la lista de trabaio que se estaba procesando.

Código de barras ausente o defectuoso, o se seleccionó un tipo de código de barras incorrecto, Introduzca manualmente el Código de Placa en el cuadro de diálogo Cargar Placa (consulte la Sección 2.6.3),

, *5. Mensajes* de *error EVOLlS* SIG-RAD EVOLIS Vorsion, 199 Coalan del endos 89

> 31. Error en posición inicial del motor del transportador de placa... Causa El motor del transportador de placa no puede hellar la posición inicial, Acción: Seleccione la opción Autochequeo en el menú Utilidades para iniciar el EVOLiS de nuevo.

> 32. Transportador de placa ... movimiento del motor error Causa Error en el motor del transportador de placa  $n^{\circ}$ ,... *AcclÓ"."* Haga clic en el botón <Reintentar>. Si el error persiste, haga clic en el botón <Ignorar~,

> 33. Motor del transportador de placa ... no posicionado Causa' El moklr del transportador de placa no puede hollar la posición inicial. *Acción* Seleccione la opción Autochequeo en el menú Utilidades para iniciar el EVOLIS de nuevo.

Si el error persiste, consulte al Servicio Técnico de BIO-RAD

#### 34. Error en el soporte del transportador de placa Causa: El soporte de la placa no se introduce lo suficiente dentro del equipo, de

modo que no se interrumpe la barrere de luz. *ACCión* Haga dic en el botón <Reintentar>, Si el error persiste, haga clic en el botón <Ignorar~ Si el error reaparece, Hay que ajustar de nuevo el transporte de la placa.

Consulte al Servicio Técnico de BIO-RAD.

#### 35. Error en la EEPROM del transponadar de la pleca

Causa. Error de la EEPROM del transporte de la placa Acción<sup>®</sup> Consulte al Servicio Técnico de BIO.RAD.

36, Error en el transportador de placa Causa: Error del transporte de la placa en caso de aumento de la resistencia *ACCIón:*

Hage clic en el bolón <Reintentar>, Si el error persiste, trate de localizar el origen de la resistencia (bloqueo) y elimínelo. Si no puede detectar ningún obslácukl mecánico evidente, consulte al Servido Técnico de BIO-RAD.

**Úlima modříca** 

••••••

**SORAGINGS**<br>PAURAL INTO<br>PAURAL INTO<br>PAURAL INTO រិង្គទី

,.<br>Còdgo del Marual de uso 80501 - ES<br>Còdgo del Marual de uso 80501 - ES

"""" •• 1",""' •• \_ •••• , " ,.. .-...-470'-

*EVOLlS*

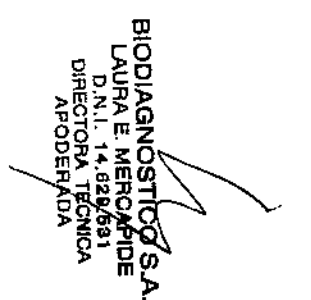

"" " ""''"'"<br>BKLRAČ EUN IS Vartin 1 BLChánac de nuniula PSEDI, Hamal de nunaste

37, Error en el sensor del transportador de placa *Causa* Error en el sensor de transporte de la píaca *ACCión* Consulte al Servicio Técnico de BIO-RAD.

38, Error en la focalización del escáner de rack<br>*Causa*<br>El escánes arcientalende la escádesa de batter d El escáner explorador de los códigos de barras de los racks de reactivos *y* de muestras no enfoca correctamente. *Acción* E. posible la corrección manual, Consulte al Servicio Tecnico de BIO-RAD.

39. Error en el motor del escáner de racks Causa' Error del motor en el escáner de racks de reeclivos y muestras El *firmware* del escaner no funciona correctamente Problemas eléctncos o mecanicos delescaner, *Acción* Es posible la corrección manual, Consulte al Servicio Técnico de BIO-RAD.

40, Escáner de racks no conectado *Causa* El escáner de los racks de reactivos y de muestras no está conectado, *ACCión* Los racks de muestras y de reactivos pueden colocarse manualmente, Consulte al Servicio Técnico de BIO-RAD.

41. Reactivo ... no definido *Causa* El reactivo no ha sido definido *Acción* El reactivo no se definió en la base de datos de reactivos, Introduzca los parámetros del reactivo en la base de datos de reactivos (consulte la

42. Reiniciando después de un crash

*Causa'*

Seccion 3 3.3)

El ordenador EVOLlS no responde duranle el procesado de la lista de trabajo y debe ser reiniciado.

*Acción,* Tras reiniciar el ordenador, puede conseguir guardar la lista de trabajo y los resultados. Se establece la conexión con el equipo y los resultados almacenados son transferidos al ordenador.

*5. Mensajes de error 5. Mensajes de error*

*EVOLlS* "''' THO RAD EVOLES Version 1 00, Codigo del equipo \$5601. Manual de uno

43. RS232 Error de escritura - comando ... *Causa*

Error de la inlerfaz entre el ordenador evolls y el instrumento ACCión

Compruebe las conexiones entre el instrumento *y* el ordenador EVOLLS. Compruebe que el puerto serie (COM) seleccionado en el programa (consulle la Sección  $3.7,1$ ) corresponde al puerto COM que se está utilizando realmente para conectar el equipo al ordenador (consulte la Sección 1,2 6),

## 44. Algunos recursos requeridos no se han situados en las posiciones adecuadas!

Causa No todos los materiales necesarios tienen asignada una posición, *Acción*

Todos los reactivos necesarios en el cuadro de diálogo Cargar tienen que tener una posición asignada o tienen que estar cargados (consulte la Sección 2.5.3).

45. Sospecha de agarre de la punta

*Causa*

El pipeteador no puede recoger correctamente una punta (el pipeteador no se introduce lo suficiente en la punta). *Acci6n*

No se requiere ninguna intervención del usuario. El problema se remonta en el log de acontecimientos. Si ocurre este error en varias ocasiones, el Servicto Técnico de BIO-RAD deberá realinear la pipeta.

46. Tapa abierta

Causa. La tapa del equipo esla abierta *ACCión;* Cierre la tapa; de otro modo, el equipo EVOLIS no podrá iniciar el prooesado de la lisla de trabajo

#### 47. Liquido-sistema BAJO

Causa — and a contract of the contract of the contract of the contract of the contract of the contract of the contract of the contract of the contract of the contract of the contract of the contract of the contract of the El nivel del líquido de sistema es demasiado bajo para que el pipeteador funcione correctamenle. *ACCión'* Rellene el contenedor del líquido de sistema (consulte la Sección 1.1 4)

48. El transportador de placa no puede encontrar una ruta desde ubicacion actual al próximo destino *Causa* El transportador de placas no posee información sobre su posición actual, *Acción'* Consulte al Servicio Técnico de BIO-RAO.

"',m. m"''''''''''' "'.""'" \_ 471.----------\_ ,.472 . \_ -~",~,~t"'~o\_ ••~

Utrna mode

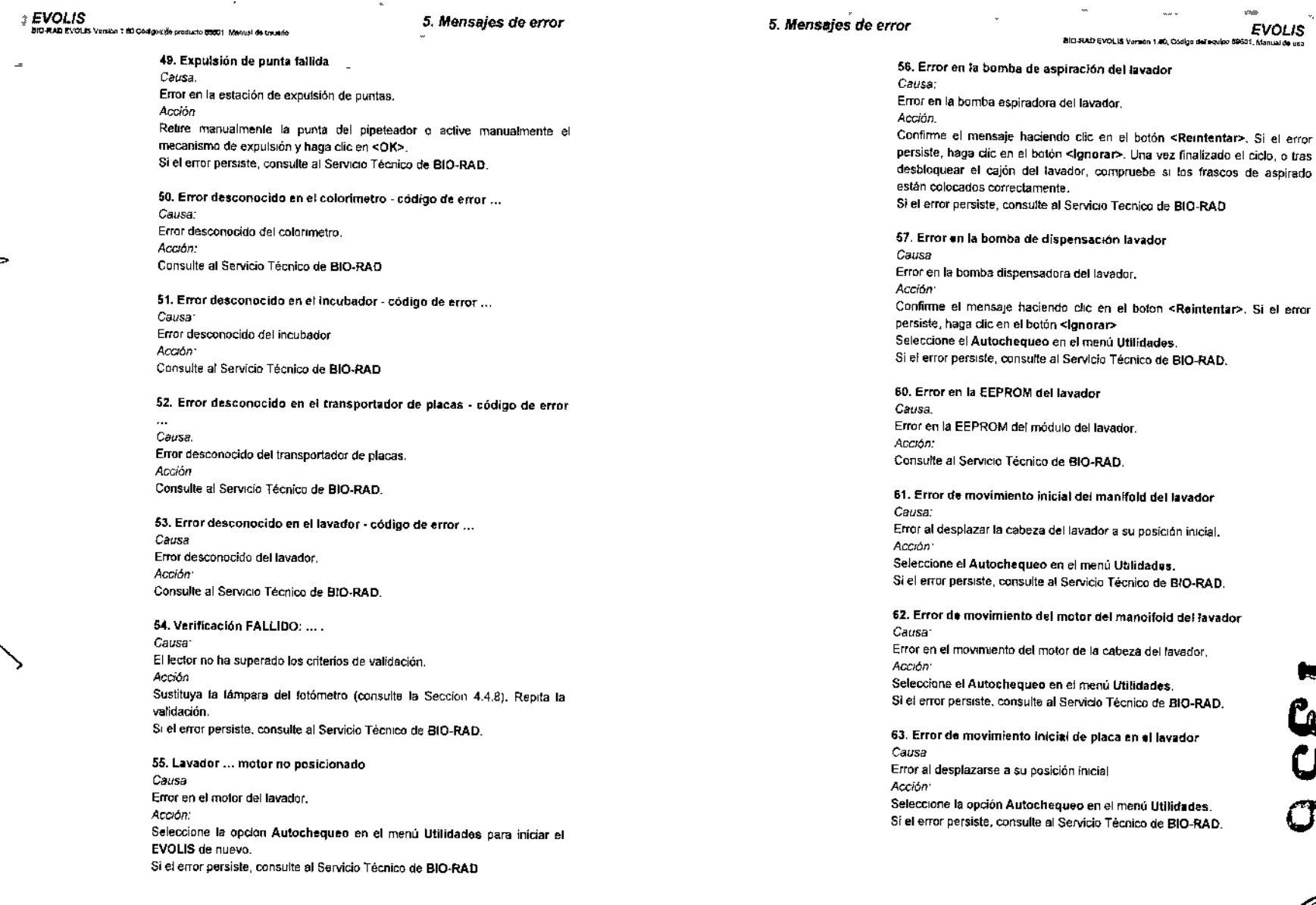

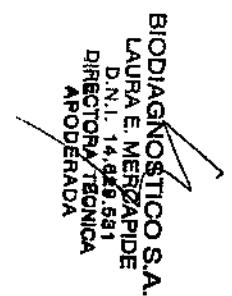

-\_.\_----

Ukumu modificación - 09 - 2005<br>Código del Manuel de uso 2010/1 - E

 $473$ 

 $474$ 

 $\sim$ 

 $\sim$   $\sim$ 

Ullina modificación de 2007<br>Codepo del Memial de uso 33207<br>Codepo del Memial de uso 33207

1356

Ŝ Ë

 $\sim$ 

 $_{\rm{SNB}}$ 

 $\mathbf{v}_i$ 

*EVOUS* BIO RAD EVOLTS Version 1.00 Cadigos de produzto 89011, Manual de Irsuedo

and a

Causa

Acción

Causa

Acción'

*Causa*

posición. *Acerón*

Causa

Acción

Causa'

Acerón

*5. MeI'Isajes de error* A. *Apéndices*

 $\ddot{\phantom{0}}$ 

64. Enordel movimiento del motor de placa en el lavador

Seleccione la opción Autochequeo en el menu Utilidades SI es necesario,

Rellene la solución de lavado consulte la Sección 2.5.6), Cuando lo hava heoho, hega dio en el boton <Reintentar>. Ahora puede continuar.

Error al comprobar la valvula de la bomba La válvula no cambia de

Compruebe que las conexiones y el tepón del frasco de vaeio no mueslra puntos de fuga (consulte la Sección 4.4.6). Si el error persiste, consulte al

Motor del transportador de la placa del lavador bloqueado.

retire la placa que aun pueda permanecer en el lavador Si el error persiste, consulte al Servicio Técnico de BIO-RAD.

Nivel insuficiente de la solución de lavado restente

65. Nivel de solución de lavado bajo

66. Error en test de válvula del lavador

Consulle al Servicio Técnico de BIO-RAD.

Contenedor de desechos del lavador lleno.

68. Error en la bomba de desechos del lavador

Error en la bomba de desechos del lavador.

Servicio Técnico de BIO-RAD.

67. Contenador de desechos líquidos del lavador llano

Descontamine y vacíe el contenedor (consulte la Secotón ; ,),

*EVOL/S* .'0-"""""" *v•••"",* oo, """" .~\_ ".","',,' •• , •• "~

# **A.Apéndices**

A 1 Datos Técnicos

 $\sim$   $\sim$ 

- A 2 Accesorios y consumibles
- A 3 Ensayos predefinidos de BIO-RAD (Apf)
- A 4 Consejos prácticos
- A 5 Diagrama de 105 racks
- A 6 Mensajes de alerta (Flags)
- A 7 Listas de verificación del mantenimiento
- A 8 Servicio técnico
- A 9 indice

 $\ddot{\phantom{0}}$ 

Gesit i ikid<br>OHEN ∃ vH∩v<br>DHEN ∃ vH∩v<br>)LISOND∀IGOIB **FORM**<br>APODE o

 $\sim$   $\sim$ 

uterwendende on Gerzoot<br>Congressines and our construction of the construction of the construction of the construction of the construction of the construction of the construction of the construction of the construction of

•••••

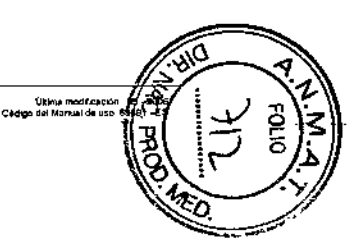

**EVOLIS** أنتقرأ والمستبير ويسترجم وتبرأ ويسر **A.1. Datos Técnicos** 

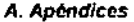

**EVOUS BID-RAD EVOLD Version 1.82, Codes del e** 

Codaber, EAN 2 6 5

Occional

 $\blacktriangleleft$ 

+4-1.4°C

 $+4.10^{\circ}$  C

30 min.

lavado

 $1 - 9$ 

8 canales

Place y tira

Si.

de

Programable

Intercaladas 2 de 5. Códinos 3.

de 9. IATA 2 de 5. Industrial 2

de 5, UPC A & E, EAN 8 6 13. Código 128, Phermacode,

Sì (lineat, duración variable,

Si (linen), duración variable, emplitud v frequencia (lias)

Si (lineat, duración variable,

4 (temperatura programable de

T" amb. +5" C hasts 50°C)

1 place, hasta 3 solude

Planos, en U 6 en V

 $0 - 999$  segundos

aspiración

variable

200 - 1000 pVpocillo

< 6 ul en fondo plano

Lavado superior y del fondo,

immersión, bombas de velocidad

por

barrido.

emotitud y frequencia fijas)

amplitud y trequencia filas)

Si

#### Escárier de códigos de barras Interno-A 1. Datos Técnicos Identificación positiva de muestras y SI macthese Identificación positiva de microplaças Las específicaciones se encuentran suletas a modificaciones uln Tipos de códigos de barres previo aviso. w. Procesado de las muestras Capacidad primaria pera muestras Hasta 180 muestras Canadidad de dilución 90 tubos ó 3 plaças de dilución. Lector de códigos de barras externo Diâmetro útil de los tubos  $9 - 16$  mm Altura útil de los tubos Hasta 100 mm Anitación Dilución de las muestras Posibilidad de dikedón seriada En el trasportador de placas en tubo o en placa. Conteminación N.A. (uso de puntas) En los incubadores Procesado de los reactivos En el fotómetro Contenedor de reactivos Frascos de reactivos originales de BIO-RAD Volumen de los viales de reactivo 3.8.15.30.60.125 ml **Incubación** Preperaçión del reactivo en el último minuto SI incubatores a lemperatura ambiente Identificación del reactivo Lector de códigos de barras (oscuridad) incorporado Incubadores tâmicos independientes control de lote y fecha de caducidad **SI** Precisión **Puntas desechables** Exactind Capacidad de carga (funcionemiento) 480 puntas de 300 v/ó 1.000 (d) Tiempo de Incubación eutónomo) Calentemiento SI Opción de recerga (temperatura ambiente -> 37°) Reidización de. racta parcialmente Sí Visuelización y seguimiento utilizados temperatura Capacidad del contenedor de desechos Más de 1.000 puntas para puntas Detección de puntas (mecánico) **SI** Lavador Capacidad Características de pipeteado Muestras (100 ul/pocific) < 18 min /place Cabezal del borador Reactivos (100 (d/pocillo) < 4 min /pinca Tipo de placa (forma del fondo) Dilución (1:10) < 23 min./placa Modo de levado Dilución (1:100) < 45 min /place Cidos Precisión (a 20 µl) <6% de CV Tiempo de inmersión modo placa Precisión (a 100 µl) <3% de CV Volumen dispensado Exactitud ta 20 un  $< 10$  % Volumen residual Exactitud (a 100 µf)  $< 5$  % **Características** 1 contenedor de 10 litros Líquido de sistema

3 soluciones de lavado intercambio 3 x 2 litros

Chain and Sasson (d) (200)<br>Codes del Mesuri de una 2000 - ES

477

 $478 -$ 

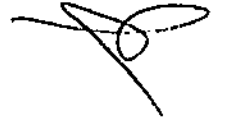

**EVOLIS** 

BO-RAD EVER SI VANDA 1 50 EAANN AL MARJIN BEZIT MAARD AL ALAN

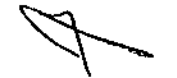

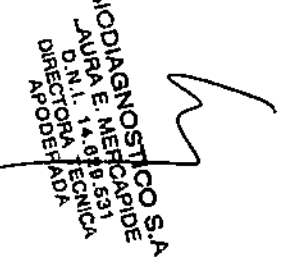

 $\mathfrak{m}$ 

automático SI. Sensor de nivel Alerma (volumen Insuficiente) SI. Capacidad del contenedor de desechos 1 x 10 libros Sensor de nivel Sf Alerta (capacidad insuficiente del contanador de desachos) **SI** Líquido de enjusgado 1 x 1 litro Función de enjuague automático SI. Lector (fotómetro) Modos de lectura DO y cinética Copacidad 1 placa Cobeza lectora 8 canales Tiempo de lectura (plaça completa)  $<$  15 segundos Fuente de luz. Halógena Rango Dinámico  $0 - 3,0,00$ (incorporados 405, 450, 492, Rueda de 8 filtros 550, 620, 690 nm) Método de lectura (haz) Simple / doble Filtro de desbordamiento  $S1$ Unestidad (0 - 2,0 D.O.) 1% Execting (0 - 2,0 0.0.)  $+4.000562.5%$ Procesamiento de datos Ordenador (suministrado) Interfaz de usuario Aplicación bajo Windows® 2000 Monitor e trapresora (suministrado) Comunicaciones Puerto Serie RS-232 st **Bidireccionet** ASTM o formato ASCII **Dimensiones** Equipo Tamaño (Alto x Ancho x Profundidad) 950 x 1130 x 760 mm

90 Kg

Mesa (opdonal) (Alto x Ancho x 550 x 1200 x 800 mm

A 1. Datos Técnicos

A. Apéndices

Calor emitido

Nivel de ruldo

 $\sim$ 

**EVOLIS USP-RAD EVOLU Venture 1.05, Couper And any** 

**Eléctricas** Voltaje de la alimentación (auto-switch) 90 - 260 V Frequencia 47 - 62 Hz. Potencia Máx. 0,5 kVA Fusibles 4 A / 250 V

Condiciones de funcionamiento Temperatura ambiente de funcionamiento  $15' C - 25' C$ Nivel de humedad relativa Max. 90% R.H. sin condensación 1440 btu/h 65 dB(A) a 1 m

> ננ တ

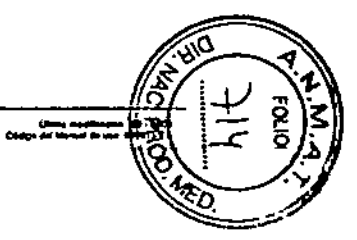

.<br>Collage der Menupi de von 1999 : 23.<br>Collage der Menupi de von 1999 : 23.

Peso del equipo solo

Protundidad)

479

 $\mathbf{a} = \mathbf{a} \cdot \mathbf{a}$ 

EVOLJS<br>BORAD EVOLIS Verilen 1.80 Caligos de produzio 69001, Riamas e A 2. Accesorios y consumibles

# A 2. Accesorios y consumibles

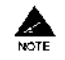

Tanto la Descripción, como el Nº de Código y la disponibilidad, se encuentran sujetos a modificaciones sin previo aviso. Consulte el catálogo de BIO-RAD.

 $\blacksquare$ 

 $\sim$ 

 $\sim$ 

 $\alpha \rightarrow \infty$ 

Para los componentes ausentes de esta lísta, consulte el catálogo de BIO-RAD o póngase en contacto con el Servicio Técnico de BIO-RAD.

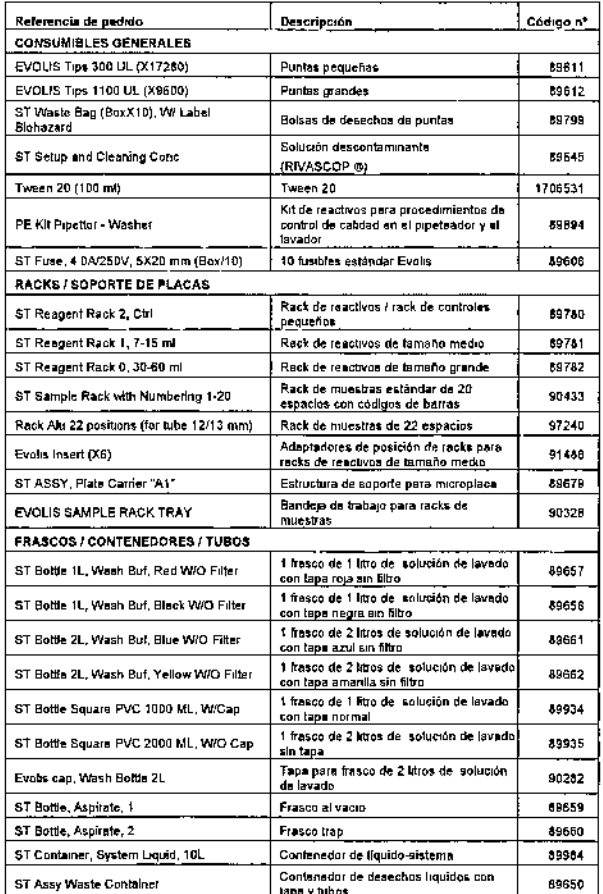

 $\sim$  as

A. Apéndices

المعتقدة والموارد

 $\qquad \qquad \overset{\circ}{\in} \textbf{WOLIS}$  BID-RAD EVOLIS Version 1.00 Codigo del equipo 2001) Atomalide uso

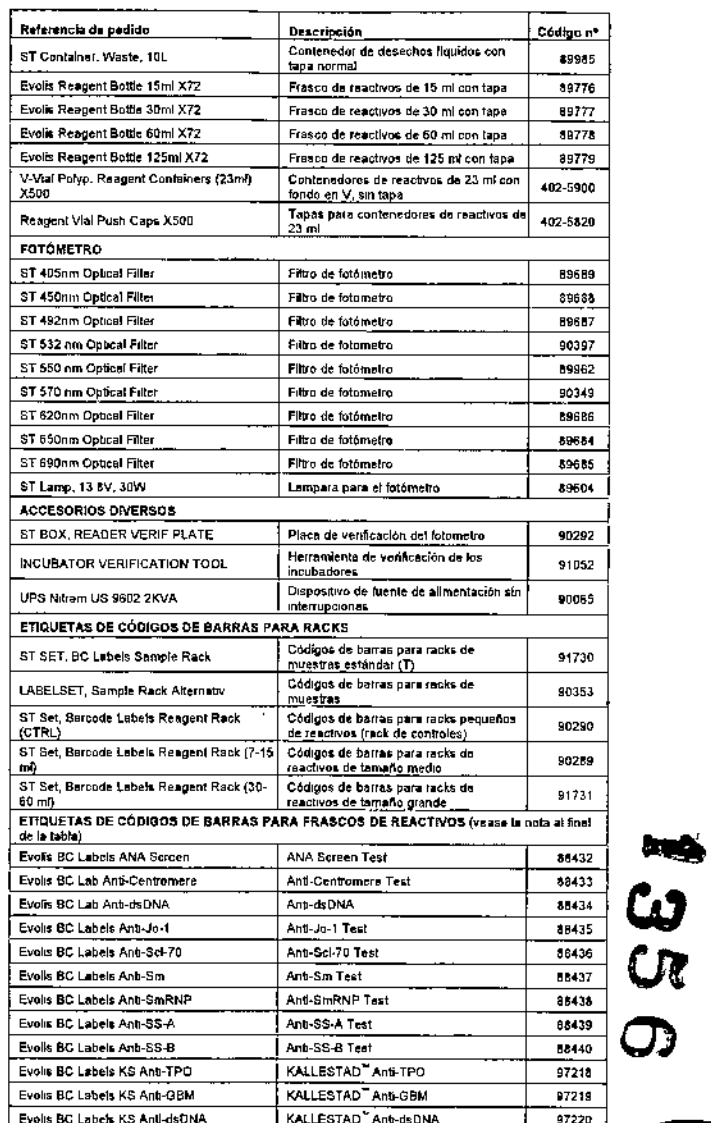

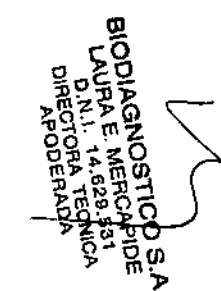

Ultime medificación 09 - 2005<br>Código del Manual de uso 1990 - ES

481

482

.<br>Litima modélasción - 011 - 2001<br>Código del Manual de uso - 89391 - 10

W د O

 $\mathbf Q$ 

ត្នា

០ម<u>ិត្តខ្ព</u><br>ភូមិ<br>ស្រុក

# EVOLIS<br>No-RAG EVOLIS Versión 1 No Codigos de producto 19801, Morsual del questo

A 2. Accesorios y consumibles  $\alpha_{\rm K}$  $\sim$   $\sim$ 

 $\Delta\phi$  and  $\Delta\phi$ 

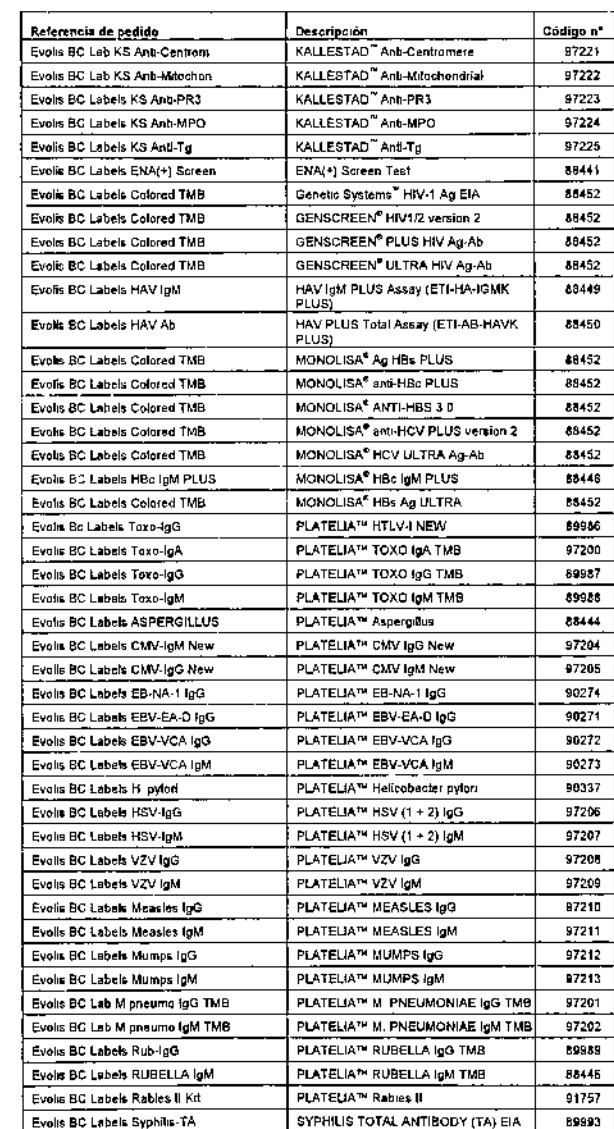

 $p = sum$  $\infty$ A. Apéndices

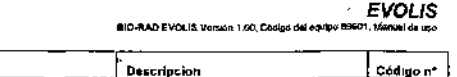

 $\ddot{\phantom{a}}$ 

 $\mathcal{R}^{\text{sc}}_{\text{c}}$ 

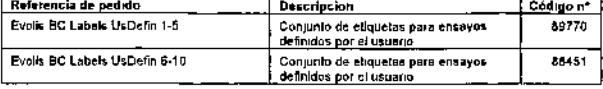

Nota: Estas elíquetas da codigos de barras se pueden pegar a los frascos do reactivos utilizando los kits de BIO-RAD en los que los frascos no llevan aun códigos de batras ni astan Incluídos en el kit. La columna cantral de la tabla indica en nombra dal kit correspondienta da BIO-RAD Cada conjunto de etiquetas contiene lodas las etiquetas necesarias para procesar mas de 20 kds. Las etiquetas pere TMB coloreadas incluyen 100 objetos de la misma atiqueta Los dos últimos conjuntos son para asuarios que definen sus propios ensayos y desean etiquetar según su preferencia los frascos de reactivos.

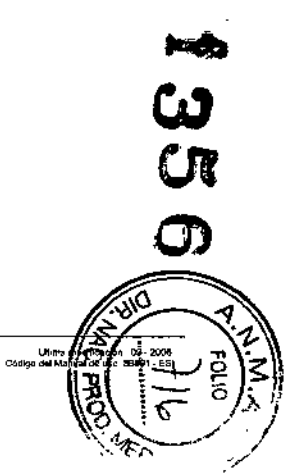

483 -
## 1356

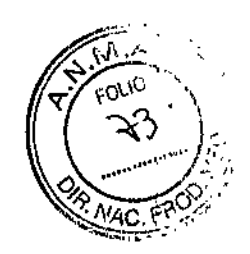

 $\pmb{\downarrow}$  $\ddot{\phantom{a}}$ 

 $\frac{1}{2}$ 

 $\frac{1}{1}$ 

## PROYECTO DE ROTULOS:

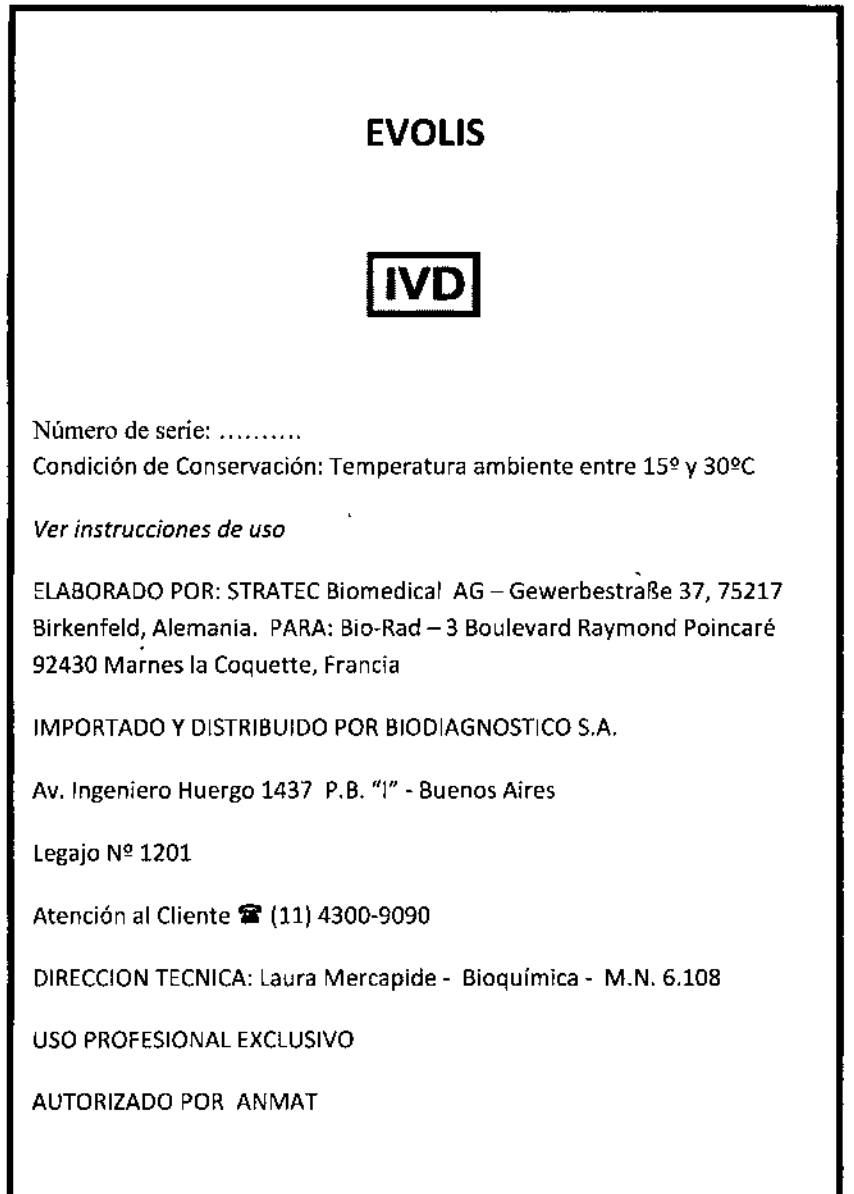

 $\ddot{\phantom{a}}$ 

 $\mathcal{F}$ 

 $\mathsf E$ 

Dra. Lau/a Merlapide<br>Directora Técnica/,Rep. Legal BIODIAGNOSTICO S.A.

**"2015 • Año Del Bicentenario Del Congreso De los Pueblos Liores"** !<br>!

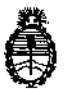

**Ministerio de Salud Secretaría de Políticas, Regulación** e **Institutos AN. M. AT**

## CERTIFICADO DE AUTORIZACIÓN DE VENTA DE PRODUCTOS PARA DIAGNOSTICO DE USO IN VITRO

Expediente nº 1-47-8372/14-6 Se autoriza a la firma BIODIAGNOSTICO S.A. a importar y comercializar el ן<br>Producto para diagnóstico de uso in vitro denominado EVOLIS™/ ANALIZADOR<br>H DE MICROPLACAS TOTALMENTE AUTOMATIZADO QUE INCLUYE FUNCIÓNES TALES COMO PREPARACIÓN DE MUESTRAS, REALIZACIÓN DE TESTS, MEDICIONES FOTÓMETRICAS Y EVALUACIÓN DE DATOS. Presentación: INSTRUMENTO CON SU CORRESPONDIENTE ESTACIÓN DE TRABAJO, ACCESORIOS Y CONSUMIBLES PARA SU CORRECTO FUNCIONAMIENTO. Se le asigna la categoría: venta a Laboratorios de análisis clínicos por hallarse en las condiciones establecidas en la Ley Nº 16.463 y Resolución Ministerial Nº 145/98. |<br>Lugar de elaboración: STRATEC Biomedical AG, Gewerbestraße 37, 75217 |<br>Birkenfeld (ALEMANIA) para BIO-RAD, 3 Boulevard Raymond Poincaré, 92430 **Mames la Coquette (FRANCIA) . En las etiquetas de los envases, anuncibs y** *• CT* I prospectos debera constar PRODU <sup>O</sup> PARA DIAGNOSTICO USO IN VIifRO ,  $\ddot{\bullet}$ . ILESSAILEEN EN ILESSAILEEN. AUTORIZADO POR LA ADMINISTRACION NACIONAL DE MEDICAMENTO. ALIMENTOS Y TECNOLOGIA MEDICA. Certificado nº  $\mathbf{U}$ .

ADMINISTRACIÓN NACIONAL DE MEDICAMENTOS, ALIMENTOS Y TECNOLOGIA ~. MEDICA

Buenos Aires, 0:5 FEB 2015

Ing ROGELIO LOPETIMA y sello **Administrador Nacional A.N.M.A.T.**